### Table of Contents

Mise en service du logiciel Atoo-Sync Cloud [Mentions légales](#page-2-0) [Service Atoo-Sync Cloud](#page-3-0) [Présentation du Service Atoo-Sync Cloud GesCom](#page-5-0) [Connexion à la plateforme Atoo-Sync Cloud et création du profil](#page-6-0)

Premiers pas sur la plateforme d'intégration SaaS Atoo-Sync Cloud **[Prérequis](#page-17-0)** [Configuration requise et prérequis pour EBP SaaS](#page-18-0)

 [Se connecter à la plateforme d'intégration SaaS Atoo-Sync Cloud](#page-20-0) [Présentation de la plateforme d'intégration SaaS Atoo-Sync Cloud](#page-25-0)

Fonctionnement du profil Atoo-Sync Cloud GesCom

 [Création du profil Atoo-Sync Cloud GesCom EBP SaaS PrestaShop](#page-32-0) [Présentation du profil Atoo-Sync Cloud GesCom](#page-36-0) [Présentation du profil/ Onglet Synchronisation](#page-40-0) [Présentation du profil/ Onglet Configurer le profil](#page-42-0)

#### Démarrer rapidement

 [Création du profil Atoo-Sync Cloud GesCom](#page-44-0) [Connexion du profil Atoo-Sync Cloud GesCom à PrestaShop](#page-53-0) [Configuration de EBP Saas/ Connexion à EBP SaaS](#page-57-0) [Configuration de EBP Saas/ Installation des formats d'import](#page-59-0) [Configuration de EBP Saas/ Gestion des fichiers Exemple](#page-67-0) [Configuration des différents flux à synchroniser entre EBP Saas et PrestaShop](#page-68-0) [Gestion des synchronisations](#page-69-0) [Synchronisations des articles](#page-72-0) [Synchronisations des clients](#page-74-0) [Synchronisations des commandes](#page-76-0) [Mise en place des tâches planifiées](#page-77-0) [Création d'une tâche planifiée](#page-78-0) [Suivi des synchronisations](#page-88-0)

#### Configurer le profil

 [Interface de configuration du profil](#page-93-0) [Configuration du Profil](#page-94-0) [Connexion à votre boutique WooCommerce à faire](#page-95-0) [Connexion à votre boutique PrestaShop](#page-98-0) [Configuration de votre site web Shopify](#page-101-0) [Configuration de votre Gestion Commerciale](#page-103-0) [Configuration du profil - Mode debug](#page-106-0) [Onglet Articles](#page-107-0) [Onglet Articles - Export des articles vers la boutique](#page-108-0)

 [Onglet Articles - Catégories](#page-114-0) [Onglet Articles - Déclinaisons / Variations](#page-117-0) [Onglet Articles - Images](#page-120-0) [Onglet Articles - Documents](#page-122-0) [Onglet Articles - Stocks](#page-124-0) [Onglet Articles - Prix](#page-127-0) [Onglet Articles - Champs Personnalisés](#page-131-0) [Onglet Clients](#page-133-0) [Onglet Clients - Export des clients vers la boutique](#page-134-0) [Onglet Clients - Import des clients de la boutique](#page-137-0) [Onglet Commandes](#page-140-0) [Onglet Commandes - Création des commandes](#page-141-0) [Onglet Commandes - Mappage des commandes par Pays](#page-144-0) [Onglet Commandes - Mappage des taxes des commandes](#page-145-0) [Onglet Commandes - Mappage des modes de paiement](#page-146-0) [Onglet Commandes - Mappages des frais de port](#page-148-0) [Onglet Commandes - Mappages des devises](#page-149-0) [Onglet Commandes - Articles](#page-150-0) [Onglet Commandes - Règlements](#page-153-0) [Onglet Commandes - Adresses](#page-155-0) [Onglet Import des commandes](#page-156-0) [Onglet Mise à jour des commandes](#page-159-0) [Onglet Mise à jour des commandes - Mise à jour des commandes](#page-160-0) [Onglet Notification par email.](#page-163-0) [Onglet tâches planifiées](#page-165-0) [Onglet tâches planifiées - tâches planifiées](#page-166-0)

Configurer le module dans PrestaShop

 [Accès](#page-168-0) [Création des produits](#page-169-0) [Modification des produits](#page-170-0) **[Packs](#page-174-0)**  [Groupes de clients](#page-175-0) [Création des clients](#page-176-0) [Modification du client](#page-177-0) [Export des clients](#page-179-0) [Lecture des commandes](#page-180-0) [Caisse KerAwen](#page-182-0) [Mise à jour des status](#page-183-0) [Réinitialiser les commandes transférées](#page-184-0)

Configurer le plug-in dans WooCommerce [Onglet - Accès](#page-185-0) [Onglet - Articles](#page-187-0)

 [Onglet - Clients](#page-190-0) [Onglet - Groupes de clients](#page-192-0) [Onglet - Commandes](#page-193-0) [Onglet - Autres configurations](#page-196-0)

<span id="page-2-0"></span>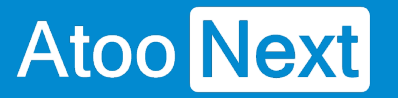

#### **Mise en service du logiciel Atoo-Sync Cloud**

**Mentions légales**

#### **Copyright © 2023 Atoo Next tous droits réservés.**

**Atoo-Sync** est une marque déposée et un produit de la société **Atoo Next**. Les autres produits et marques sont des produits ou des marques déposées par leurs propriétaires respectifs.

**AVERTISSEMENT :** Le manuel Atoo-Sync Cloud et sa documentation annexe destinés à l'utilisateur sont protégés par les lois de copyright. Il est strictement interdit de copier, reproduire, distribuer, transmettre, stocker dans un système serveur ou traduire, dans quelque langue que ce soit, toute partie de la documentation annexe destinée à l'utilisateur, sans la permission écrite expresse de la société **Atoo Next**.

<span id="page-3-0"></span>Service Atoo-Sync Cloud

#### Contenu du service :

- L'utilisation du Service en fonction du forfait souscrit
- Pas de limitation de création de profil en fonction du forfait souscrit (Export et/ou Import des données)
- Pas de limitation de période d'import
- Pas de limitation d'utilisateur
- L'assistance technique sur notre support en ligne : <https://my.atoo-next.net/>
- L'assistance technique par prise de main à distance et téléphone sur rendez-vous uniquement

La limite porte sur le nombre de données contenues dans le forfait souscrit. Deux types de forfaits sont disponibles pour L'export des données et pour l'import des données :

- Le forfait mensuel
- Le forfait annuel : Flex

Attention : L'assistance technique n'assure pas l'installation ni la formation au connecteur.

#### Mode de commercialisation en fonction du forfait souscrit

Les forfaits sont valables soit un (1) an Forfait Flex soit (1) mois Forfait mensuel. Les forfaits se déclenchent à la date d'achat. Différents forfaits sont disponibles pour vous permettre de synchroniser vos données en fonction de vos besoins. Les tarifs de nos forfaits sont communiqués en HT et en euros. Depuis votre Espace Clients, vous pouvez consulter à tout moment le suivi de vos synchronisations et visualiser le nombre de données restant à utiliser en fonction du forfait souscrit. Nous attirons votre attention sur le fait que « ATOO NEXT » ne rembourse pas les frais avancés non utilisés, même au prorata.

Souscription au forfait mensuel à reconduction tacite

Dans le cadre de la souscription à un forfait mensuel, le nombre de données compris dans ce forfait doit être utilisé sur la période mensuelle activée à la date d'achat du forfait. Exemple : Pour un forfait Export de données contenant 50 000 données souscrit le 5 janvier, vous avez jusqu'au 4 février pour utiliser les 50 000 données. Au 5 février, le compteur de données sera réinitialisé en fonction du forfait souscrit.

Le prélèvement par carte bancaire ou prélèvement Stripe interviendra le premier jour du renouvellement.

L'abonnement étant sans engagement, vous pouvez annuler à tout moment le renouvellement automatique de votre forfait depuis votre Espace Clients Atoo Next , figurant à l'adresse suivante : [https://my.atoo-next.net](https://my.atoo-next.net/)

Vous pouvez mettre à jour les informations de mode de paiement (carte bancaire ou prélèvement) utilisées pour le paiement de votre forfait. En cas d'erreur de paiement, le forfait est immédiatement résilié, ce qui entraîne également l'arrêt à distance par la société **Atoo Next** de l'utilisation du service Atoo-Sync Cloud.

#### **Souscription au forfait annuel - Flex**

Ces forfaits **Flex** sont valables un (1) an date d'achat ou dans la limite du nombre de données souscrit. Avant la fin de la période du forfait prépayé, si vous prenez un nouveau forfait, les données non utilisées seront reportées sur la nouvelle période. En revanche, si vous ne prenez pas de nouveau forfait, les données non utilisées ne sont pas remboursées.

<span id="page-5-0"></span>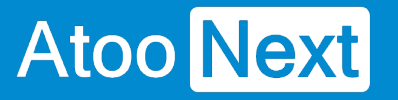

#### **Présentation du Service Atoo-Sync Cloud GesCom**

#### **Le Service**

**Atoo-Sync Cloud** est un Service SaaS permettant de relier facilement une **boutique eCommerce** à votre **plateforme de gestion commerciale EBP SaaS.**

#### **Les boutiques compatibles**

En standard sont : **PrestaShop, WooCommerce, Shopify, Magento, Oasis Commerce, Orderlion.**

En mode projet : **Les autres plateformes eCommerce, telles que Laravel, PHP, Sylius.**

#### **Accessibilité**

**Atoo-Sync Cloud** est un Service utilisable sur **n'importe quel support informatique** (ordinateur, ordinateur portable, tablette), sur n'importe quel environnement **(Mac, Windows)** à tout moment et en tout lieu.

**Atoo-Sync Cloud** est compatible avec tous les **navigateurs internet modernes** (**Safari, Chrome, Edge,** ...) à l'exception d'Internet Explorer.

Issues de plus de **15** années de recherche et de développement, les **applications Atoo-Sync** ont toujours réussi à lier la performance à la simplicité d'utilisation et de paramétrage qui en font aujourd'hui les leaders sur le marché avec un total de plus de **2 000 boutiques connectées** depuis le début de leur commercialisation.

**Nos solutions Atoo-Sync** sont depuis toujours **développés en France** par le service Développement de l'éditeur. Ce qui vous garantit une pérennité et une sécurité dans leur utilisation.

<span id="page-6-0"></span>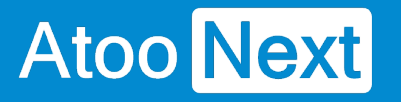

#### **Connexion à la plateforme Atoo-Sync Cloud et création du profil**

Depuis votre Espace Clients Atoo Next, connectez-vous avec votre Identifiant et votre mot de passe.

Ces informations vous ont été communiquées au préalable par le service commercial **Atoo Next** par email ou par votre revendeur.

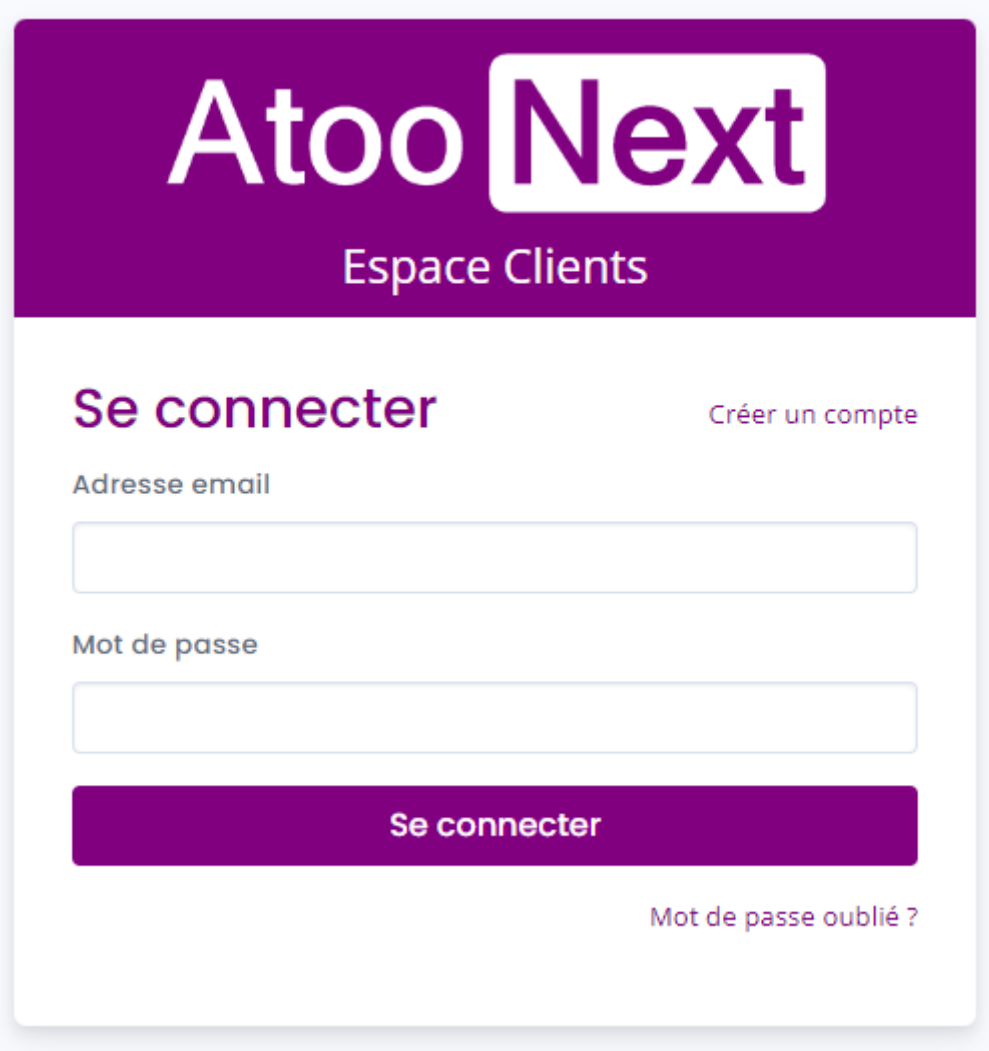

Sur le menu de gauche, cliquez sur Atoo-Sync Cloud.

## Atoo Next

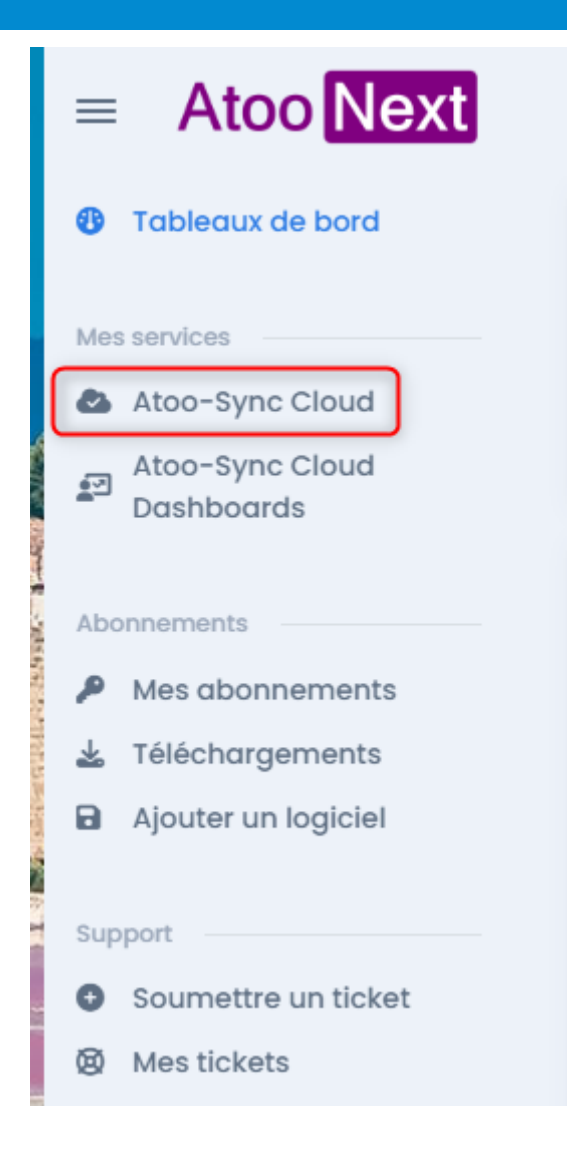

Une fenêtre s'ouvre sur l'interface Atoo-Sync Cloud.

## **ATOO SYNC CLOUD EBP**

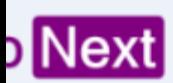

 $\begin{matrix} \mathbb{Q} & \mathbb{Q} \end{matrix}$ ڥ

#### service

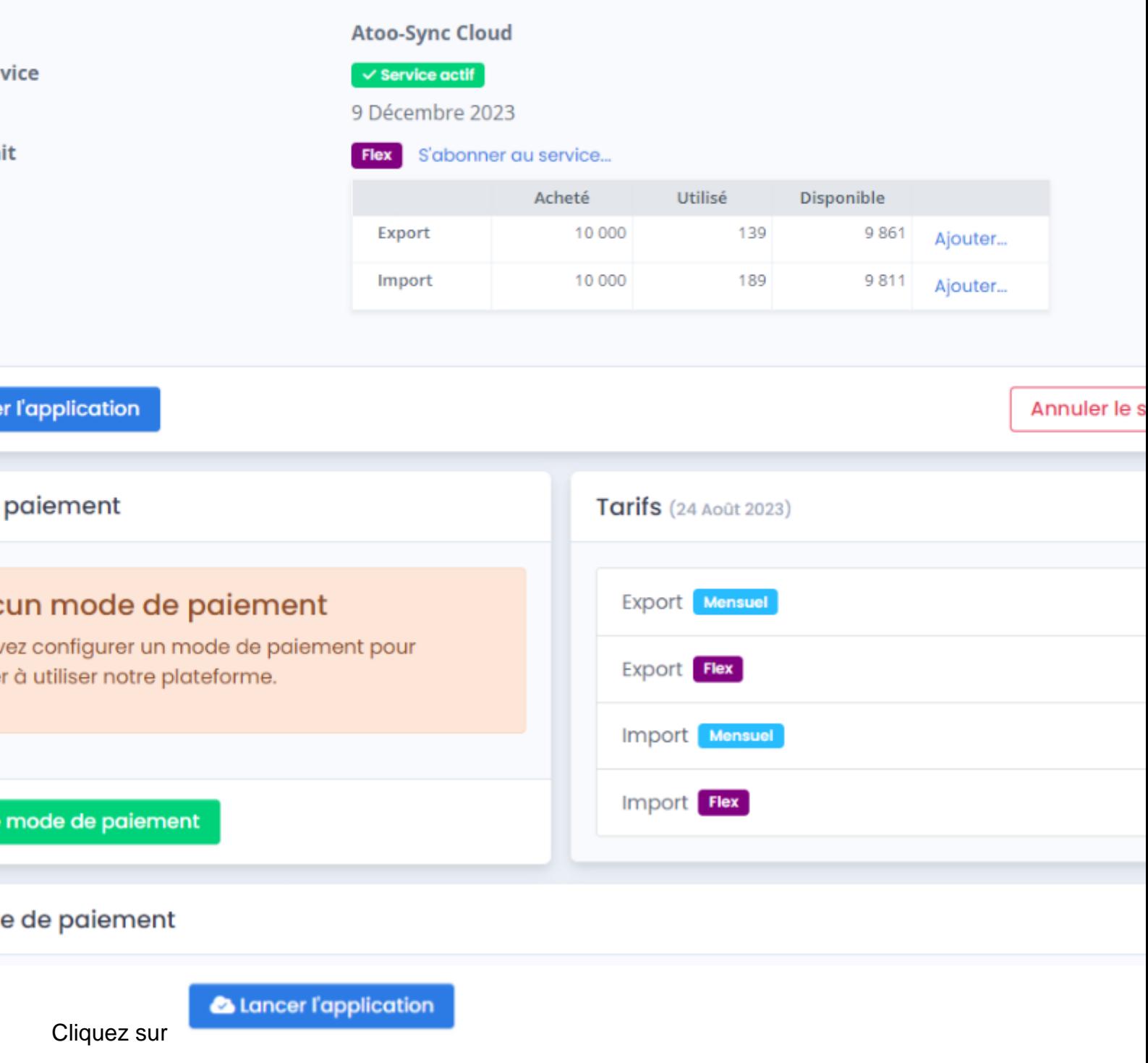

Une nouvelle page se charge

# Atoo Next

## **Atoo** Next

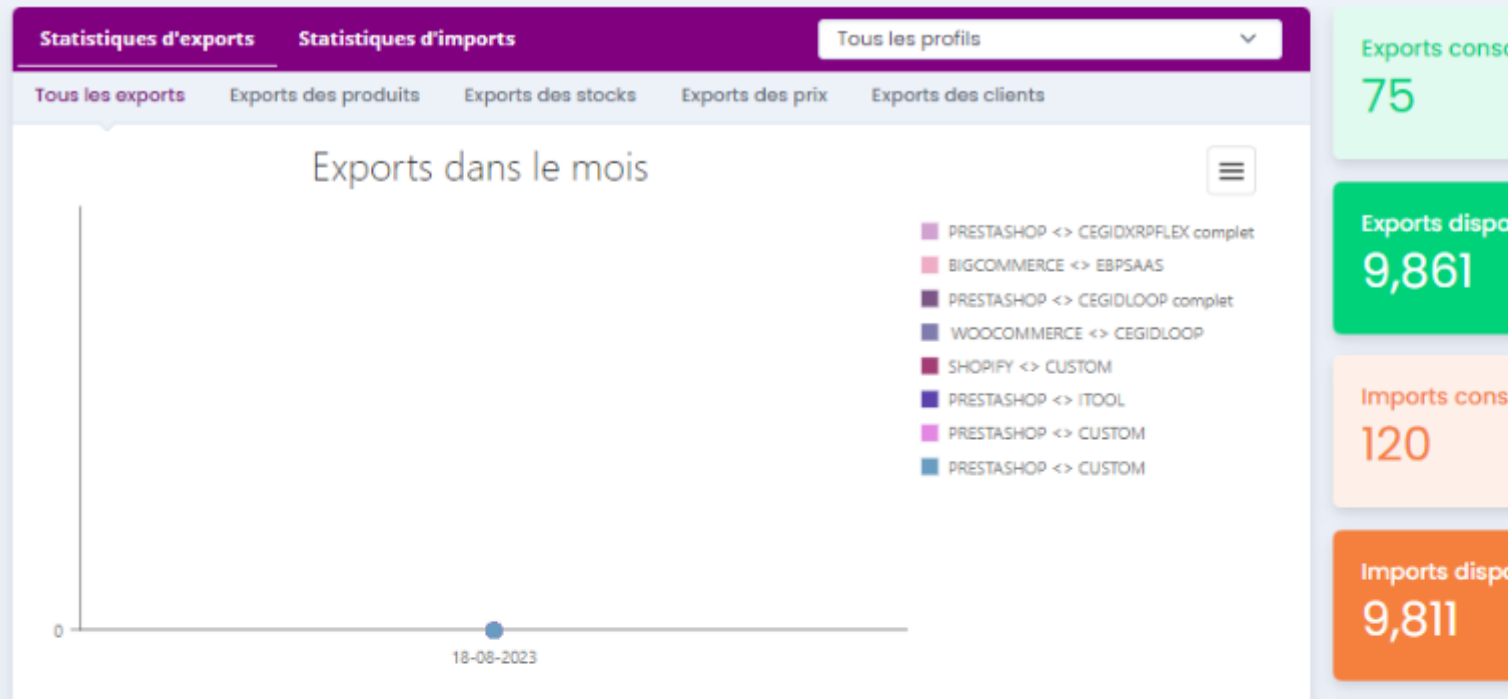

#### Mes profils Atoo-Sync Cloud

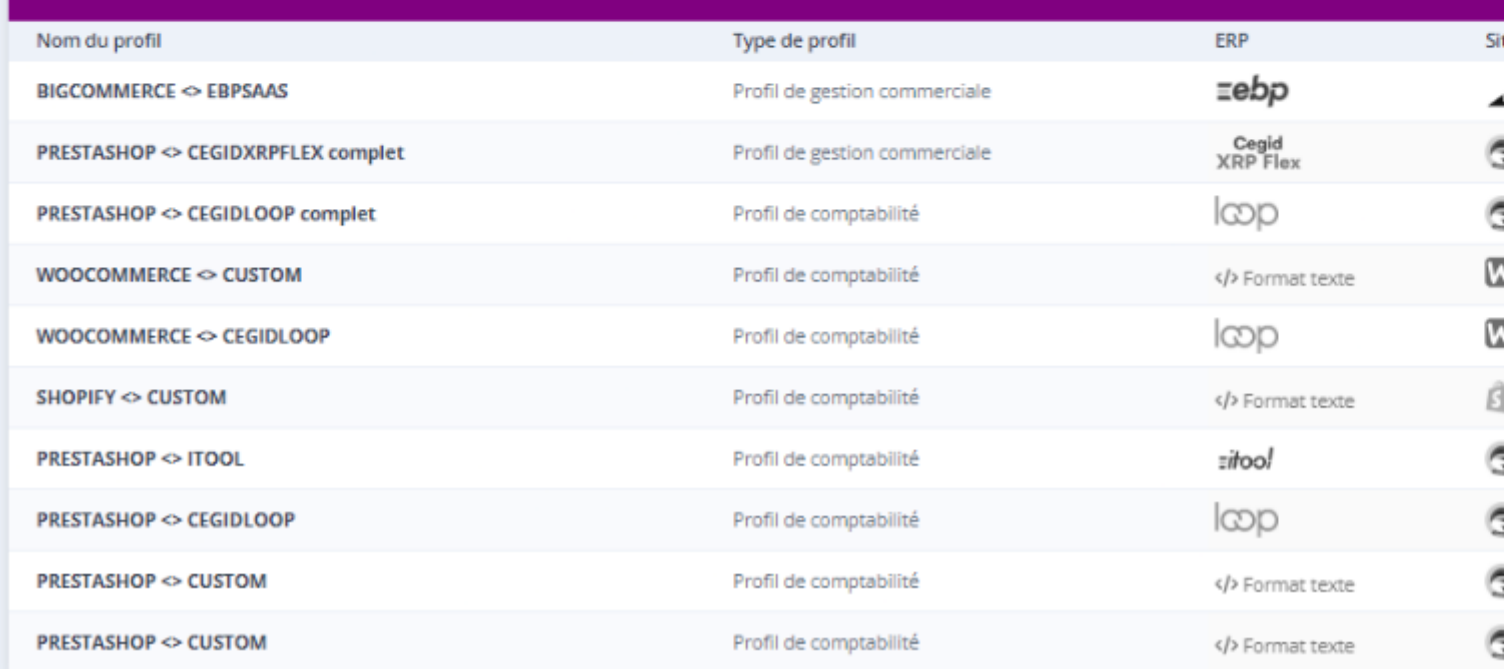

**FÉLICITATIONS** ! Vous êtes connecté à l'application Atoo-Sync Cloud.

## **Création d'un profil**

Cliquez sur **Nouveau Profil**. L'assistant de création d'un nouveau profil. Cliquez sur le bouton "EBP Saas" puis cliquez sur Suivant.

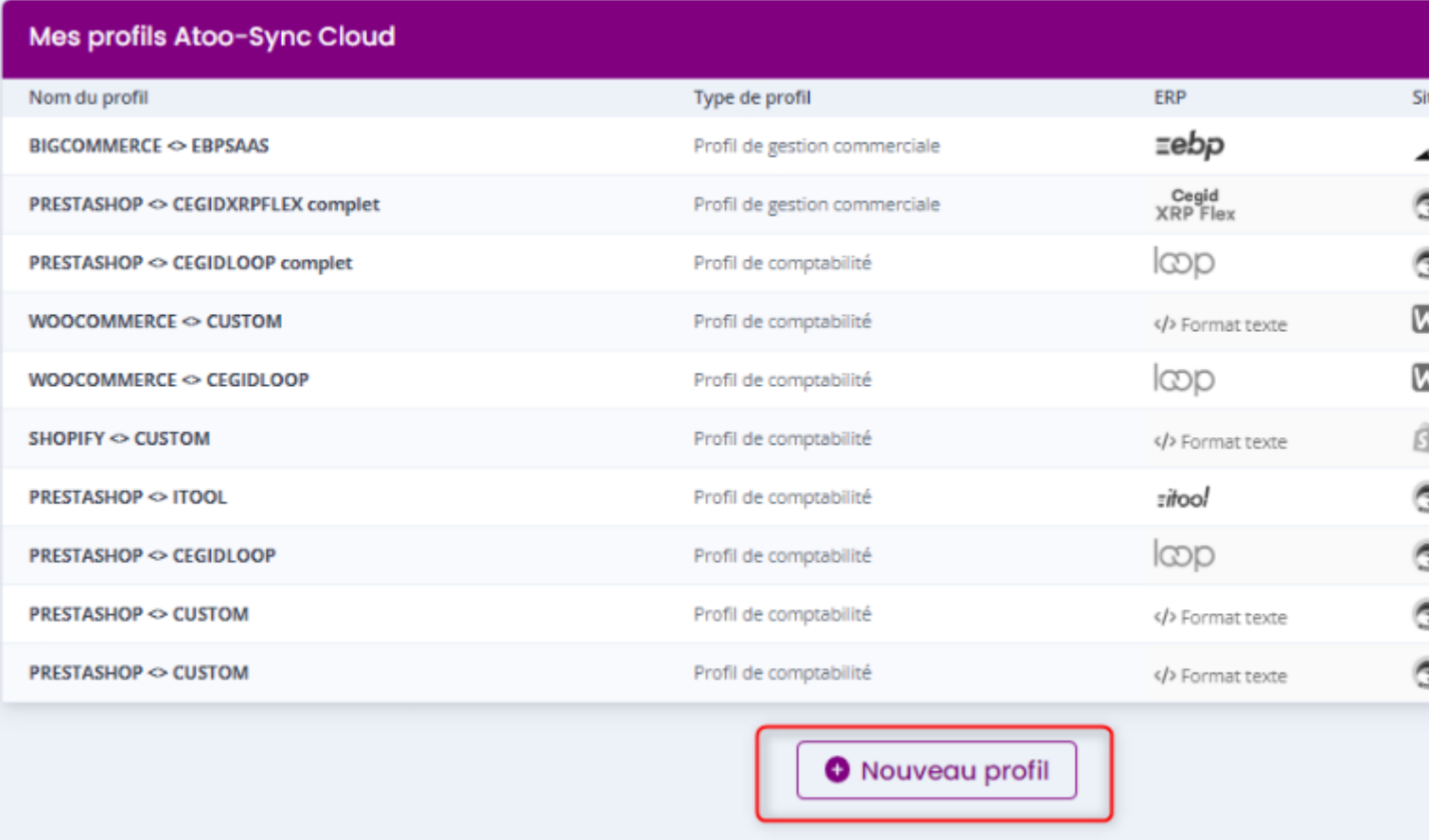

Un pop up apparait demande si c'est un profil Gestion commercial ou comptabilité.

## $\stackrel{\text{\normalsize\textsf{}}}{\text{\normalsize\textsf{}}\mathstrut}$  bienvenue dans l'assistant de création d'un nouveau profil

ctionnez si vous souhaitez connecter votre ERP en gestion commerciale ou votre logiciel de gestion comptable

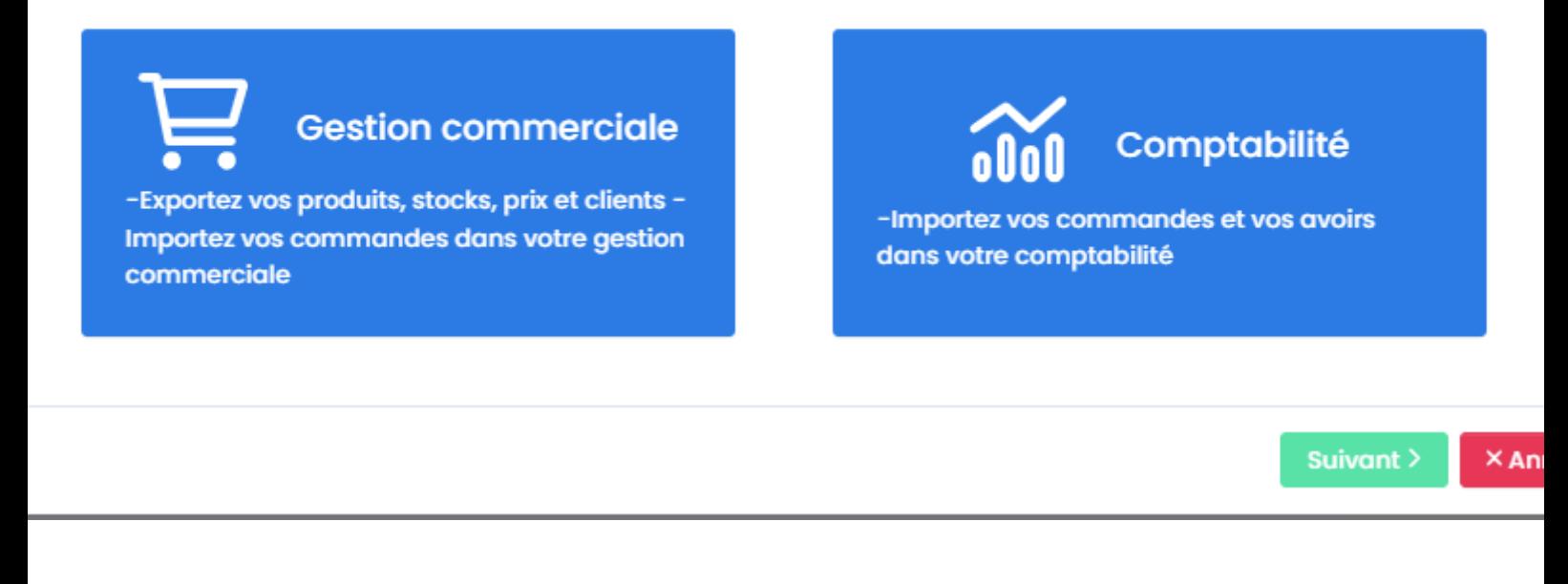

### Bienvenue dans l'assistant de création d'un nouveau profil

illez sélectionner le logiciel de gestion commerciale à connecter à la plateforme Atoo-Sync Cloud

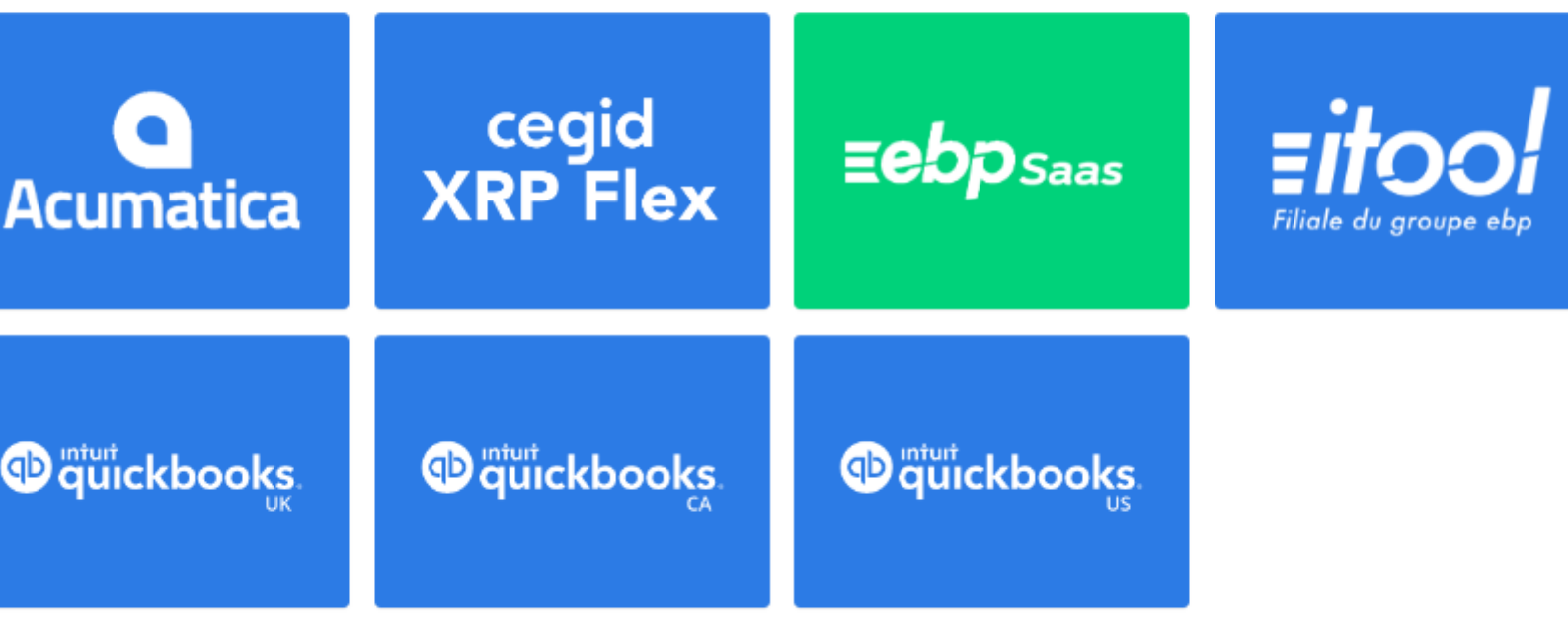

< Précédent Suivant >  $\times$  An

Puis sélectionnez la boutique e-commerce à connecter puis cliquez sur Suivant :

### Bienvenue dans l'assistant de création d'un nouveau profil

illez sélectionner le CMS (plateforme eCommerce) que vous souhaitez connecter à votre logiciel de gestion

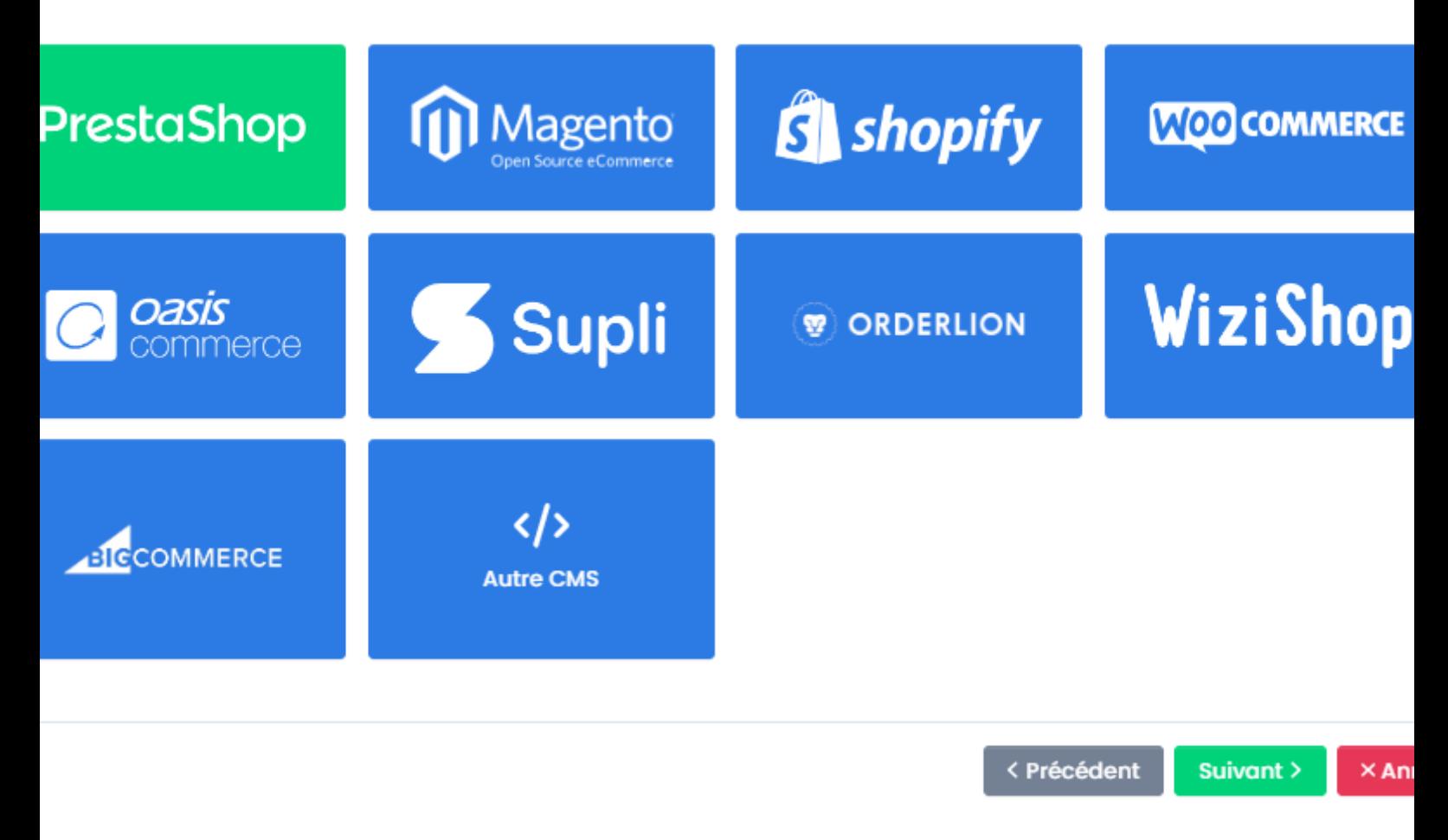

Un nouveau pop up se charge demandant de sélectionner les fonctionnalité dont vous aurez besoin.

#### Bienvenue dans l'assistant de création d'un nouveau profil

Activez les fonctionnalités que vous souhaitez utiliser avec Atoo-Sync Cloud

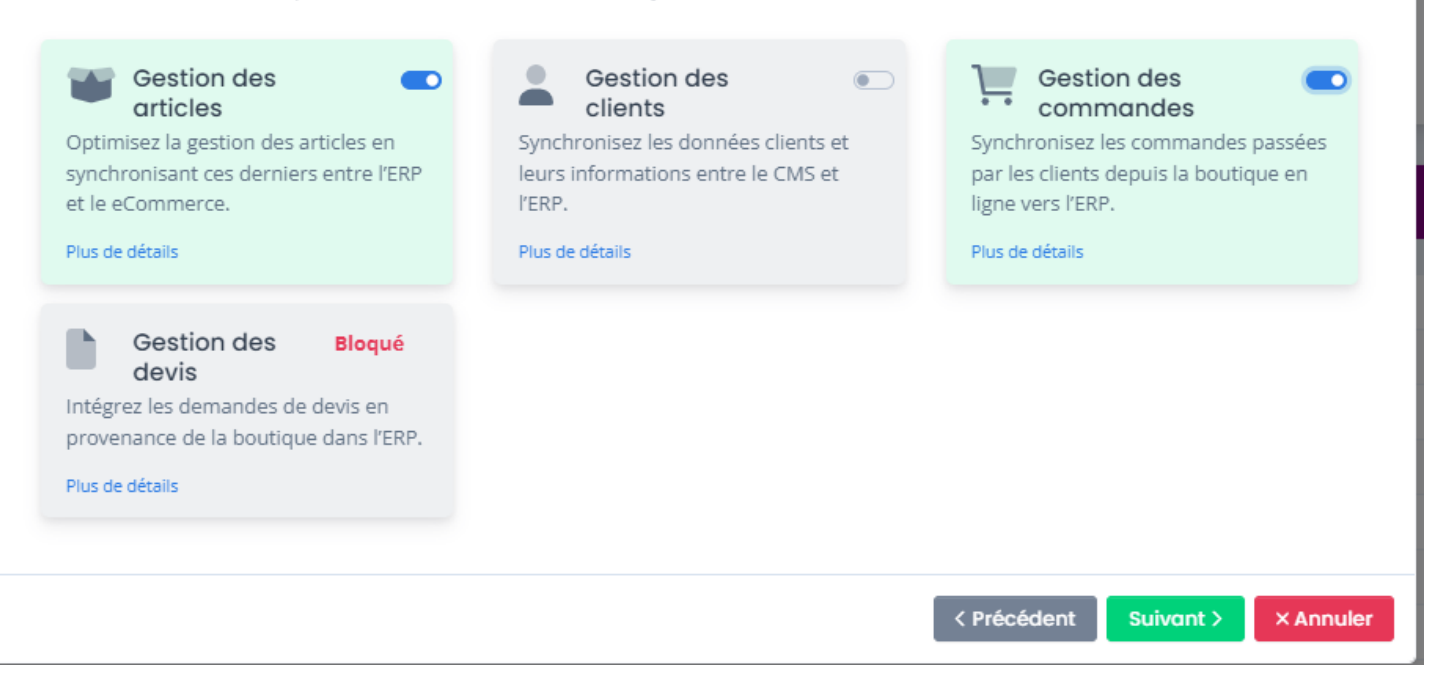

Ensuite plusieurs autres pop up en rapport avec les fonctionnalités activées précédemment se chargent.

Sélectionnez les options dont vous aurez besoin.

## $\stackrel{\text{\normalsize\textsf{}}}{\text{\normalsize\textsf{}}\mathstrut}$  Bienvenue dans l'assistant de création d'un nouveau profil

vez les options que vous souhaitez utiliser dans la gestion des articles

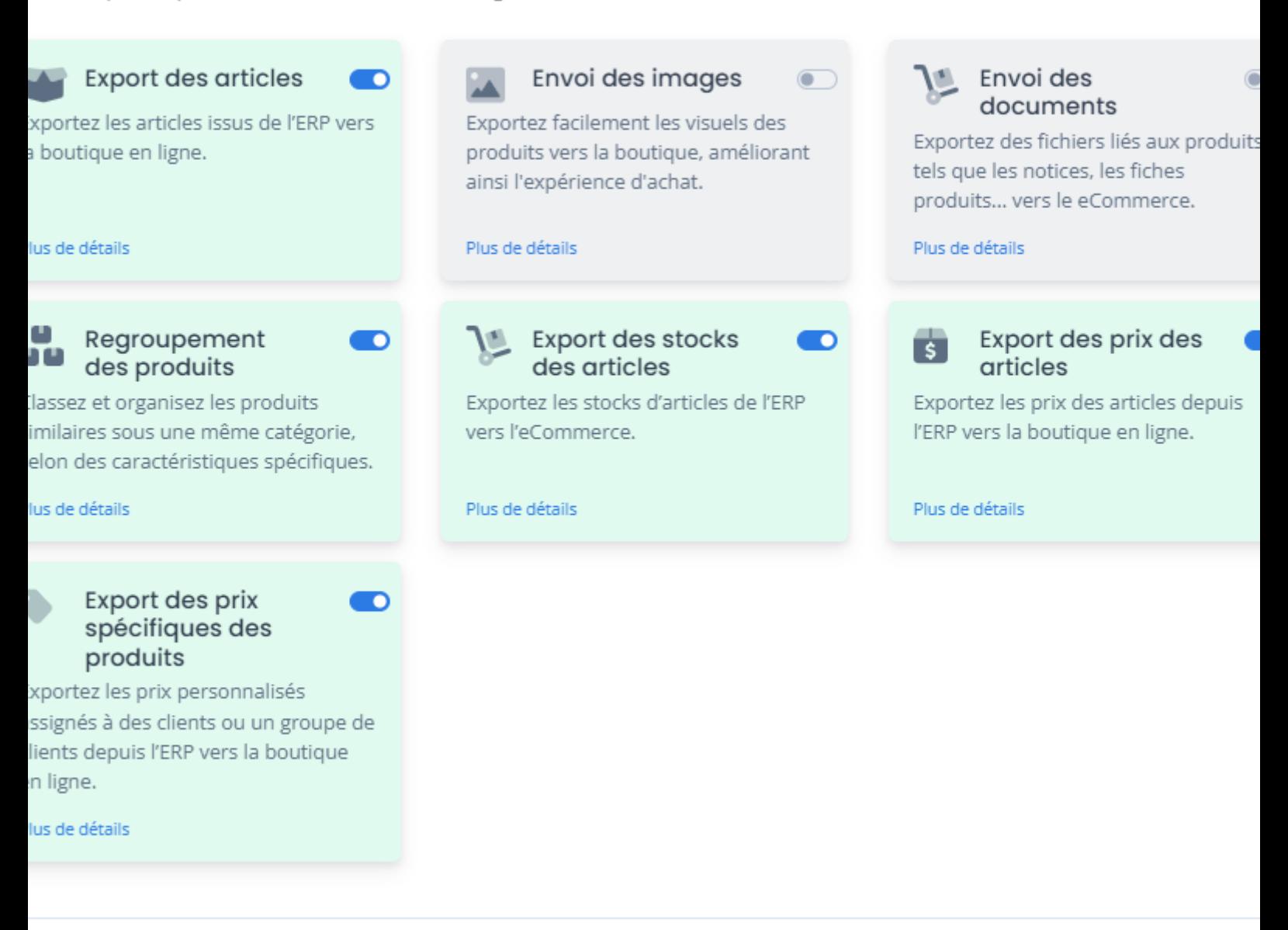

< Précédent Suivant >  $\times$  An

## Bienvenue dans l'assistant de création d'un nouveau profil

vez les options que vous souhaitez utiliser dans la gestion des commandes

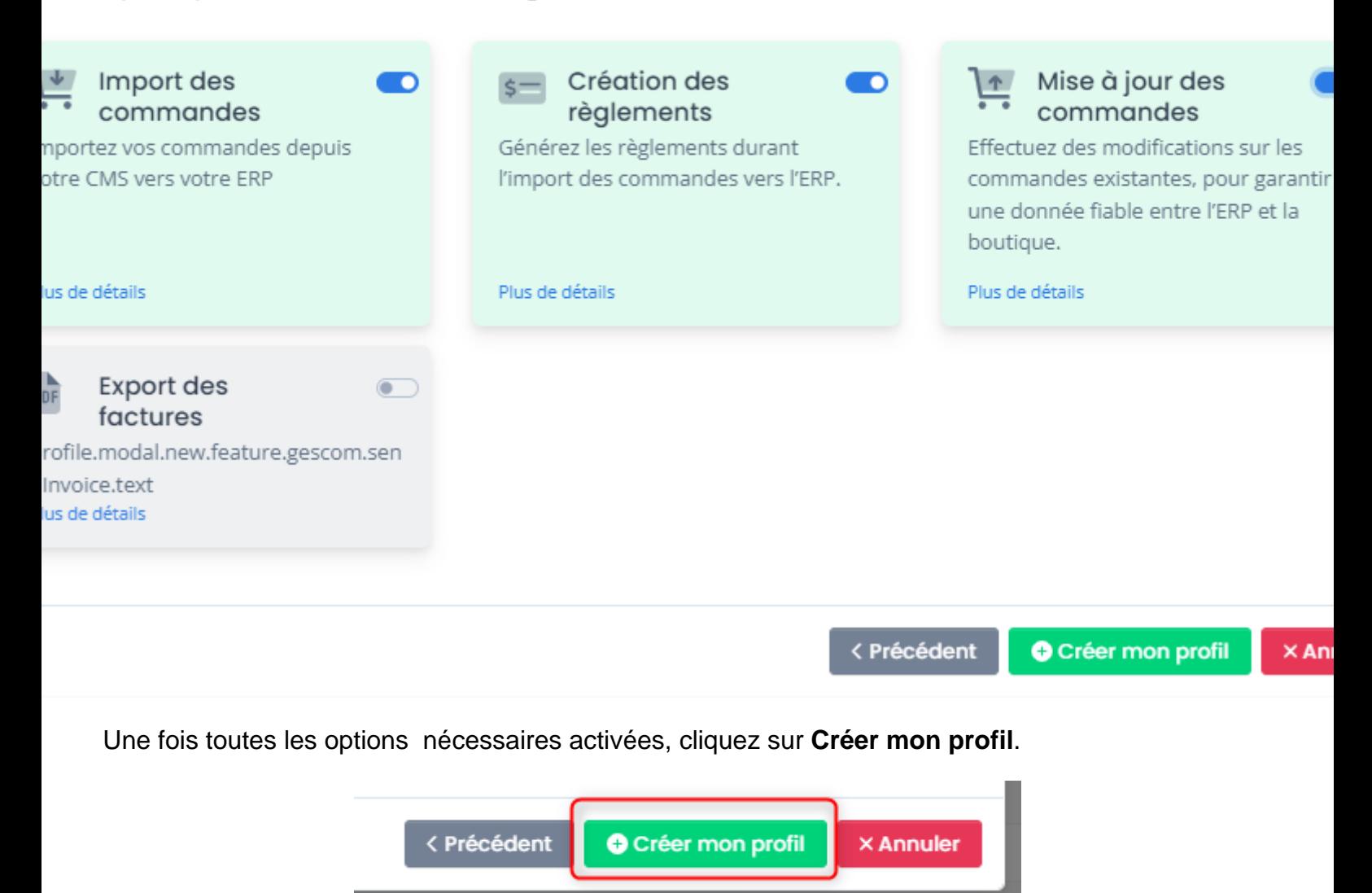

**Félicitations !** Votre profil a été créé. Vous êtes positionné sur **Configurer le profil.**

### **ATOO SYNC CLOUD EBP**

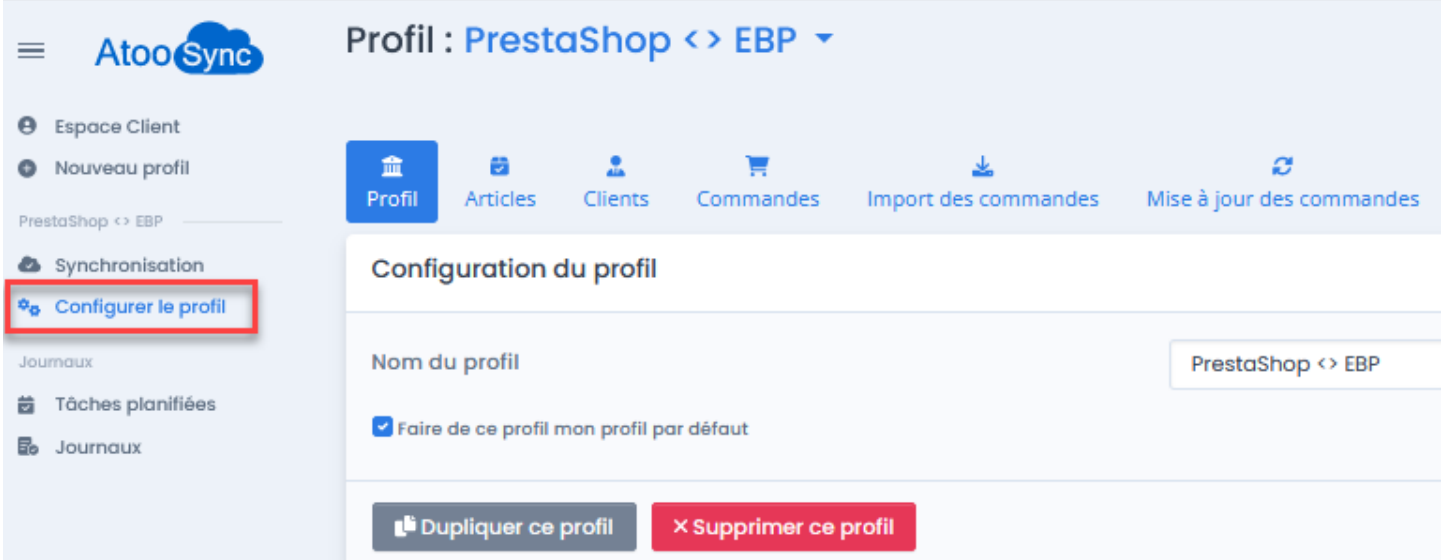

Vous pouvez passer aux étapes de paramétrage du profil :

- Configuration de votre gestion commerciale.
- Configuration de votre boutique eCommerce (CMS)
- Configuration des flux à synchroniser

<span id="page-17-0"></span>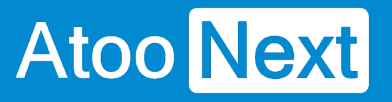

### **Premiers pas sur la plateforme d'intégration SaaS Atoo-Sync Cloud**

#### **Prérequis**

Avant de pouvoir configurer et utiliser notre service **Atoo-Sync Cloud**, nous vous invitons à prendre connaissance de ce document vous informant des prérequis nécessaires.

Le service **Atoo-Sync Cloud** est compatible avec la version **EBP SaaS** et supérieure.

Le service **Atoo-Sync Cloud GesCom** est compatible en standard avec les plateformes eCommerce suivantes (CMS) :

- **PrestaShop** : à partir de la version **1.6.1.10**
- **WooCommerce** : à partir de la version **3.5**
- **Magento** : à partir de la version **2.4.4**
- **Shopify Orderlion Oasis Commerce** : sur les versions en cours

Le service **Atoo-Sync Cloud** est compatible avec d'autres plateformes eCommerce telles que :

- **Laravel**
- **PHP**
- **Symfony**

Uniquement en mode projet, accompagné par nos soins.

**NOTES :** Le service **Atoo-Sync Cloud** fonctionne sur tous les navigateurs récents (Mac ou Windows) à l'exception d'Internet Explorer.

#### <span id="page-18-0"></span>Configuration requise et prérequis pour EBP SaaS

Avant de pouvoir installer et utiliser notre application Atoo-Sync Cloud , nous vous invitons à prendre connaissance de ce document vous informant des prérequis nécessaires.

Atoo-Sync Cloud est compatible avec la gestion commerciale EBP Saas - version PRO et Elite à partir de la version 2022.

#### Prérequis obligatoires EBP

- Avoir un contrat Premium ou Silver chez EBP (être suivi par un Revendeur)
- Faire l'inscription aux APIs EBP (72 heures avant toute intervention de notre part), via le lien <https://developpeurs-storage.ebp.com/#portail-des-apis>
	- Connexion à la plateforme EBP

Pour ajouter votre abonnement, cliquez sur Produit (en haut de l'écran)

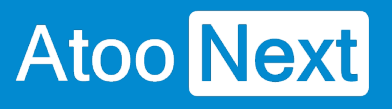

### Eebp-Developer APIs Accueil Statistiques Profil Se déconnecter Produits Bienvenue sur le portail développeur d'EBP Enfin de véritables API Rest pour accéder à vos produits EBP Informatique Saas! Documentation en ligne

Choisissez la gestion commerciale SAAS

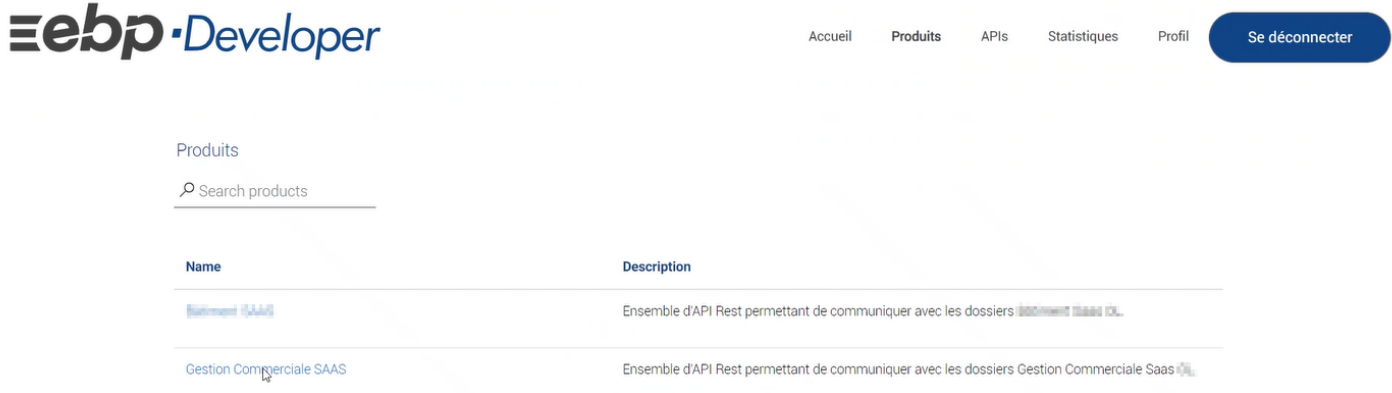

- Attendez la confirmation
- o Nous communiquer les APIs d'EBP une fois validées par les services EBP

**ATTENTION** : La mise en service d'Atoo-Sync Cloud ne peut se faire qu'à la condition d'avoir les APIs EBP.

#### **Récupérer la clé Api EBP**

## Eebp.Developer

Accueil Produits APIs Statistiques

Dans EBP Developer, aller sur Profil, dans la section abonnements, copier la clé Api pour le paramétrage d'Atoo-Sync.

<span id="page-20-0"></span>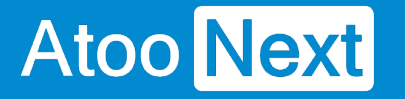

#### **Se connecter à la plateforme d'intégration SaaS Atoo-Sync Cloud**

Depuis votre **Espace Clients Atoo Next**, connectez-vous avec votre Identifiant et votre mot de passe.

Ces informations vous ont été communiquées au préalable par le service commercial **Atoo Next** par email ou par votre revendeur.

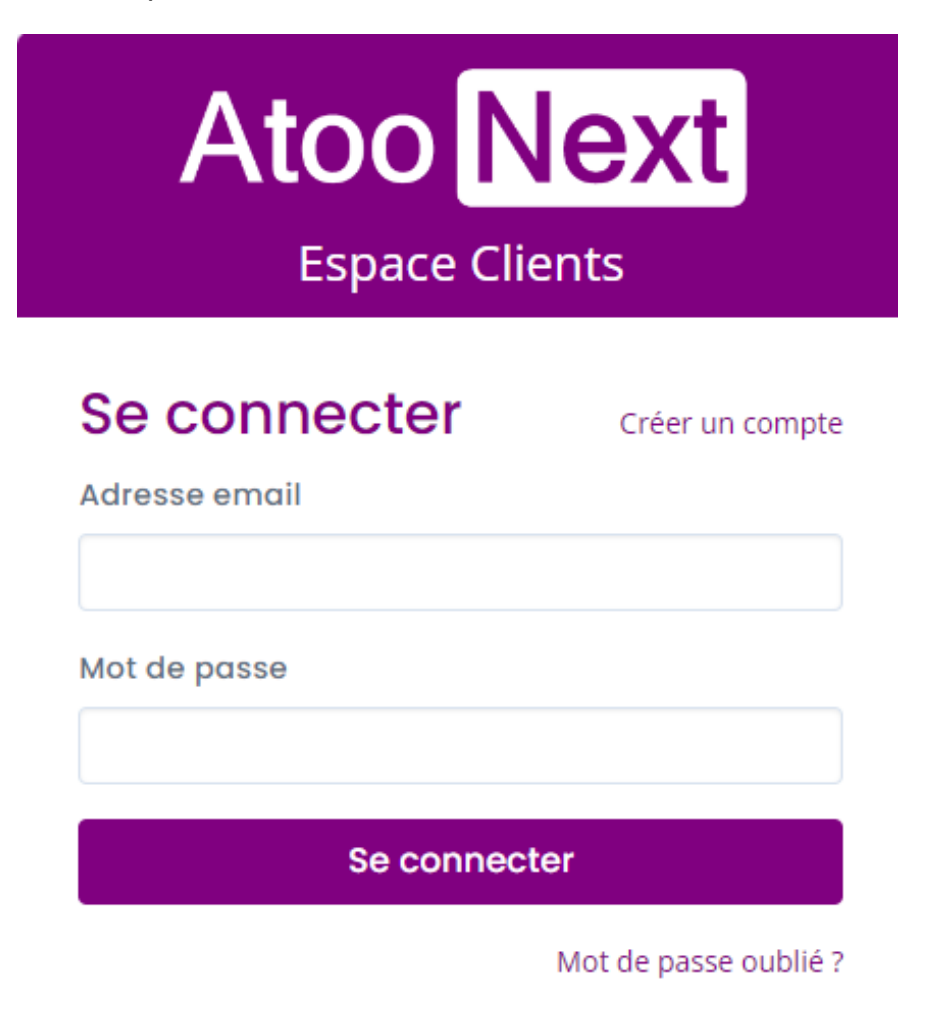

Dans le menu situé à gauche, depuis **Mes Services**, cliquez sur **Atoo-Sync Cloud**.

# Atoo Next

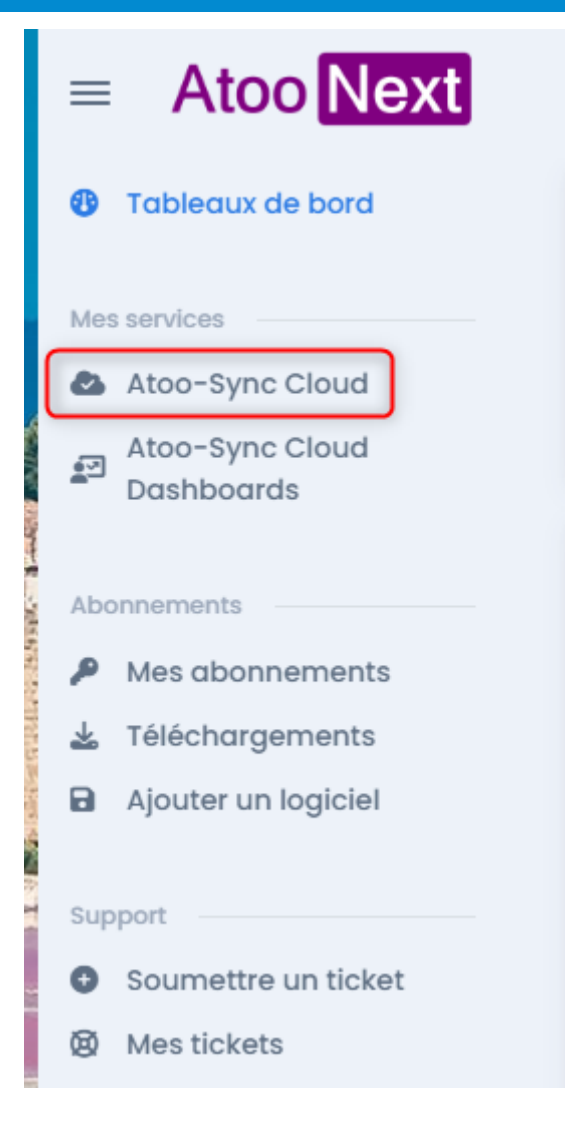

La fenêtre suivante s'affiche :

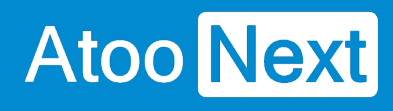

## $\overline{\text{Next}}$

#### service

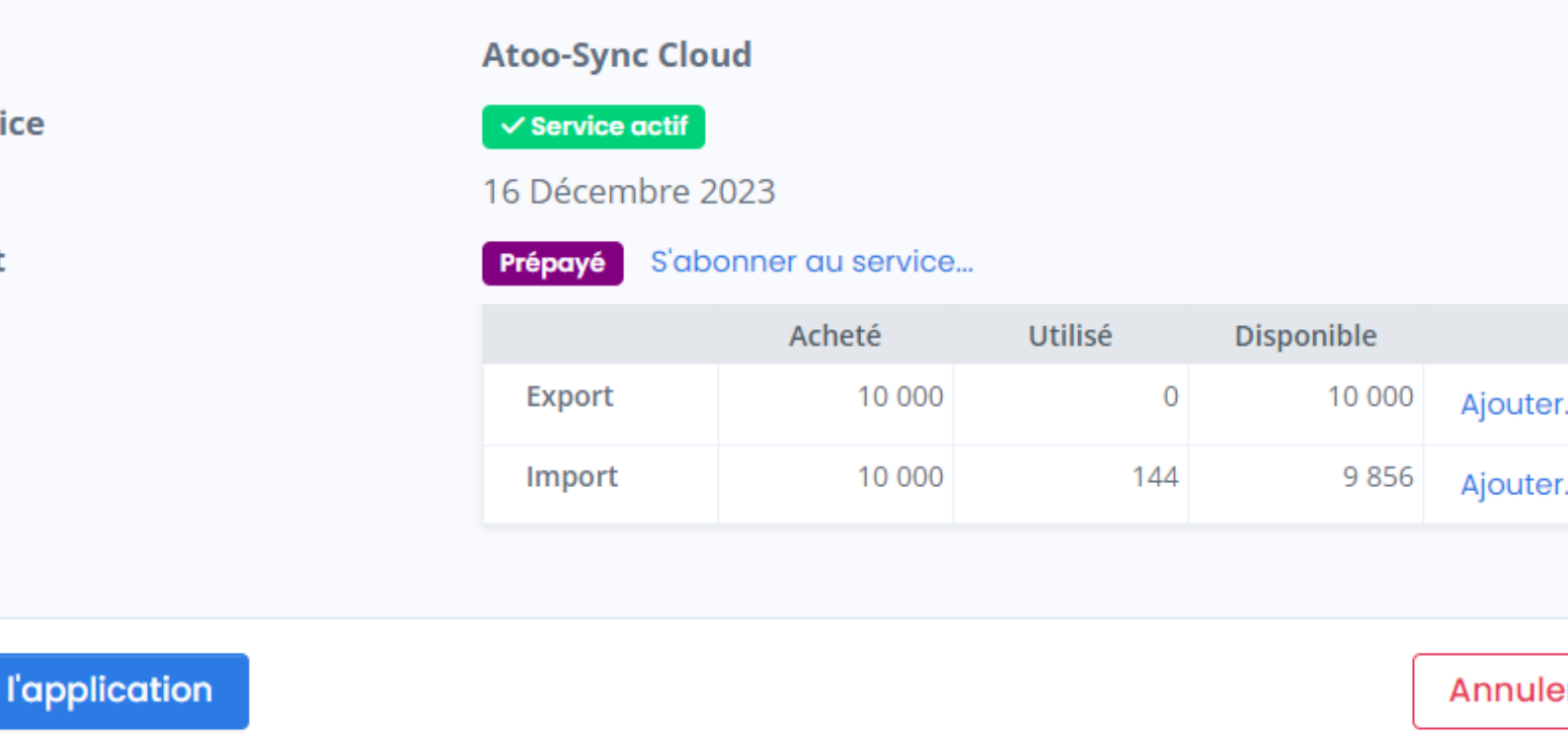

En fonction du **forfait Atoo-Sync Cloud** souscrit, vous pouvez **lancer l'application**. Ce forfait doit être souscrit au préalable pour pouvoir accéder au **service Atoo-Sync Cloud**. Si vous n'avez pas de forfait, cliquez sur le lien **s'abonner au service**.

### **S'abonner au service - Mode de paiement**

La fenêtre suivante s'affiche. Vous pouvez définir le mode paiement pour la souscription à votre forfait Atoo-Sync Cloud. Cliquez sur le bouton **Définir le mode de paiement**.

### **ATOO SYNC CLOUD EBP**

#### Aucun mode de paiement

Vous devez d'abord configurer un mode de paiement avant de pouvoir modifier votre service.

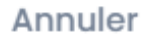

Définir le mode de paiement

Une fenêtre s'affichera pour que vous puissiez renseigner vos informations de paiement. Vous pouvez soit opter pour le paiement par carte bancaire soit par prélèvement Sepa.

Une fois la fenêtre renseignée, cliquez sur **Mettre à jour**.

#### Mettre à jour le mode de paiement

Mettez à jour le mode de paiement pour le service Atoo-Sync Cloud.

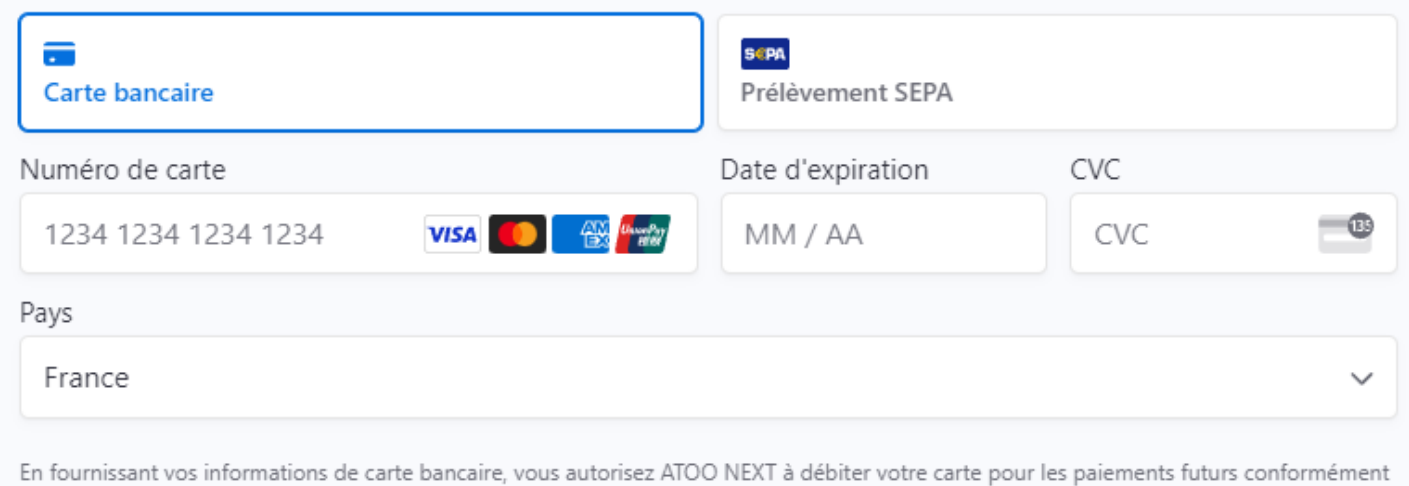

à ses conditions.

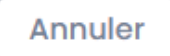

Mettre a jour

#### **S'abonner au service - S'abonner au service**

Vous pouvez maintenant vous abonner aux forfaits d'export ou d'imports de données. Cliquez à nouveau sur le lien **s'abonner au service.**

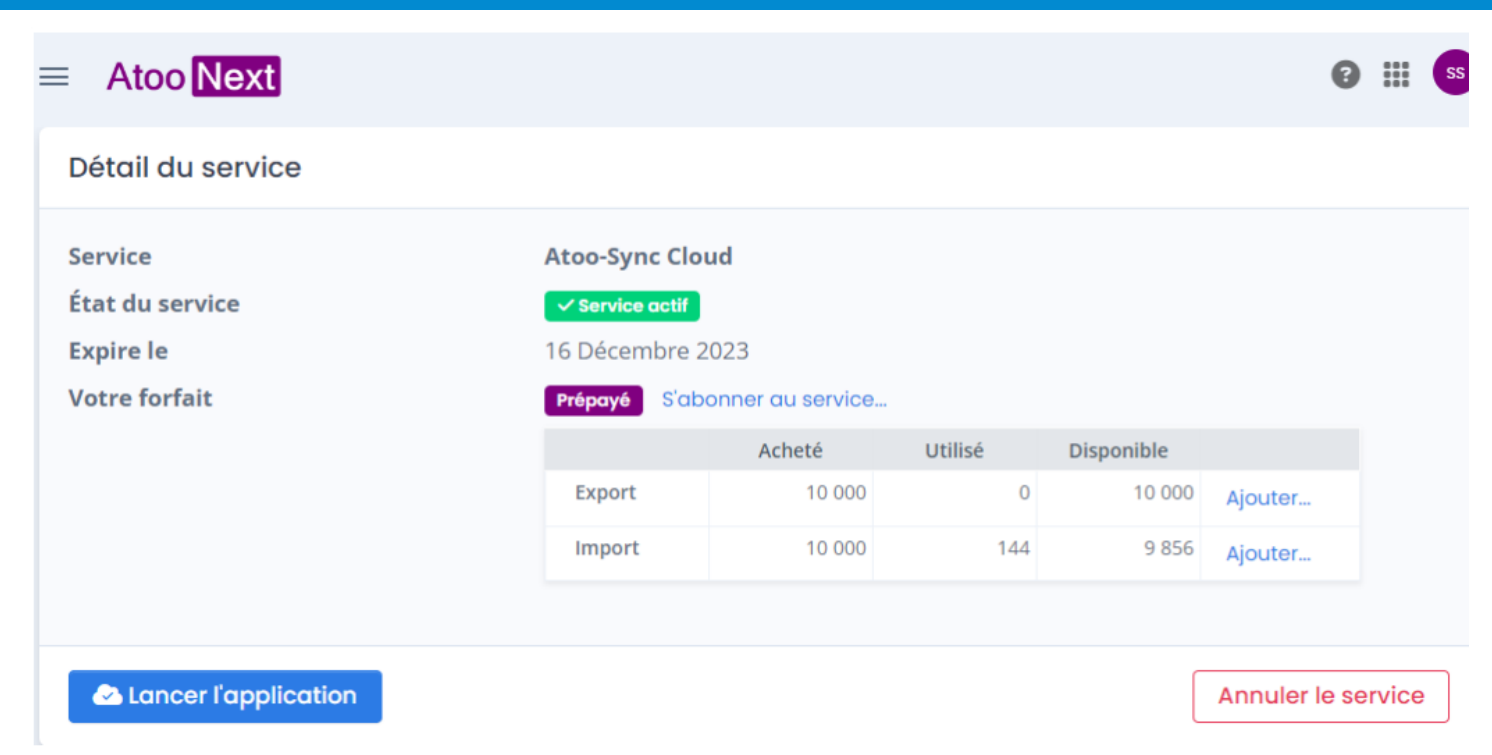

Une fenêtre va s'afficher, vous permettant de sélectionner en fonction de vos besoins :

- Le forfait d'export de données : Envoi des données de la gestion commerciale Cegid (ERP) vers la boutique eCommerce. Types de données exportées : articles - stock - prix - clients données post-import commandes.
- Le forfait d'import des données : Import des données de la boutique web vers l'ERP. Types de données : commandes - règlements - nouveaux clients.

Dès que vous avez validé vos forfaits en fonction de vos besoins, vous pouvez cliquer sur le bouton **Lancer l'application** pour arriver sur la **plateforme d'intégration SaaS Atoo-Sync Cloud.**

Lancer l'application

<span id="page-25-0"></span>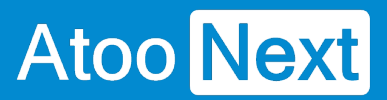

#### **Présentation de la plateforme d'intégration SaaS Atoo-Sync Cloud**

Après avoir cliqué sur le bouton **Lancer l'application**, la fenêtre suivante s'affiche :

# Atoo Next

## **Atoo** Next

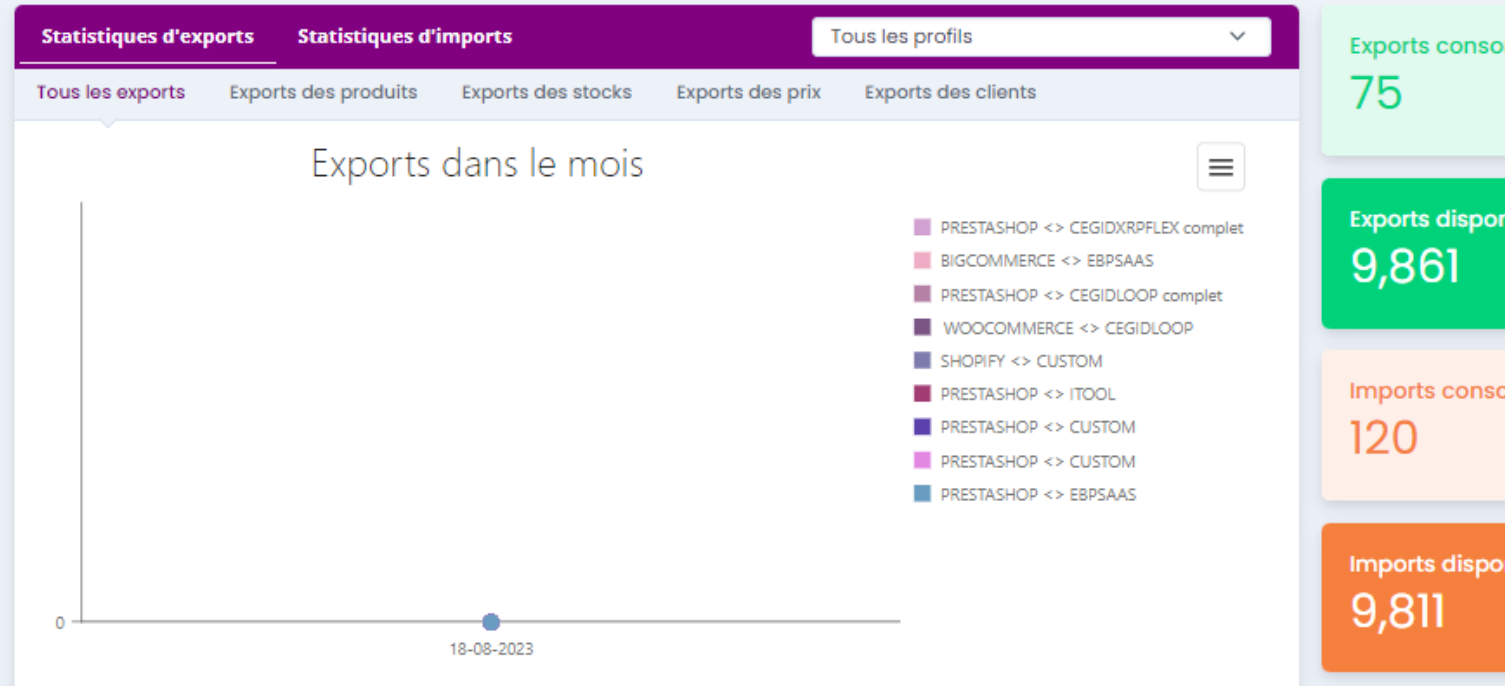

#### Mes profils Atoo-Sync Cloud

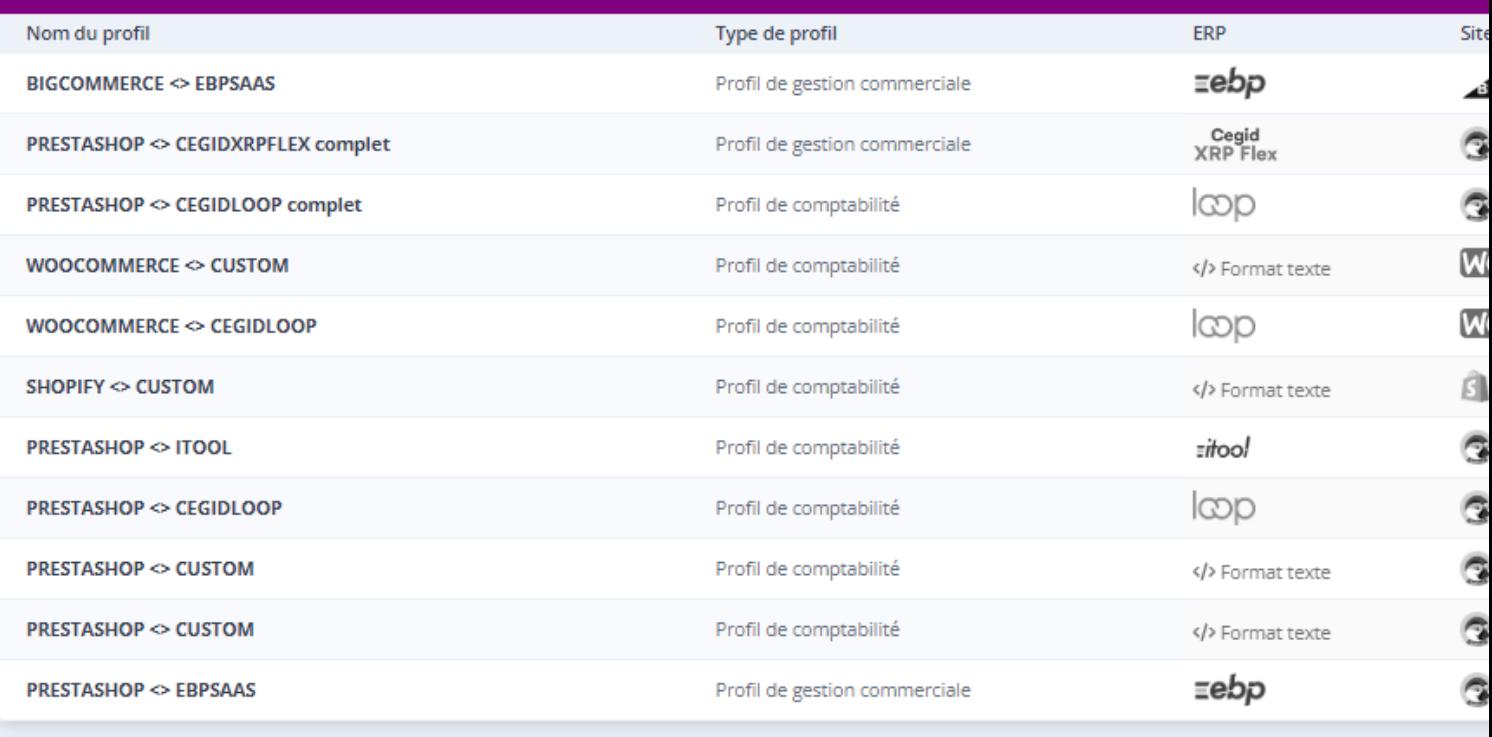

**O** Nouveau profil

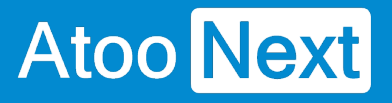

#### **Fonctions du menu en haut à gauche**

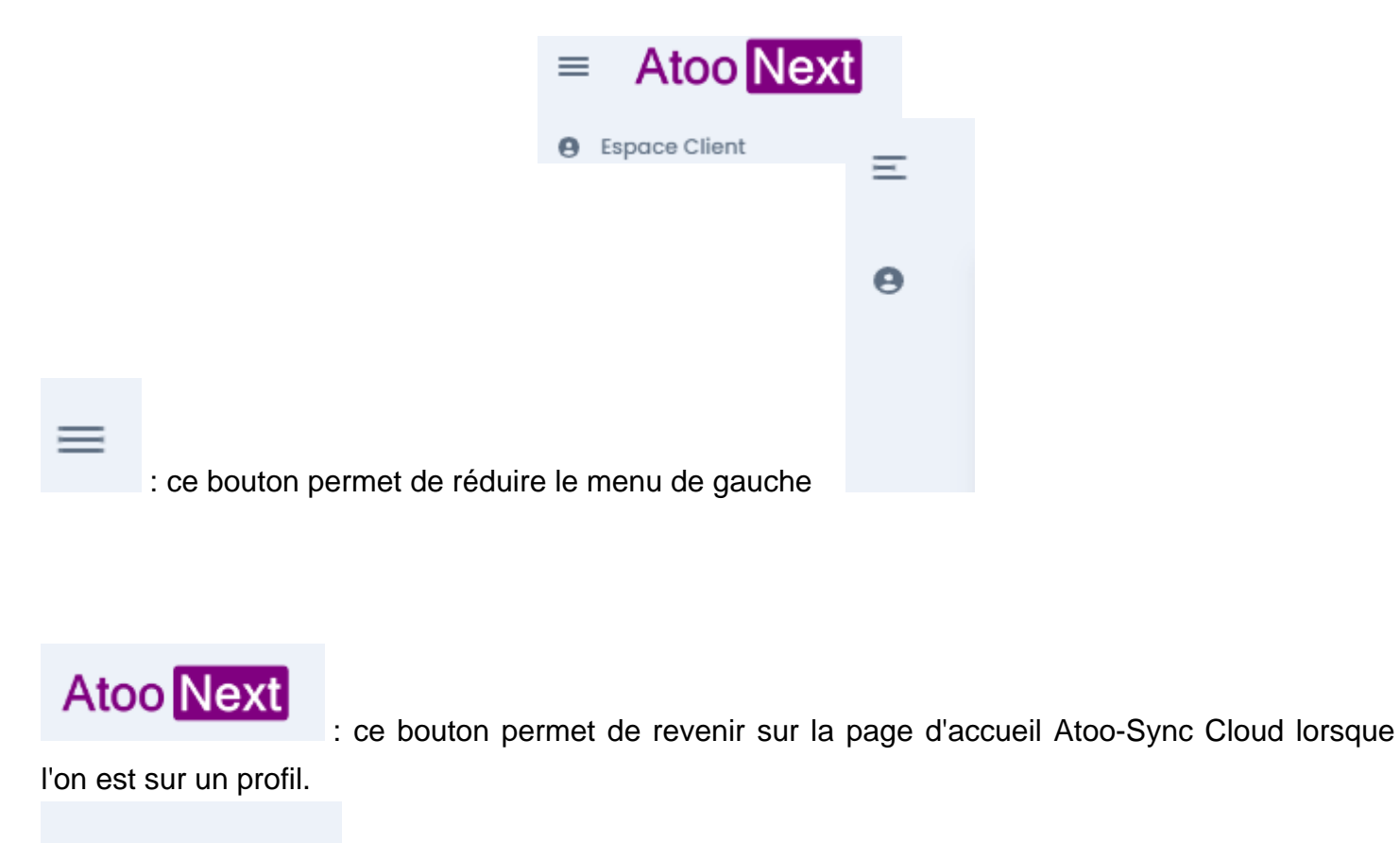

**A** Espace Client

: permet de retourner sur votre Espace Clients Atoo Next

#### **Fonctions du menu à droite**

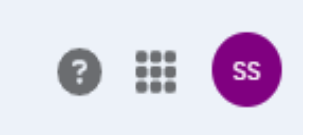

Le **point d'interrogation** permet d'accéder à notre documentation en ligne, à notre formulaire de contact ou encore à notre Espace Client Atoo Next

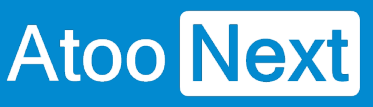

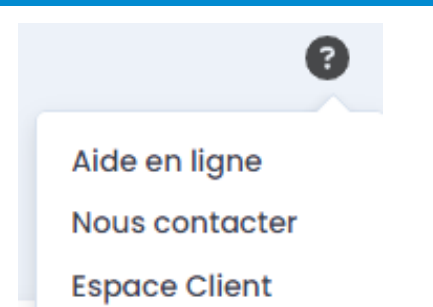

Le **cube** permet de changer de profil ou de retourner sur l'Espace Clients

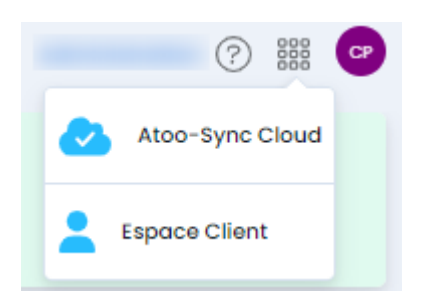

Le **bouton violet** indique vos initiales. Si vous cliquez sur le bouton, vous accédez à la gestion de

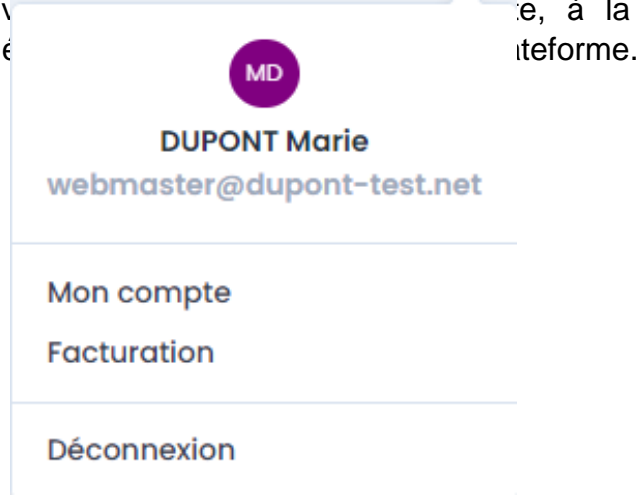

votre abonnent abonnement de votre compte compte abonnexion de votre Espace Client. Vous pouvez

## **Fonctions au centre**

**Ajouter :** En fonction du forfait souscrit, vous pouvez créer (ajouter) un nouveau profil. Un profil permet de connecter une boutique eCommerce avec une application de gestion SaaS.

Si vous avez souscrit à un forfait d'Export de données seulement, vous aurez que le service Atoo-Sync Cloud GesCom disponible.

- Si vous avez souscrit à un forfait d'import de données seulement, vous aurez accès aux services Atoo-Sync Cloud GesCom et Atoo-Sync Cloud Compta.
- Si vous avez souscrit à un forfait d'Export et d'import de données , vous aurez accès aux services Atoo-Sync Cloud GesCom et Atoo-Sync Cloud Compta.

# Atoo Next

## **Atoo** Next

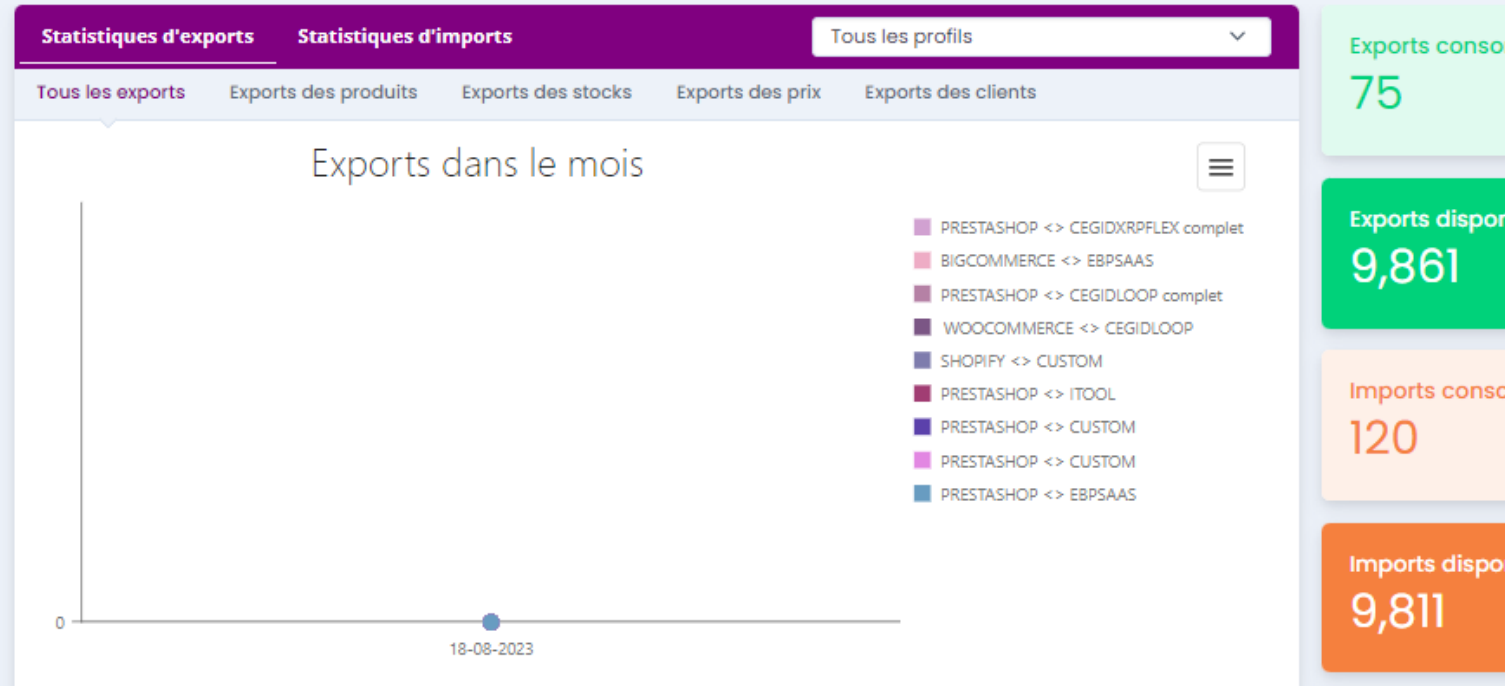

#### Mes profils Atoo-Sync Cloud

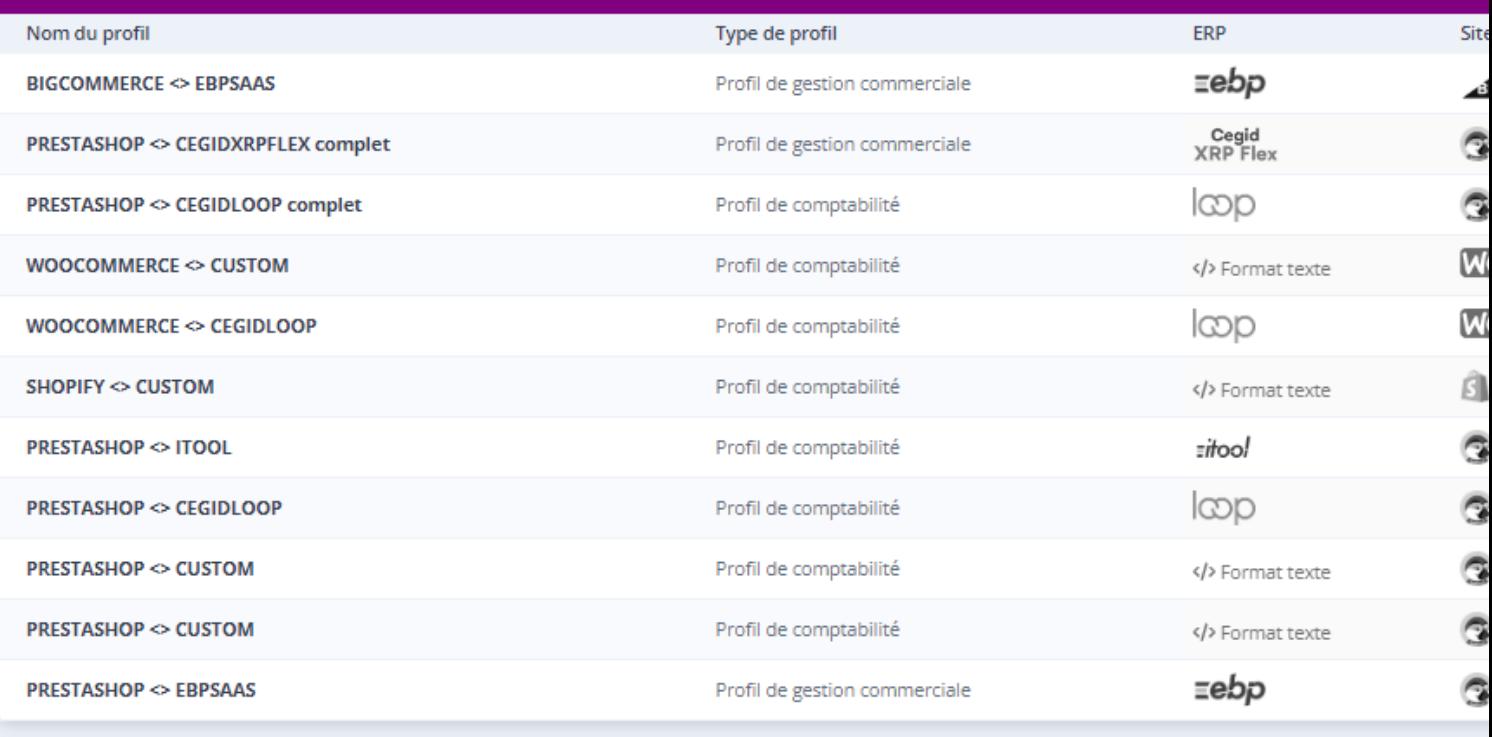

**O** Nouveau profil

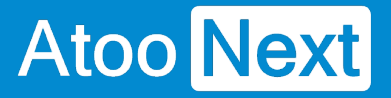

#### **Quel profil Atoo-Sync et quel forfait pour quel besoin ?**

#### **Atoo-Sync Cloud GesCom**

#### **Objetif**

Si vous avez besoin de connecter votre boutique à votre gestion commerciale SaaS, vous devez ajouter un profil Atoo-Sync Cloud GesCom.

#### **Quel forfait ?**

Si vous souhaitez uniquement exporter les données de votre gestion commerciale vers votre boutique eCommerce (articles - stock - prix - clients), vous pouvez souscrire à un forfait d'export de données seulement.

Si vous souhaitez également importer vos commandes web dans votre ERP SaaS, alors vous devez également souscrire à un forfait d'import de données.

#### **Atoo-Sync Cloud Compta**

#### **Objectif**

Cette application connectée à votre boutique eCommerce permet uniquement de lire les commandes web et de les importer dans votre logiciel de comptabilité.

L'import est direct pour les logiciels de comptabilité SaaS compatibles (voir dans Configurations requises) ou alors indirect, à savoir l'application va générer un fichier d'écritures comptables.

Ce fichier pourra soit être importé manuellement par vos soins dans votre logiciel de comptabilité, soit être envoyé sur un espace de stockage Cloud ou par email, aux destinataires de votre choix (comptable, cabinet comptable,...).

#### **Quel forfait ?**

Pour son fonctionnement, vous devez avoir souscrit à un forfait d'import de données.

#### <span id="page-32-0"></span>Fonctionnement du profil Atoo-Sync Cloud GesCom

Création du profil Atoo-Sync Cloud GesCom EBP SaaS PrestaShop

La connexion avec EBP SaaS nécessite :

- L'activation des APIs EBP. Clique[z ici](https://docs.atoo-next.net/atoo-sync-cloud-ebp-configuration-requise-et-prerequis-pour-ebp-saas-p932.html) pour accéder à la page correspondante
- De nous communiquer les APIs EBP activés pour votre abonnement EBP

Création du profil de connexion Atoo-Sync Cloud GesCom

Pour la connexion à la gestion commerciale EBP SaaS, nous allons cliquer sur le bouton bleu Ajouter (pour Atoo-Sync Cloud GesCom).

La fenêtre d'assistant de création du nouveau profil s'affiche, avec les différentes applications de gestion commerciale SaaS compatibles.

Cliquez sur le bouton EBP SaaS, puis cliquez sur Suivant.

## nvenue dans l'assistant de création d'un nouveau profil

ectionner en premier votre ERP à connecter à la plateforme Atoo-Sync Cloud

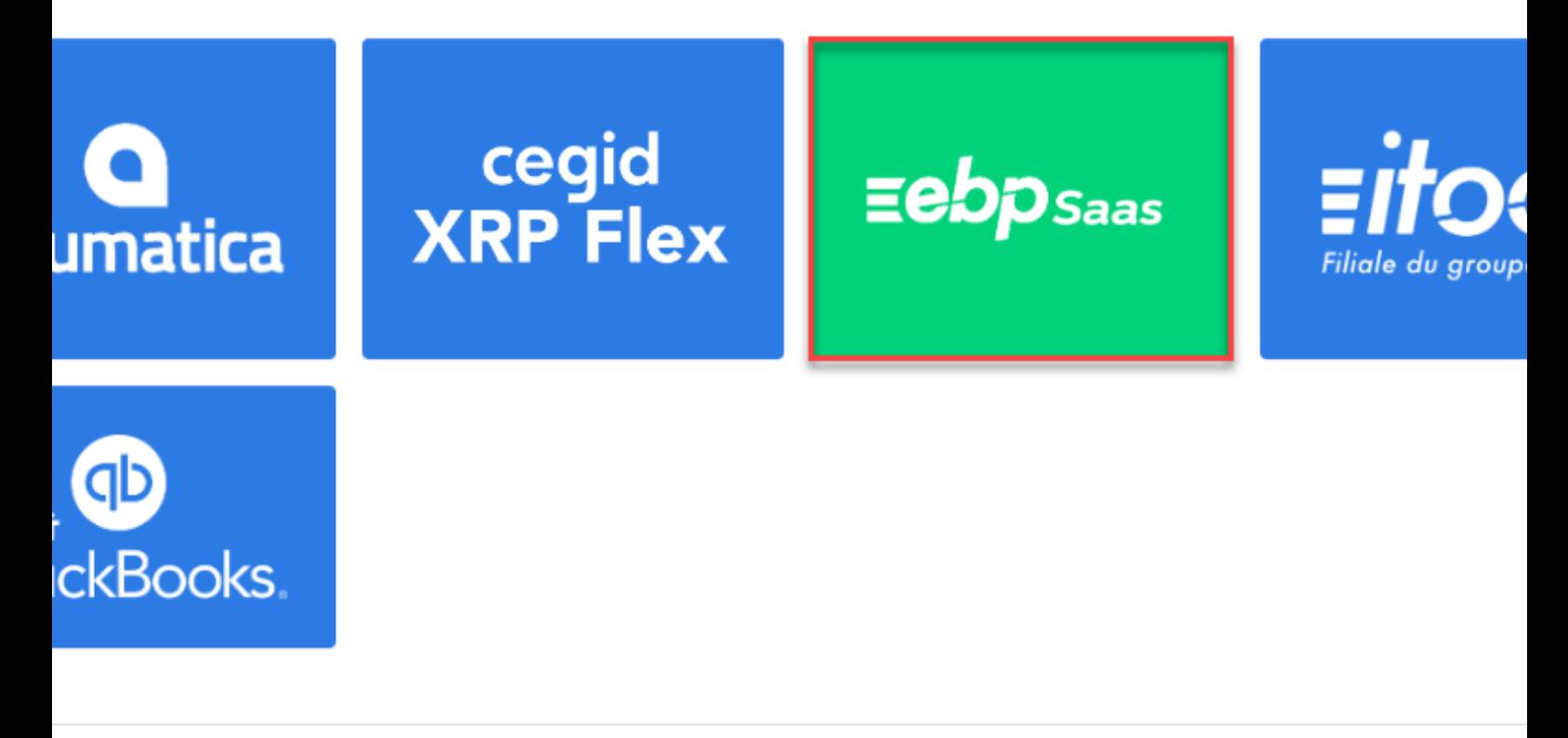

Suivant >

La fenêtre suivante, vous propose de sélectionner le CMS (boutique eCommerce) à connecter. Dans notre exemple, nous allons nous connecter à la boutique PrestaShop. Cliquez sur le bouton **PrestaShop** puis sur **Suivant.**

Suivant >

## Atoo Next

## Bienvenue dans l'assistant de création d'un nouveau profil

Veuillez sélectionner le CMS à connecter à votre ERP

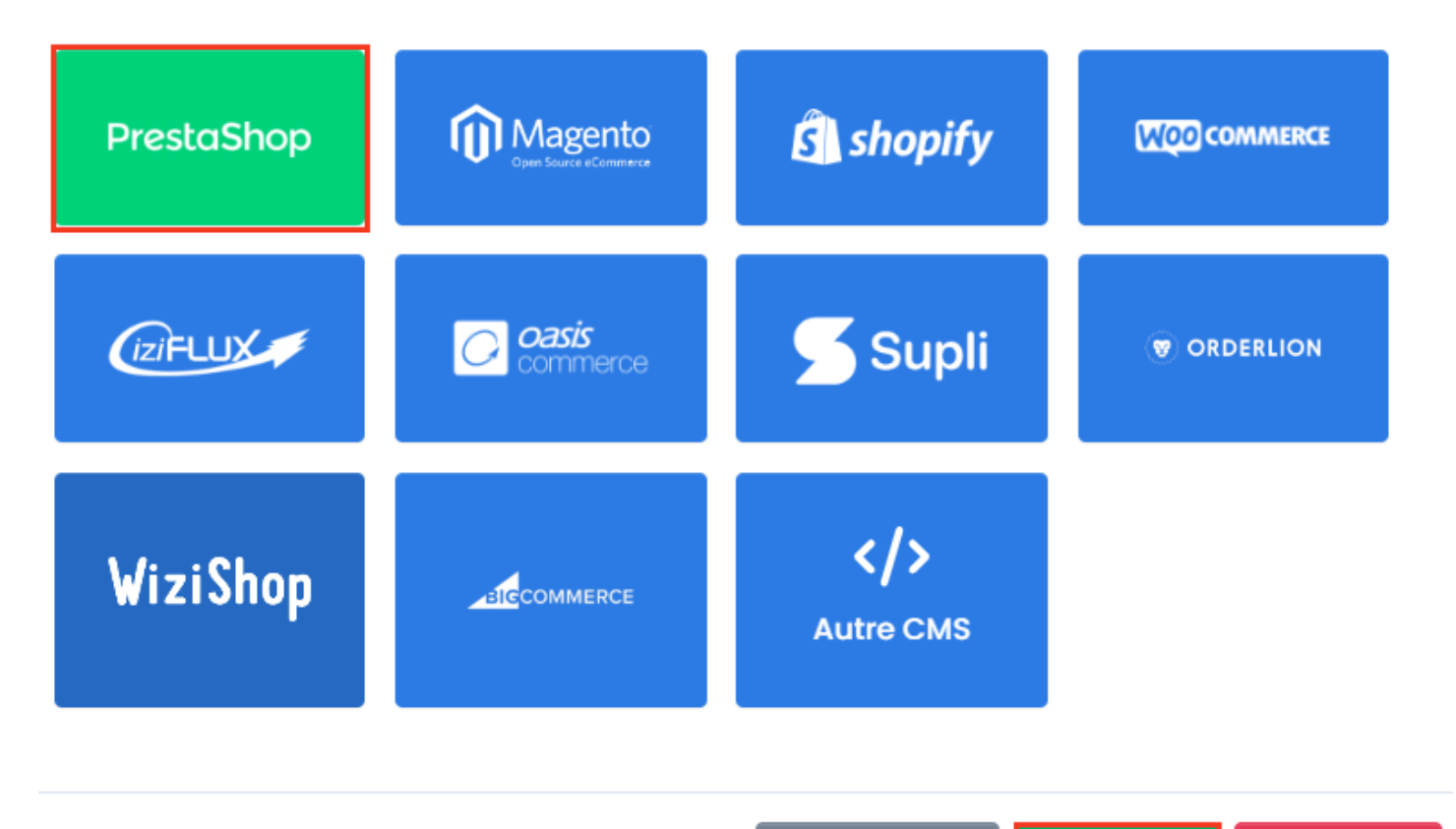

Une fois **l'ERP et le CMS sélectionnés**, votre profil est prêt à être créé. Donnez un **nom à votre profil** puis cliquez sur **Créer mon profil**.

< Précédent

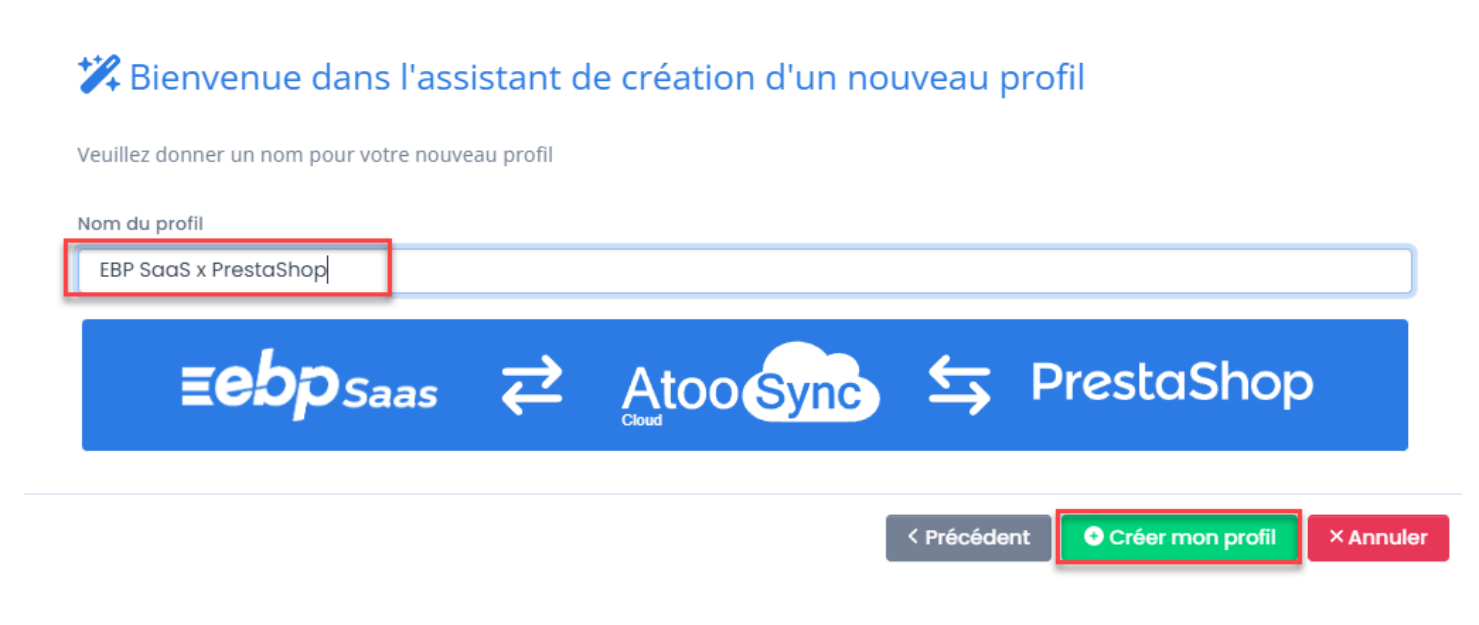

**× Annuler** 

### **ATOO SYNC CLOUD EBP**

Votre profil est créé et il est maintenant disponible dans la liste des profils.

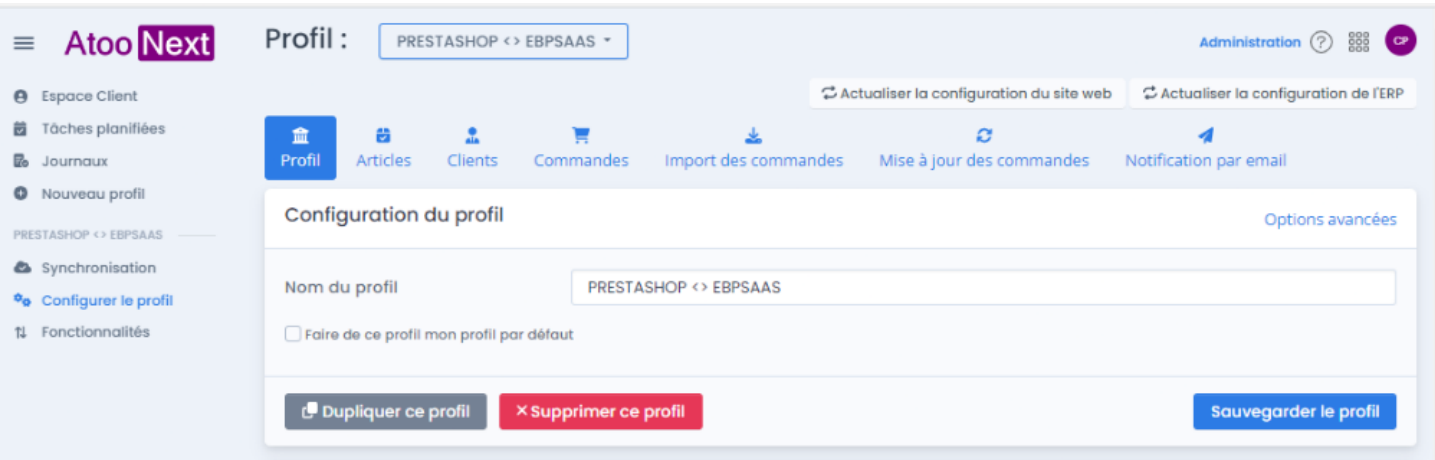

Et dans l'accueil votre profil sera listé.

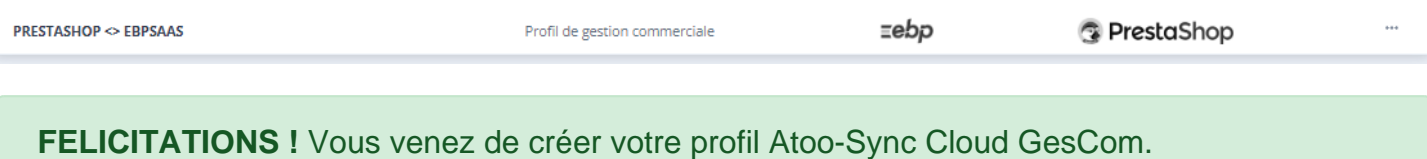
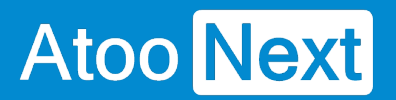

### **Présentation du profil Atoo-Sync Cloud GesCom**

Cliquez le bouton **Ouvrir** de votre profil créé pour connecter **EBP SaaS et PrestaShop.** La fenêtre suivante s'affiche :

# **ATOO SYNC CLOUD EBP**

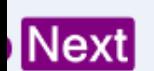

١ł ifiées

bfil

- **SAAS** tion
- profil
- tés

### PRESTASHOP <> EBPSAAS \*

**Administration** 

### **Articles**

Profil:

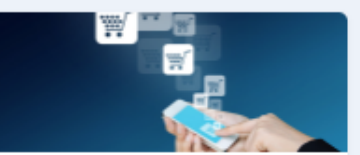

#### **Exporter les articles**

Cette action lance la création ou la mise à jour des produits depuis votre ERP **FRP** dans votre e-commerce PrestaShop

**Lancer l'export** 

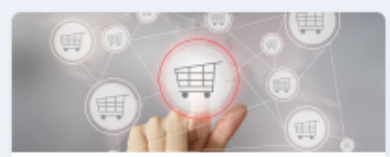

#### **Exporter les nouveaux** articles

Cette action lance la création des nouveaux produits depuis votre ERP **EBP** dans votre e-commerce PrestaShop.

**Lancer l'export** 

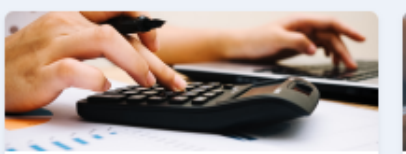

#### Mettre à jour les prix Cette action lance la mise à jour des prix depuis votre ERP EBP dans votre ecommerce PrestaShop.

Lancer la mise à jour

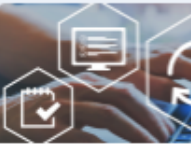

#### Mettre à jour l

Cette action lance la quantités depuis votr votre ecommerce Pre

Lancer la m

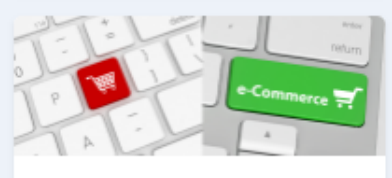

#### Activer ou désactiver les articles

Cette action active ou désactive les produits dans votre e-commerce PrestaShop.

Lancer la mise à jour

### **Clients**

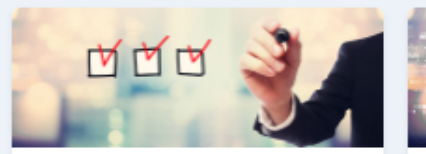

#### **Exporter les clients**

Cette action lance la création ou la mise à des clients depuis votre ERP EBP dans votre ecommerce PrestaShop.

**Lancer l'export** 

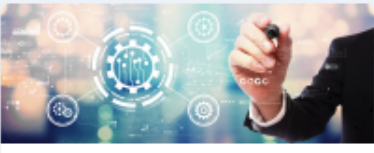

#### **Exporter les nouveaux** clients

Cette action lance la création des nouveaux clients depuis votre ERP EBP dans votre ecommerce PrestaShop.

**Lancer l'export** 

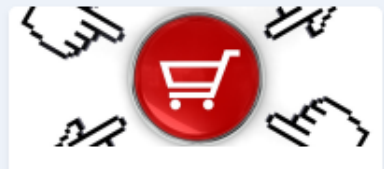

Désactiver les clients Cette action désactive des clients dans votre e-commerce PrestaShop.

Lancer la mise à jour

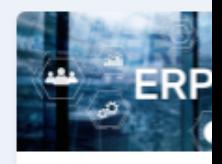

#### Importer les p Cette action crée dan clients de votre e-con PrestaShop qui n'ont commandes.

Lancer l'

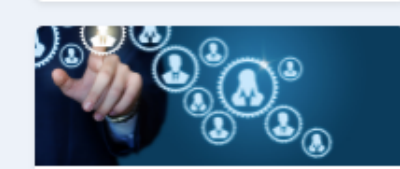

#### **Exporter les groupes de** clients

Cette action lance la création ou la mise à jour des groupes de clients depuis votre ERP EBP dans votre e-commerce PrestaShop

**Lancer l'export** 

Vous retrouvez le nom de votre profil sur la partie supérieure de la fenêtre.

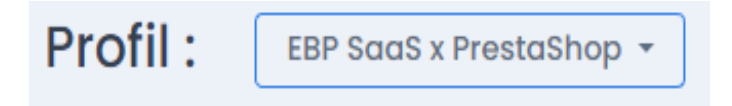

**Cette fenêtre est composée de 2 zones distinctes :**

**1. Une barre de menus verticale**, à gauche composée des fonctions suivantes :

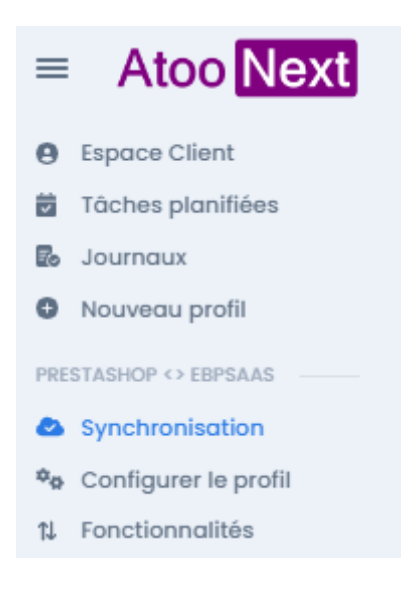

 $\Omega$ 

: Permet de réduire le menu

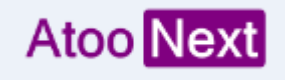

: Permet de revenir sur la page d'accueil de la plateforme Atoo-

Sync Cloud

- **Espace Client** : Permet de revenir à votre Espace Client Atoo Next
- **Nouveau profil** : Permet de créer un nouveau profil

**PrestaShop - EBP SaaS** : Affiche le nom de votre profil

- **Synchronisation** : Permet d'accéder aux fonctions de synchronisation du service Atoo-Sync Cloud
- **Configurer le profil** : Permet d'accéder aux fonctions de paramétrage du profil

**Journaux**

- **Tâches planifiées** : Permet d'accéder à l'espace de création des tâches de synchronisation
- **Journaux** : Permet d'accéder aux journaux (logs) de synchronisation

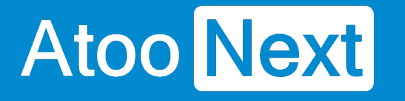

### 2. **La zone du milieu : En fonction de l'onglet sur lequel vous avez cliqué, la fenêtre affichera des fonctionnalités différentes.**

L'onglet **Synchronisation** affiche l'ensemble des fonctions de synchronisation disponibles.

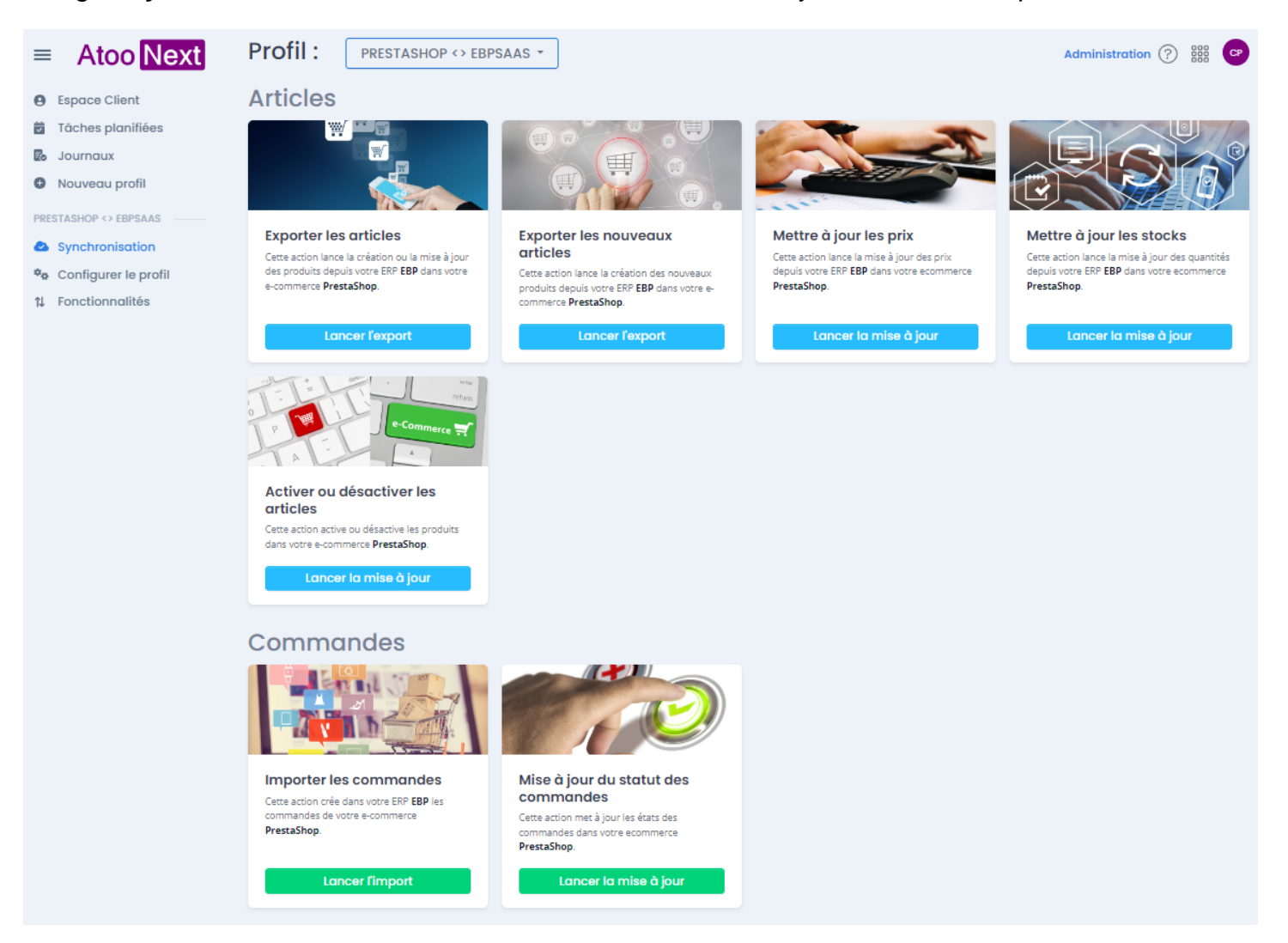

L'onglet **Configurer le profil** permet d'accéder aux fonctions de paramétrage du connecteur.

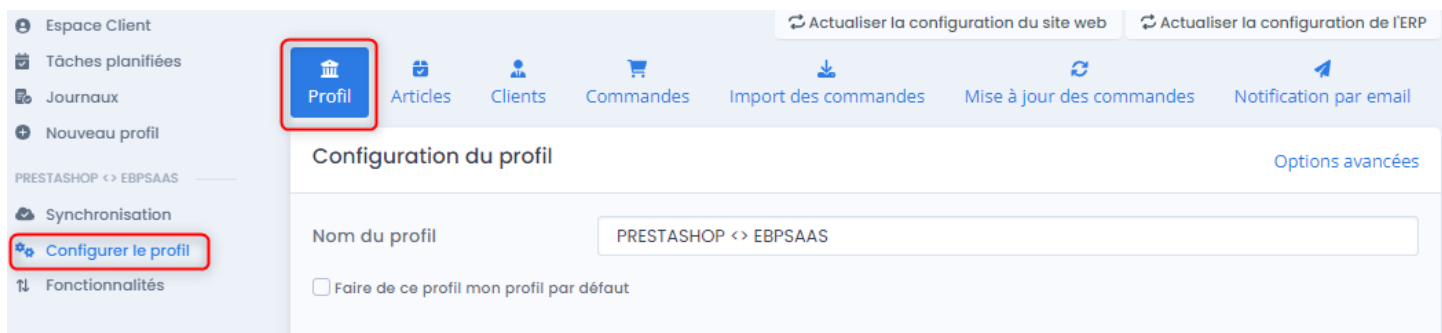

### **Présentation du profil/ Onglet Synchronisation**

Depuis la barre de menu verticale, cliquez sur l'onglet **Synchronisation.**

La fenêtre avec l'ensemble des synchronisations disponibles s'affiche.

# **Le bouton Synchronisation**

**Affiche en dessous les principaux boutons de synchronisation.**

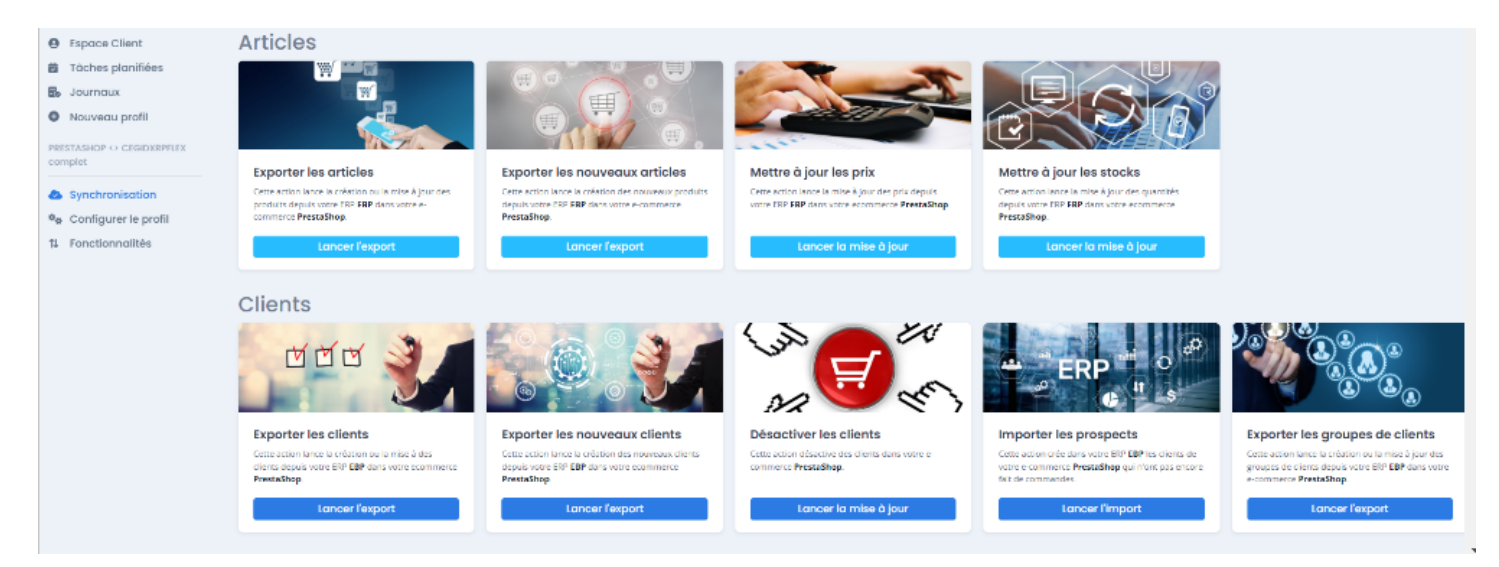

### **Exporter les articles**

Ce bouton permet d'exporter les articles de la base de données de l'ERP et de les créer et/ou les modifier dans la boutique eCommerce.

### **Exporter les nouveaux articles**

Ce bouton permet de lire les nouveaux articles créés dans l'ERP et de les créer dans la boutique eCommerce.

### **Mettre à jour les stocks**

Ce bouton permet d'exporter les stocks de la base de données de l'ERP pour les mettre à jour dans la boutique eCommerce.

### **Mettre à jour les stocks**

Ce bouton permet d'exporter les stocks de la base de données de l'ERP pour les mettre à jour dans la boutique eCommerce.

### **Activer ou désactiver les articles**

Ce bouton permet de lire les articles mis en sommeil ou bloqués dans l'ERP et de les désactiver dans la boutique eCommerce. Si les produits ne sont plus mis en sommeil ou s'ils ne sont plus bloqués dans l'ERP, ils seront réactivés dans la boutique.

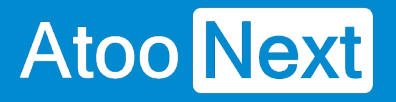

**Note** : Cette fonction ne crée pas d'articles dans la boutique. Cette fonction ne supprime pas d'article dans la boutique ou dans l'ERP.

#### **Exporter les clients**

Ce bouton permet d'exporter les clients de la base de données de l'ERP et de les créer et/ou les modifier dans la boutique eCommerce.

### **Exporter les nouveaux clients**

Ce bouton permet d'exporter les nouveaux clients de la base de données de l'ERP et de les créer dans la boutique eCommerce.

### **Désactiver les clients**

Ce bouton permet de lire les clients de l'ERP et s'ils sont mis en sommeil ou bloqués, de les désactiver dans la boutique eCommerce. De même, lorsque les clients ne sont plus mis en sommeil ou bloqués, ils sont alors réactivés dans la boutique eCommerce.

**Cette fonction ne supprime pas de clients ni dans la boutique ni dans l'ERP.**

#### **Importer les prospects**

Ce bouton permet d'importer dans l'ERP les clients qui ont créé un compte dans la boutique eCommerce mais qui n'ont pas créé de panier.

#### **Exporter les groupes de clients**

Ce bouton permet de créer les groupes de clients dans la boutique eCommerce à partir de la **grille de famille de tarifs Clients** Cegid XRP Flex.

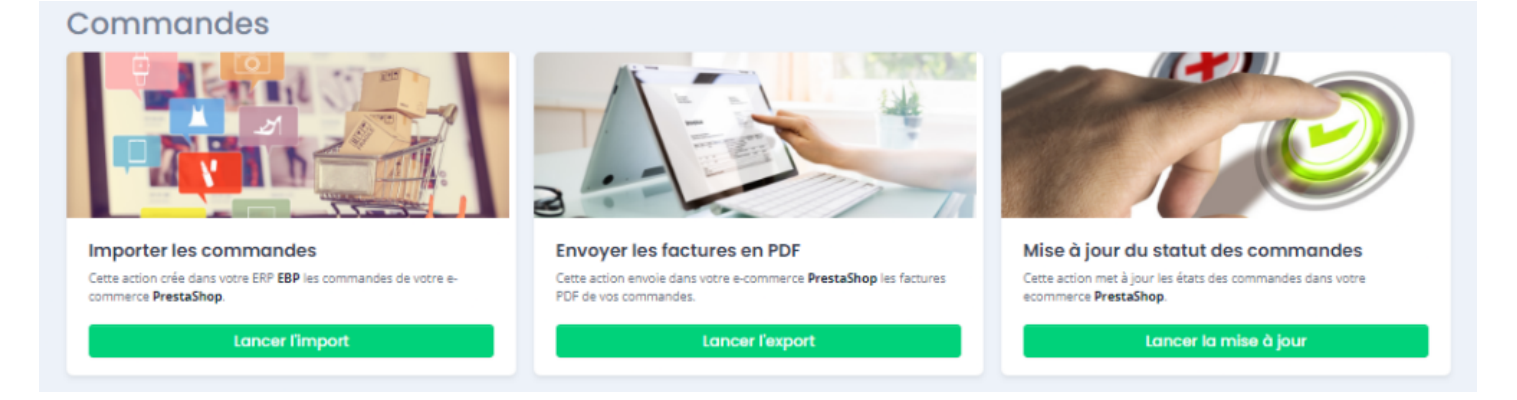

#### **Importer les commandes**

Ce bouton permet de lire les commandes de la boutique eCommerce et de les créer dans la base de données de l'ERP.

#### **Envoyer les factures PDF**

Ce bouton permet d'export les factures en format PDF vers l'espace du client sur votre CMS. Vos clients pourront ainsi les télécharger via un Bloc factures, cette option n'est disponible que pour Prestashop et WooCommerce.

#### **Mise à jour des statuts des commandes**

Ce bouton permet de lire les documents de vente issus de la boutique eCommerce et en fonction de leur évolution, de mettre à jour les statuts des commandes eCommerce correspondantes.

### **Présentation du profil/ Onglet Configurer le profil**

Depuis la barre de menu verticale, cliquez sur l'onglet **Configurer le profil**.

La fenêtre affiche les fonctions pour configurer le profil Atoo-Sync.

Depuis la page d'accueil de configuration du profil, vous avez à disposition différentes informations.

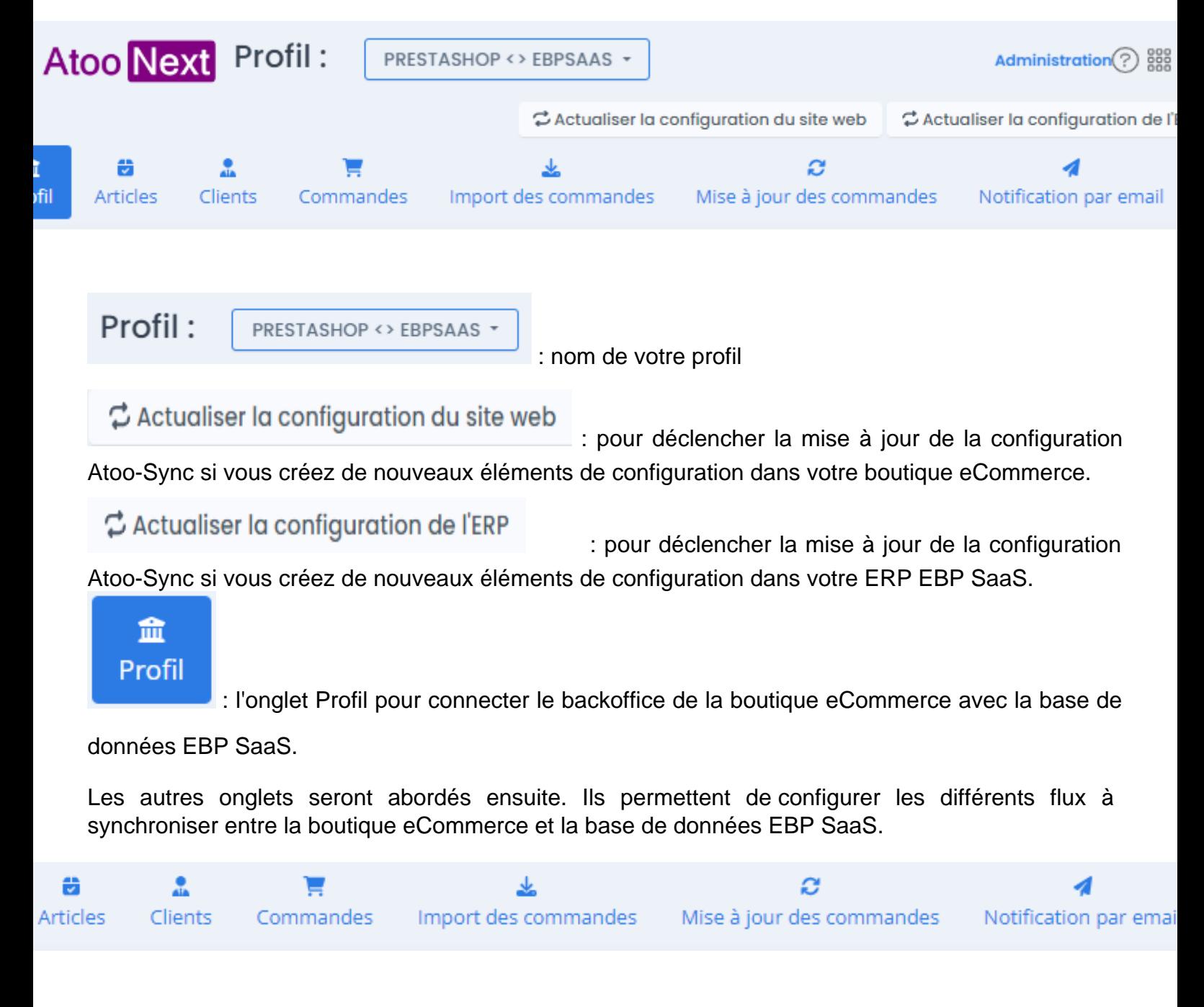

# **Configuration du profil**

# **ATOO SYNC CLOUD EBP**

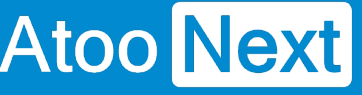

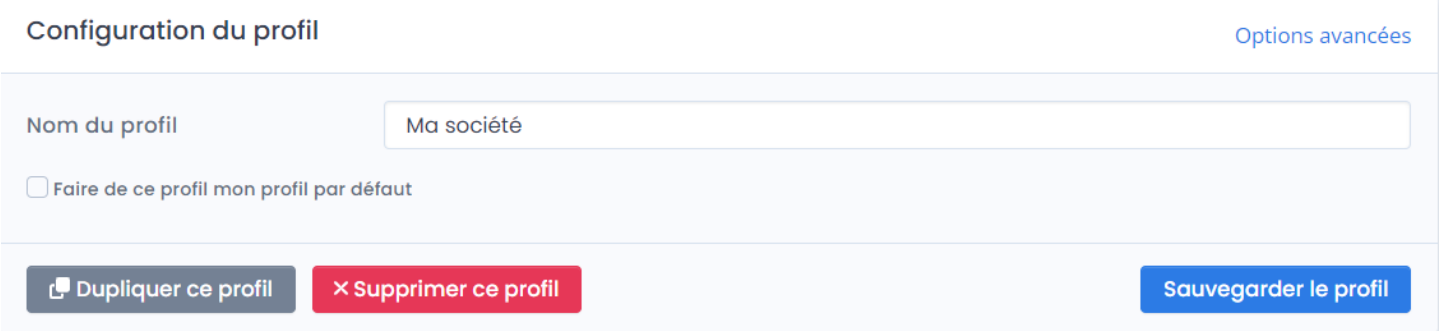

Options avancées : ces options permettent d'optimiser les temps de synchronisation des données envoyées de l'ERP Saas vers la boutique eCommerce. Par exemple : Lors de l'export des articles, au lieu de déclencher un appel de la boutique par article, on va créer des "paquets d'articles" pour déclencher un appel de la boutique par "paquet de données". Ce comportement permet améliore les temps de synchronisations. Des valeurs par défaut sont déjà renseignées. Vous pouvez les diminuer ou les augmenter en fonction des temps de réponse de votre boutique. **Attention** : Cette fonction est dépendante du temps de réponse de votre boutique. Si votre débit internet est limité ou votre boutique a des contraintes de temps de réponse, ces options avancées peuvent avoir un résultat limité.

Nom du profil

### Ma société

: Vous pouvez modifier le nom du profil.

### Faire de ce profil mon profil par défaut

 : Vous pouvez cocher cette case si vous créez plusieurs profils et que vous souhaitez que ce profil devienne votre profil par défaut. Si vous avez un seul profil, vous n'avez pas besoin de cocher cette case.

### Dupliquer ce profil

: Une fois le profil créé et complétement paramétré, vous pouvez le

**Dupliquer** pour créer d'autres profils. Il vous restera à renseigner les informations propres à chaque profil mais vous conserverez le paramétrage initial (qui restera également modifiable).

### X Supprimer ce profil

 : si vous souhaitez supprimer le profil. Attention, une fois la suppression du profil validée, il n'y a pas de possibilité de le récupérer. Il faudra alors le recréer complétement.

### Sauvegarder le profil

 : Une fois le profil renseigné (nom - options - case à cocher), cliquez sur le bouton **Sauvegarder le profil** pour passer à l'étape suivante.

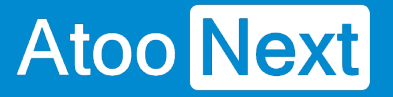

### **Démarrer rapidement**

**Création du profil Atoo-Sync Cloud GesCom**

**Accès au service Atoo-Sync Cloud**

Depuis votre **Espace Clients Atoo Next,** allez sur **Mes services/ Atoo-Sync Cloud.** 

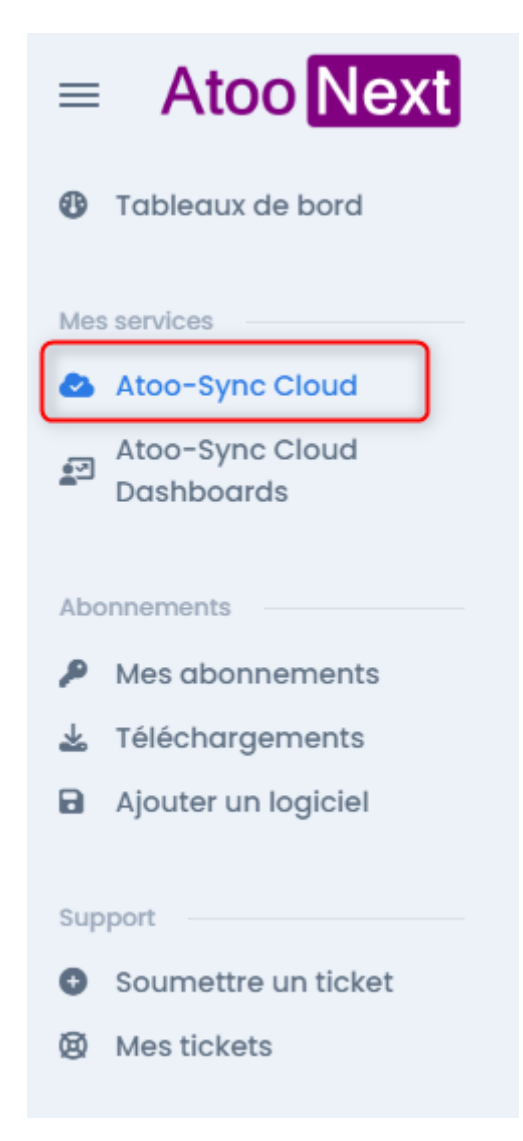

### Cliquez sur **Lancer l'application.**

NB : l'application se lancera à condition d'avoir alimenté votre / vos forfaits (Export de données et/ou Import de données) au préalable.

### Détail du service

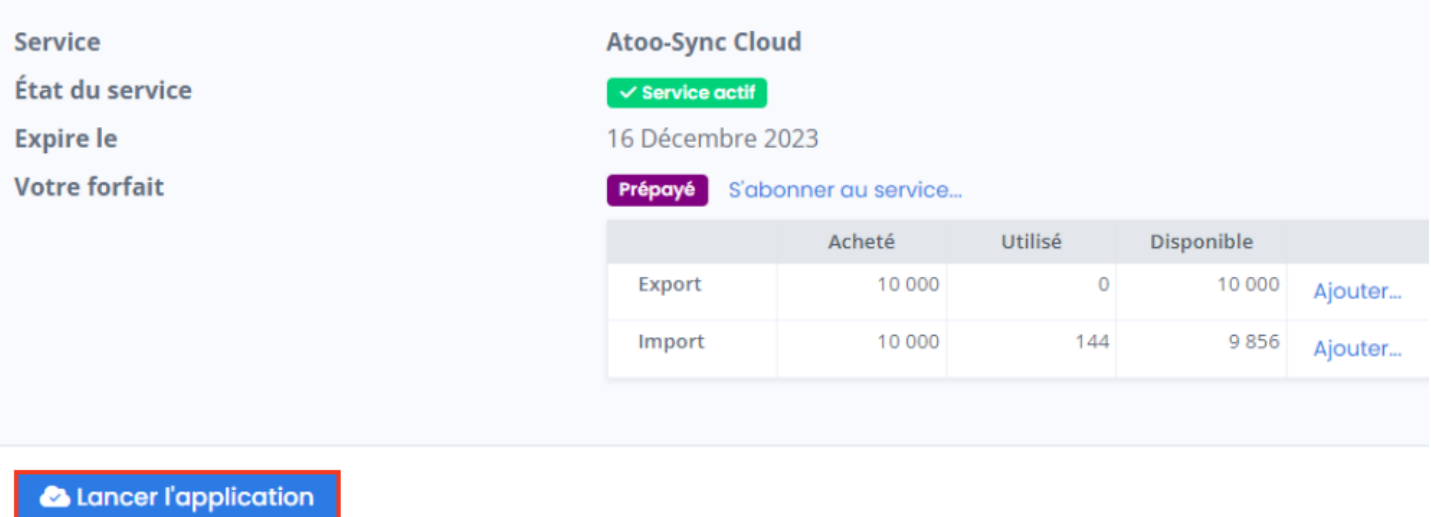

 Vous arrivez sur la page d'accueil du service Atoo-Sync Cloud, depuis laquelle, vous allez pouvoir créer votre/vos profil(s) de connexion.

# **ATOO SYNC CLOUD EBP**

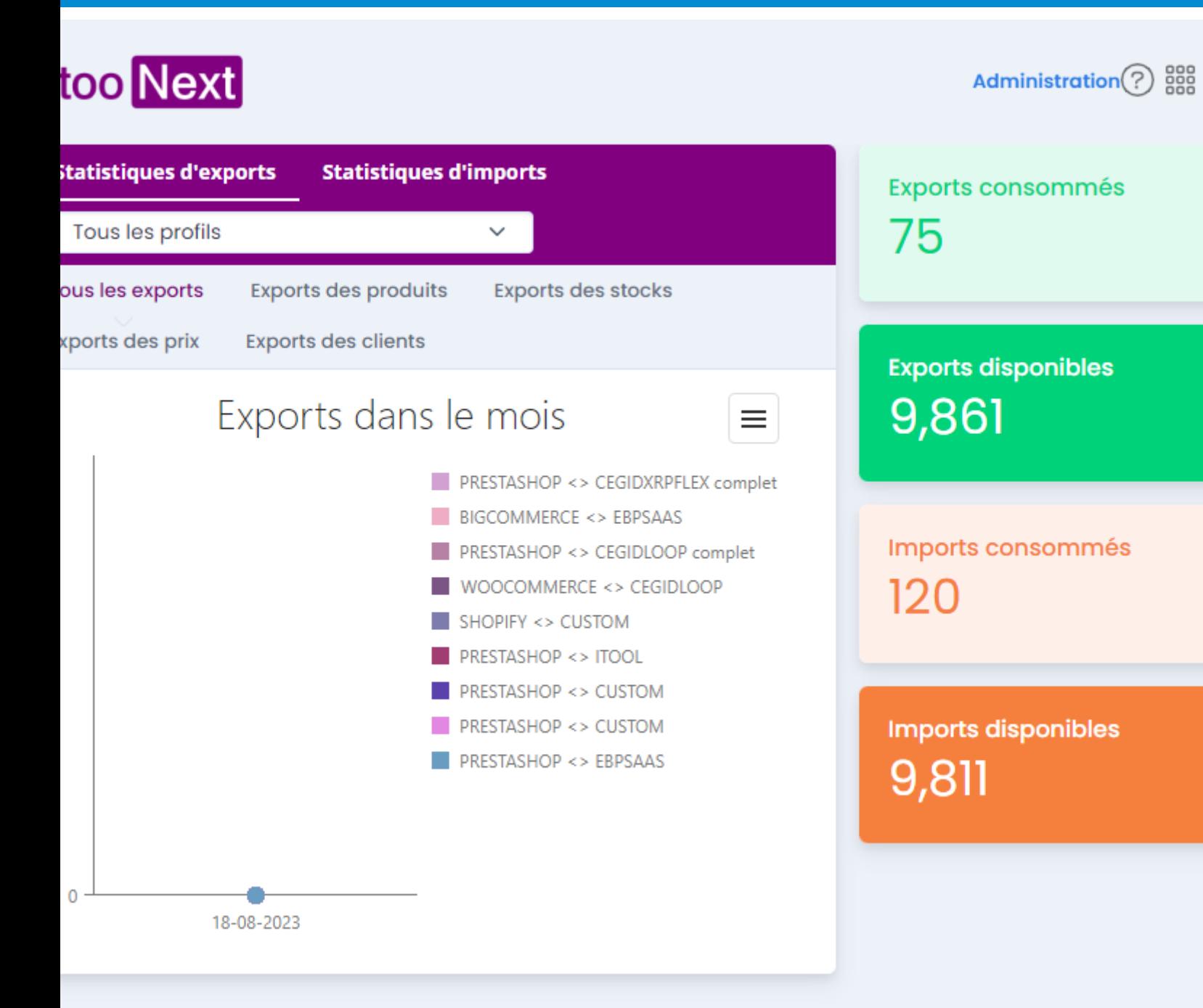

### Mes profils Atoo-Sync Cloud

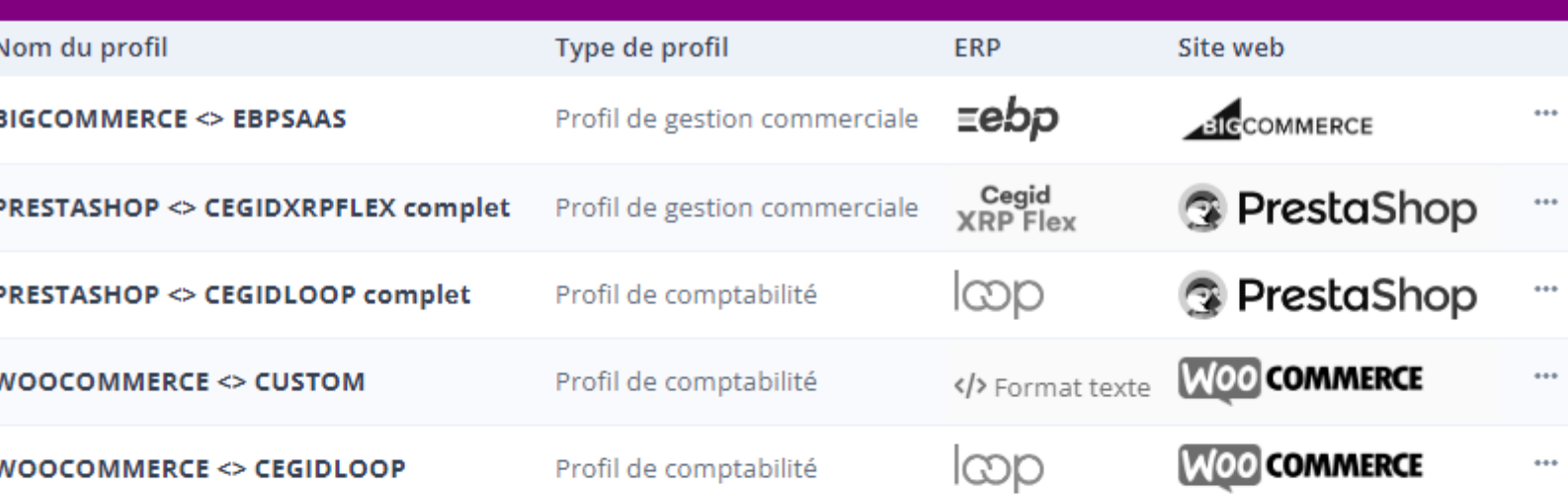

# **ATOO SYNC CLOUD EBP**

### **Création du profil de connexion Atoo-Sync Cloud GesCom**

**Atoo** Next

Pour la connexion à la **gestion commerciale EBP SaaS**, nous allons cliquer sur le bouton bleu **Ajouter (bouton bleu pour Atoo-Sync Cloud GesCom).**

### 找 Bienvenue dans l'assistant de création d'un nouveau profil

Sélectionnez si vous souhaitez connecter votre ERP en gestion commerciale ou votre logiciel de gestion comptable

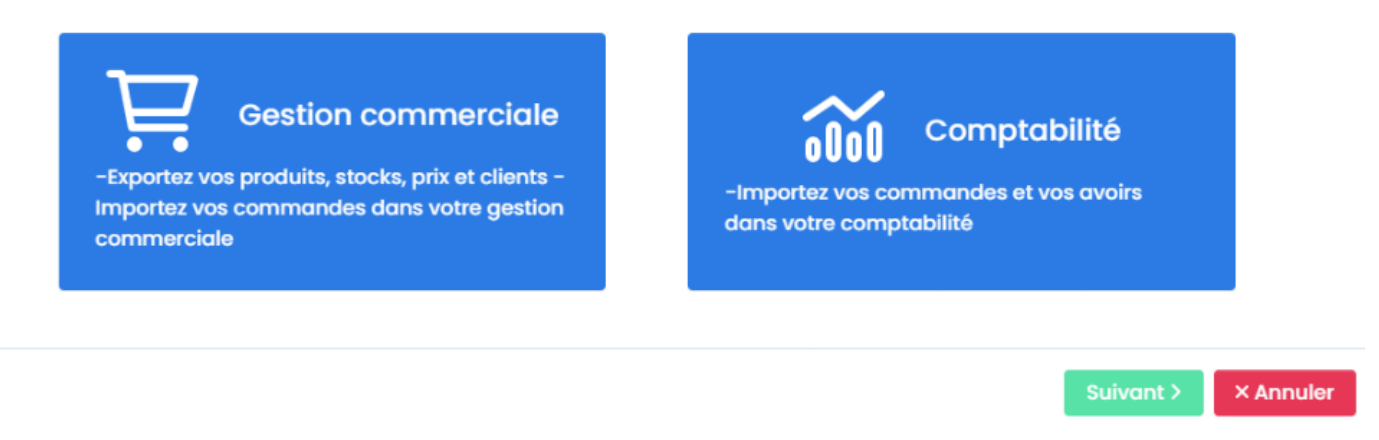

La fenêtre d'assistant de création du nouveau profil s'affiche, avec les différentes **applications de gestion commerciale Saas** compatibles.

Cliquez sur le bouton **EBP SaaS,** puis cliquez sur **Suivant**.

# ivenue dans l'assistant de création d'un nouveau profil

ctionner le logiciel de gestion commerciale à connecter à la plateforme Atoo-Sync Cloud

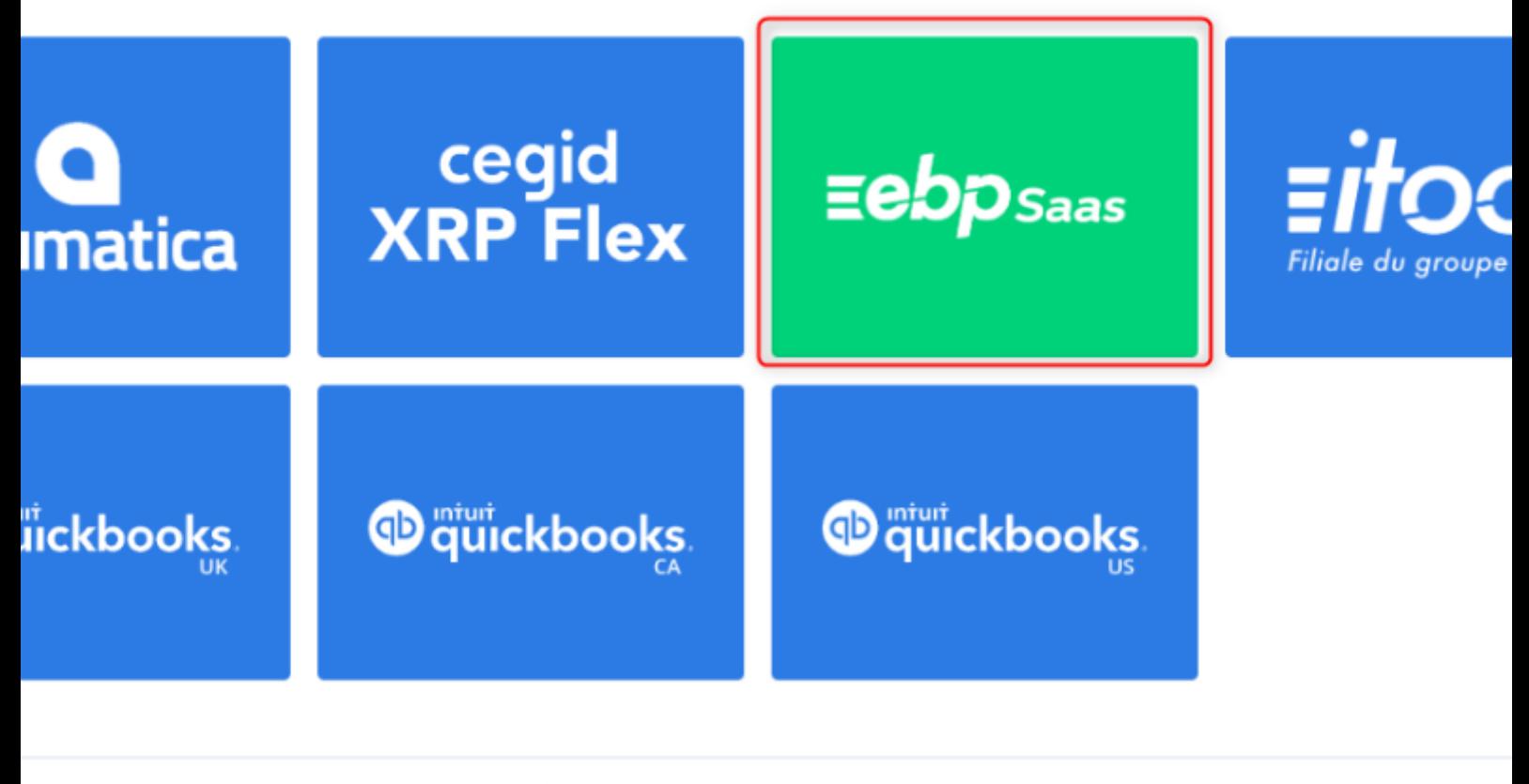

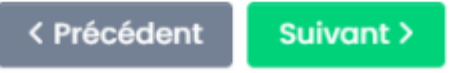

La fenêtre suivante, vous propose de sélectionner le **CMS** (boutique eCommerce) à connecter. Dans notre exemple, nous allons nous connecter à la boutique eCommerce **PrestaShop**. Cliquez sur le bouton **PrestaShop** puis sur **Suivant.**

### 块 Bienvenue dans l'assistant de création d'un nouveau profil

Veuillez sélectionner le CMS (plateforme eCommerce) que vous souhaitez connecter à votre logiciel de gestion

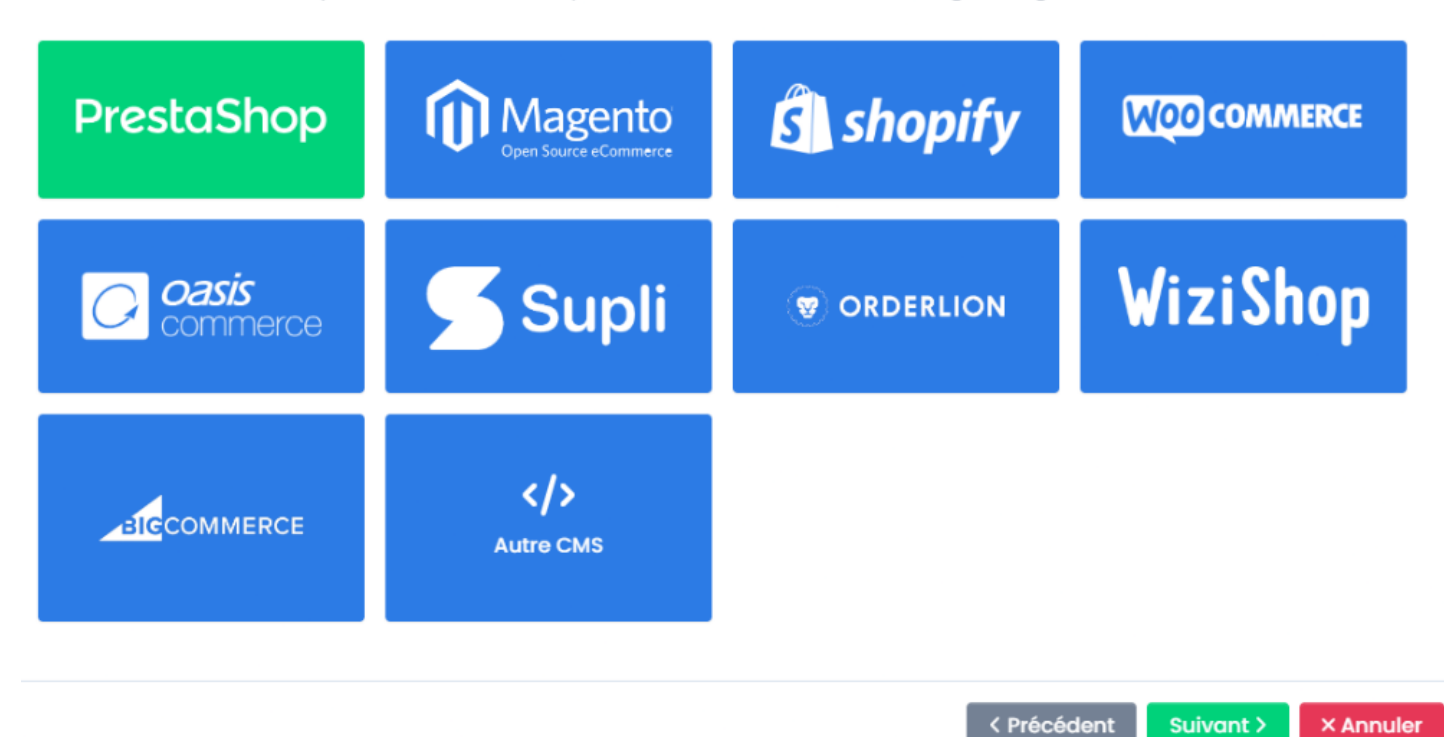

Ensuite, sélectionnez les fonctionnalité dont vous aurez besoin, c'est à dire les synchronisation que vous souhaitez activer.

### <del><sup>2</sup>7</del>⁄4 Bienvenue dans l'assistant de création d'un nouveau profil

Activez les fonctionnalités que vous souhaitez utiliser avec Atoo-Sync Cloud

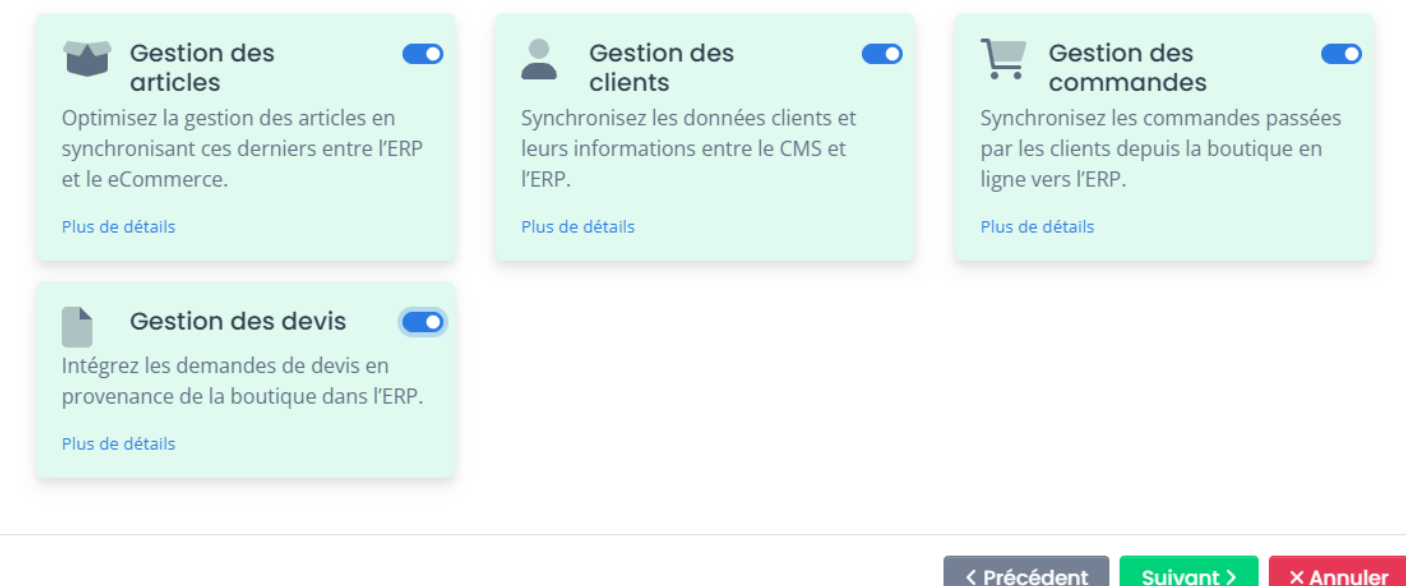

Ensuite activez les options pour chaque fonctionnalité précédemment activée.

### \*\* Bienvenue dans l'assistant de création d'un nouveau profil

Activez les options que vous souhaitez utiliser dans la gestion des articles

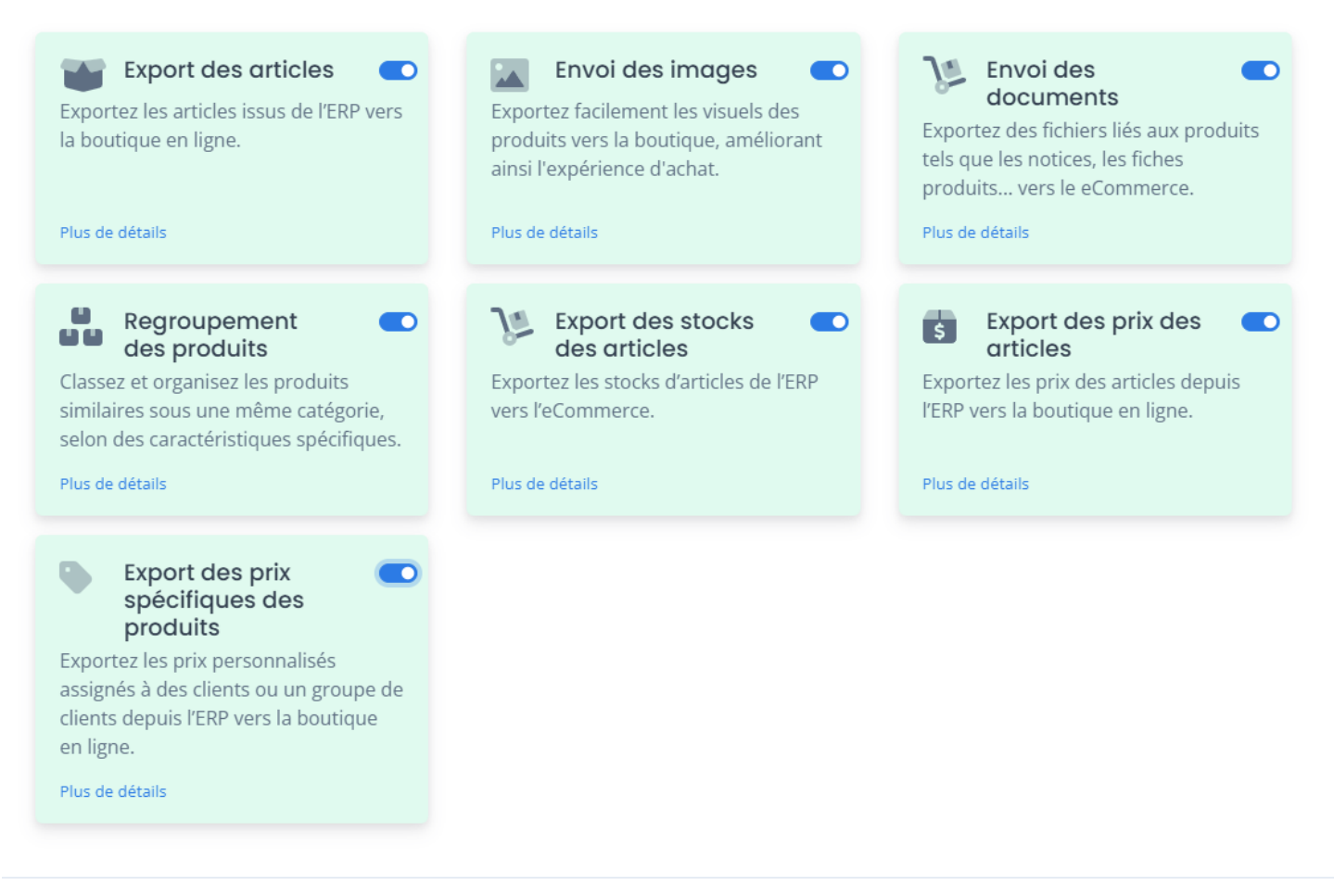

```
< Précédent
    Suivant >
                   × Annuler
```
### \*\* Bienvenue dans l'assistant de création d'un nouveau profil

Activez les options que vous souhaitez utiliser dans la gestion des clients

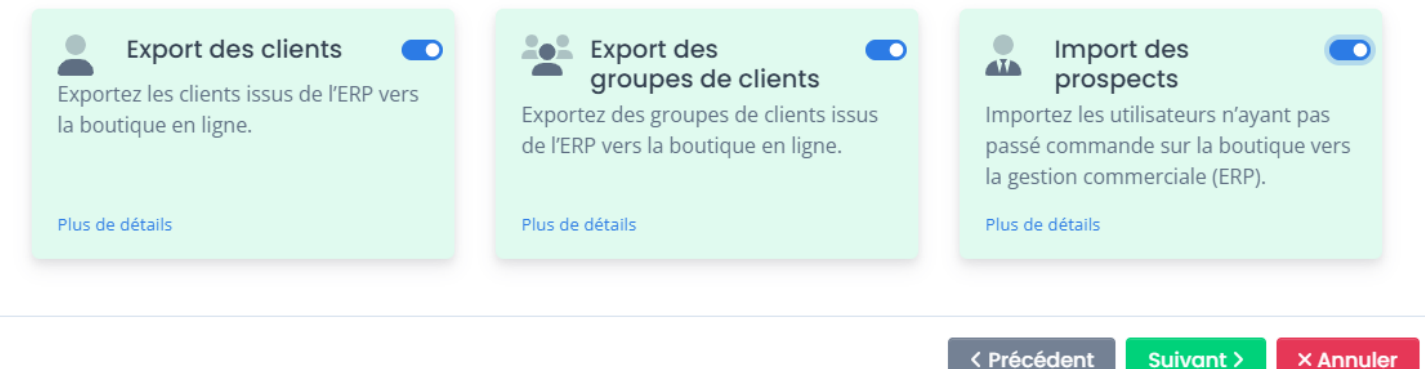

**× Annuler** 

< Précédent

Suivant >

**× Annuler** 

### \*\* Bienvenue dans l'assistant de création d'un nouveau profil

Activez les options que vous souhaitez utiliser dans la gestion des commandes

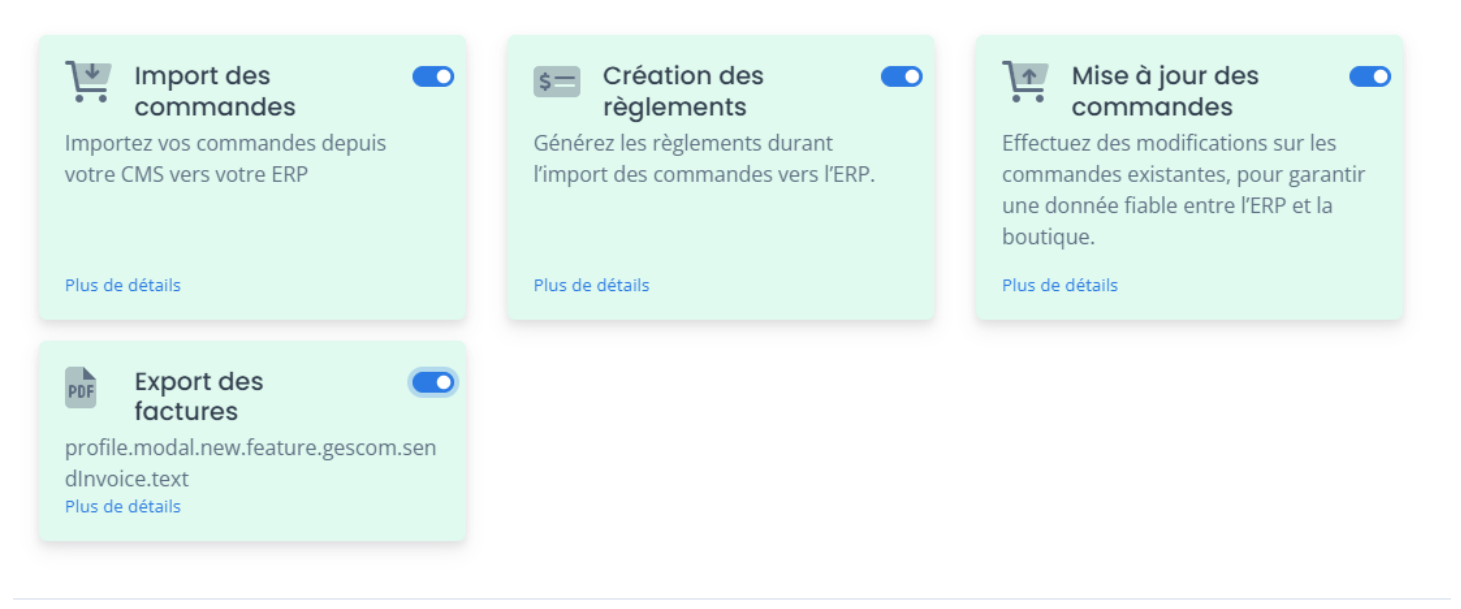

# \*\* Bienvenue dans l'assistant de création d'un nouveau profil

Activez les options que vous souhaitez utiliser dans la gestion des devis

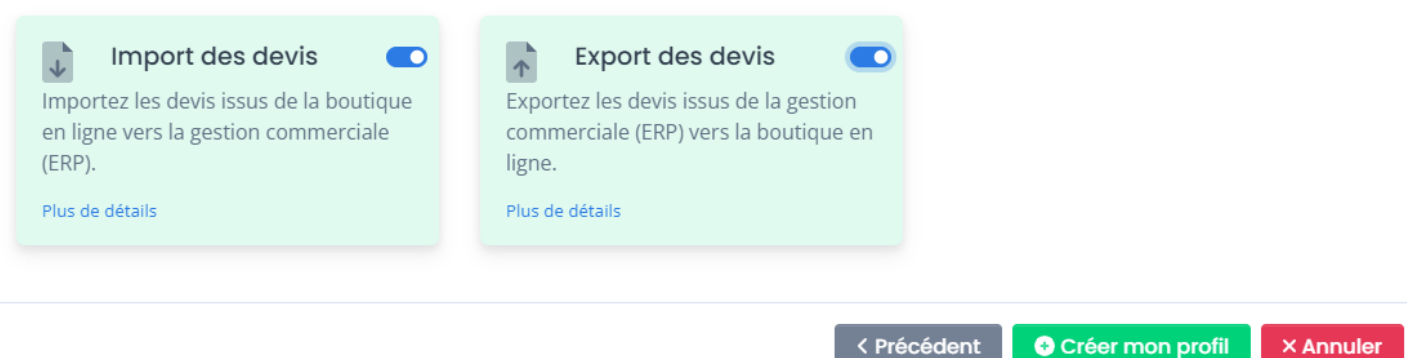

### Cliquez sur sur **Créer mon profil**

Le nom du profil par défaut sera généré en fonction de l'ERP et d u CMS.

# \*\* Bienvenue dans l'assistant de création d'un nouveau profil

Veuillez donner un nom pour votre nouveau profil

**Atoo** Next

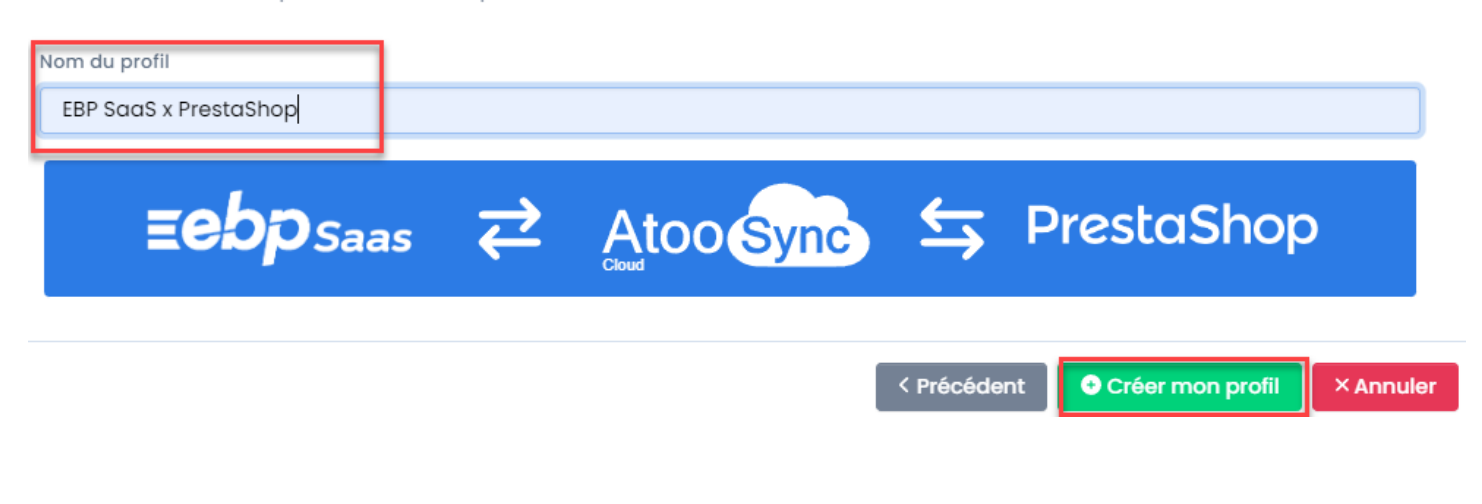

**FELICITATIONS :** Vous venez de créer votre profil Atoo-Sync Cloud pour relier votre gestion commerciale EBP SaaS à votre boutique eCommerce PrestaShop.

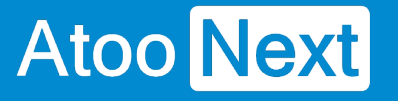

### **Connexion du profil Atoo-Sync Cloud GesCom à PrestaShop**

# **Connexion au profil Atoo-Sync Cloud**

Cliquez sur l'onglet **Profil** pour configurer les connexions entre votre boutique eCommerce et à votre ERP Saas.

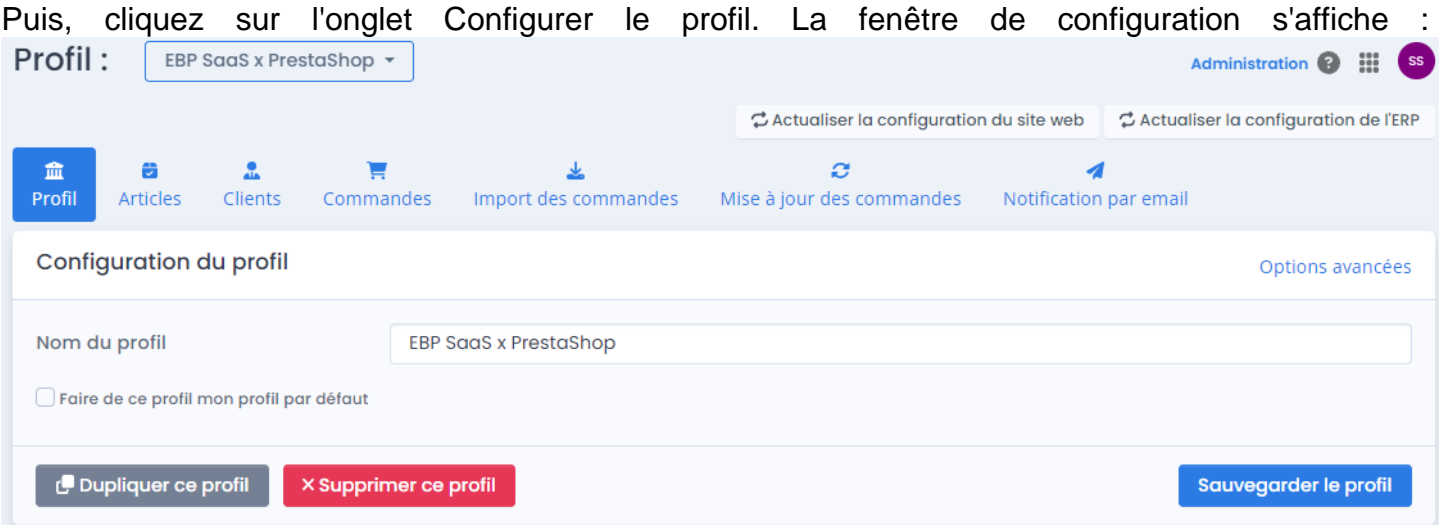

# **Section Configuration de votre site web : PrestaShop**

Nous allons connecter le service Atoo-Sync Cloud à votre boutique. Vous devez avoir les **accès Administrateur** au **backoffice** de votre boutique **PrestaShop** pour pouvoir installer un module.

Dans les étapes que nous allons aborder, il faudra :

- Télécharger le module Atoo-Sync Cloud
- Se connecter au backoffice de la boutique PrestaShop / Gestionnaire des modules
- Ajouter le module Atoo-Sync Cloud sur PrestaShop
- Récupérer l'URL de la boutique
- Compléter l'url
- Récupérer le mot de passe du module Atoo-Sync Cloud
- Tester la connexion au module Atoo-Sync Cloud

Configuration de votre site web : PrestaShop

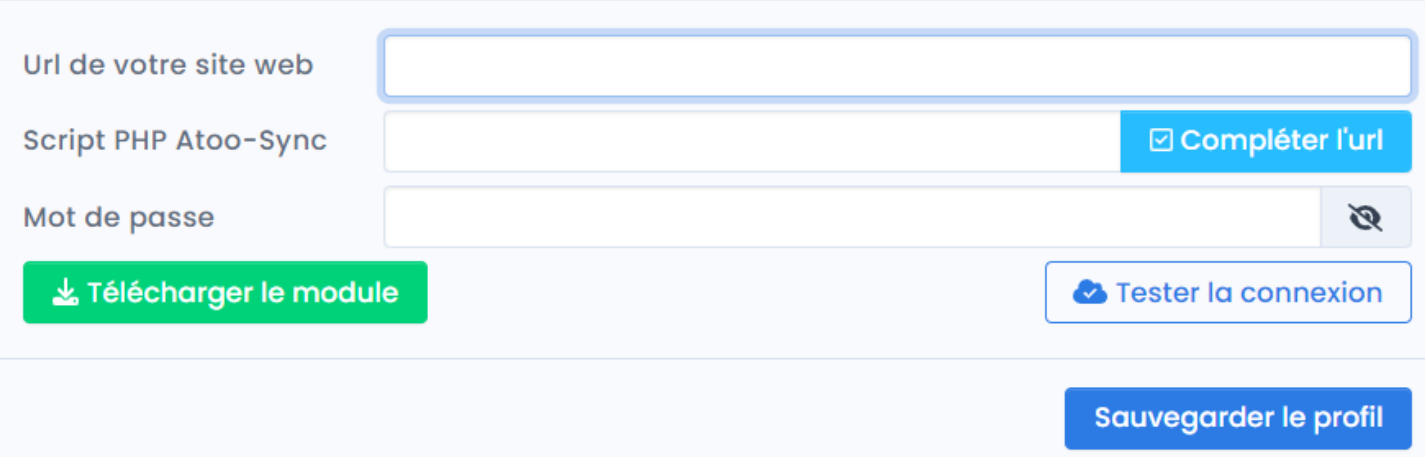

### Félécharger le module

 : Cliquez sur le bouton pour télécharger le module Atoo-Sync Cloud. Le module sera disponible sur votre poste dans le dossier **Téléchargement**.

Connectez-vous au backoffice de votre boutique **PrestaShop / Modules et Services / Installer un module.** 

Modules et services / Modules installés

# Gérer les modules installés

**O** Installer un module

Glissez le module ou sélectionnez-le dans le dossier de Téléchargement.

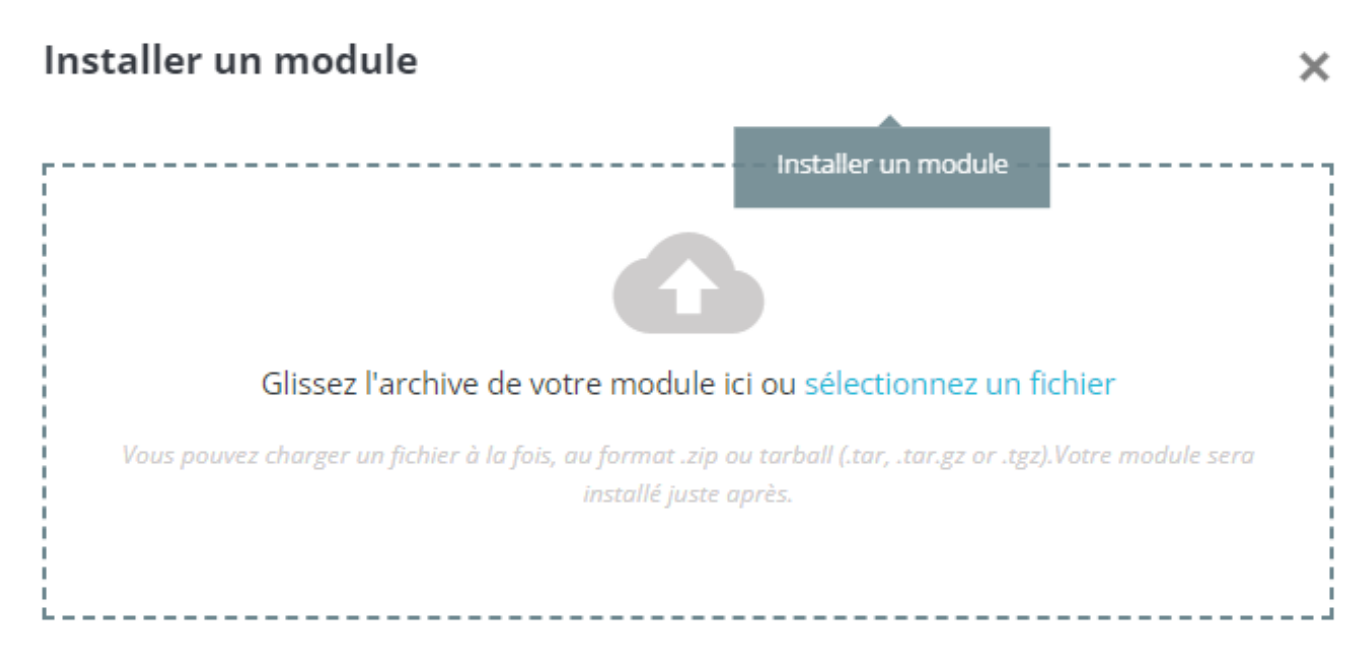

Une fois, le module Atoo-Sync Cloud installé, cliquez sur **Configurer.**

### **ATOO SYNC CLOUD EBP**

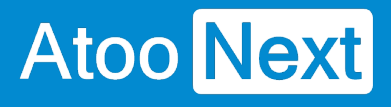

Atoo **Sync** 

#### **Atoo-Sync Cloud**

 $v22.5.5 - par$ Connect your Invoicing Application to your PrestaShop **Atoo Next** 

⊓ Configurer

L'accès au module, nous permet de r**écupérer le mot passe nécessaire à la configuration du profil.**

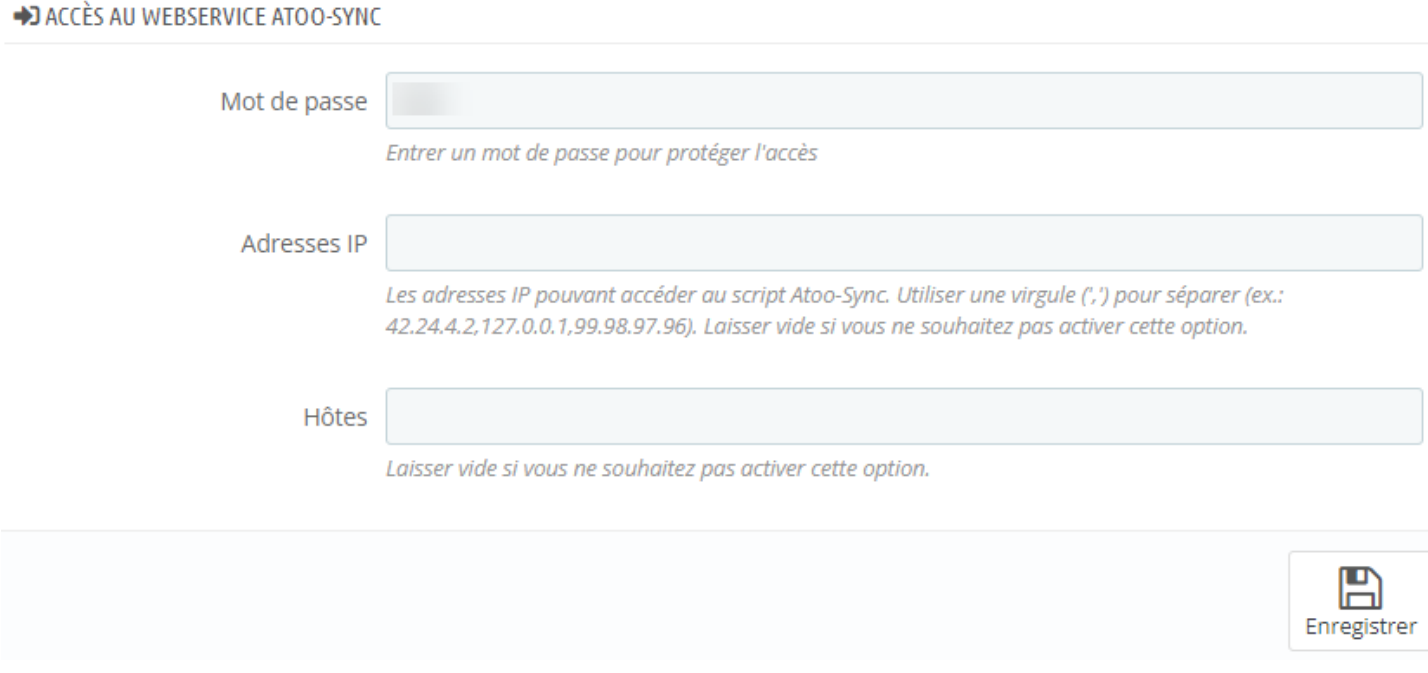

Copiez l'url de votre boutique eCommerce.

### **Côté Profil Atoo-Sync Cloud**

Revenez sur la fenêtre de configuration du profil Atoo-Sync Cloud.

**Url de votre site web :** Collez l'url de votre boutique.

**Script PHP Atoo-Sync :** Cliquez sur le bouton **Compléter l'url.** L'application va ajouter le script PHP

**Mot de passe :** Copiez le mot de passe du module Atoo-Sync depuis PrestaShop, puis collez-le à cet emplacement.

# **ATOO SYNC CLOUD EBP**

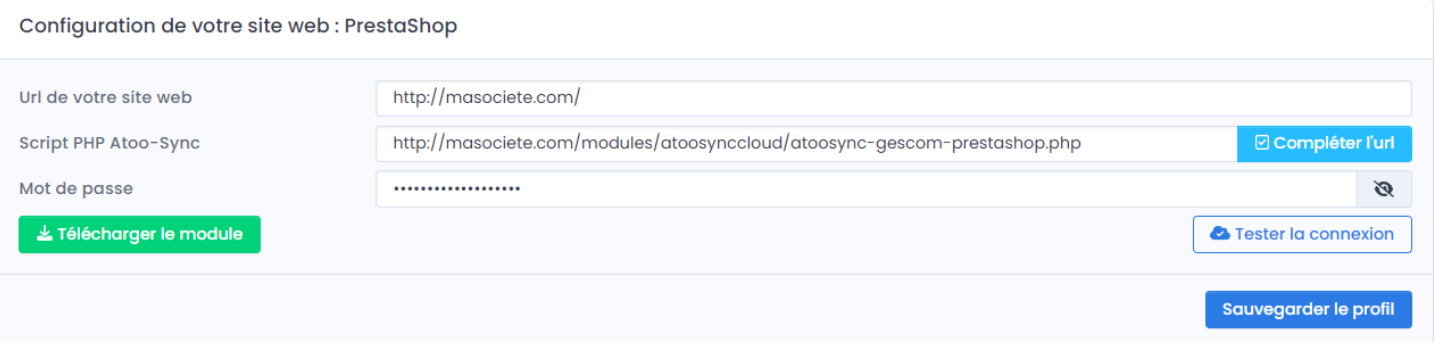

Cliquez sur **Tester la connexion** pour vérifier que le service Atoo-Sync est bien connecté à votre boutique.

Cliquez sur le bouton Tester la connexion. Vous devez avoir un message **réussi**.

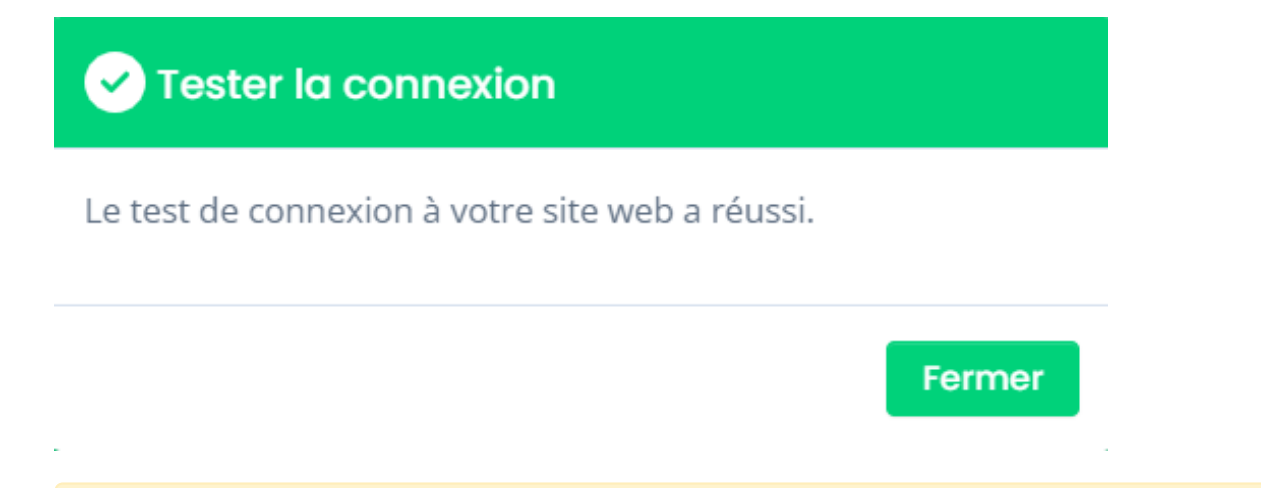

**ATTENTION :** Vous devez configurer la connexion à votre base Cegid avant de sauvegarder votre profil et de tester les connexions à la boutique eCommerce.

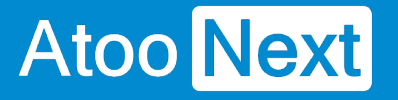

### **Configuration de EBP Saas/ Connexion à EBP SaaS**

Cette section permet de renseigner les informations relatives à la base de données EBP Saas à connecter.

# **Récupérer la clé Api sur le site EBP**

**Nage not found or type unknown** 

Dans "EBP Developer", aller sur "Votre Profil", dans la section "Abonnements", copier la clé Api pour le paramétrage d'Atoo-Sync.

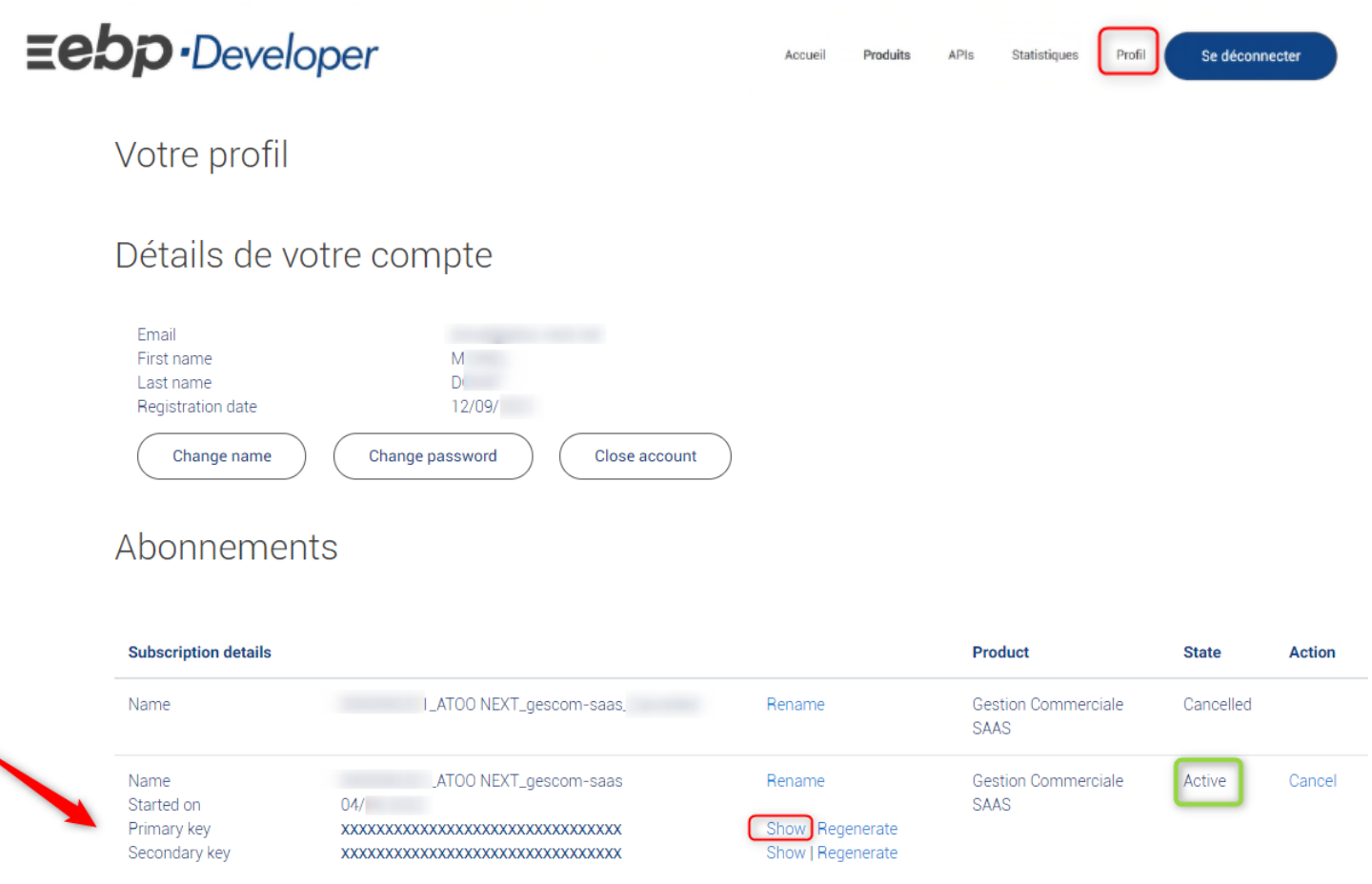

### **Connexion Atoo-Sync à EBP SaaS**

**Clé API :** Renseignez la clé API communiquée par EBP. Puis cliquez sur le bouton **S'authentifier chez EBP**.

La fenêtre de connexion à la plateforme EBP Saas va s'afficher.

# ATOO SYNC CLOUD EBP

Renseignez vos informations de connexion, à savoir :

- votre email
- votre mot de passe

Une fois la connexion établie avec la plateforme EBP, le message suivant s'affiche :

### Sélection du dossier EBP

Numéro de dossier : Une fois authentifié auprès de EBP, rafraichissez la fenêtre Atoo-Sync Cloud.

Cliquez sur le champ Numéro de dossier , une liste déroulante sera disponible affichant vos dossiers EBP Saas disponibles.

Sélectionnez le dossier gestion commerciale EBP à connecter.

Si vous n'avez pas votre clé API EBP et votre numéro de dossier, vous trouverez ci-après la procédure à suivre pour obtenir ces informations auprès d'EBP ou de votre revendeur EBP. [Configuration requise et prérequis pour EBP Saas](https://docs.atoo-next.net/atoo-sync-cloud-ebp-configuration-requise-et-prerequis-pour-ebp-saas-p932.html)

ATTENTION : La mise en service d'Atoo-Sync Cloud nécessite obligatoirement d'avoir les APIs EBP.

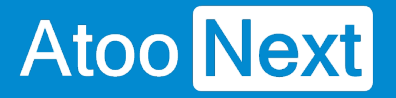

### **Configuration de EBP Saas/ Installation des formats d'import**

Pour importer les nouveaux clients et les commandes dans EBP, il faut que les formats d'import Atoo-Sync pour EBP soient créés. Nous avons déjà configurés ces formats d'import.

Il faut en revanche les installer dans votre gestion commerciale EBP Saas.

# **Télécharger les modèles d'import**

Le bouton **Télécharger les modèles d'import** permet de générer les différents formats d'import Atoo-Sync à installer dans votre dossier EBP Saas.

### Félécharger les modèles d'imports

Cliquez sur le bouton. Cette action déclenche la génération d'un fichier au format zippé, disponible dans votre dossier de téléchargement.

◘

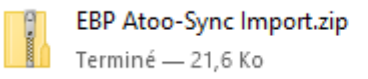

### **Installation des formats d'import dans EBP Saas**

Connectez-vous à votre gestion commerciale EBP en ligne (Saas) et importez le dossier **EBP Atoo-Sync Import.zip** avec la fonction d'import de EBP.

Depuis votre gestion commerciale EBP, allez sur **Mes paramètres** 

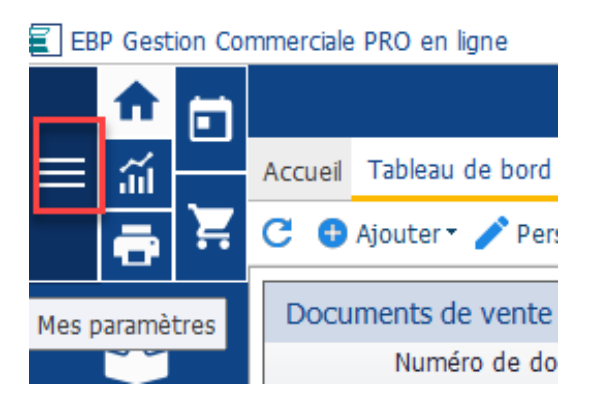

Cliquez sur **Outils avancés,** puis sur **Import Export de la configuration**

### EBP Gestion Commerciale PRO en ligne

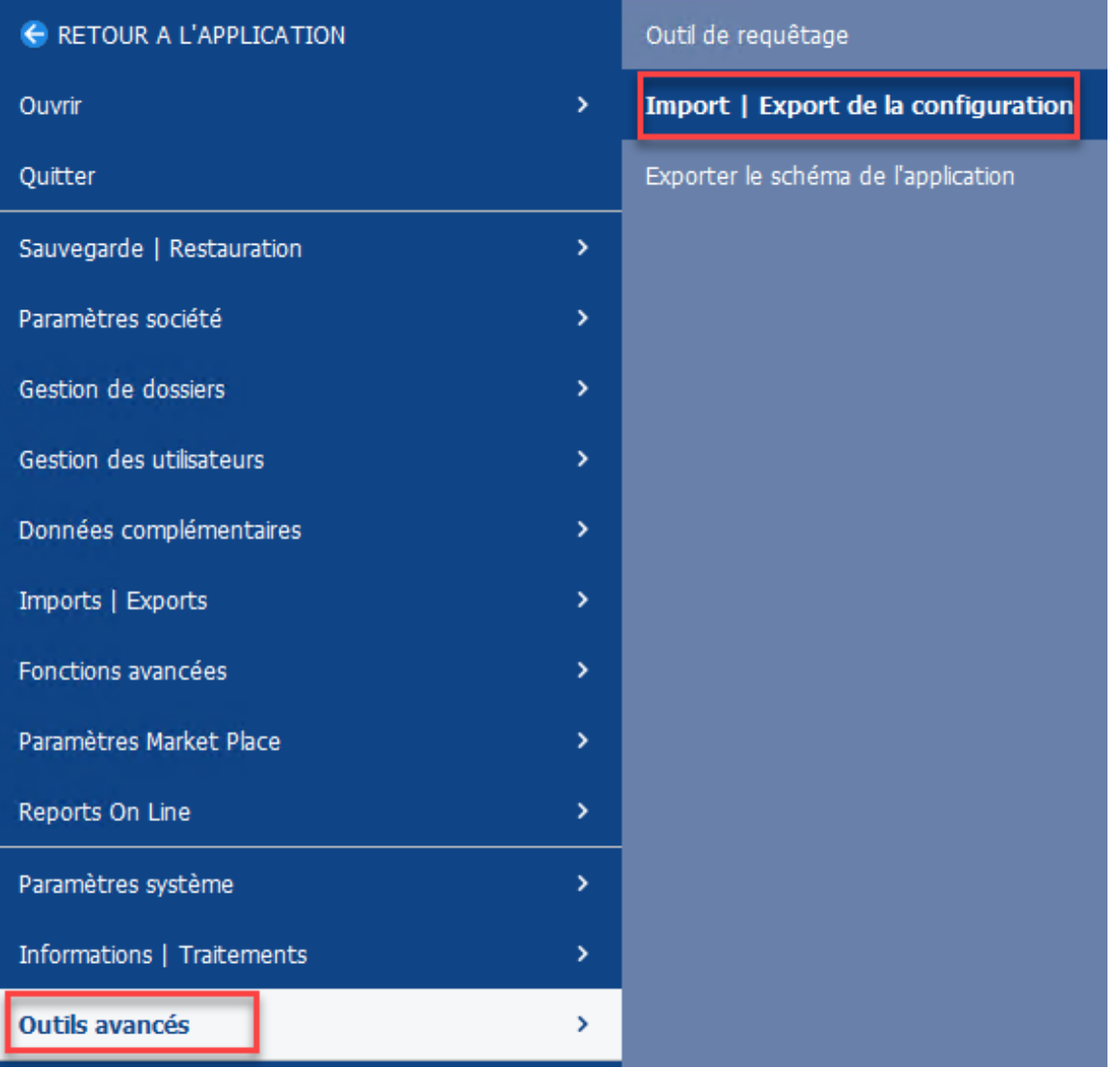

La fenêtre d'import/export de configuration EBP s'affiche. Cliquez sur le bouton **Suivant**

# **ATOO SYNC CLOUD EBP**

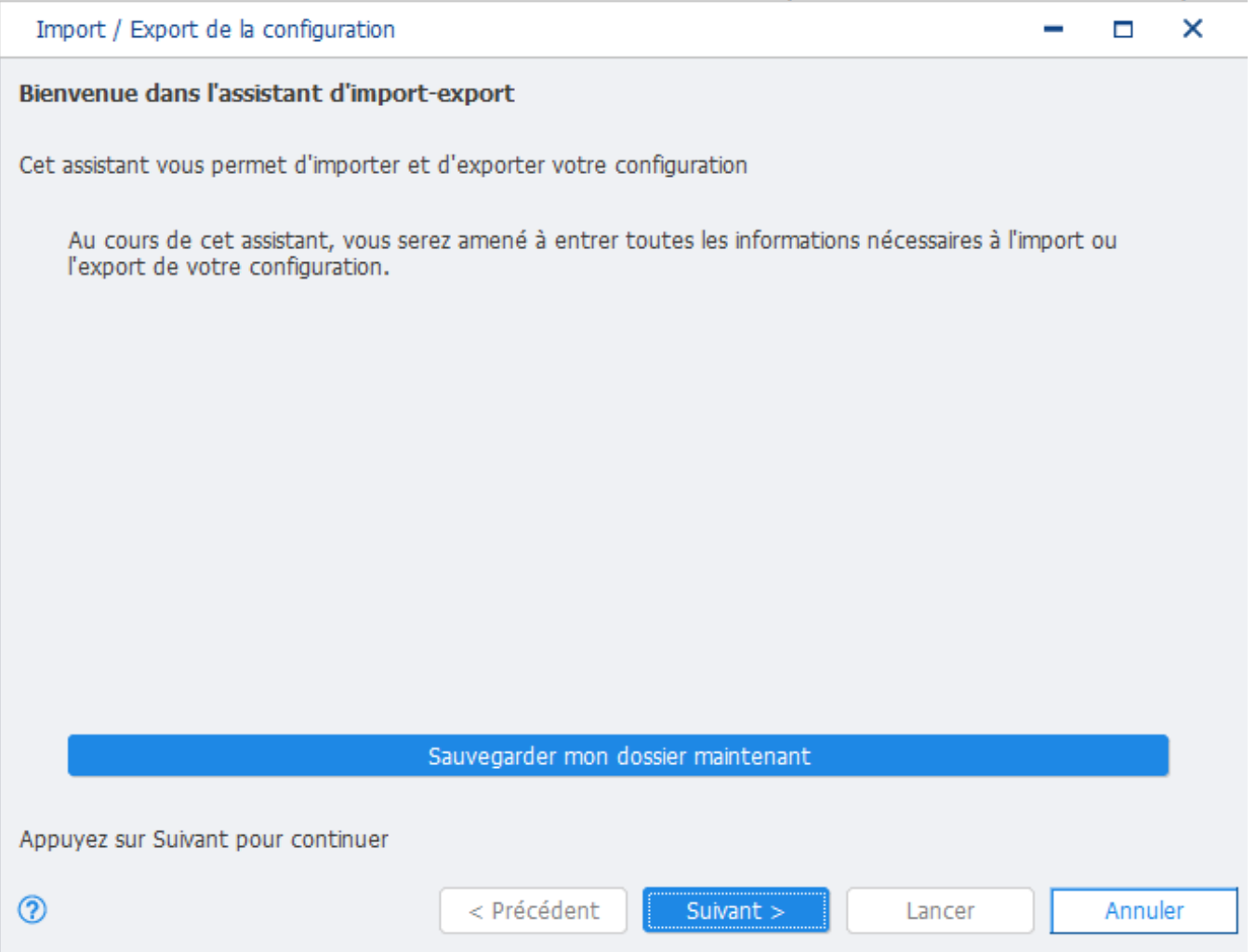

Sélectionnez le dossier EBP à traiter et cochez la case **Importer**. Puis cliquez sur **Suivant**

# **ATOO SYNC CLOUD EBP**

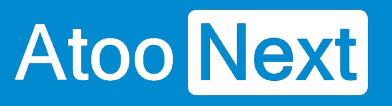

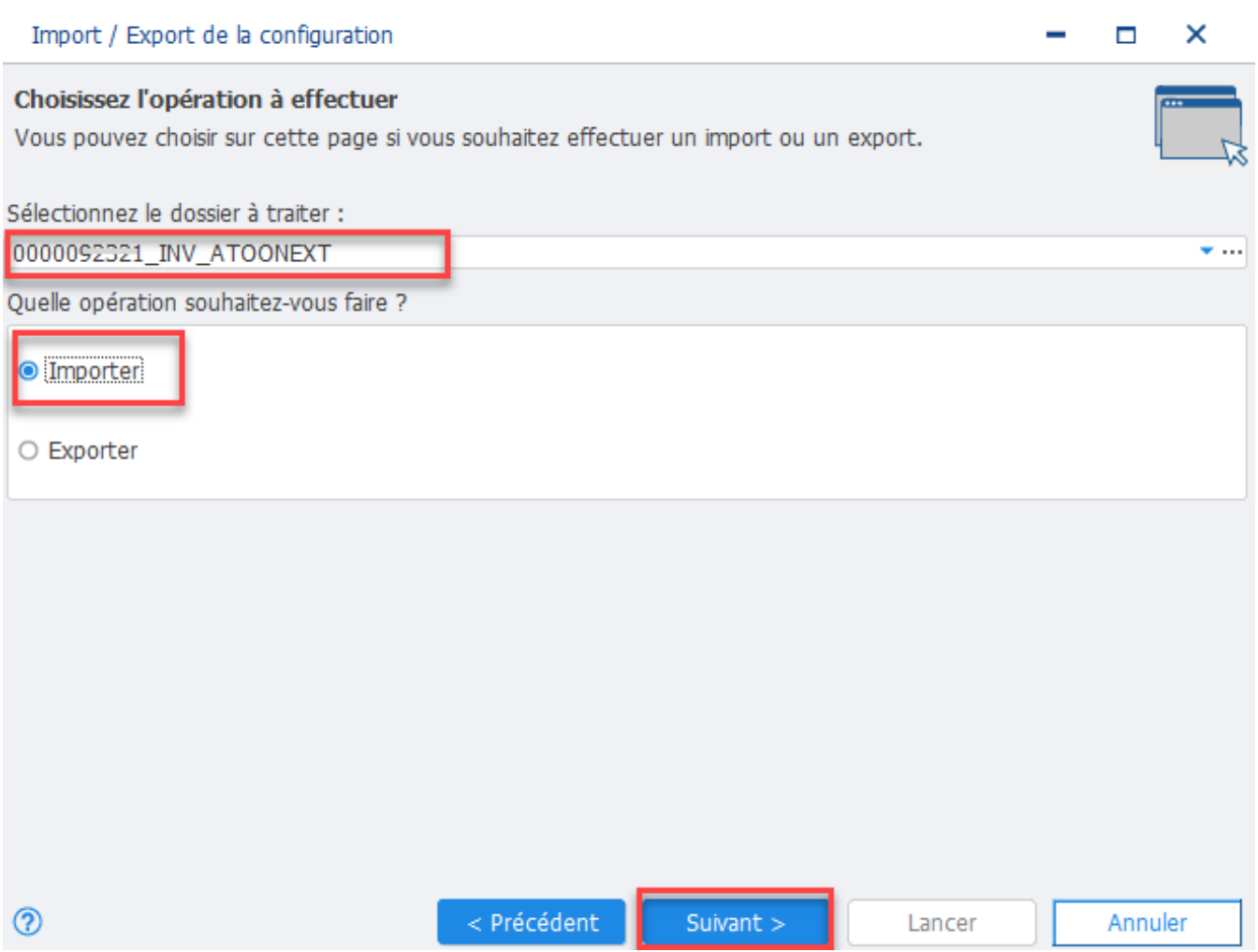

Sélectionnez le dossier de formats d'import Atoo-Sync zippé. Puis cliquez sur **Suivant**

# **ATOO SYNC CLOUD EBP**

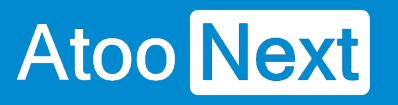

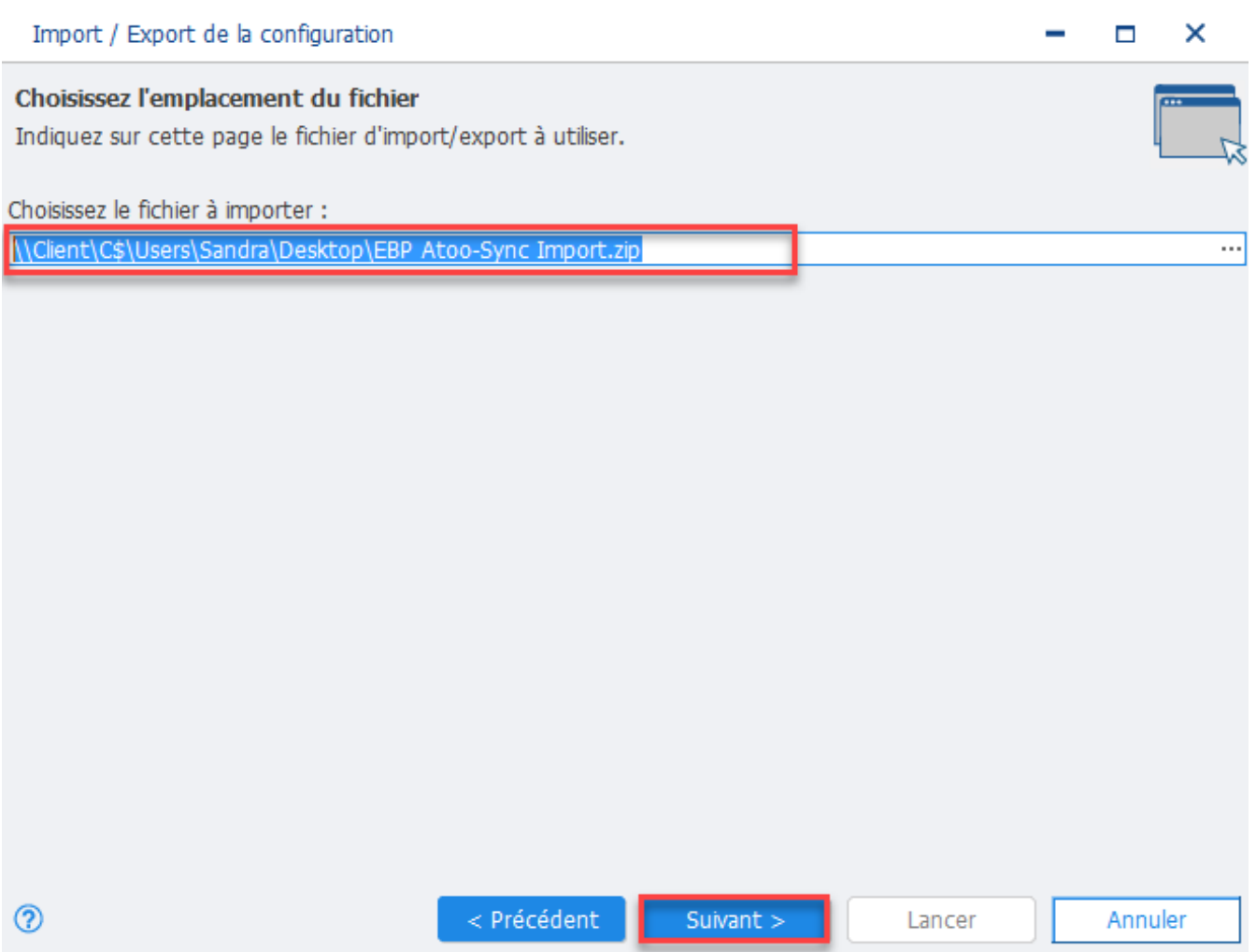

Décochez toutes différentes cases à l'exception de la case **Formats d'imports et d'exports paramétrables.** Cliquez sur **Suivant**

# **ATOO SYNC CLOUD EBP**

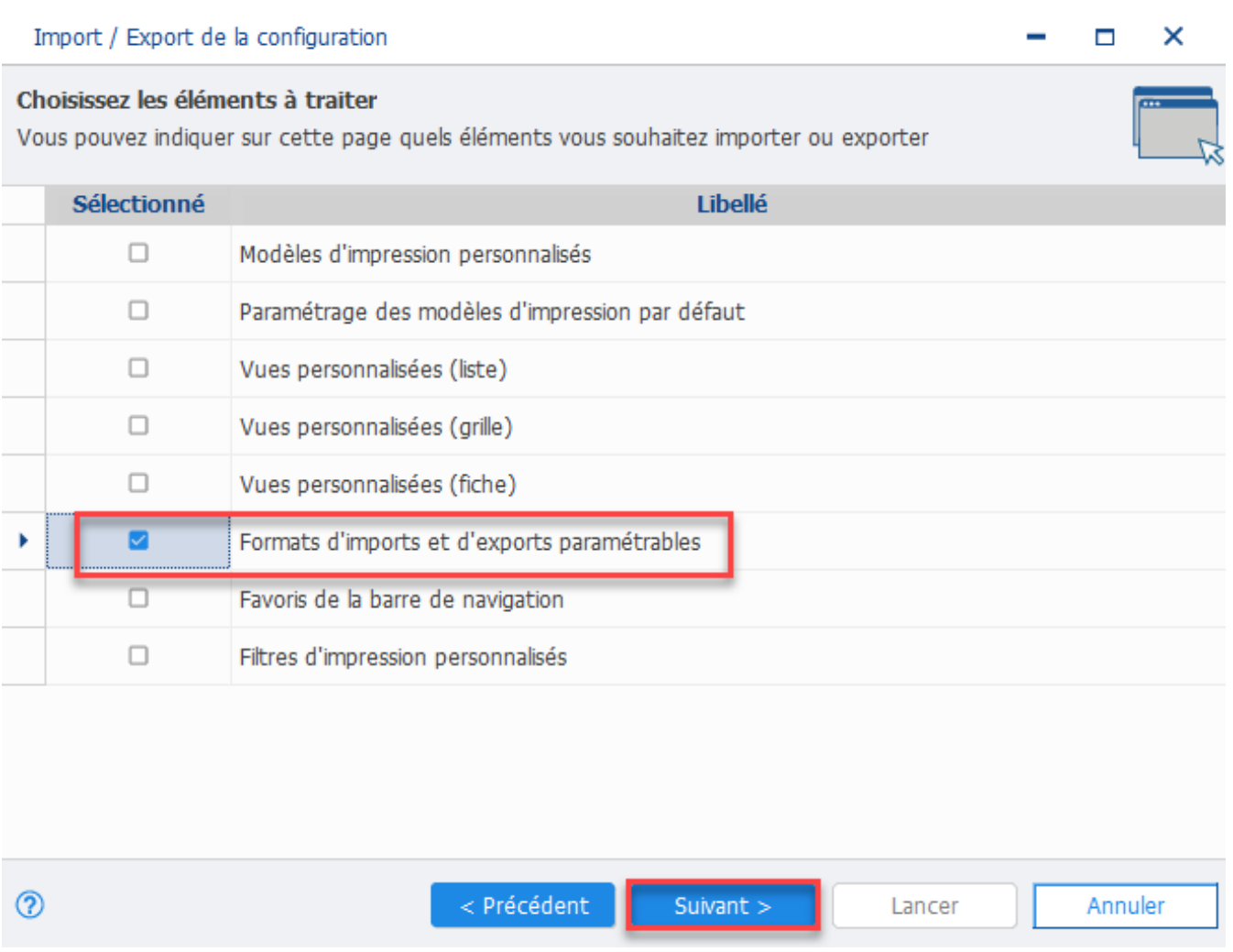

Cliquez sur le bouton **Lancer** pour importer les formats d'import Atoo-Sync dans votre gestion commerciale EBP Saas.

# **ATOO SYNC CLOUD EBP**

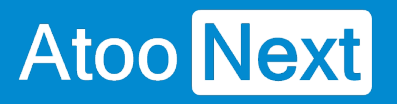

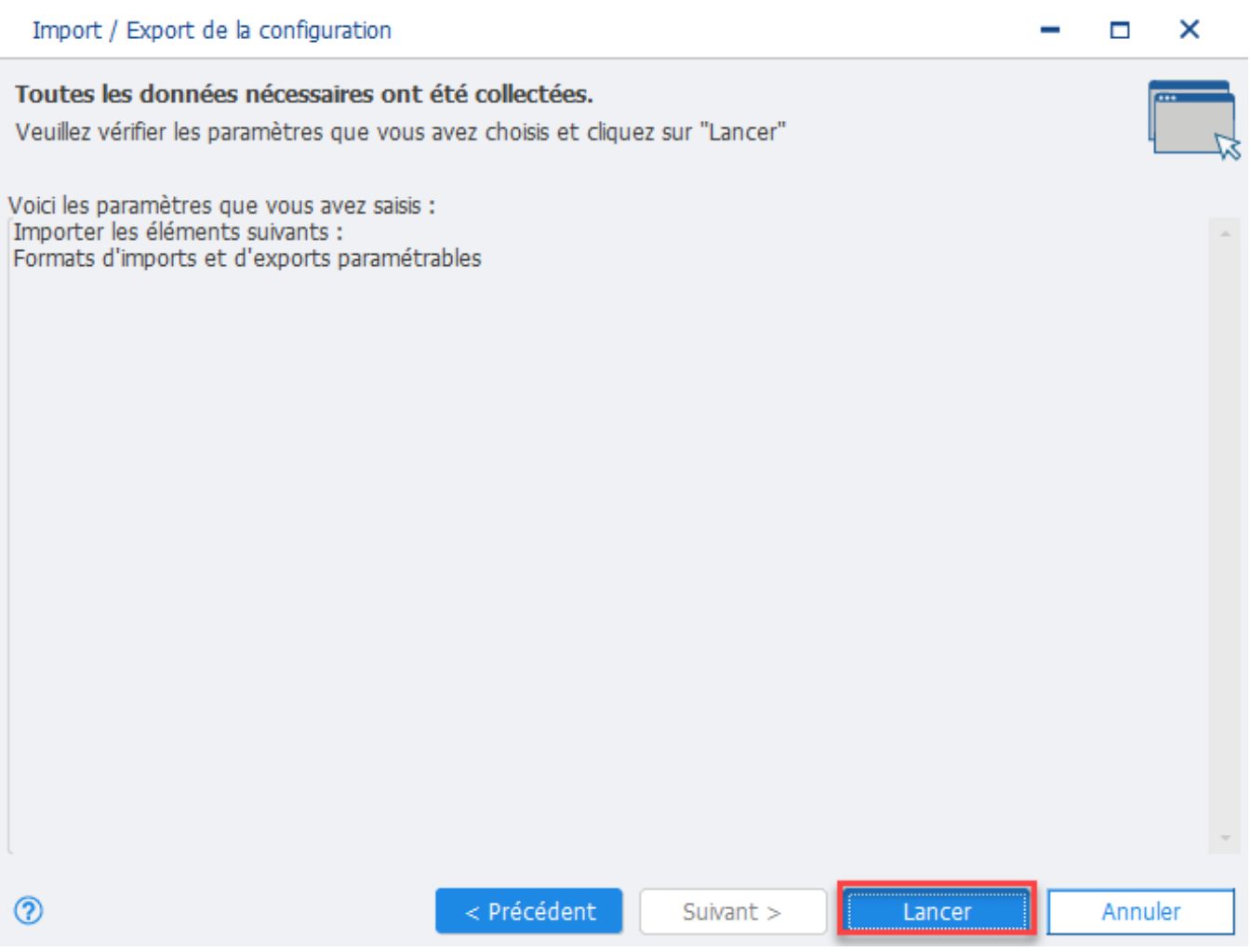

La fenêtre avec le message **Opération terminée** s'affiche. Vous pouvez cliquer sur le bouton **Fermer**.

# **ATOO SYNC CLOUD EBP**

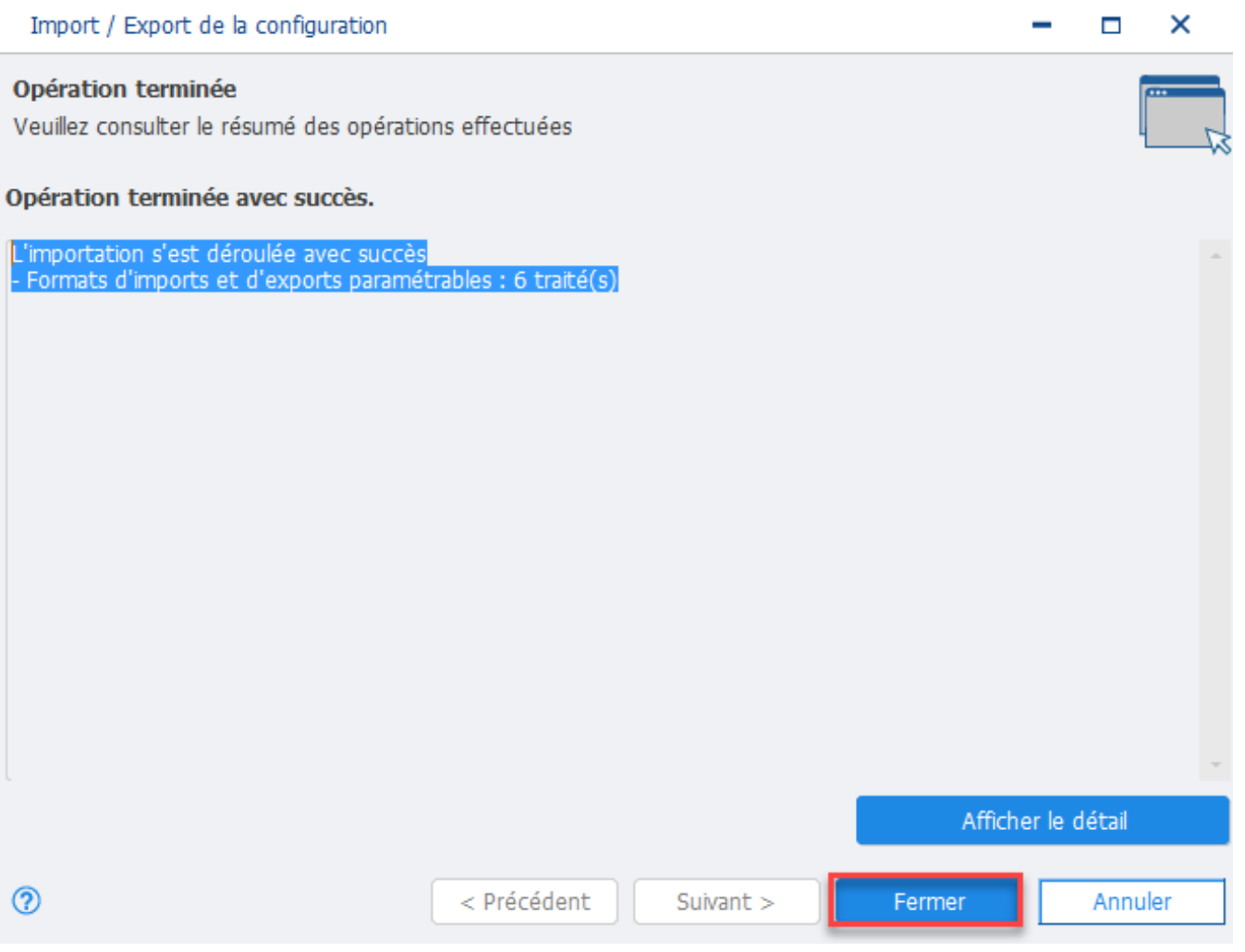

**NOTES** : **A chaque mise à jour EBP, vous devrez mettre à jour les formats d'import Atoo-Sync car des éléments de la base de données EBP peuvent avoir été modifié par EBP.** 

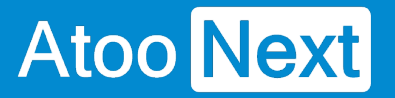

### **Configuration de EBP Saas/ Gestion des fichiers Exemple**

Le bouton **Télécharger les fichiers d'exemples** permet de générer différents types de document de vente "exemple" à savoir : devis - bon de commande - bon de livraison - facture.

Ces fichiers "exemple" permettent de tester les modèles d'import Atoo-Sync dans EBP. Ces fichiers exemples sont utilisés lors de la mise en place de dossier EBP pour effectuer des tests d'import de commande dans EBP. Les documents "test" créés dans EBP doivent ensuite être supprimés. **Attention : Si vous créez une facture de "test", vous ne pourrez pas la supprimer. Vous devrez générer un avoir dans EBP.**

### **Télécharger les fichiers d'exemples**

Cliquez sur le bouton **Télécharger les fichiers d'exemples.**

### Félécharger les fichiers d'exemples

Le dossier suivant s'affiche dans votre dossier de Téléchargement.

Téléchargements

importExamples (1).zip Ouvrir un fichier

Vous pouvez dé-zipper le dossier et enregistrer les fichiers exemple dans un dossier créé à cet effet sur votre poste.

Pour tester les formats, vous devez vous connecter à votre gestion commerciale EBP en ligne (Saas) et importer les documents de vente "test" souhaités.

L'objectif est de s'assurer que les formats d'import Atoo-Sync fonctionnent.

### **Avant de pouvoir tester les fichiers d'exemple Atoo-Sync, vous devez d'abord configurer votre profil Atoo-Sync Cloud.**

**ATTENTION** : **A chaque mise à jour EBP, vous devrez mettre à jour les formats d'import Atoo-Sync car des éléments de la base de données EBP peuvent avoir été modifié par EBP.** 

### Configuration des différents flux à synchroniser entre EBP Saas et PrestaShop

Depuis votre profil Atoo-Sync, une fois la connexion à votre boutique eCommerce et à votre gestion commerciale effectuée, vous devez définir les flux et les données à synchroniser.

En fonction de vos besoins, vous devez renseigner les types de flux suivants :

- Articles
- Clients
- Commandes
- Import des commandes
- Mise à jour des commandes

Vous pouvez suivre la documentation concernant le paramétrage des différents flux au chapitre Configurer le profil, cliquer [ici](https://docs.atoo-next.net/atoo-sync-cloud-ebp-interface-de-configuration-du-profil-p938.html).

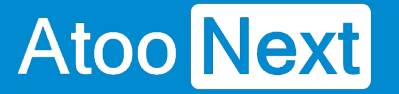

### **Gestion des synchronisations**

Depuis votre profil **Atoo-Sync Cloud GesCom** que vous avez configuré au préalable, cliquez sur l'onglet **Synchronisations**.

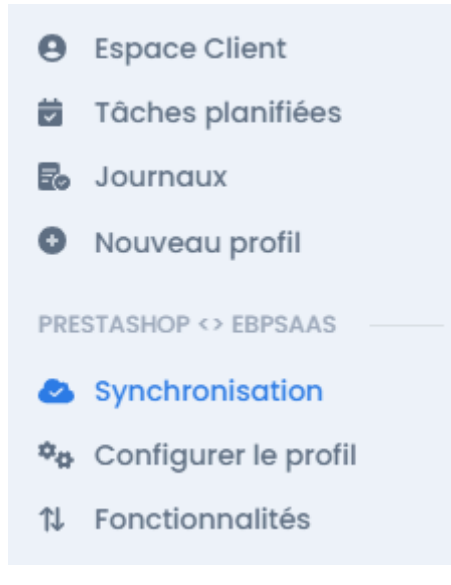

# **Les synchronisations disponibles**

La fenêtre suivante s'affiche avec les différentes synchronisations disponibles. La fenêtre est organisée en deux parties, le menu supérieur qui regroupe les fonctions de synchronisations en fonction des flux :

# **ATOO SYNC CLOUD EBP**

**Atoo Next** Profil:

### PRESTASHOP <> EBPSAAS +

### $Administration(?)$   $\frac{999}{999}$

# ticles

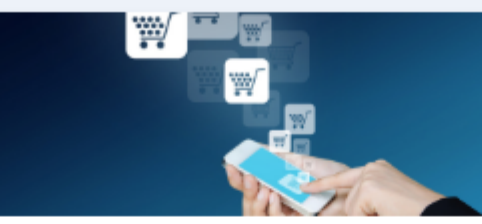

### Exporter les articles

lette action lance la création ou la mise à our des produits depuis votre ERP EBP dans otre e-commerce **PrestaShop**.

**Lancer l'export** 

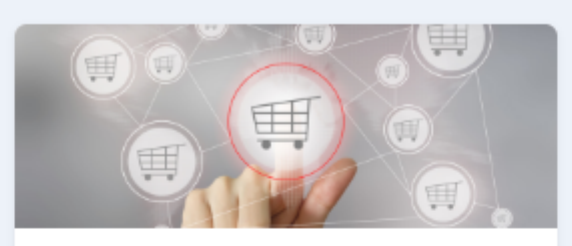

### **Exporter les nouveaux articles**

Cette action lance la création des nouveaux produits depuis votre ERP EBP dans votre ecommerce PrestaShop.

**Lancer l'export** 

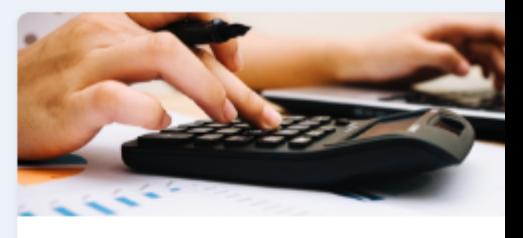

### Mettre à jour les prix

Cette action lance la mise à jour des prix depuis votre ERP EBP dans votre ecommerce PrestaShop.

### Lancer la mise à jour

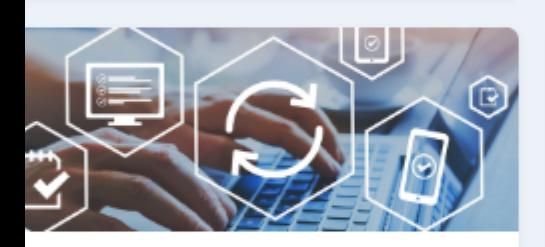

### Mettre à jour les stocks

lette action lance la mise à jour des juantités depuis votre ERP EBP dans votre commerce PrestaShop.

Lancer la mise à jour

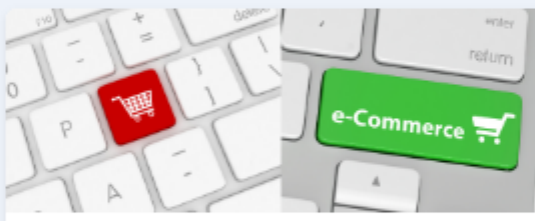

### Activer ou désactiver les **articles**

Cette action active ou désactive les produits dans votre e-commerce PrestaShop.

Lancer la mise à jour

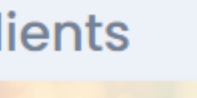

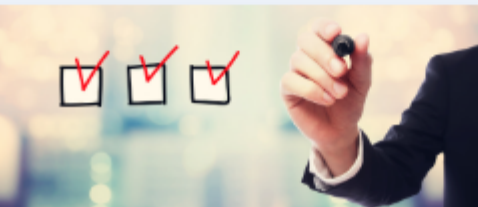

### Exporter les clients

lette action lance la création ou la mise à les clients depuis votre ERP EBP dans votre commerce PrestaShop.

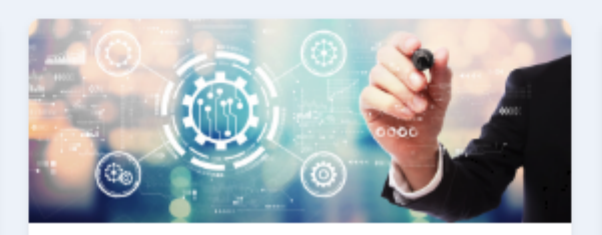

### **Exporter les nouveaux** clients

Cette action lance la création des nouveaux clients depuis votre ERP EBP dans votre ecommerce PrestaShop.

**Lancer l'export** 

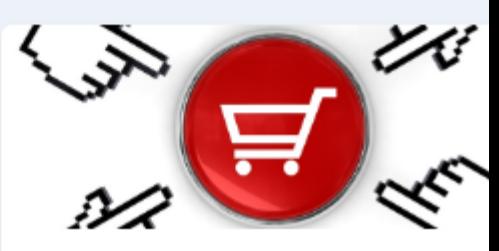

### **Désactiver les clients**

Cette action désactive des clients dans votr e-commerce PrestaShop.

**Lancer l'export** 

Lancer la mise à jour

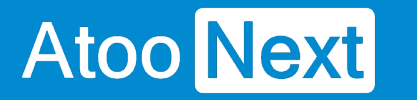

- Onglet **Synchronisation** : affiche les boutons de synchronisations principaux
	- **Export des articles** : crée et met à jour les fiches articles de l'ERP vers la boutique eCommerce. L'export des données comprend la fiche produit ainsi que les prix et les stocks.
	- **Mettre à jour les prix** : envoie uniquement les prix et tarifs configurés des fiches produits de l'ERP vers la boutique eCommerce.
	- **Mettre à jour les stocks** : envoie uniquement les stocks de l'ERP vers la boutique eCommerce.
	- **Exporter les clients** : crée et met en jour (en fonction du paramétrage du profil Atoo-Sync), les clients de l'ERP vers la boutique eCommerce. Cette fonction crée et met à jour également les groupes de clients de la boutique eCommerce.
	- **Importer les commandes** : Importe les commandes de la boutique eCommerce dans l'ERP
	- **Mise à jour des statuts des commandes** : Interroge les documents créés dans l'ERP, s'ils ont été transformé dans l'ERP (passage d'un bon de commande en bon de livraison ou facture), Atoo-Sync peut déclencher la mise à jour du statut des commandes eCommerce en fonction du paramétrage du profil réalisé.

# **Utilisation des fonctions de synchronisation**

Vous pouvez cliquer directement sur le bouton de synchronisation souhaité pour déclencher le traitement des données.
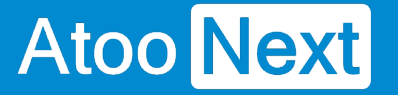

### **Synchronisations des articles**

Depuis votre profil **Atoo-Sync Cloud GesCom** que vous avez configuré au préalable, cliquez sur l'onglet **Synchronisations**.

Allez sur l'onglet **Articles.**

## **Les types de synchronisation articles disponibles**

Cet onglet affiche les boutons de synchronisation relatifs à la gestion des produits. Certains types de synchro sont déjà dans l'onglet **Synchronisation**. Ils ne seront pas à nouveau abordés ici.

En revanche, d'autres fonctions ne sont disponibles qu'à partir de l'onglet **Articles**.

- **Exporter les nouveaux articles** : Permet d'envoyer dans la boutique eCommerce, uniquement les nouveaux articles créés après le dernier export des articles.
- **Activer ou désactiver les articles** : Permet de lire les articles dans l'ERP, s'ils sont mis en sommeil ou bloqués (totalement ou partiellement), alors cette fonction va les désactiver dans la boutique eCommerce. Si les articles ne sont plus en sommeil ou ne sont plus bloqués, alors cette fonction va activer à nouveau les articles correspondants sur la boutique.

**ATTENTION :** Cette fonction ne crée pas les articles dans la boutique et surtout, cette fonction ne supprime pas les articles dans la boutique. Ils sont uniquement désactivés.

## **ATOO SYNC CLOUD EBP**

### ticles

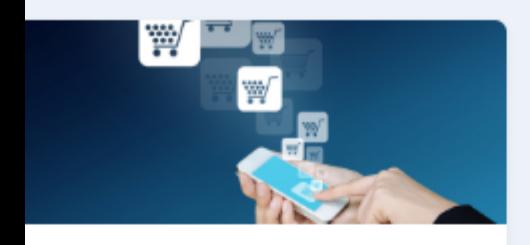

### xporter les articles

ette action lance la création ou la mise à ur des produits depuis votre ERP EBP dans tre e-commerce **PrestaShop**.

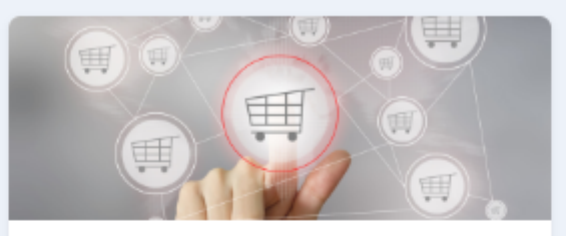

### **Exporter les nouveaux articles**

Cette action lance la création des nouveaux produits depuis votre ERP EBP dans votre ecommerce PrestaShop.

**Lancer l'export** 

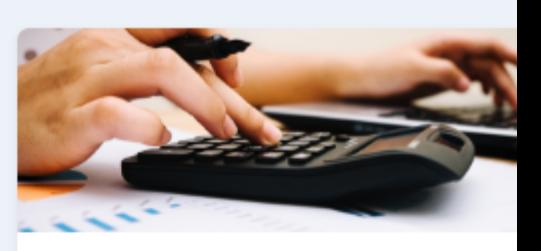

### Mettre à jour les prix

Cette action lance la mise à jour des prix depuis votre ERP EBP dans votre ecommerce PrestaShop.

Lancer la mise à jour

## **Lancer l'export**

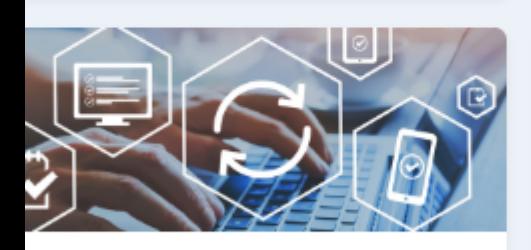

### lettre à jour les stocks

ette action lance la mise à jour des antités depuis votre ERP EBP dans votre commerce PrestaShop.

Lancer la mise à jour

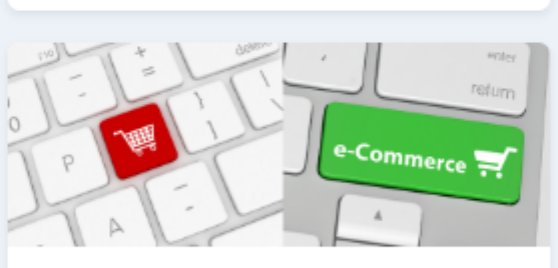

#### Activer ou désactiver les **articles**

Cette action active ou désactive les produits dans votre e-commerce PrestaShop.

Lancer la mise à jour

## **Utilisation des fonctions de synchronisation**

Vous pouvez cliquer directement sur le bouton de synchronisation souhaité pour déclencher le traitement des données.

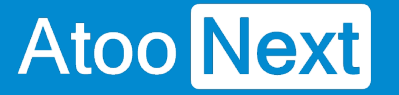

### **Synchronisations des clients**

Depuis votre profil **Atoo-Sync Cloud GesCom** que vous avez configuré au préalable, cliquez sur l'onglet **Synchronisations**.

Allez sur l'onglet **Clients.**

## **Les types de synchronisation Clients disponibles**

Cet onglet affiche les boutons de synchronisation relatifs à la gestion des clients.

Certains types de synchro sont déjà disponibles depuis l'onglet **Synchronisation**. Ils ne seront pas à nouveau abordés ici.

En revanche, d'autres types de synchro ne sont disponibles qu'à partir de l'onglet **Clients**.

- **Exporter les nouveaux clients** : Permet d'envoyer dans la boutique eCommerce, uniquement les nouveaux clients créés après le dernier export des clients.
- **Désactiver les clients** : Permet de lire les clients dans l'ERP, s'ils sont mis en sommeil ou bloqués (totalement ou partiellement), alors cette fonction va les désactiver dans la boutique eCommerce. Si les clients ne sont plus en sommeil ou ne sont plus bloqués, alors cette fonction va activer à nouveau les clients correspondants sur la boutique.

ATTENTION : Cette fonction ne crée pas les clients dans la boutique et surtout, cette fonction ne supprime pas les clients dans la boutique. Ils sont uniquement désactivés.

- **Importer les prospects :** Permet d'importer dans l'ERP, les clients qui ont créés un compte sur la boutique mais qui n'ont pas créé de panier et donc qui n'ont pas passé commande. Cette fonction crée des fiches clients dans l'ERP.
- **Exporter les groupes de clients :** Permet de créer ou modifier dans la boutique eCommerce les groupes de clients. Ces groupes de clients sont créés à partir des familles clients ou des catégories tarifaires EBP Saas. L'export des groupes de clients est primordial si vous souhaitez que vos clients BtoB puissent commander sur votre boutique avec leur tarif spécifique enregistré dans votre ERP. Une fois les groupes de clients exportés, vous pouvez exporter vos clients. Ils seront automatiquement rattachés à leur "bon" groupe clients dans la boutique eCommerce, correspondant à la grille de tarifs issue de votre ERP.

## **ATOO SYNC CLOUD EBP**

## lients

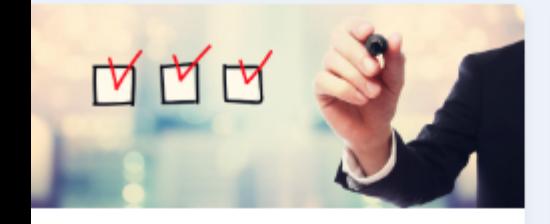

### **Exporter les clients**

lette action lance la création ou la mise à les clients depuis votre ERP EBP dans votre commerce PrestaShop.

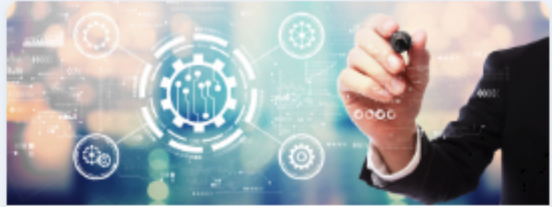

#### **Exporter les nouveaux** clients

Cette action lance la création des nouveaux clients depuis votre ERP EBP dans votre ecommerce PrestaShop.

**Lancer l'export** 

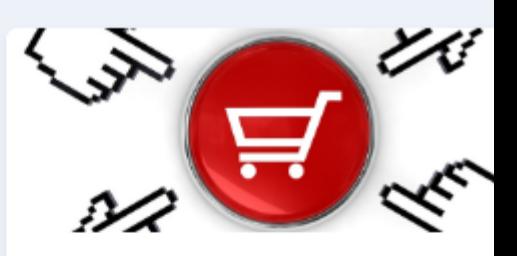

### Désactiver les clients

Cette action désactive des clients dans votr e-commerce PrestaShop.

Lancer la mise à jour

#### **Lancer l'export**

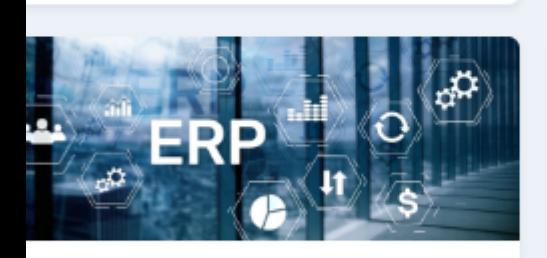

### mporter les prospects

lette action crée dans votre ERP EBP les lients de votre e-commerce **PrestaShop** jui n'ont pas encore fait de commandes.

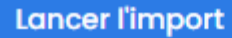

### **Exporter les groupes de** clients

Cette action lance la création ou la mise à jour des groupes de clients depuis votre ERP EBP dans votre e-commerce PrestaShop.

**Lancer l'export** 

## **Utilisation des fonctions de synchronisation**

Vous pouvez cliquer directement sur le bouton de synchronisation souhaité pour déclencher le traitement des données.

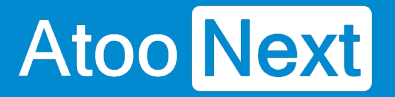

### **Synchronisations des commandes**

Depuis votre profil **Atoo-Sync Cloud GesCom** que vous avez configuré au préalable, cliquez sur l'onglet **Synchronisations**.

Allez sur l'onglet **Commandes.**

## **Les types de synchronisation Commandes disponibles**

Cet onglet affiche les boutons de synchronisation relatifs à la gestion des commandes. On les retrouve également dans l'onglet **Synchronisation**

### ommandes

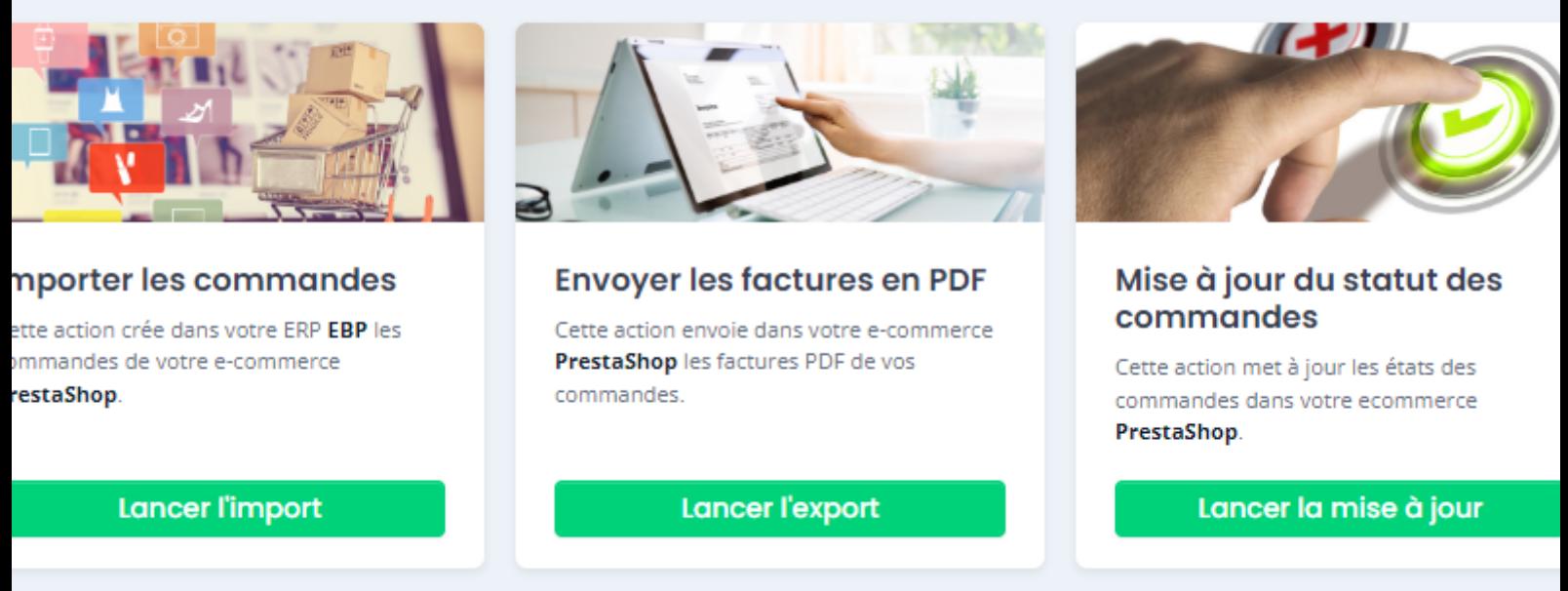

## **Utilisation des fonctions de synchronisation**

Vous pouvez cliquer directement sur le bouton de synchronisation souhaité pour déclencher le traitement des données.

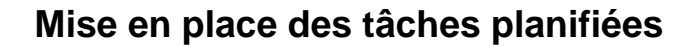

Depuis votre profil **Atoo-Sync Cloud GesCom** que vous avez configuré au préalable, cliquez sur l'onglet **Tâches planifiées**.

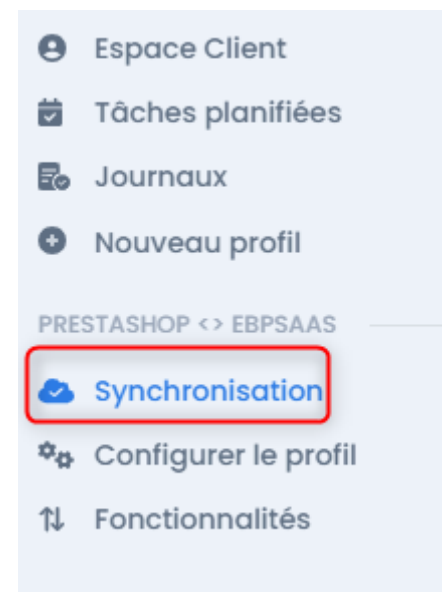

La fenêtre des tâches planifiées s'affiche.

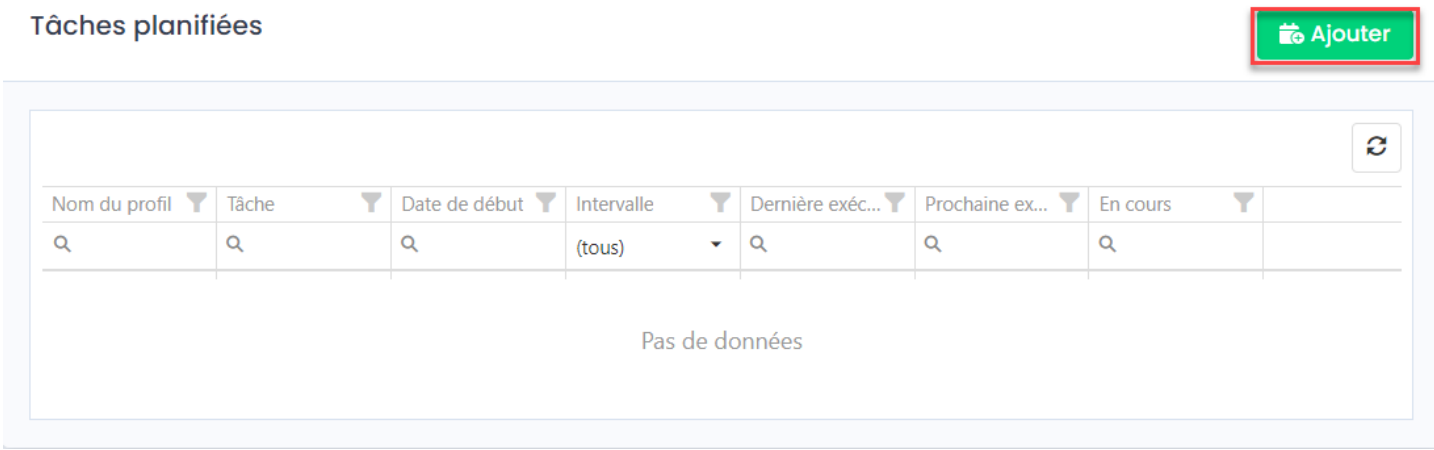

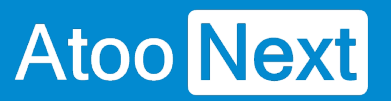

### **Création d'une tâche planifiée**

Pour créer une tâche planifiée, votre profil par défaut s'affiche. Vous pouvez sélectionner un autre profil si vous le souhaitez.

Puis cliquez sur le bouton **Ajouter :** 

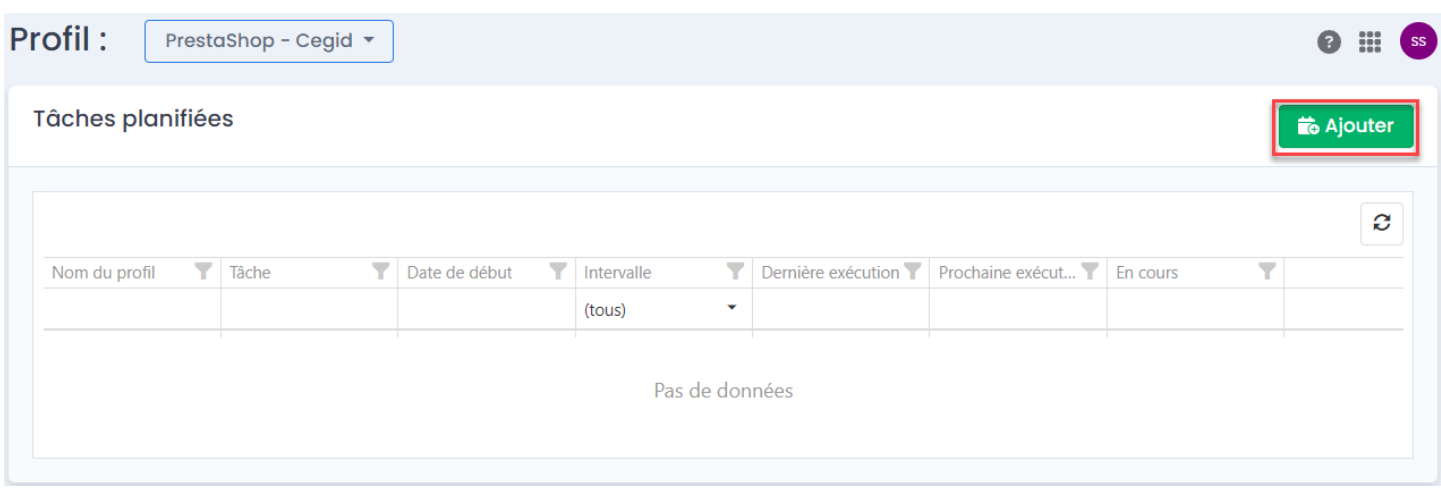

La fenêtre suivante s'affiche : **Ajouter des tâches planifiées**

## **ATOO SYNC CLOUD EBP**

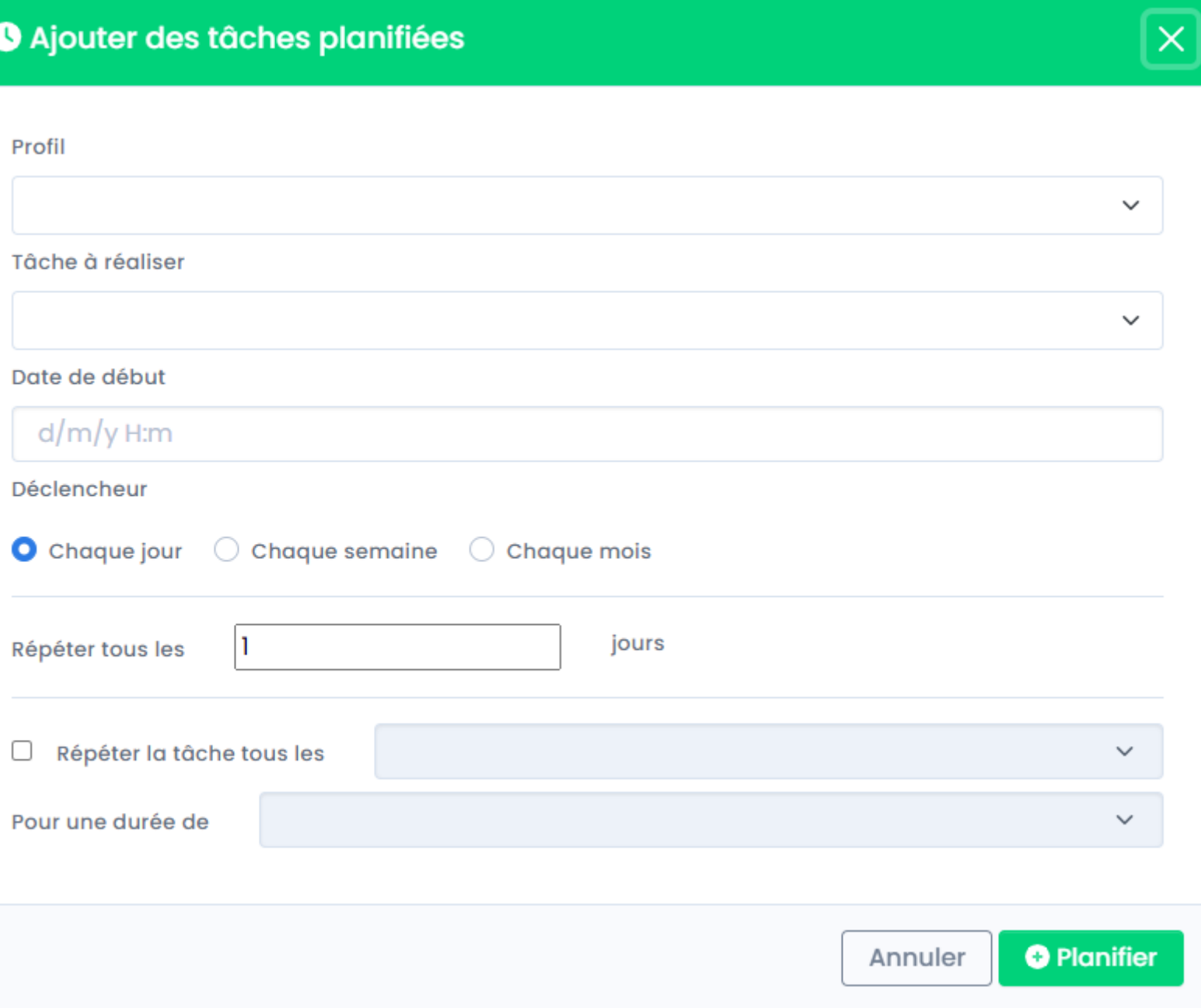

Cliquez sur la liste pour sélectionnez **le profil** concerné :

### Ajouter des tâches planifiées

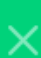

#### Profil

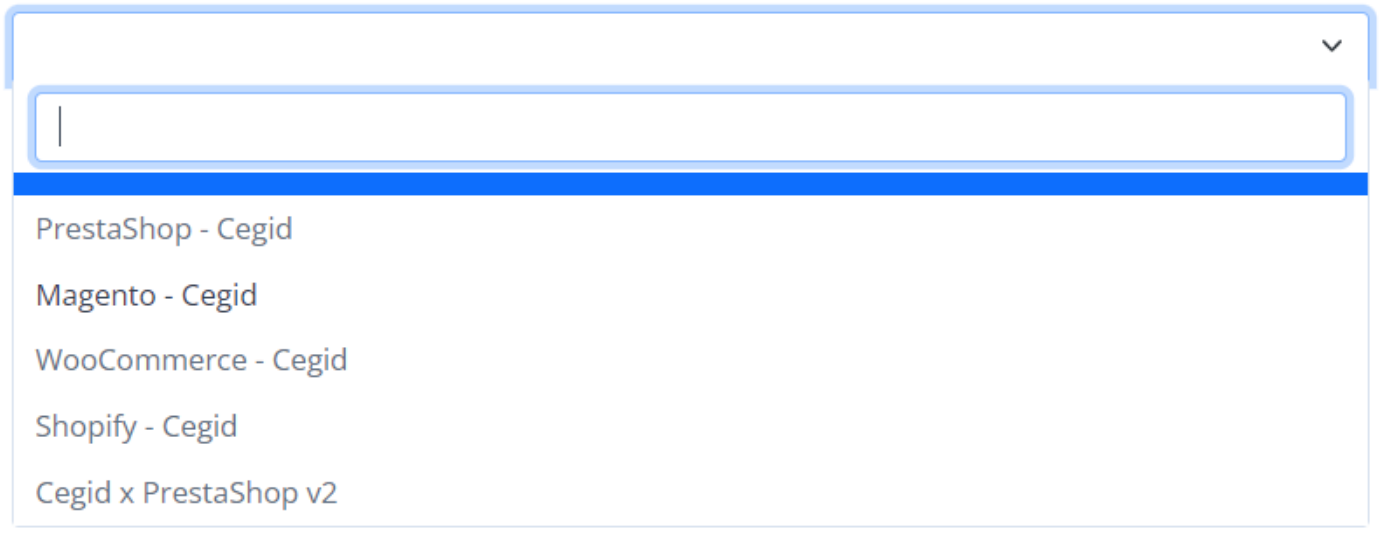

Cliquez sur la liste pour sélectionner **la tâche à réaliser** :

## Ajouter des tâches planifiées Profil PrestaShop - Cegid  $\checkmark$ Tâche à réaliser **Produits** Export des articles Export des nouveaux articles Mise à jour des prix

Mise à jour des stocks

Cliquez sur la liste Date de début, un calendrier s'ouvrira.

Sélectionnez la date et l'heure de début, puis cliquez ailleurs sur la fenêtre pour valider.

## **ATOO SYNC CLOUD EBP**

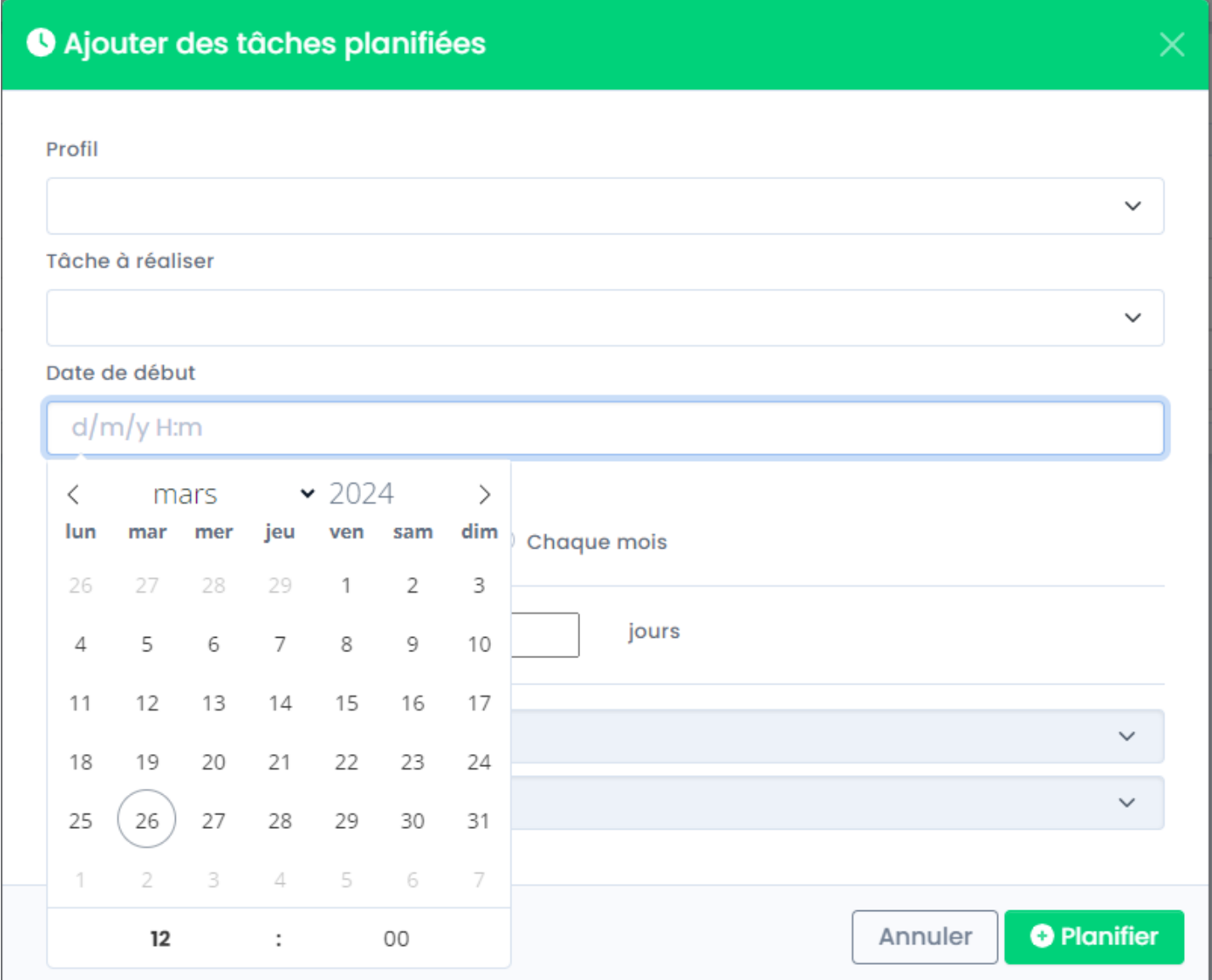

### Précisez le type de déclenchement.

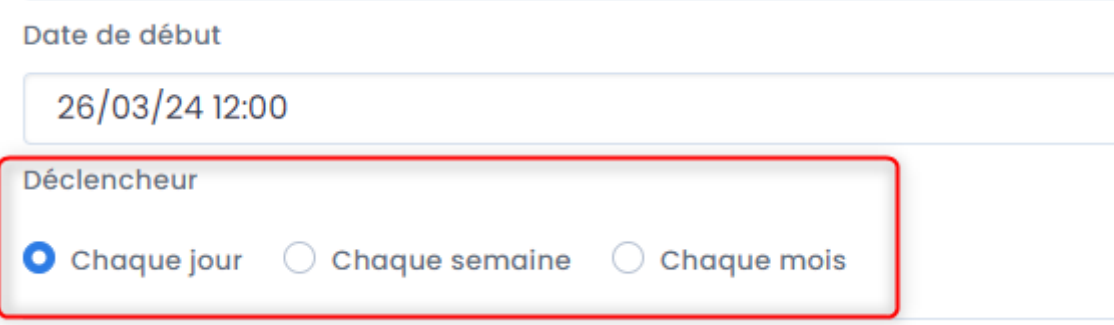

Si vous sélectionnez **Chaque jour :**

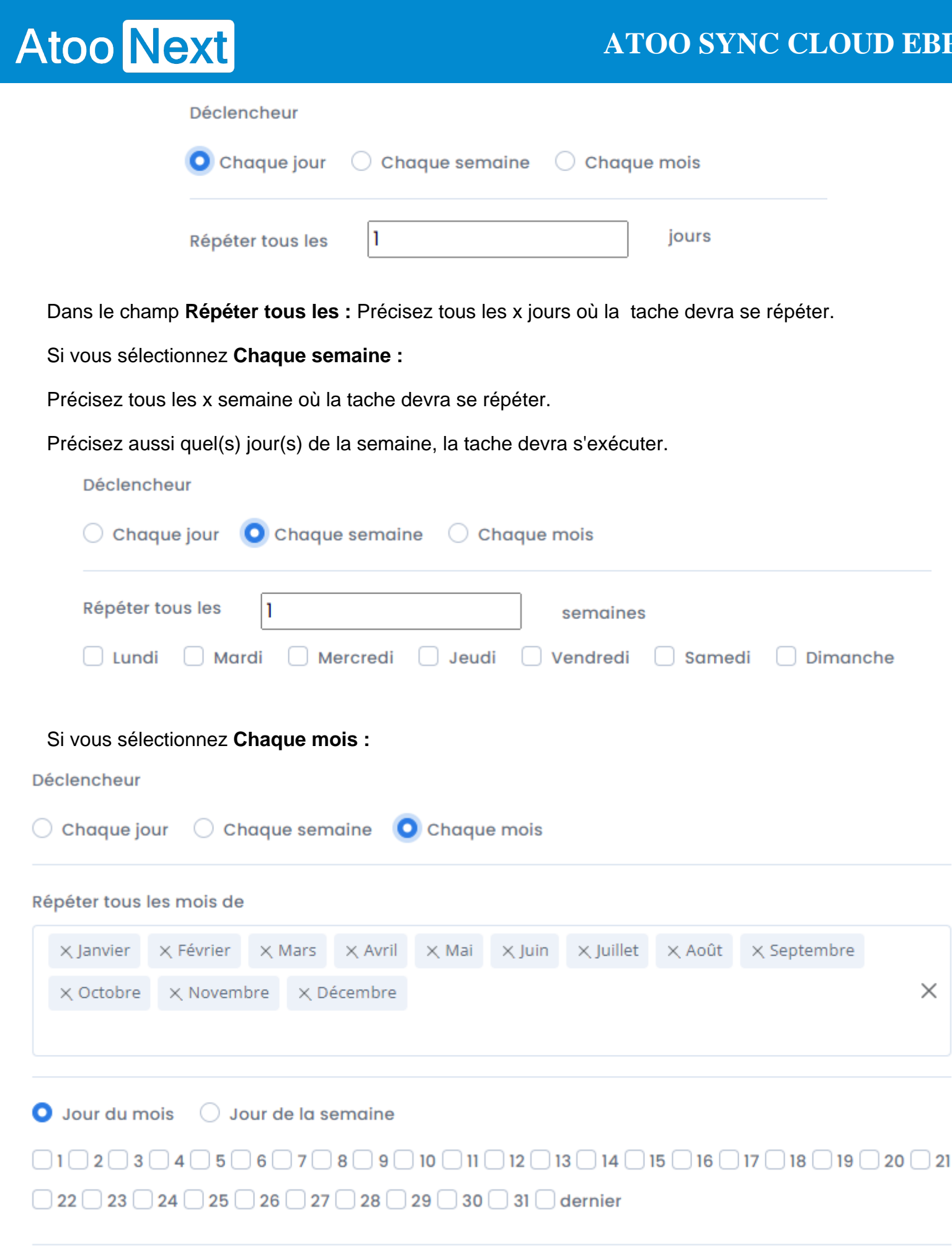

## **ATOO SYNC CLOUD EBP**

Précisez Quel(s) mois de l'année la tache devra s'exécuter.

Puis précisez aussi quel(s) jour(s) du mois, ou quelle(s) semaine(s) du mois.

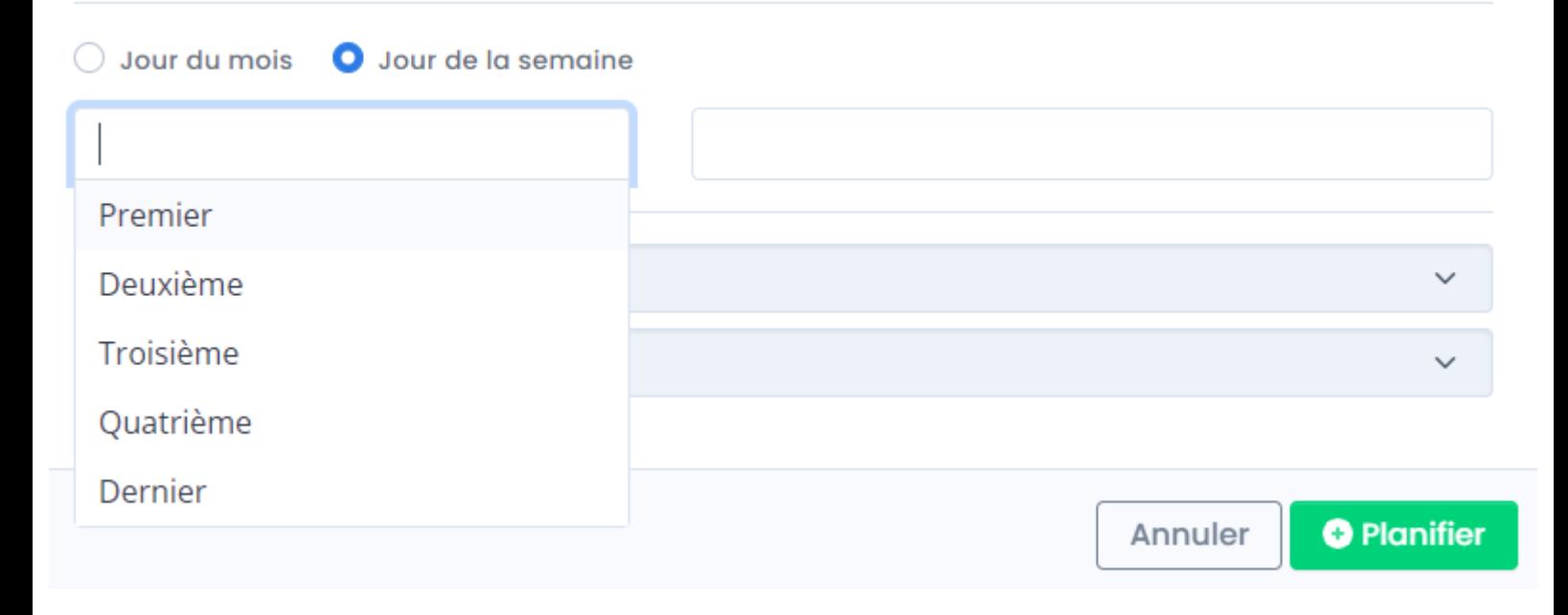

 $\bigcirc$  Jour du mois O Jour de la semaine  $\times$  Premier  $\times$  Dernier  $\times$ Lundi Mardi  $\Box$ Répéter la tâche tous les Mercredi Jeudi Pour une durée de Vendredi Samedi Dimanche

# Atoo Next

#### Déclencheur

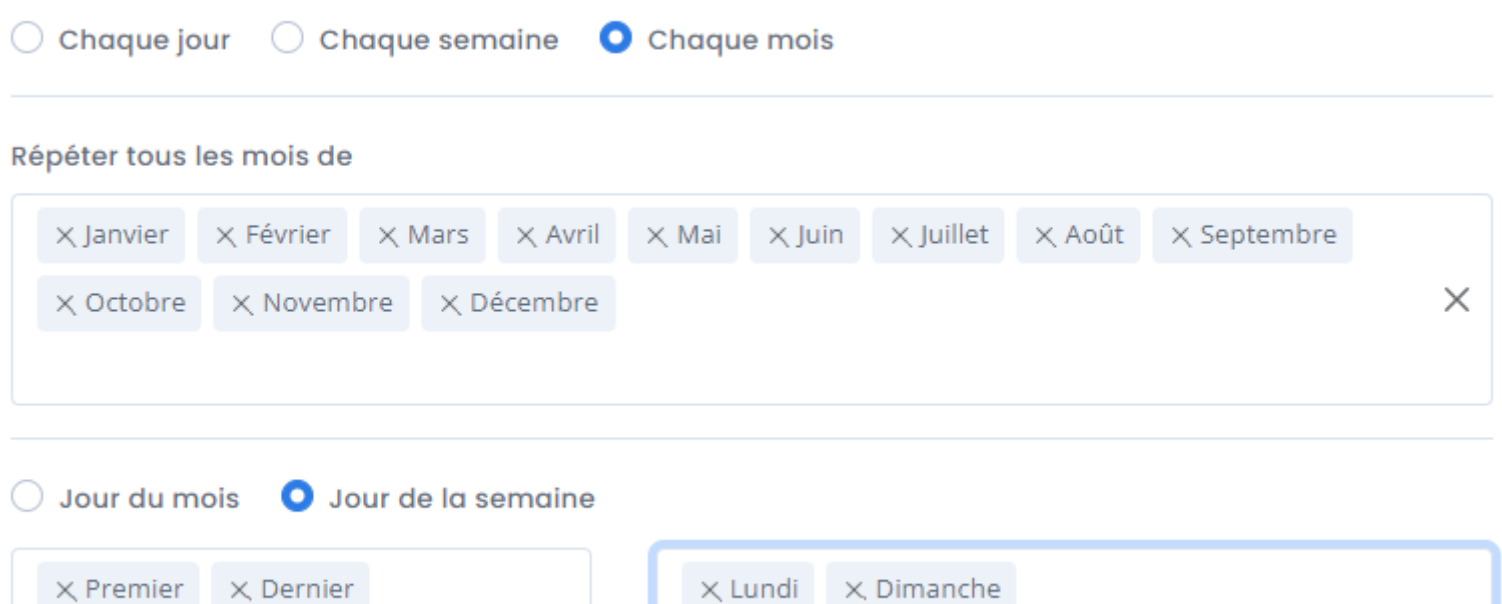

Pensez à cocher la case **Répéter la tâche tous les** pour définir un cycle afin que la tache soit automatiquement recommencée.

 $\times$ 

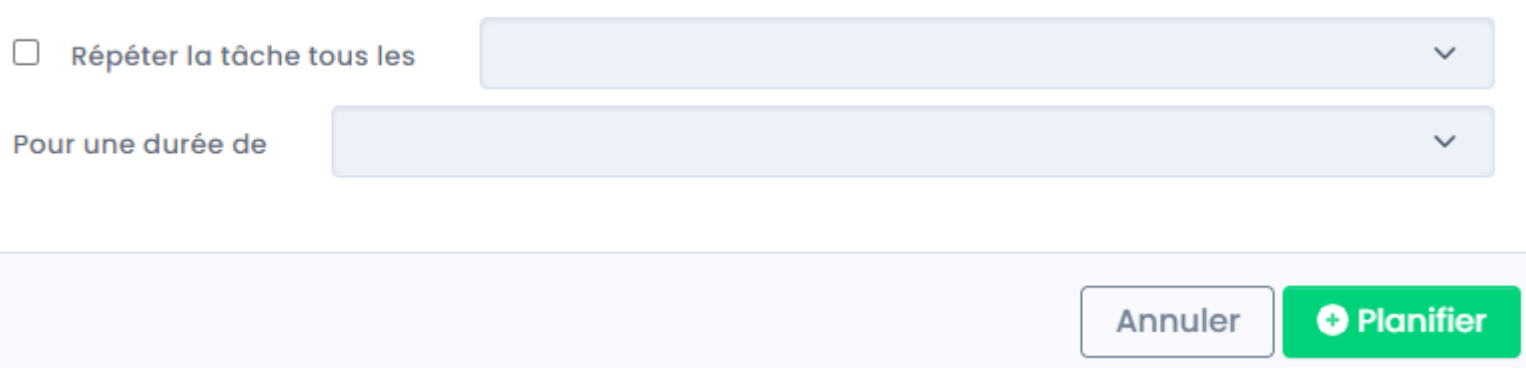

**Note** : Si cette case n'est pas cochée la tache sera exécutée une fois, selon la périodicité paramétrée précédemment.

X.

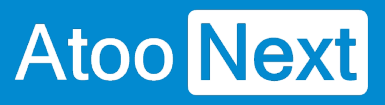

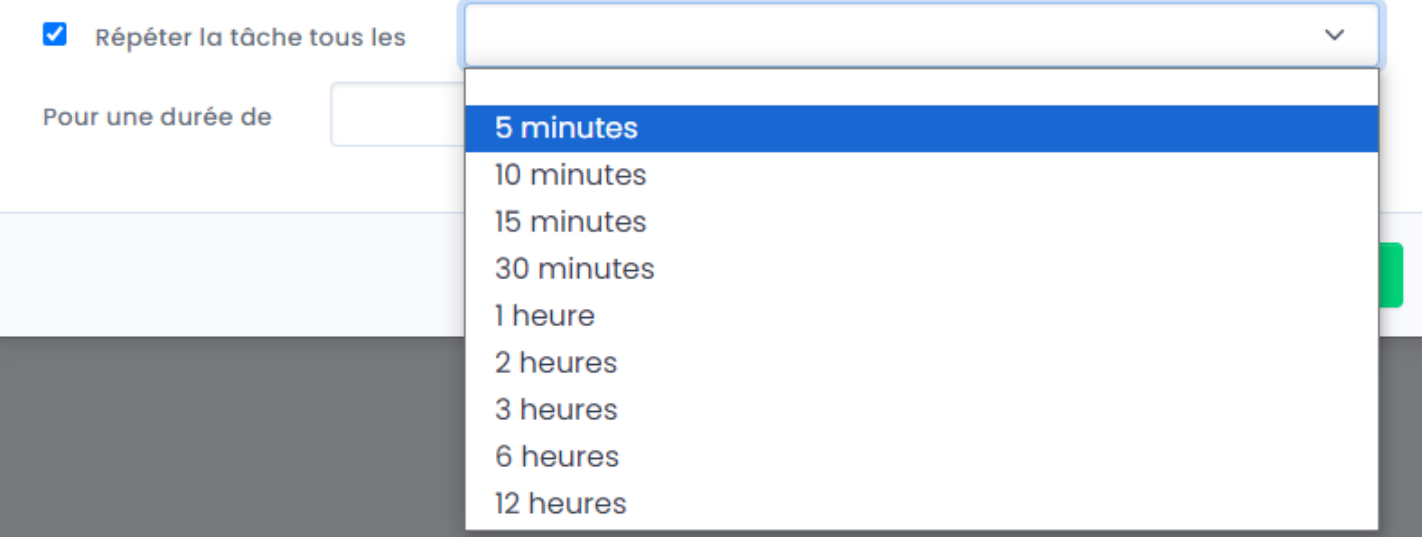

#### Définissez la durée sur laquelle la tache devra s'exécuter.

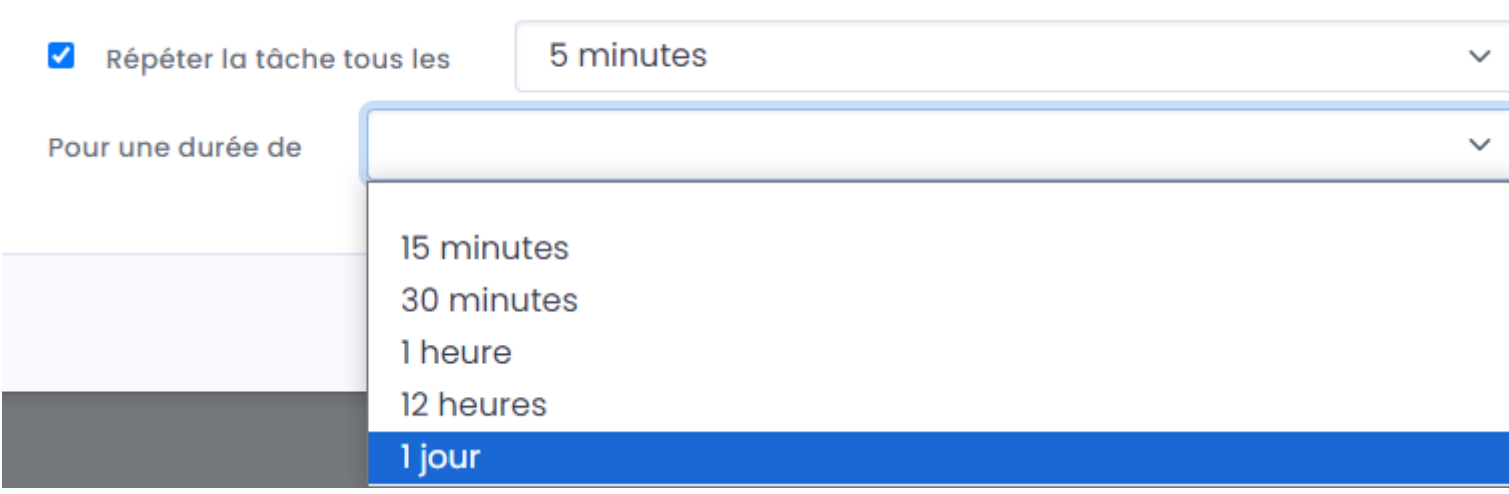

**Par exemple** : on définit l'import des commandes, à partir de aujourd'hui tous les jours à 8h, répéter la tache toutes les 5 minutes pendant 12h. donc jusqu'à 20h.

Ainsi on n'exécute la tache d'import de commandes que lorsque les personnes sont présentes pour traiter les commandes dans l'ERP.

## **ATOO SYNC CLOUD EBP**

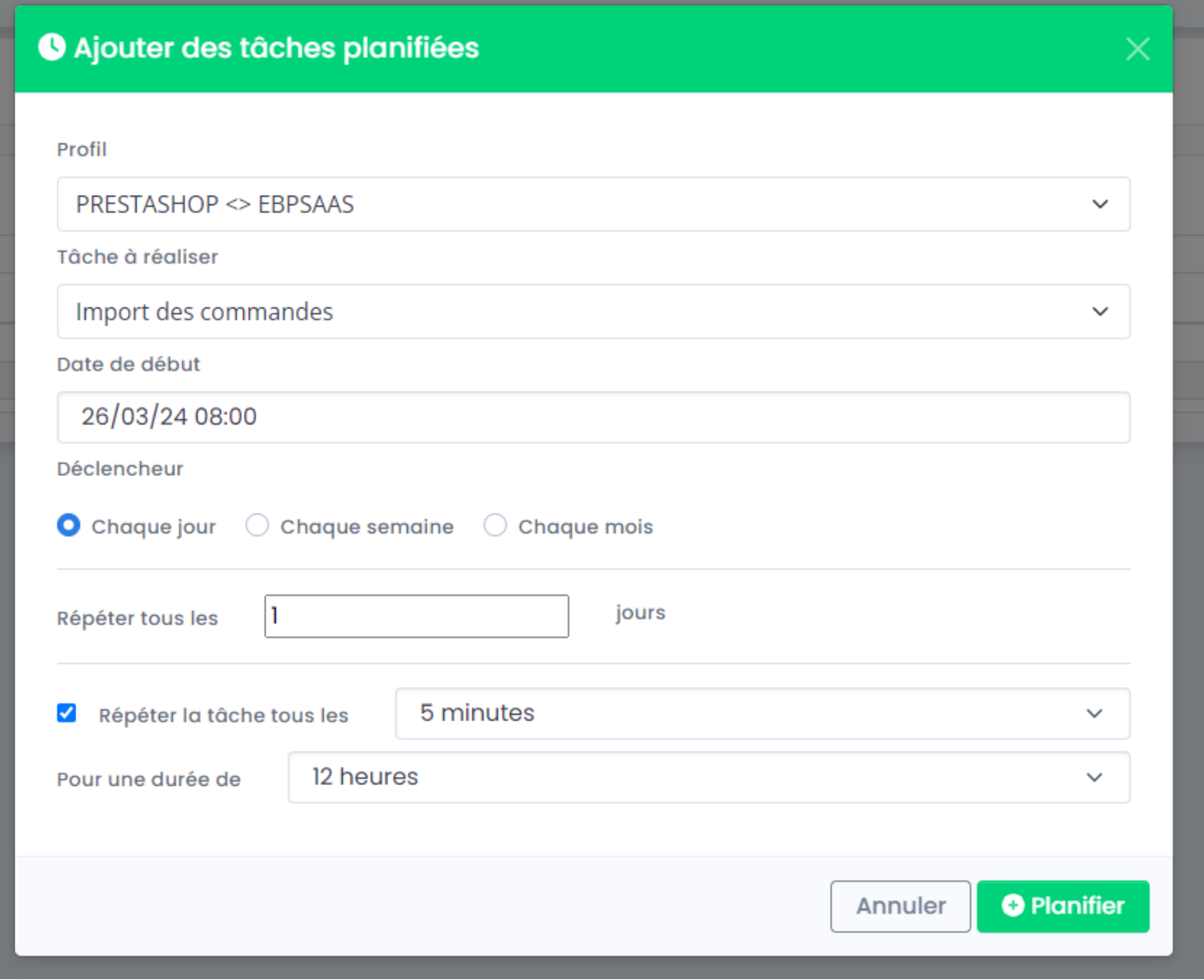

**Félicitations !** Vous venez de créer votre première tâche planifiée !

**ATTENTION : Les tâches planifiées ont pour mission de déclencher la synchronisation des données.**

**La tâche doit être terminée pour pouvoir se déclencher à nouveau.**

**Il est donc inutile de vouloir une export des articles tous les jours, toutes les minutes si le nombre d'articles à exporter est supérieur à 100.**

**La tâche doit d'abord se terminer avant de se relancer en fonction de la fréquence de répétition paramétrée.**

**De plus, les temps de synchronisations dépendent de votre connexion internet, de votre bande passante et de la capacité de votre serveur web hébergeant votre boutique.**

**Nous ne sommes en aucun cas responsable des lenteurs de synchronisation de vos données.**

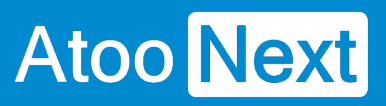

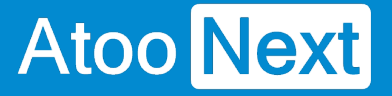

### **Suivi des synchronisations**

Lors de la synchronisation (manuelle ou automatique), **Atoo-Sync Cloud Gescom** affiche le journal de traitement en temps réel, ce qui vous permet de suivre la progression des données synchronisées.

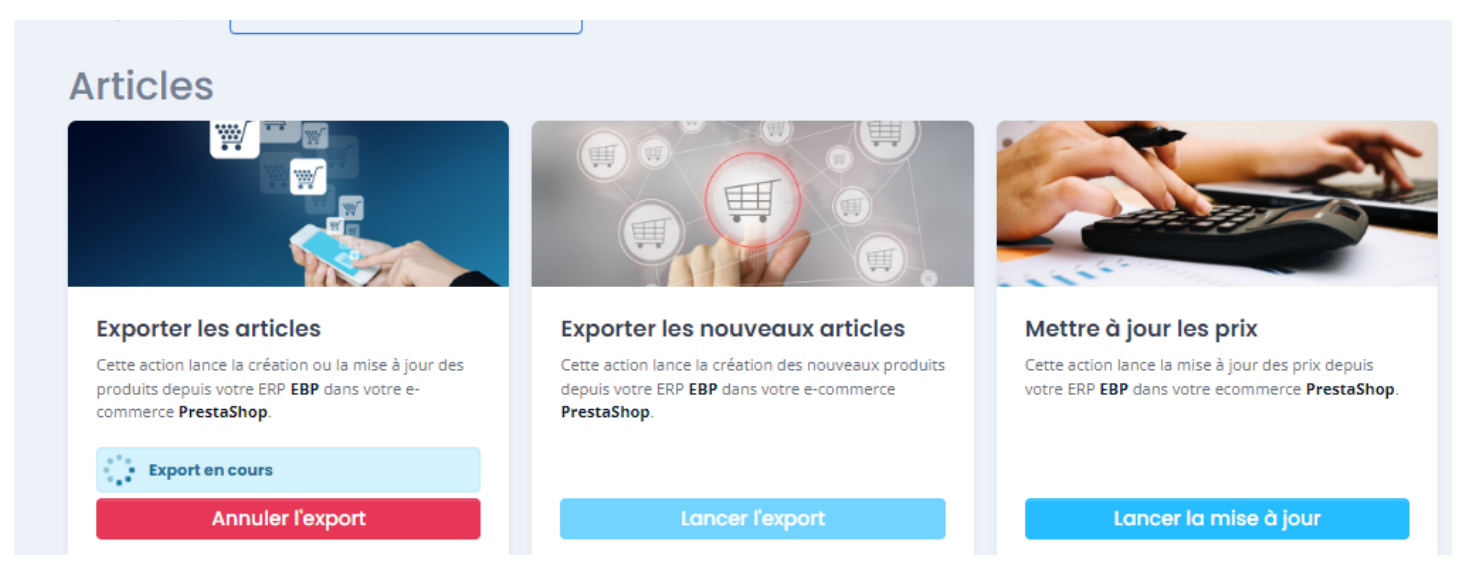

Cliquez sur l'onglet **Journal** pour suivre l'évolution de la synchronisation.

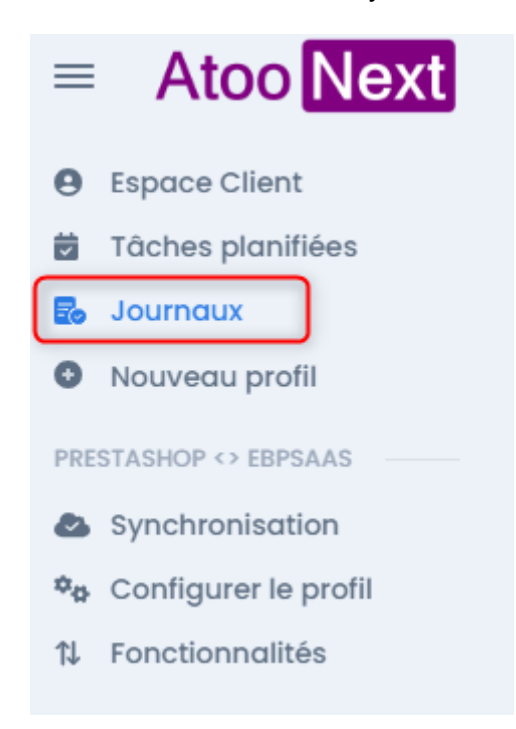

La fenêtre suivante s'affiche indiquant :

- Le profil concerné
- La tâche en cours de traitement
- La date de début

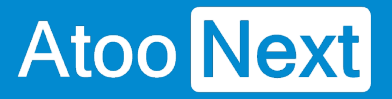

- La dernière mise à jour effectuée
- Un bouton Stop pour arrêter la synchronisation

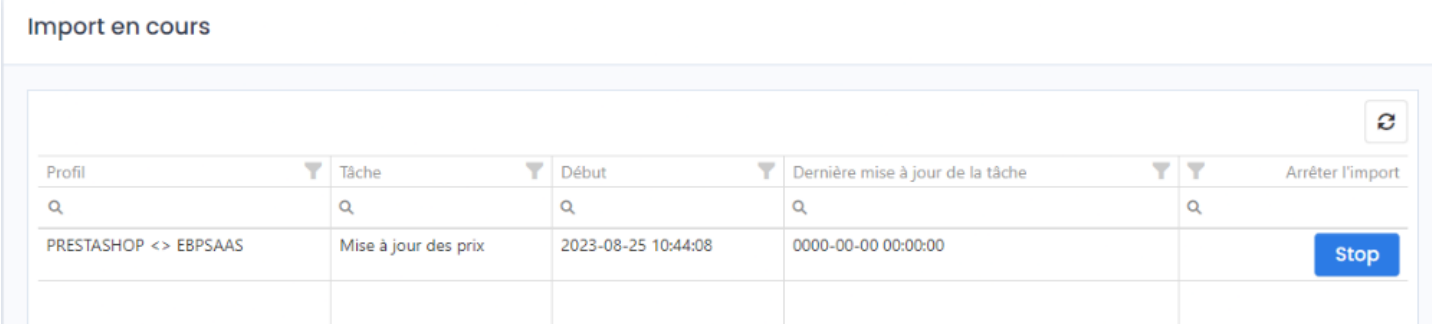

Sous le bloc **Import en cours**, se trouve le bloc **Journaux** indiquant le résultat de la synchronisation. Le bouton **Accès** permet de consulter le détail du journal.

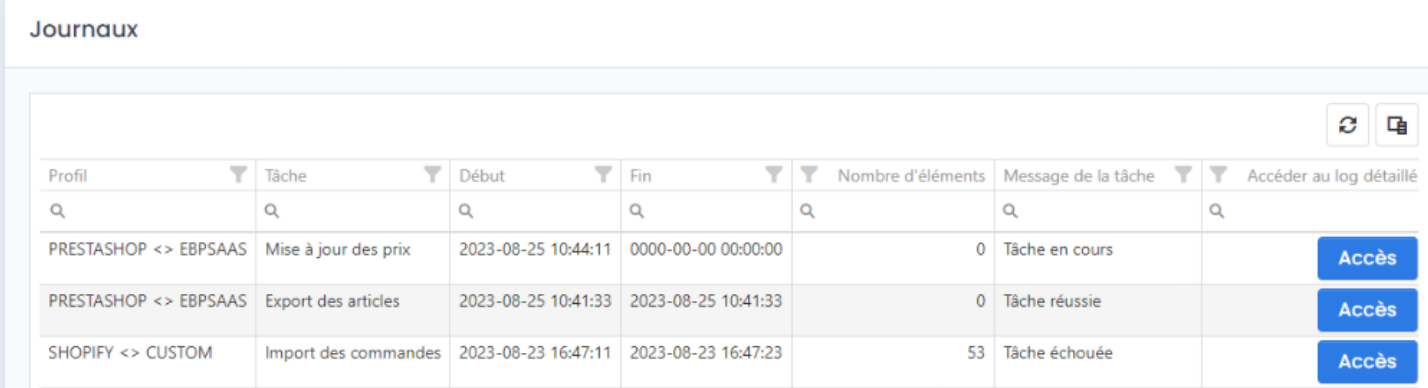

Cliquez sur le bouton **Accès**, la fenêtre suivante s'affiche composée de 3 parties :

**L'export des articles**

Donne une synthèse de la synchronisation réalisée :

- Le nom du profil
- Le statut
- Les dates de début / fin et la durée
- Le nombre d'éléments traités
- Le nombre d'éléments réussis/échoués ou ignorés

## **ATOO SYNC CLOUD EBP**

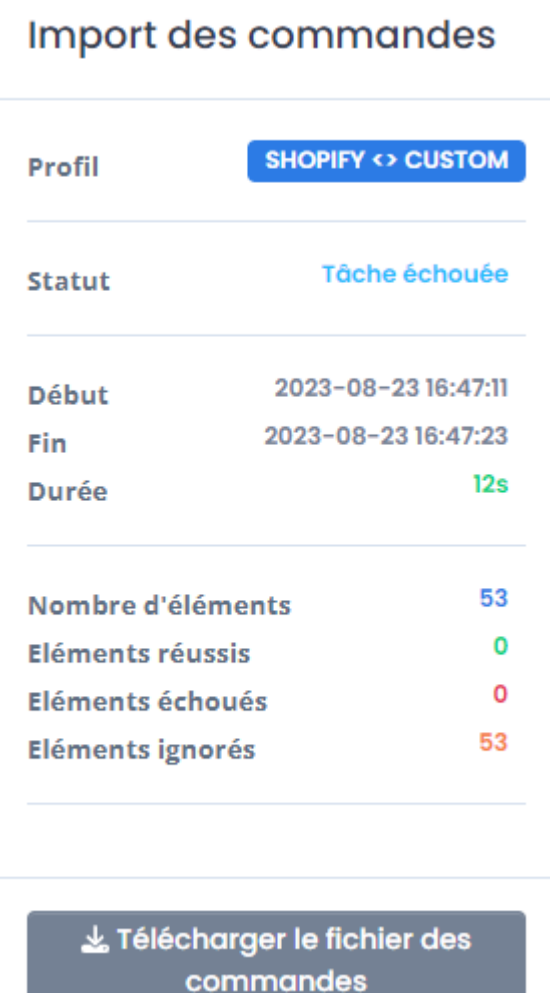

### **Le journal**

Affiche le détail de la synchronisation avec les erreurs potentielles.

## **Atoo** Next

### Journal

\*\*\*\*\* Atoo-Sync Cloud starting task: 2023-03-26 18:12:31 Timezone: Europe/Paris \*\*\*\*\* 2023-03-26 18:12:31 - Export Products Start 2023-03-26 18:12:35 -2023-03-26 18:12:35 - Export Products 2023-03-26 18:12:35 - - > Reading Products 2023-03-26 18:12:37 - - > 1/6 - TAPI-Bleu-Mou 2023-03-26 18:12:37 - - > 2/6 - TAPI-Gris-Mou 2023-03-26 18:12:37 - -> 3/6 - TAPI-Gris-Pla 2023-03-26 18:12:37 - -> 4/6 - TAPI-Jaun-Mou 2023-03-26 18:12:37 - -> 5/6 - TAPI-Oran-Mou 2023-03-26 18:12:37 - -> 6/6 - TAPI-Oran-Tis **ERROR-ERROR ERROR-ERROR ERROR-ERROR ERROR-ERROR ERROR-ERROR ERROR-ERROR** 2023-03-26 18:12:37 - Success

### **Le log d'erreur**

Affiche le détail de la synchronisation avec les erreurs potentielles.

## **ATOO SYNC CLOUD EBP**

### d'erreur

- 08-23 16:47:23 No query results for model [AtooSyncCore\Models\QueueTaskModel].
- ir/www/vhosts/atoonext.local/atoosync-cloud/vendor/illuminate/database/Eloquent/Model.php(1547);
- nate\Database\Eloquent\Builder->firstOrFail()
- ir/www/vhosts/atoonext.local/atoosync-cloud/AtooSyncCore/Dispatchers/Cron/CronDispatcher.php(239):
- nate\Database\Eloquent\Model->refresh()
- ir/www/vhosts/atoonext.local/atoosync-cloud/AtooSyncCore/Dispatchers/Cron/Compta/CronSalesDocumentMovements.php(15 yncCore\Dispatchers\Cron\CronDispatcher->updateTask()
- ir/www/vhosts/atoonext.local/atoosync-cloud/AtooSyncCore/Dispatchers/Cron/Compta/CronSalesDocumentMovements.php(62
- yncCore\Dispatchers\Cron\Compta\CronSalesDocumentMovements->getSalesMovements()
- :r/www/vhosts/atoonext.local/atoosync-cloud/AtooSyncCore/Dispatchers/Cron/CronDispatcher.php(181):
- yncCore\Dispatchers\Cron\Compta\CronSalesDocumentMovements->importSales()
- ir/www/vhosts/atoonext.local/atoosync-cloud/AtooSyncCore/Dispatchers/Cron/CronDispatcher.php(92):
- yncCore\Dispatchers\Cron\CronDispatcher::mapper()
- ir/www/vhosts/atoonext.local/atoosync-cloud/cron/cron.php(169): AtooSyncCore\Dispatchers\Cron\CronDispatcher::executeTas ir/www/vhosts/atoonext.local/atoosync-cloud/cron/cron.php(54): executeCrons() ain}

**En cas d'anomalie :** vous devez ouvrir un ticket depuis votre Espace Clients / Tickets / Soumettre un ticket et nous communiquer l'erreur.

Notre service Support pourra alors en prendre connaissance et vous répondre sur le ticket ou vous contacter par téléphone pour une prise de main à distance.

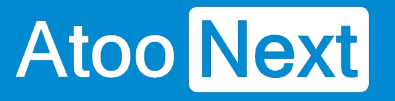

## **Configurer le profil**

### **Interface de configuration du profil**

Pour accéder à la configuration de votre profil, cliquez sur **Configurer le profil** sur la barre verticale (à gauche).

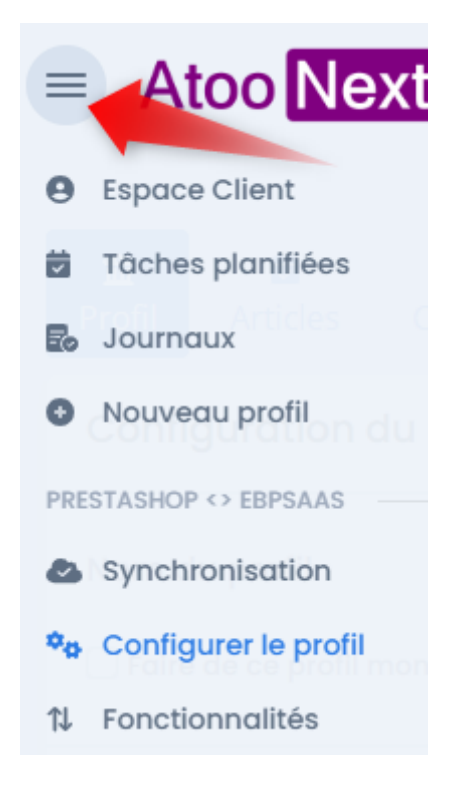

Le paramétrage du profil est composé de 7 onglets que nous allons détailler dans les sections suivantes.

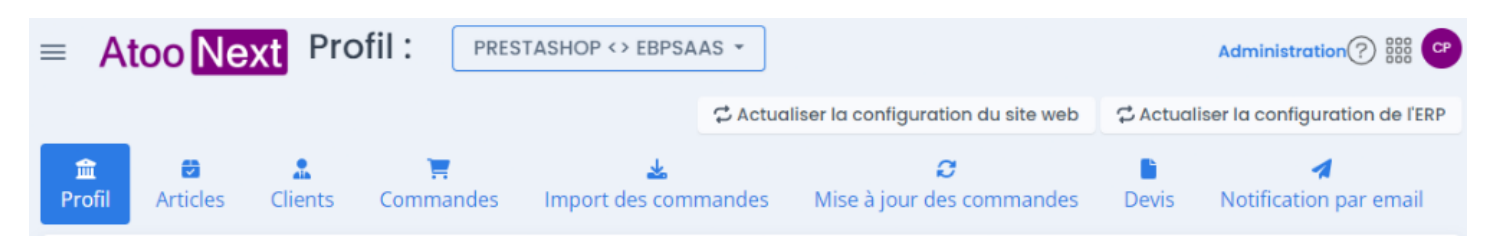

### **Configuration du Profil**

**Atoo** Next

Le bloc **Configuration du profil** affiche le nom donné à son profil lors de la création du profil. Ce nom est modifiable.

Si vous gérez plusieurs profils, vous pouvez définir un profil par défaut en cochant la case **Faire de ce profil mon profil par défaut**. Cliquez sur **Sauvegarder** pour enregistrer les modifications.

Le bouton **Dupliquer un profil** permet de recopier un profil existant pour la connexion à une nouvelle boutique et/ou une nouvelle base de données EBP.

le bouton **Supprimer ce profil** supprime définitivement le profil de la liste des profils Atoo-Sync. Une fenêtre de confirmation s'affiche avant d'effectuer la suppression.

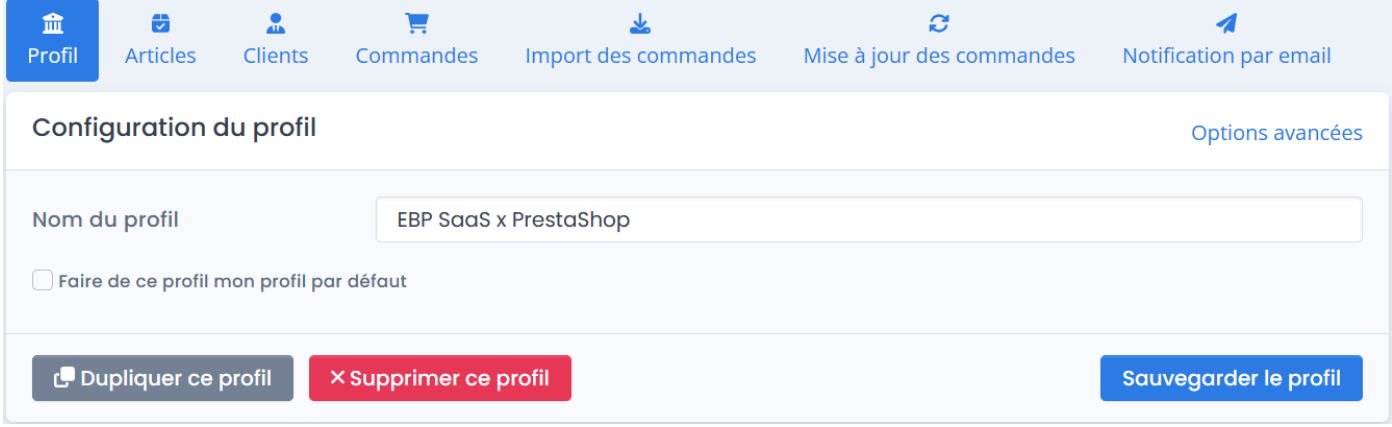

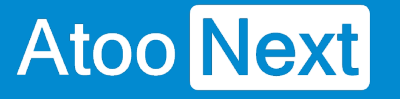

### **Connexion à votre boutique WooCommerce à faire**

Ce bloc **Configuration de votre site web** permet de spécifier l'URL du site web qui sera connectée au profil **Atoo-Sync Cloud**.

**Exemple de configuration avec le CMS PrestaShop**

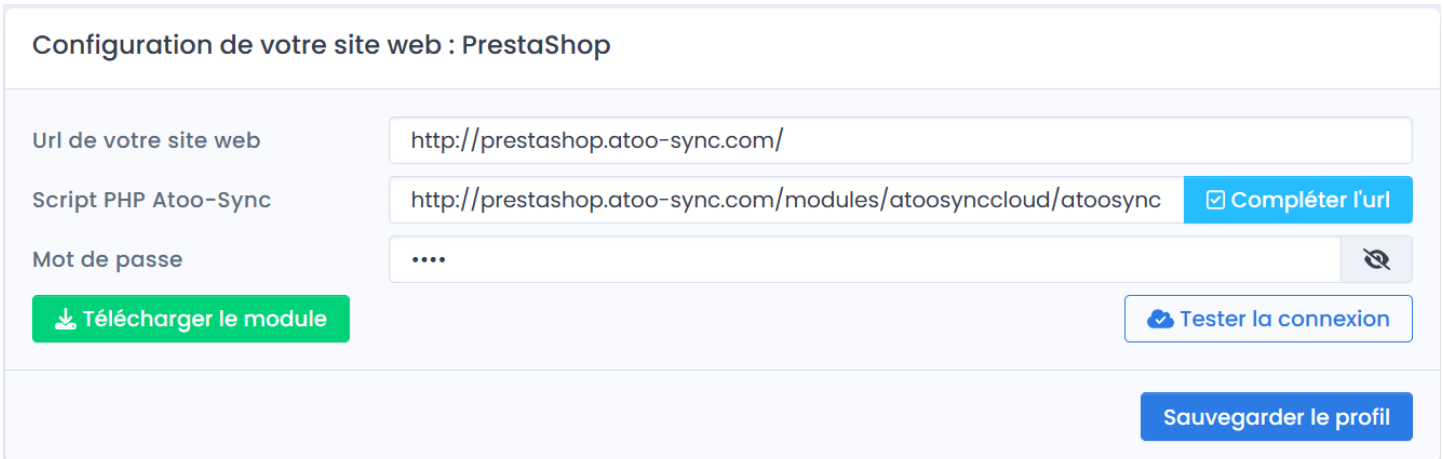

### **Section URL de votre site web**

La section **URL de votre site web** nécessite plusieurs actions :

1. Cliquez sur le bouton **Télécharger le module**

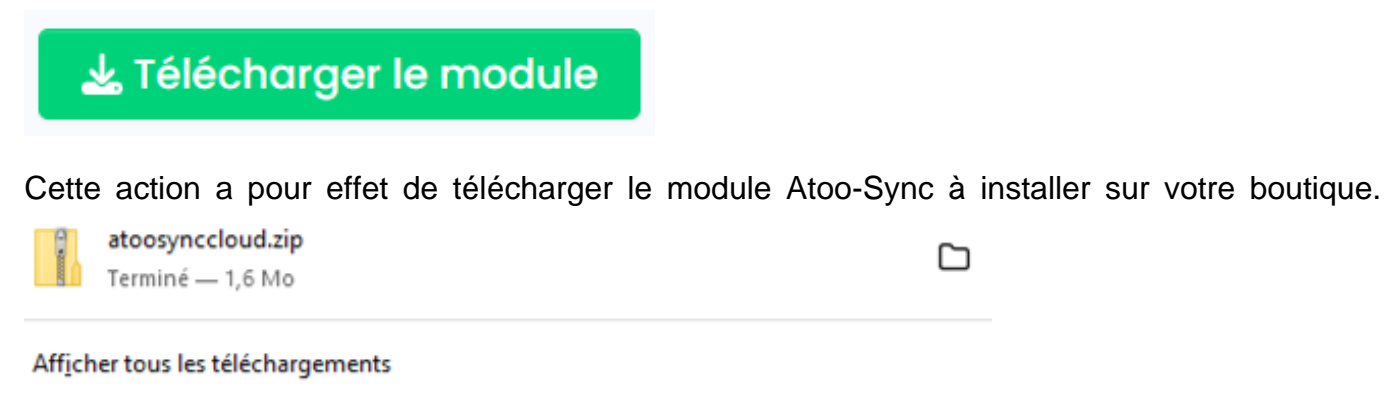

2. Ouvrez un nouvel onglet web et connectez-vous au backoffice de votre boutique **PrestaShop**. Allez sur **Modules et services** et cliquez sur **Installer un module** (bouton en haut à droite). Cliquez sur **sélectionnez un fichier** et récupérez le fichier atoosyncloud.zip dans votre dossier **Téléchargement**.

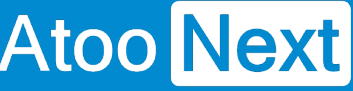

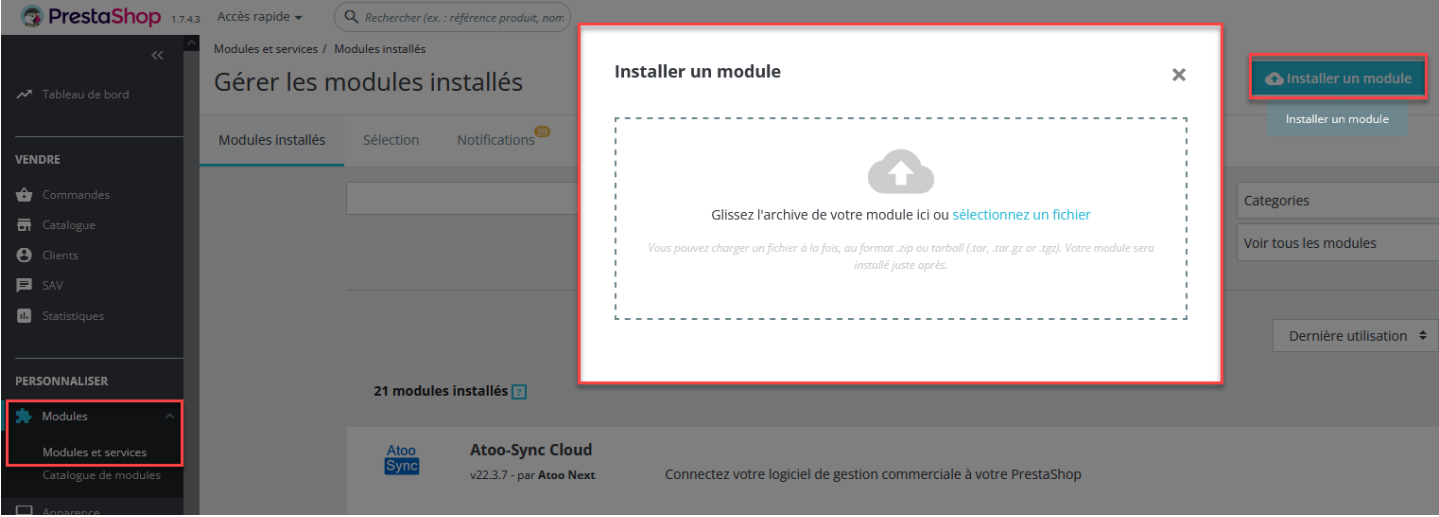

Le module Atoo-Sync va s'installer sur votre backoffice PrestaShop.

Dans un premier temps, copiez l'url de votre site web et collez-le dans votre configuration Atoo-Sync dans le champ : **url de votre site web**

## Configuration de votre site web : PrestaShop

Url de votre site web

http://masociete.com/

## **Section Script PHP Atoo-Sync**

Dans la section **Script PHP Atoo-Sync,** cliquez sur le bouton **compléter l'url**.

**Script PHP Atoo-Sync** 

http://masociete.com/modules/atoosynccloud/atoosync-gescom-prestashop.p

Atoo-Sync complétera lui-même l'url du script.

## **Section Mot de passe**

### **Côté Backoffice PrestaShop**

Une fois le module Atoo-Sync Cloud installé sur le backoffice de PrestaShop, cliquez sur le bouton **Configurer**.

**Ø** Compléter l'url

Le premier onglet Accès au webservice Atoo-Sync, vous donne le mot de passe du module Atoo-Sync.

C'est ce mot de passe qui est demandé dans la section **Mot de passe** du profil Atoo-Sync Cloud. Dans l'exemple ci-dessous nous avons renseigné un texte pour illustrer.

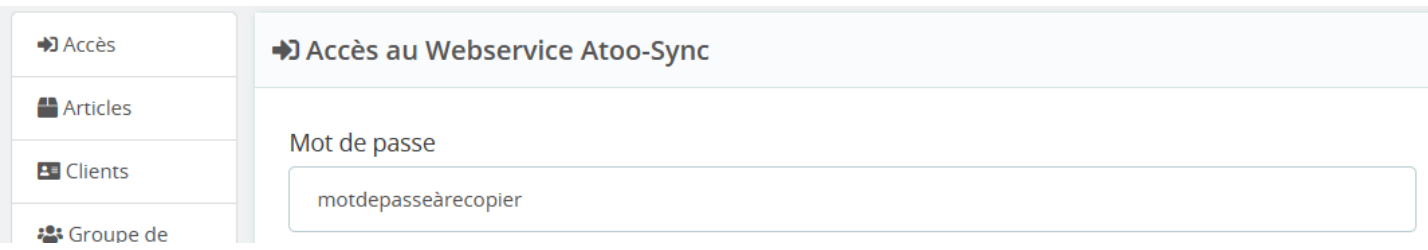

Copiez le mot de passe Atoo-Sync.

### **Côté Configuration du module Atoo-Sync**

Collez le dans le champ mot de passe.

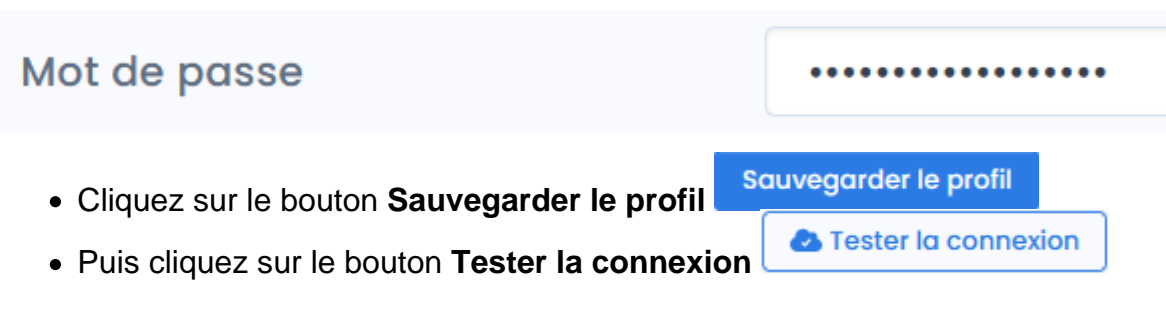

**IMPORTANT** : N'oubliez pas de saisir un slash "/" à la fin de l'URL.

Que ce soit pour PrestaShop ou WooCommerce, le mot de passe demandé est celui du module Atoo-Sync Cloud que vous aurez installé sur le backoffice de votre boutique.

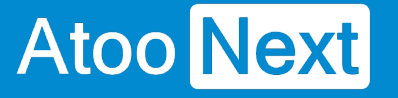

### **Connexion à votre boutique PrestaShop**

Ce bloc **Configuration de votre site web** permet de spécifier l'URL du site web qui sera connectée au profil **Atoo-Sync Cloud**.

**Exemple de configuration avec le CMS PrestaShop**

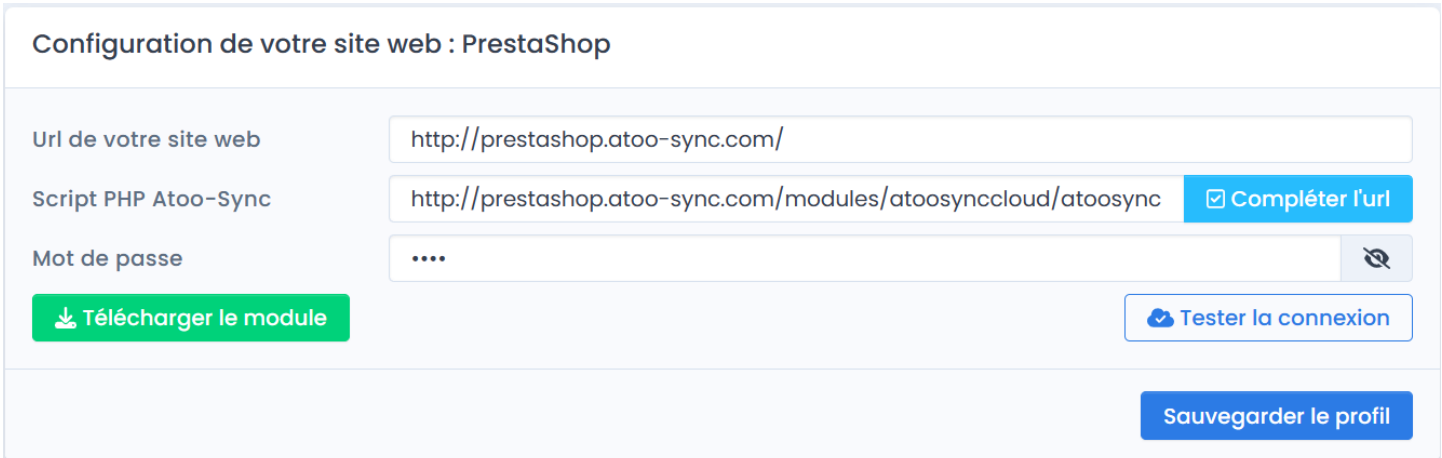

## **Section URL de votre site web**

La section **URL de votre site web** nécessite plusieurs actions :

1. Cliquez sur le bouton **Télécharger le module**

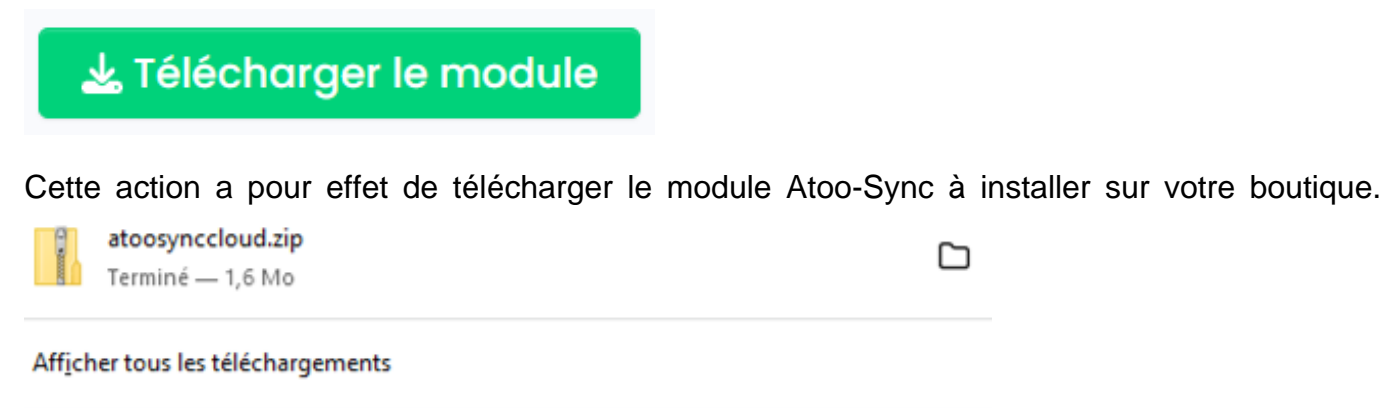

2. Ouvrez un nouvel onglet web et connectez-vous au backoffice de votre boutique **PrestaShop**. Allez sur **Modules et services** et cliquez sur **Installer un module** (bouton en haut à droite). Cliquez sur **sélectionnez un fichier** et récupérez le fichier atoosyncloud.zip dans votre dossier **Téléchargement**.

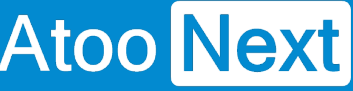

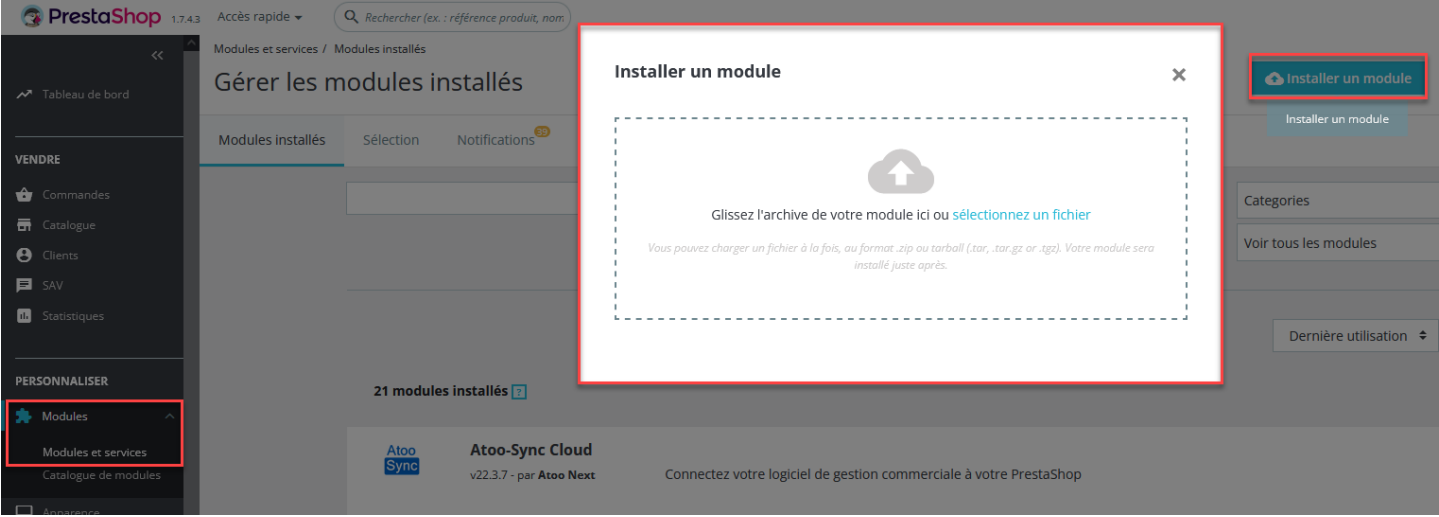

Le module Atoo-Sync va s'installer sur votre backoffice PrestaShop.

Dans un premier temps, copiez l'url de votre site web et collez-le dans votre configuration Atoo-Sync dans le champ : **url de votre site web**

## Configuration de votre site web : PrestaShop

Url de votre site web

http://masociete.com/

## **Section Script PHP Atoo-Sync**

Dans la section **Script PHP Atoo-Sync,** cliquez sur le bouton **compléter l'url**.

**Script PHP Atoo-Sync** 

http://masociete.com/modules/atoosynccloud/atoosync-gescom-prestashop.p

Atoo-Sync complétera lui-même l'url du script.

## **Section Mot de passe**

### **Côté Backoffice PrestaShop**

Une fois le module Atoo-Sync Cloud installé sur le backoffice de PrestaShop, cliquez sur le bouton **Configurer**.

**Ø** Compléter l'url

Le premier onglet Accès au webservice Atoo-Sync, vous donne le mot de passe du module Atoo-Sync.

C'est ce mot de passe qui est demandé dans la section **Mot de passe** du profil Atoo-Sync Cloud. Dans l'exemple ci-dessous nous avons renseigné un texte pour illustrer.

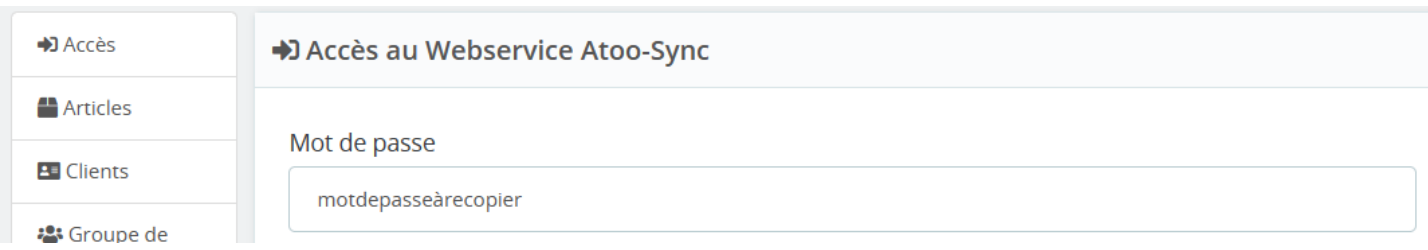

Copiez le mot de passe Atoo-Sync.

### **Côté Configuration du module Atoo-Sync**

Collez le dans le champ mot de passe.

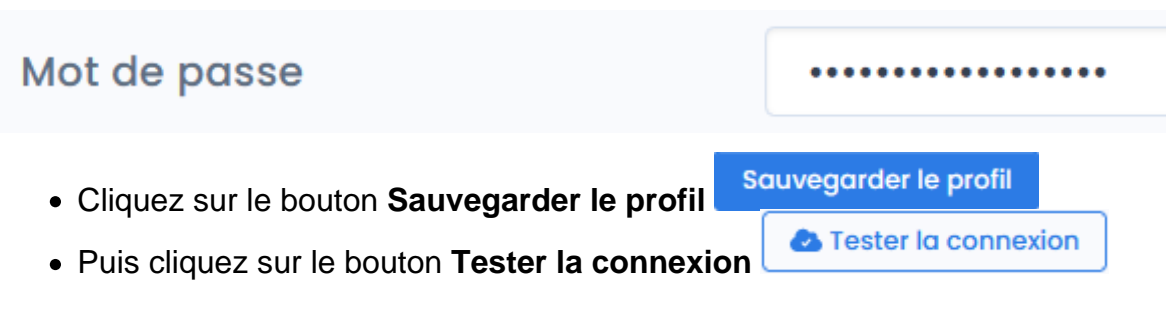

**IMPORTANT** : N'oubliez pas de saisir un slash "/" à la fin de l'URL.

Que ce soit pour PrestaShop ou WooCommerce, le mot de passe demandé est celui du module Atoo-Sync Cloud que vous aurez installé sur le backoffice de votre boutique.

Configuration de votre site web Shopify

Dans le bloc Configuration de votre site web : Shopify vous allez tout d'abord spécifier l'URL du site web qui sera connectée au profil Atoo-Sync Cloud et indiquer le mot de passe.

Pour Shopify , les applications Atoo-Sync ont besoins d'une clé API et de son mot de passe pour pouvoir communiquer avec la boutique. La création de cette clé API se fait depuis la gestion des applications privées dans l'administration de votre boutique Shopify . Lien vers [FAQ Création d'une](https://docs.atoo-next.net/faq-shopify-99.html?search=shopify#faq-506) [application privée dans Shopify](https://docs.atoo-next.net/faq-shopify-99.html?search=shopify#faq-506).

Recopiez le mot de passe de la zone de texte jeton d'accès à l'API .

Commandes sans client , indique un client par défaut pour les commandes effectuées en tant qu'invité.

Choisissez dans la liste déroulante le compte client par défaut à utiliser pour ce type de commandes invité.

Mise à jour des articles , cochez les cases des actions de mises à jour que vous souhaitez effectuer.

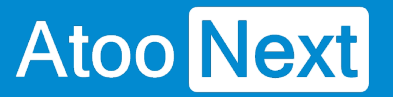

**Mise à jour des commandes**, cochez la case si vous souhaitez **Notifier le client**.

#### Cliquez sur le bouton **Sauvegarder le profil**

Cliquez sur le bouton **Lire les articles du cms** puis **Tester la connexion** pour lier les articles shopify avec notre base de données.

Il faut le faire dans le cas où les articles sont créés manuellement sur shopify sans Atoo-sync.

### Configuration de votre Gestion Commerciale

Ce bloc Configuration de votre ERP permet de renseigner les informations relatives à la base de données EBP Saas à connecter.

### Configuration de votre ERP : EBP Gestion Commerciale SaaS

Clé API

Dans Clé API, renseignez la clé API communiquée par EBP. Puis cliquez sur le bouton S'authentifier chez EBP . La fenêtre de connexion à la plateforme EBP Saas va s'afficher. Renseignez vos informations de connexion, à savoir votre email et votre mot de passe. Une fois la connexion établie avec la plateforme EBP, le message suivant s'affiche :

Numéro de dossier

Une fois authentifié auprès de EBP, rafraichissez la fenêtre Atoo-Sync Cloud, sur le champ Numéro de dossier , une liste déroulante sera disponible affichant les dossiers EBP Saas disponibles. Sélectionnez votre dossier gestion commerciale EBP à connecter.

Si vous n'avez pas votre clé API EBP et votre numéro de dossier, vous trouverez ci-dessous la procédure à suivre pour obtenir ces informations auprès d'EBP ou de votre revendeur EBP.

Cf section 'Configuration requise et prérequis', Prérequis obligatoires EBP : [https://docs.atoo](https://docs.atoo-next.net/atoo-sync-cloud-ebp-mise-en-service-du-logiciel-atoo-sync-cloud-c180.html)[next.net/atoo-sync-cloud-ebp-mise-en-service-du-logiciel-atoo-sync-cloud-c180.html](https://docs.atoo-next.net/atoo-sync-cloud-ebp-mise-en-service-du-logiciel-atoo-sync-cloud-c180.html)

NB : La mise en service d'Atoo-Sync Cloud nécessite obligatoirement d'avoir les APIs EBP.

#### **Télécharger les modèles d'imports**

Le bouton **Télécharger les modèles d'imports** permet d'enregistrer sur votre dossier EBP Saas, les formats d'import utilisés par Atoo-Sync pour importer les commandes eCommerce dans EBP.

Cliquez sur le bouton. Cette action déclenche la génération des formats d'import au format zippé, disponible dans le dossier de téléchargement.

EBP Atoo-Sync Import.zip Terminé - 21.6 Ko

n

Connectez-vous à votre gestion commerciale EBP en ligne (Saas) et importez le dossier **EBP Atoo-Sync Import.zip** avec la fonction d'imports de EBP.

Depuis EBP, allez sur **Outils avancés / Import Export de la configuration** / Cochez **Import** / Sélectionnez le fichier **EBP Atoo-Sync Import**, cliquez sur **Ouvrir**, puis sur **Suivant**, Décochez tous les éléments et cochez uniquement l'élément **Formats d'imports et d'exports paramétrables**, puis cliquez sur **Suivant**, puis cliquez sur **Lancer**. Les formats Atoo-Sync des document de vente sont importés dans EBP.

#### **Télécharger les fichiers d'exemples**

Le bouton **Télécharger les fichiers d'exemples** permet de télécharger différents types de document de vente "exemple" à savoir : devis - bon de commande - bon de livraison - facture. Ces fichiers exemple permettent de tester les modèles d'imports Atoo-Sync. Les fichiers exemples sont utilisés lors de la mise en place de dossier EBP pour effectuer des tests d'import de commande dans EBP. Les documents "test" créés dans EBP doivent ensuite être supprimés.

**Attention : Si vous créez une facture de "test", vous ne pourrez pas la supprimer. Vous devrez générer un avoir dans EBP.**

Cliquez sur le bouton **Télécharger les fichiers d'exemples**, le dossier suivant s'affiche dans le dossier de Téléchargement.

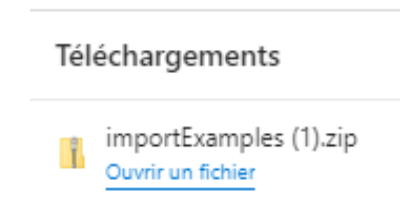

- Vous pouvez dé-zipper le dossier et enregistrer les fichiers exemple dans un dossier sur votre poste.
- Pour tester les formats, vous devez vous connecter à votre gestion commerciale EBP en ligne (Saas) et importer les documents de vente "test" souhaités. L'objectif étant de s'assurer que les formats d'import Atoo-Sync fonctionne.

**Attention** : à chaque mise à jour EBP, vous devrez mettre à jour les formats d'import Atoo-Sync car des éléments de la base de données EBP peuvent avoir été modifié par EBP.

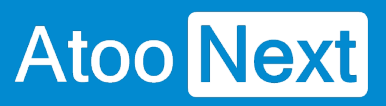

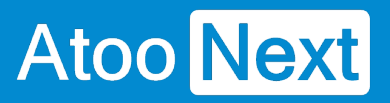

**Configuration du profil - Mode debug**

## **Mode debug**

Cliquez sur le bouton **Activer le mode debug** uniquement si un technicien d'Atoo Next vous y invite.

Mode debug

Activer le mode debug

### **Onglet Articles**

L'onglet **Articles** vous permet de configurer les différentes options de paramétrage pour l'export ou la mise à jour des articles de votre **gestion commerciale** dans votre boutique **eCommerce**.

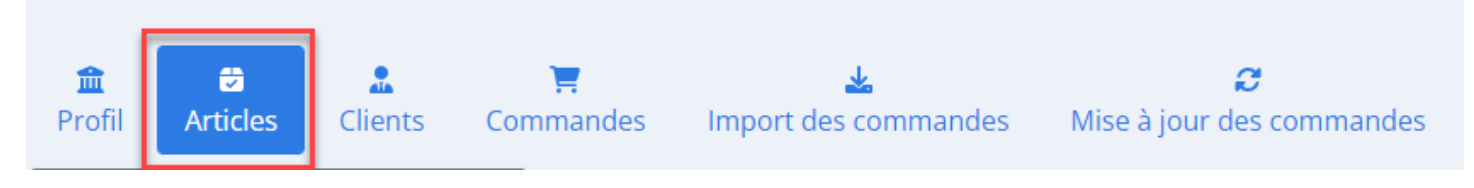

Cliquez sur l'onglet Articles. Différents sous-onglets vont également s'afficher. Ces sous-onglets correspondent aux différentes options de paramétrage disponibles par l'application.

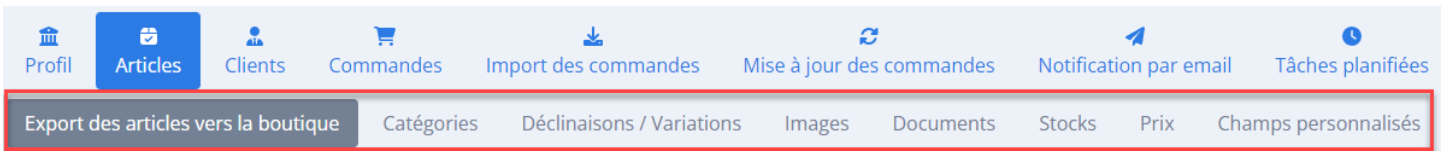

Nous allons vous présenter les différents sous-onglets.
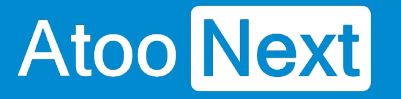

#### **Onglet Articles - Export des articles vers la boutique**

#### **Section Export des articles**

L'application Atoo-Sync permet d'exporter les articles de la gestion commerciale EBP vers votre boutique eCommerce. Le flux de données articles envoyé est uniquement dans le sens gestion commerciale (ERP) vers boutique eCommerce (CMS).

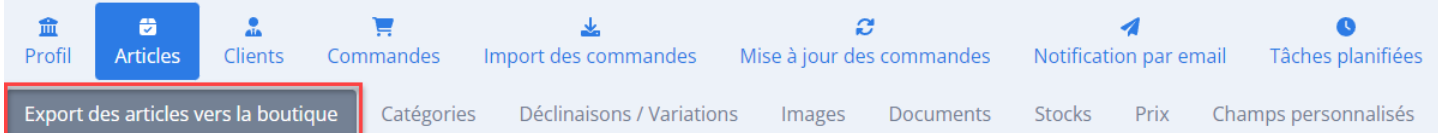

Si vous souhaitez exporter vos articles EBP vers votre boutique eCommerce, il faut cocher la case **Créer les articles dans le site web.** 

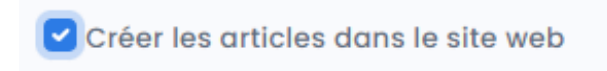

Cette fonction gère la création et la modification des articles.

Côté module Atoo-Sync sur le backoffice de votre boutique eCommerce, vous pourrez configurer les données de la fiche article que vous souhaitez mettre à jour.

#### **Section Textes des articles**

Cette section permet de spécifier le mappage entre les champs texte de la boutique eCommerce et ceux de la gestion commerciale EBP.

Cliquez, en face de chaque nom sur la liste déroulante pour sélectionner le champ "texte" EBP pour l'associer avec le champ texte de votre eCommerce, ou laissez le champ vide (valeur : aucun).

Depuis la liste déroulante, vous pouvez saisir les premières lettres du champ EBP à sélectionner.

## **ATOO SYNC CLOUD EBP**

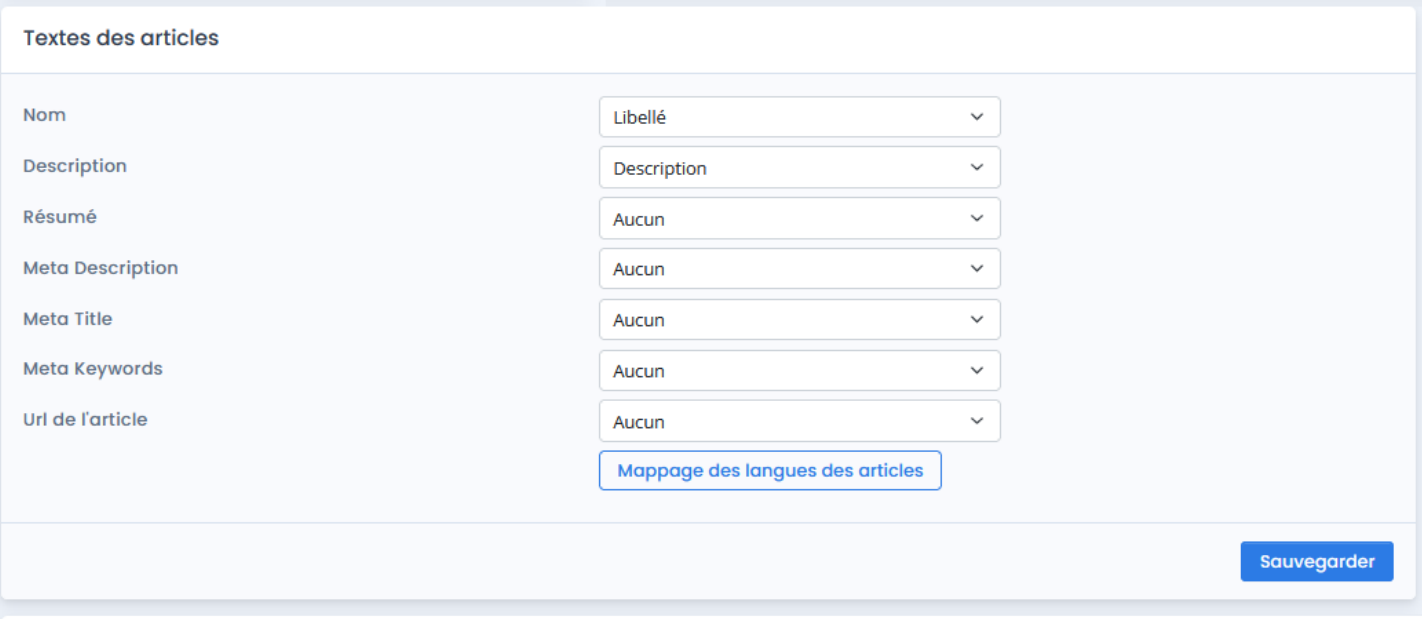

Les différentes **listes déroulantes** affichent les champs standards et les champs personnalisés de la **gestion commerciale** EBP. Si vous avez utilisé l'outil de mise en page de texte dans EBP, Atoo-Sync est capable de convertir ces textes au format .rtf de EBP en format .html (attendu par les sites eCommerce).

#### **Mappage des langues des articles**

Cliquez sur ce bouton **Mappage des langues des articles,** si vous gérez sur votre boutique eCommerce les langues sur les fiches produits. Vous pouvez mettre en correspondance les champs de textes "langue" de la boutique avec les champs de texte "langue" EBP (champs standards ou personnalisés). Une fois paramétrés, cliquez sur le bouton **Sauvegarder** pour enregistrer votre configuration.

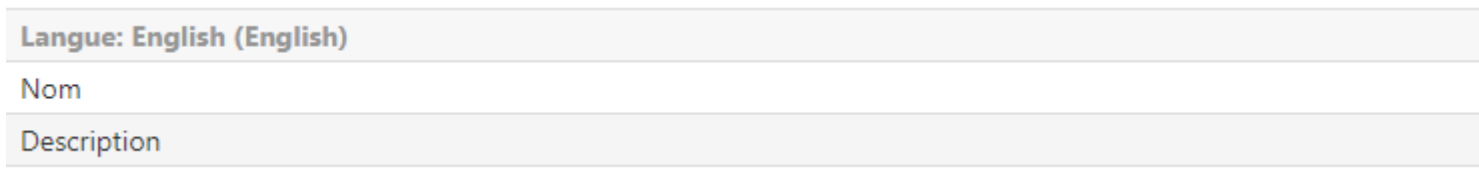

#### **Section TVA des articles**

Cette section permet de configurer les TVA de la gestion commerciale EBP avec les TVA de la boutique.

Cliquez sur le bouton **Mappage des taxes**.

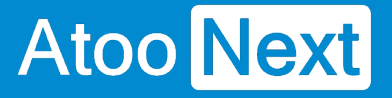

#### **TVA sur les articles**

Mappage des taxes

Le tableau de mappage affiche les TVA lues dans la gestion commerciale (colonne de gauche). La colonne de droite permet d'afficher la liste des TVA disponibles sur la boutique et de sélectionner la TVA à associer.

#### **TVA par défaut**

Vous devez en premier, renseigner votre TVA par défaut appliquée sur votre boutique eCommerce. Cliquez sur la flèche pour afficher la liste des TVA de la boutique et sélectionnez-en une. Si vous n'avez qu'un seul taux de TVA, vous pouvez cocher la case sur le tableau, toutes les lignes de TVA seront alors cochées.

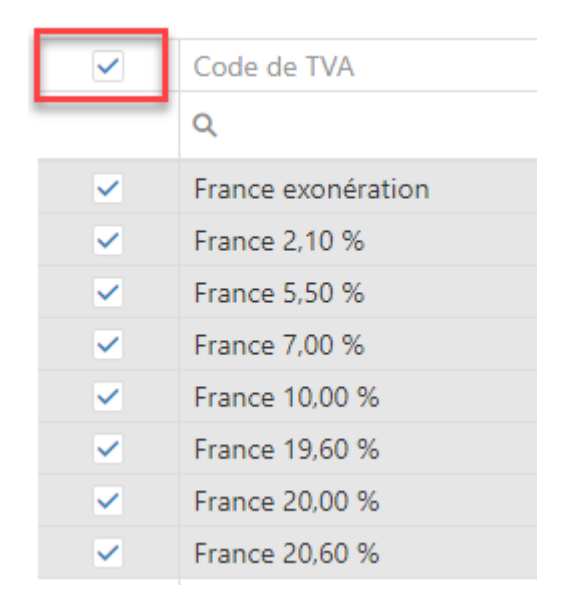

Puis cliquez sur le bouton **Appliquer aux valeurs sélectionnées**. La TVA par défaut sera appliquée aux autres TVA de la gestion commerciale.

Il est tout à fait possible d'ajuster le paramétrage, sur les lignes de TVA souhaitées.

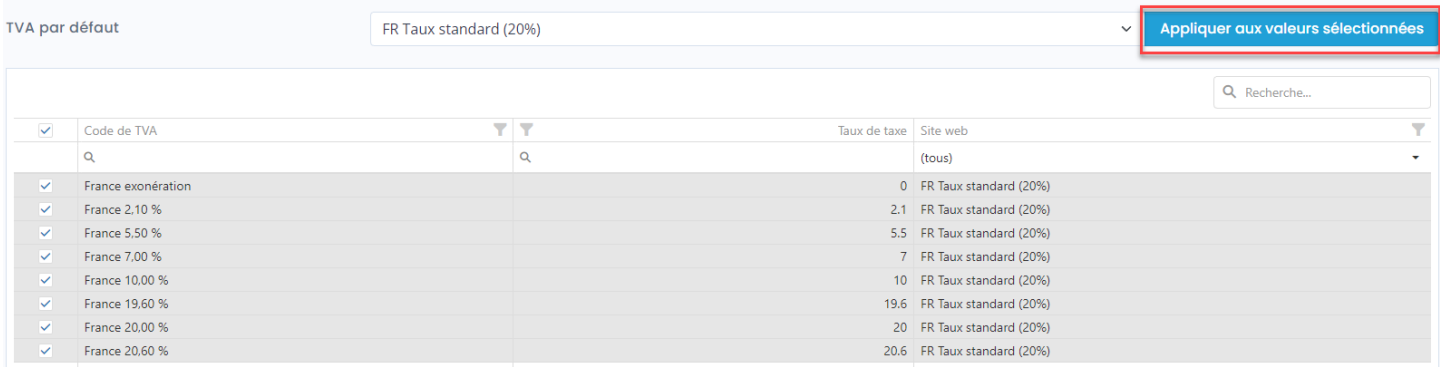

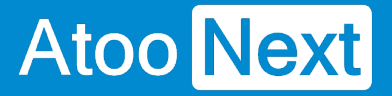

Validez la configuration avec le bouton **Sauvegarder**. Pour revenir à la page précédente sans sauvegarder, cliquer sur l'onglet Export des articles.

#### **Section Fabricant / Marque**

Cette section permet de spécifier quel champ de la gestion commerciale sera utilisé pour renseigner le fabricant ou la marque dans le champ correspondant de votre boutique eCommerce. Vous pouvez sélectionner un champ de type "texte" dans la liste déroulante. Laissez le champ vide si vous ne voulez pas utiliser cette fonction.

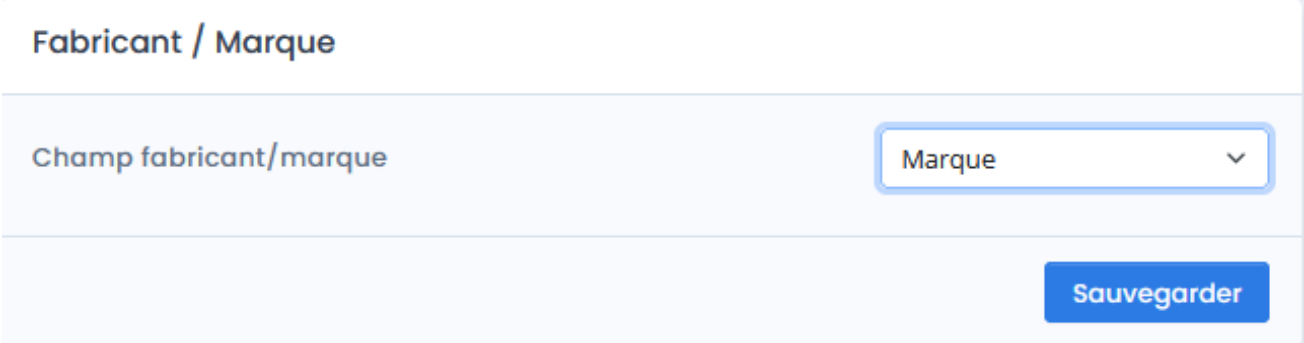

#### **Section Filtre Produits**

Cette section permet de gérer des filtres d'export des articles, afin d'envoyer uniquement les articles souhaités de son ERP dans sa boutique eCommerce.

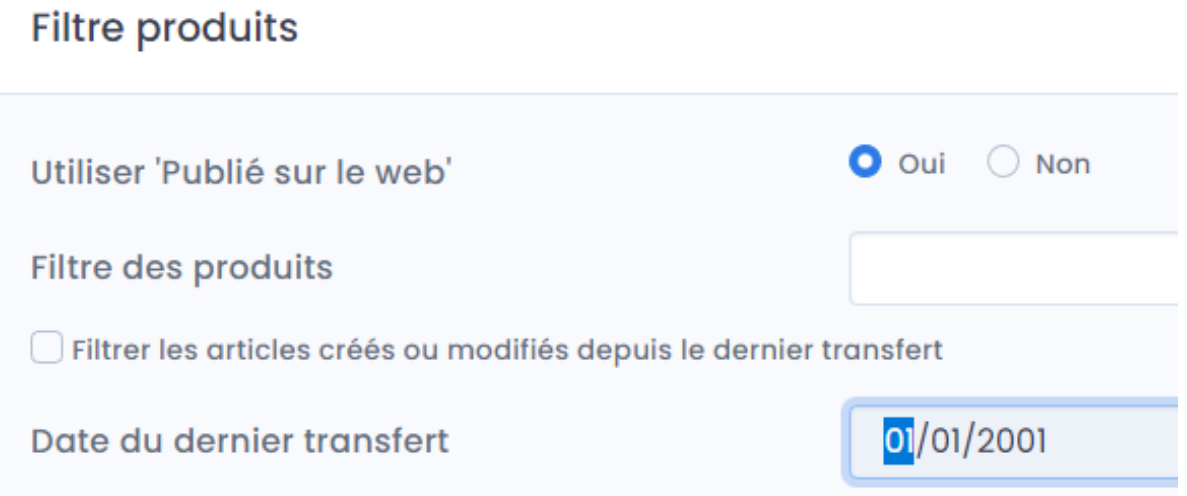

La case à cocher **Utiliser 'Publié sur le Web' :** indique à Atoo-Sync de lire uniquement les articles EBP qui sont cochés "Publier sur le web" (onglet Web).

La zone de texte Filtre des produits permet de spécifier un critère de requête pour filtrer les articles :

Exemple : ID like 'ART001' : indique à Atoo-Sync qu'il doit exporter dans la boutique web, l'article dont la référence article EBP est "ART001".

Ci-après, nous vous communiquons le lien vers la liste des requêtes EBP : [https://docs.atoo](https://docs.atoo-next.net/faq-atoo-sync-gescom-31.html?search=filtre sql#faq-610)[next.net/faq-atoo-sync-gescom-31.html?search=filtre%20sql#faq-610](https://docs.atoo-next.net/faq-atoo-sync-gescom-31.html?search=filtre sql#faq-610)

La case à cocher Filtrer les articles créés ou modifiés depuis le dernier transfert indique à Atoo-Sync qu'il ne doit lire et mettre à jour que les articles dont la date de création ou de modification est supérieure ou égale à la date de dernier transfert.

"Date du dernier transfert" indique la dernière date de transfert exécutée par Atoo-Sync. Ce champ n'est pas à renseigner.

Le champ Date du dernier transfert est mis à jour automatiquement à chaque synchronisation des articles par l'application Atoo-Sync GesCom.

Section Mise à jour des statuts des articles :

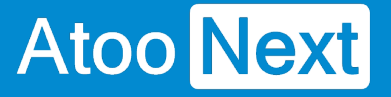

La case à cocher **"filtrer les articles modifiés depuis le dernier transfert"** indique à Atoo-Sync de filtrer par rapport à la dernière mise à jour des statuts des articles.

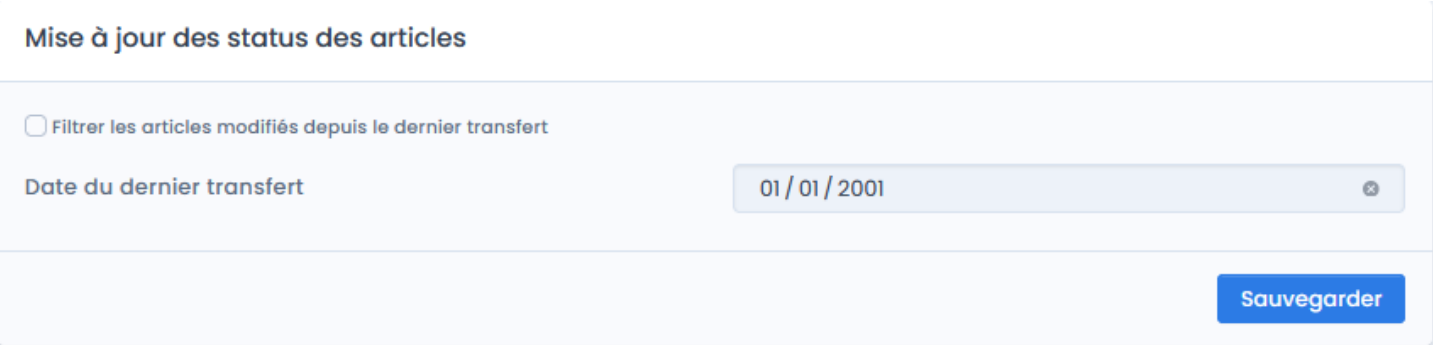

Ce paramétrage est lié avec le bouton de synchronisation "activer/désactiver". Cette fonction permet d'activer ou de désactiver les articles qui sont dans la gestion commerciale EBP en fonction des deux cases à cocher EBP :

- "publié sur le web"
- "mise en sommeil"

Si la case "publié sur le web" est cochée et que la case "mise en sommeil" est cochée : l'article est désactivé dans la boutique eCommerce.

Si la case "publié sur le web" est décochée et que la case "mise en sommeil" n'est pas cochée : l'article est désactivé dans la boutique eCommerce.

Si la case "publié sur le web" n'est pas cochée et que la case "mise en sommeil" est cochée : l'article est désactivé dans la boutique eCommerce.

Si la case "publié sur le web" est cochée et que la case "mise en sommeil" n'est pas cochée : l'article est activé dans la boutique eCommerce.

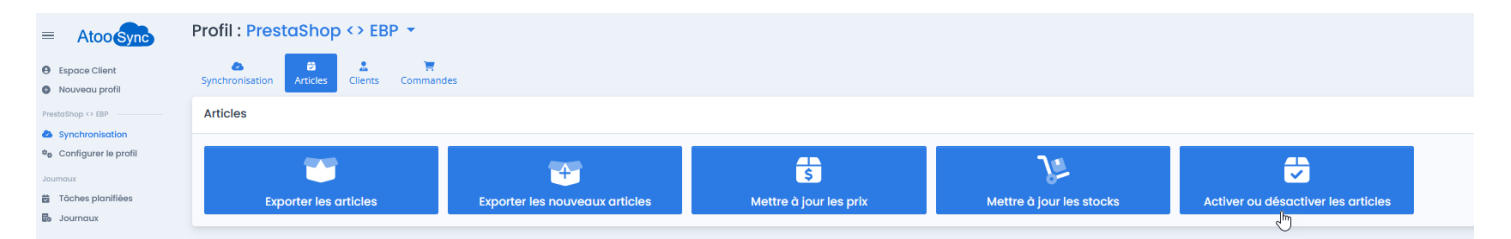

**NB** : Cette fonction "activer/désactiver" nécessite que les articles de la gestion commerciale existent bien dans la boutique eCommerce. La clé de contrôle est la référence article EBP. Sur la boutique eCommerce, sur la fiche produit dans le champ "Référence", on doit retrouver la référence article EBP à l'exact (en tenant compte de la casse, majuscule/minuscule, pas d'espace avant ou après).

#### **Onglet Articles - Catégories**

Pour y accéder : depuis l'onglet "**Configurer le profil**", bouton **Articles** / sous-niveau **Catégories.**

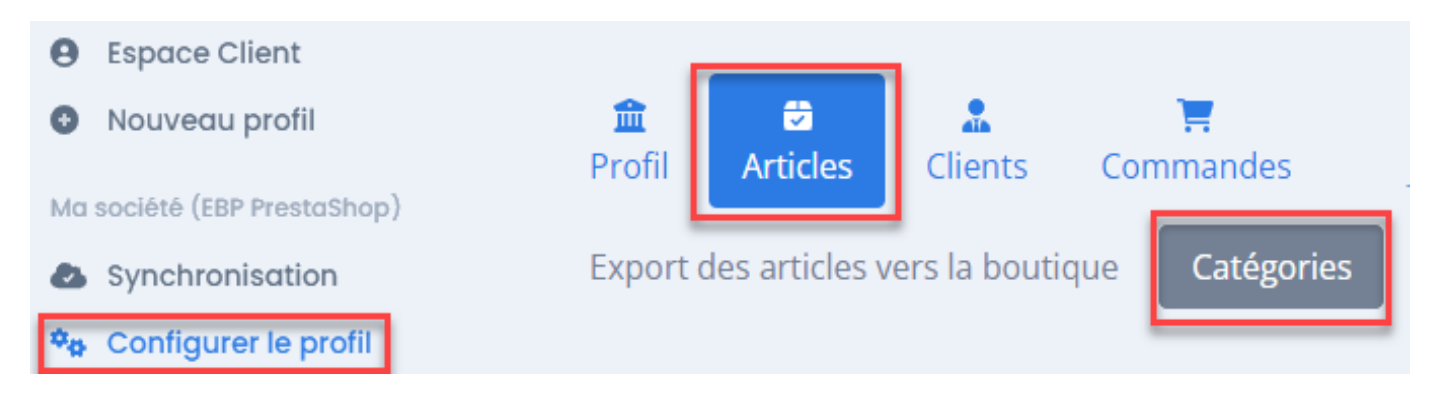

Cette section est organisée en deux blocs.

## **Section Export des catégories**

Le bloc Export des catégories, la case **Créer les catégories des articles dans la boutique** est disponible.

Si vous créez manuellement vos catégories dans votre boutique eCommerce, alors cette fonction ne vous sert pas.

Si vous souhaitez créer vos catégories à partir des données renseignées dans EBP, vous pouvez cocher cette case.

Créer les catégories des articles dans la boutique

Cliquez sur le bouton **Sauvegarder** pour enregistrer votre paramétrage.

### **Section Champs des catégories**

Cette fonction gère la gestion des catégories "**par défaut**".

Une fois la case cochée, le bloc de paramétrage **Champs des catégories** s'affiche. Vous allez pouvoir définir par niveau de catégorie, quel champ de la fiche article EBP associer.

Cliquez au niveau de la ligne, sur la flèche pour afficher les champs EBP disponibles.

Dans l'exemple ci-dessous, nous avons paramétré l'arborescence de catégories suivante :

- Catégorie 1 = Groupe 1 (EBP)

- Sous la catégorie 1, on trouvera la catégorie 2 : Nom famille (EBP)

- Sous la catégorie 2, on trouvera la catégorie 3 : Nom de la sous-famille (EBP)

#### Champs des catégories

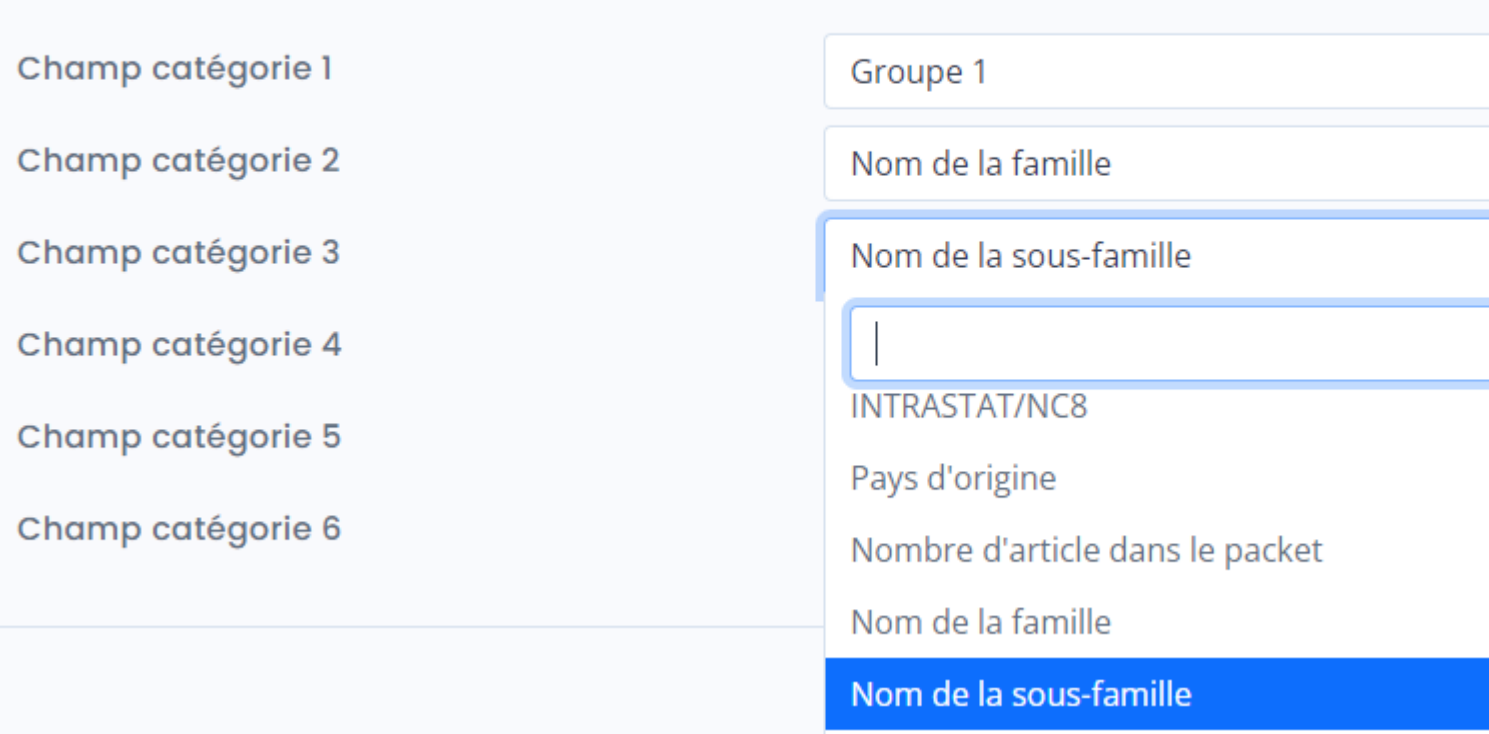

Cliquez sur le bouton **Sauvegarder** pour enregistrer votre paramétrage.

NB : Vous pouvez sélectionner les champs texte de la fiche article EBP que vous souhaitez. Vous pouvez même créer des champs EBP personnalisés qui seront spécifiquement associés aux catégories de votre boutique eCommerce. Vous pouvez créer jusqu'à 6 niveaux de catégories sur votre boutique.

### **Section Catégories supplémentaires**

Ce 2ème bloc permet d'ajouter l'article EBP créé dans la boutique eCommerce à des catégories "supplémentaires" en plus des catégories définies dans l'arborescence ci-dessus.

Exemple : Vous vendez des jouets et vous souhaitez que votre produit soit visible dans d'autres catégories que sa catégorie par défaut et catégories parentes, comme par exemple une catégorie "promotions".

Vous pouvez gérer l'affectation de vos produits à des catégories dites supplémentaires depuis EBP. Créez un champ personnalisé Catégories supplémentaires dans EBP. Sur chacun de vos produits EBP, renseignez dans ce champ le nom de la catégorie de votre boutique eCommerce. Le nom doit être renseigné à l'exact que celui présent sur votre boutique. Vous pouvez renseigner plusieurs catégories en les séparant par une virgule.

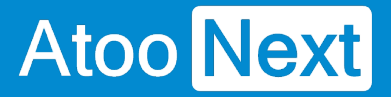

#### Catégories supplémentaires

Catégories supplémentaires

xx\_Categories\_supplementaires

Cliquez sur le bouton **Sauvegarder** pour enregistrer votre paramétrage.

**NB** : Vous pouvez soit utiliser le nom de la catégorie soit l'ID de la catégorie (ce qui peut être plus simple et plus rapide, surtout si on a plusieurs catégories à renseigner). Les catégories supplémentaires ne remplacent pas la fonction des catégories "par défaut".

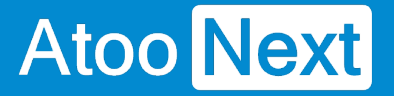

#### **Onglet Articles - Déclinaisons / Variations**

#### **Section Regroupement des articles en déclinaisons/variations**

Cette **fonctionnalité** est à votre disposition si vous n'avez pas l'option Gamme dans votre Gestion Commerciale.

Elle permet de regrouper des articles simples de la gestion commerciale comme articles à déclinaisons (**PrestaShop**) ou à variations (**WooCommerce** ou **Magento**) dans la boutique eCommerce.

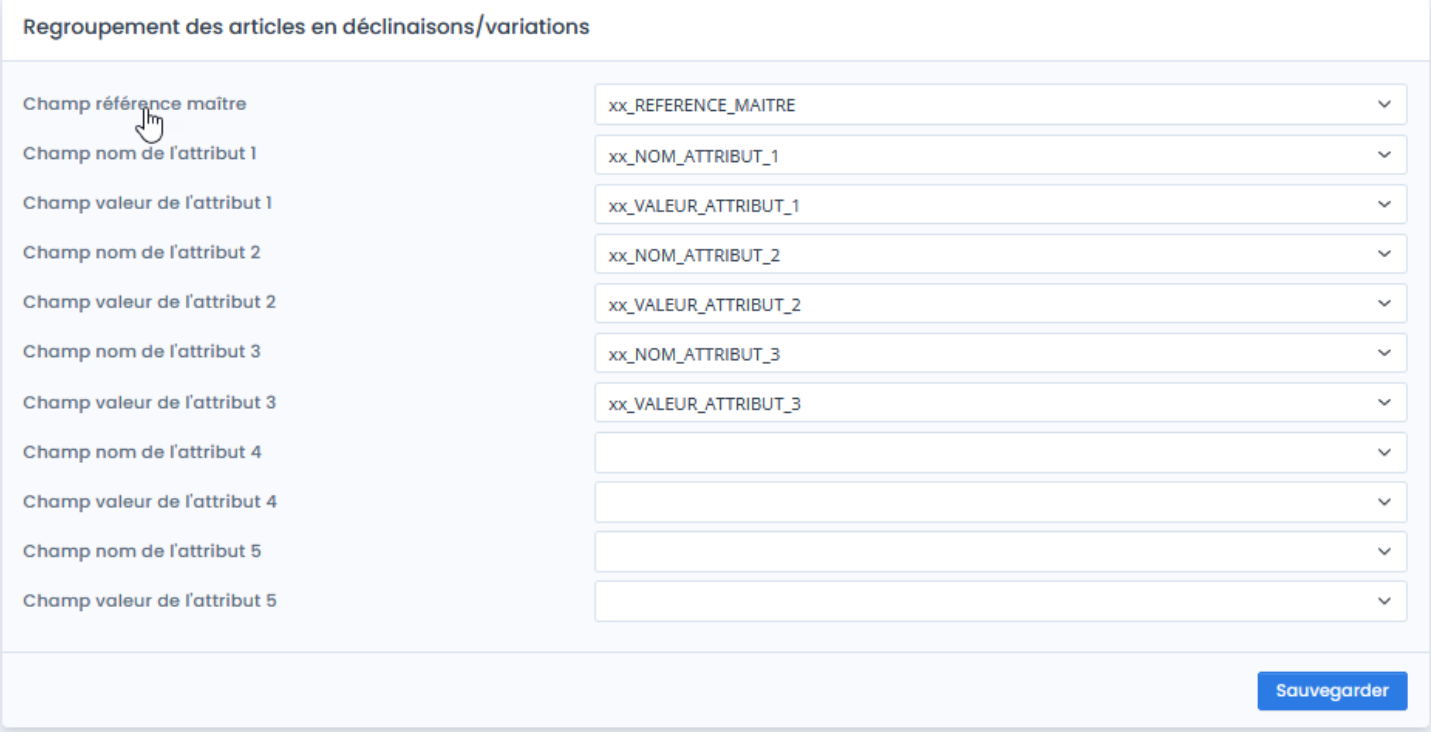

Chacune des listes déroulantes affiche les champs personnalisés de la gestion commerciale.

Pour utiliser cette fonctionnalité, vous devez définir en premier le champ de la fiche article qui sera utilisé pour le regroupement des articles **Référence Maitre** et quels champs seront utilisés pour chaque couple **Attribut / Valeur**.

#### **Exemple**

Vous vendez des jeux de dame, des jeux d'échec et autres que vous souhaitez regrouper sous une référence maître "jeux de société".

Ces articles sont des articles de type standard, non gammés.

# **ATOO SYNC CLOUD EBP**

# Atoo Next

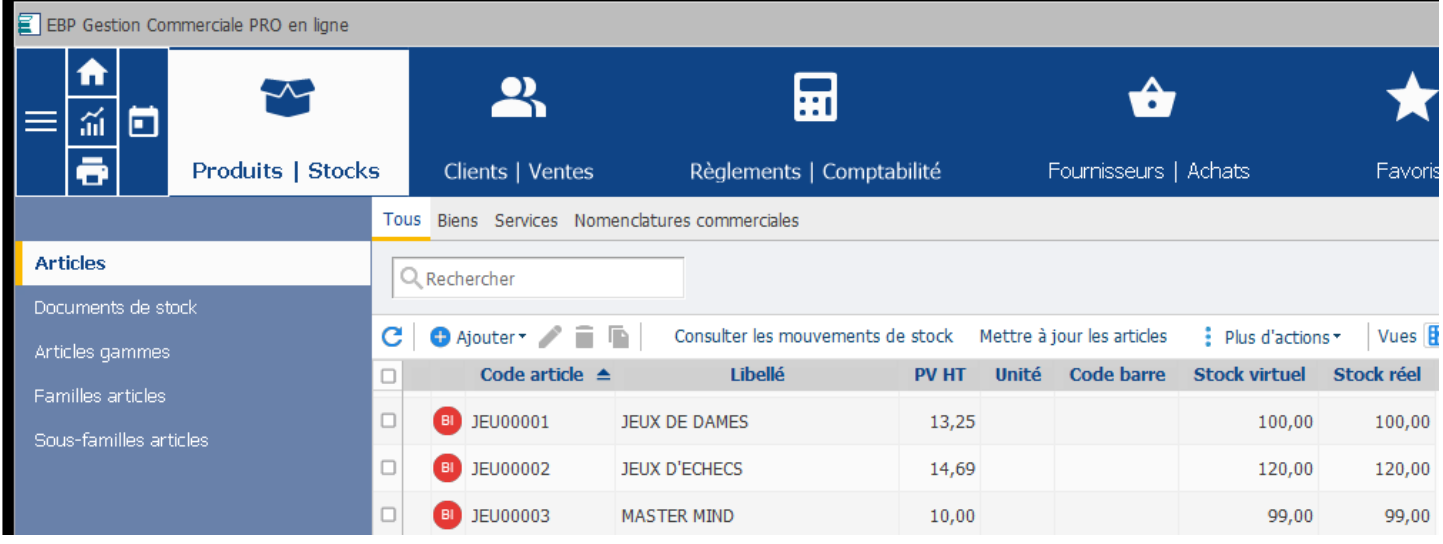

Pour créer des déclinaisons/variations dans la boutique e-commerce, il est nécessaire de créer des champs personnalisés dans EBP.

Sur chacun des articles, des champs personnalisés sont à renseigner pour spécifier la **Référence Maître,** le **libellé de la Référence Maître** et les couples **Attribut / Valeur**.

## **ATOO SYNC CLOUD EBP**

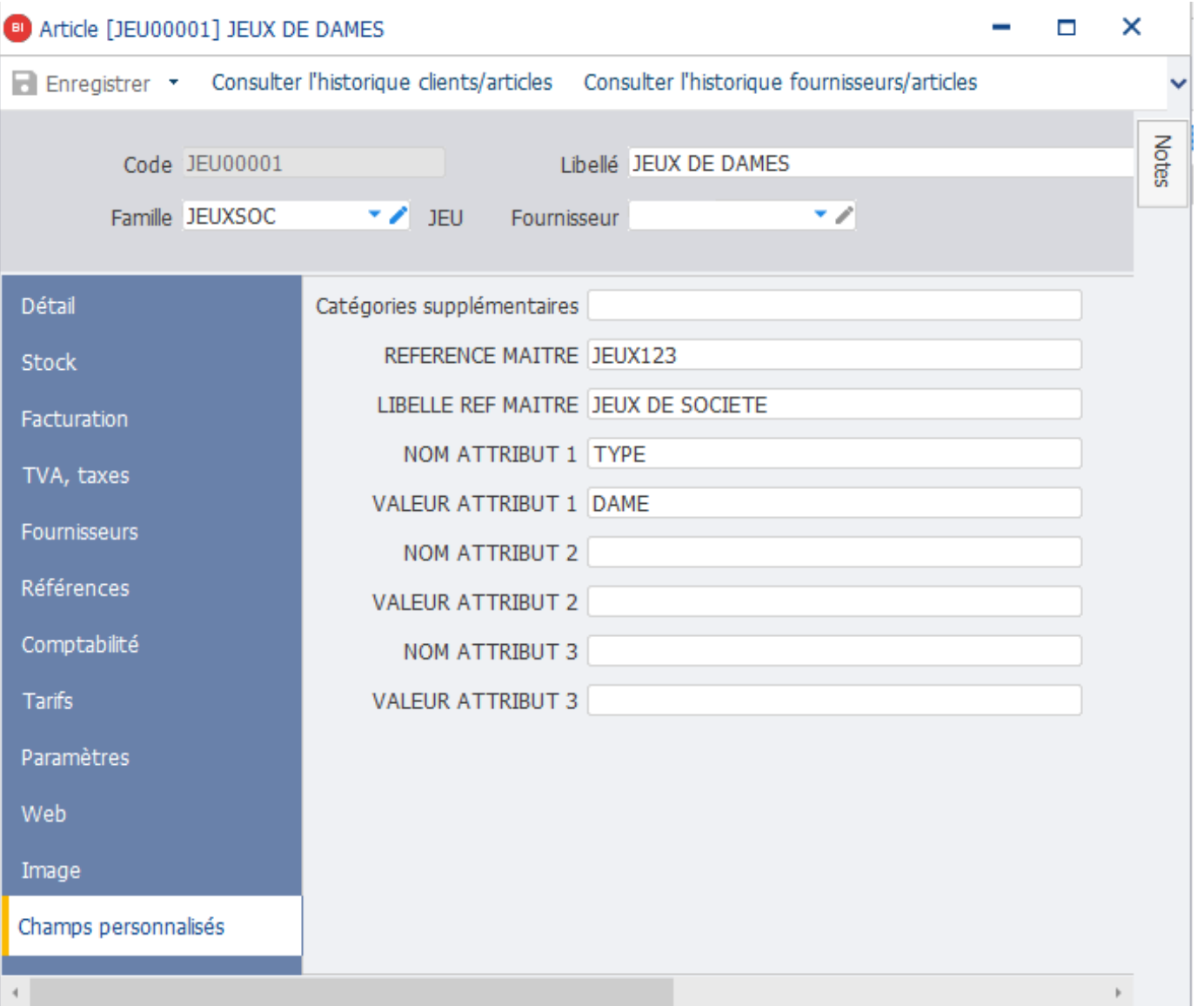

L'export de ces articles par **Atoo-Sync** créera dans la boutique e-commerce un article avec ses déclinaisons/variations.

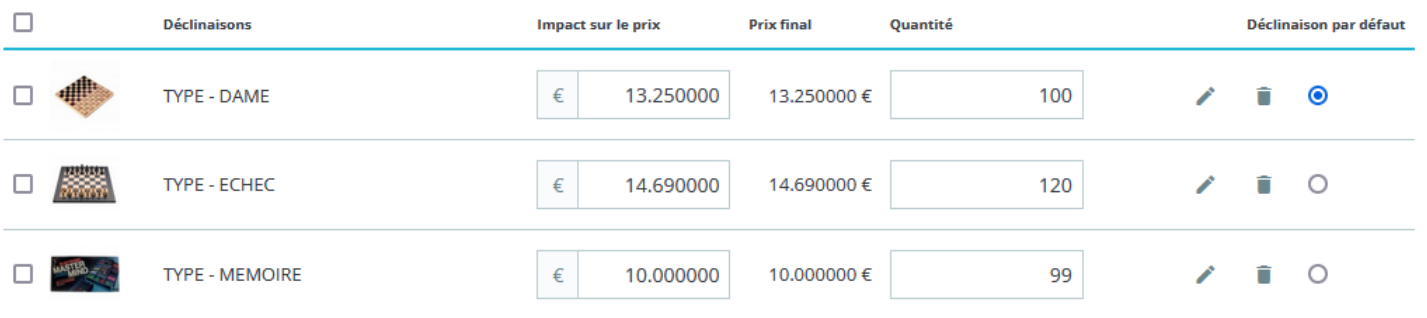

**Attention** : Il faut que toutes les combinaisons possibles existent. Le nombre d'articles est toujours un multiple des couples **Attribut / Valeur.**

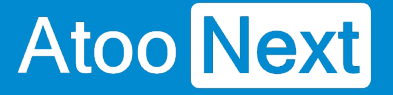

#### **Onglet Articles - Images**

## **Section Images**

Cette section permet de configurer l'export des images des articles dans la boutique eCommerce.

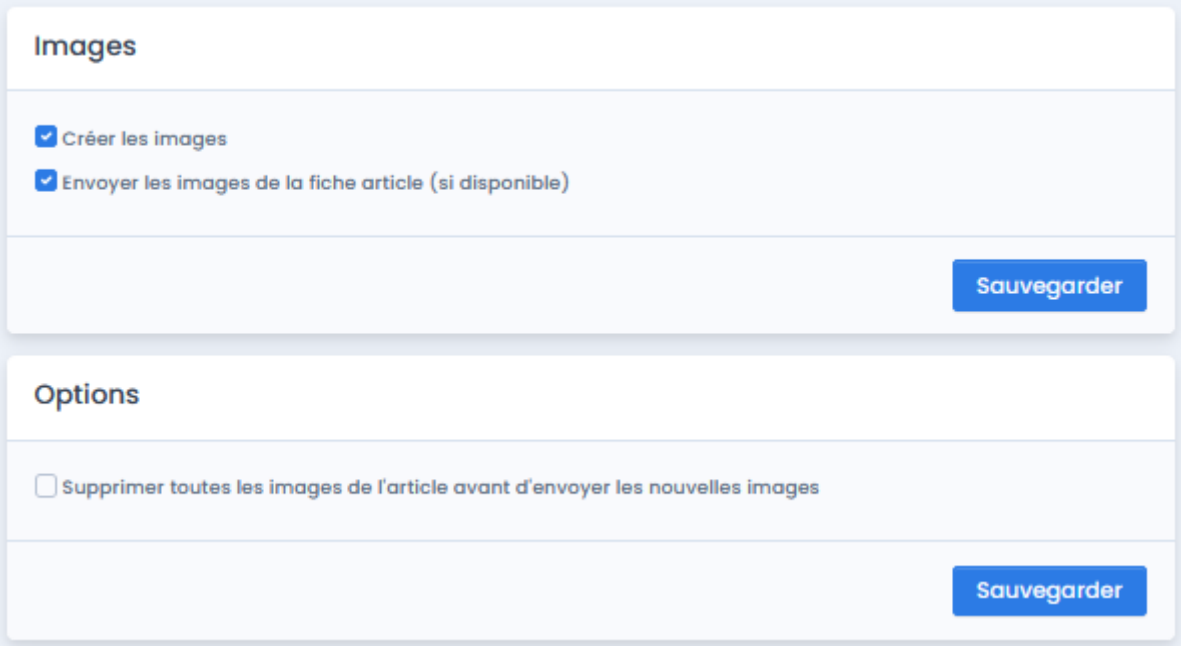

La case à cocher **Créer les images** permet d'activer l'export des images des articles dans la boutique.

La case à cocher **Envoyer l'image de la fiche article (si disponible)** indique au logiciel qu'il faut envoyer l'image si la fiche article dans la gestion commerciale contient une image.

## **Section Options**

Cette section permet d'activer une option permettant de supprimer toutes les images de l'article dans la boutique eCommerce avant de créer les nouvelles images.

#### **Options**

○ Supprimer toutes les images de l'article avant d'envoyer les nouvelles images

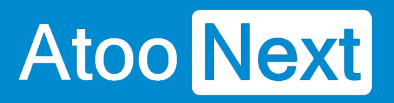

Le nombre d'images qu'**Atoo-Sync** peut synchroniser n'est limité que par le nombre d'images que peut gérer la boutique e-commerce.

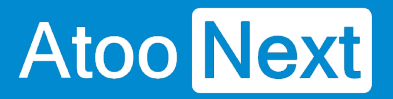

#### **Onglet Articles - Documents**

#### **Section Documents**

Cette section permet de configurer l'export des documents contenus dans la fiche article dans la boutique eCommerce.

**Documents** 

Créer les documents

La case à cocher **Créer les documents** active l'export des documents des articles dans la boutique.

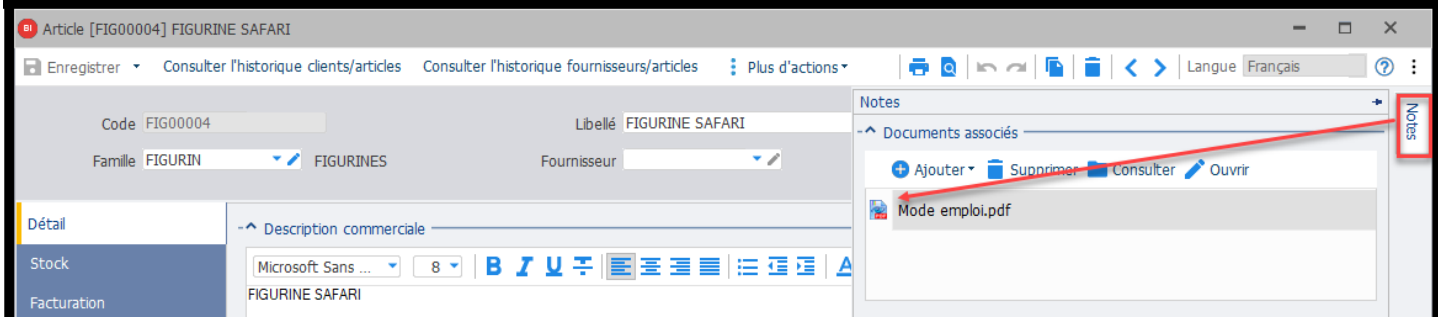

# **ATOO SYNC CLOUD EBP**

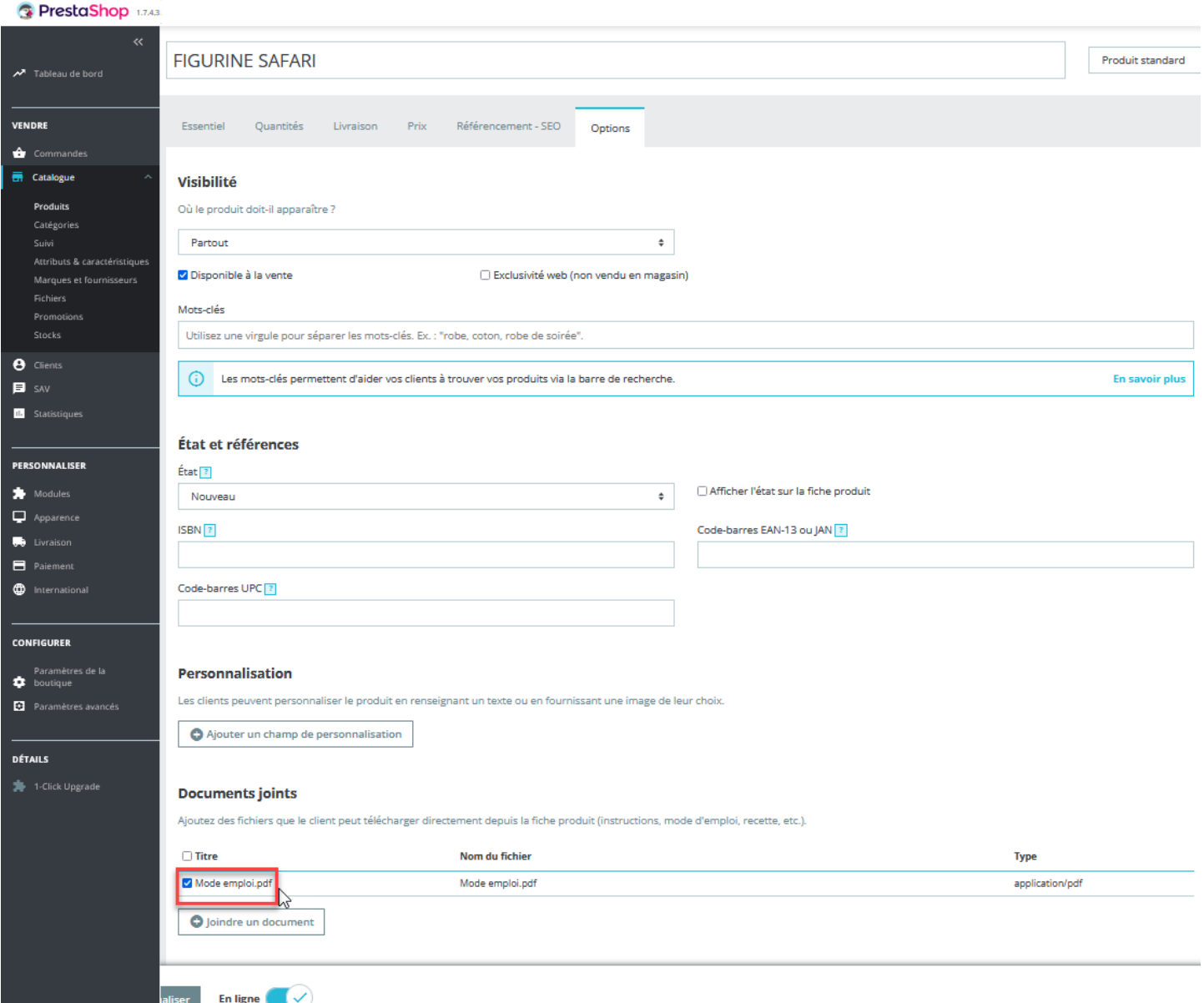

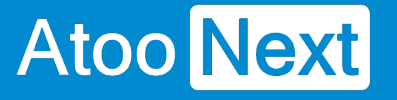

#### **Onglet Articles - Stocks**

Cette section permet de configurer les données de stock à exporter de EBP vers la boutique eCommerce.

Vous y accédez depuis l'onglet "**Configurer le profil**", onglet **Articles,** dans le sous-onglet Stocks**.**

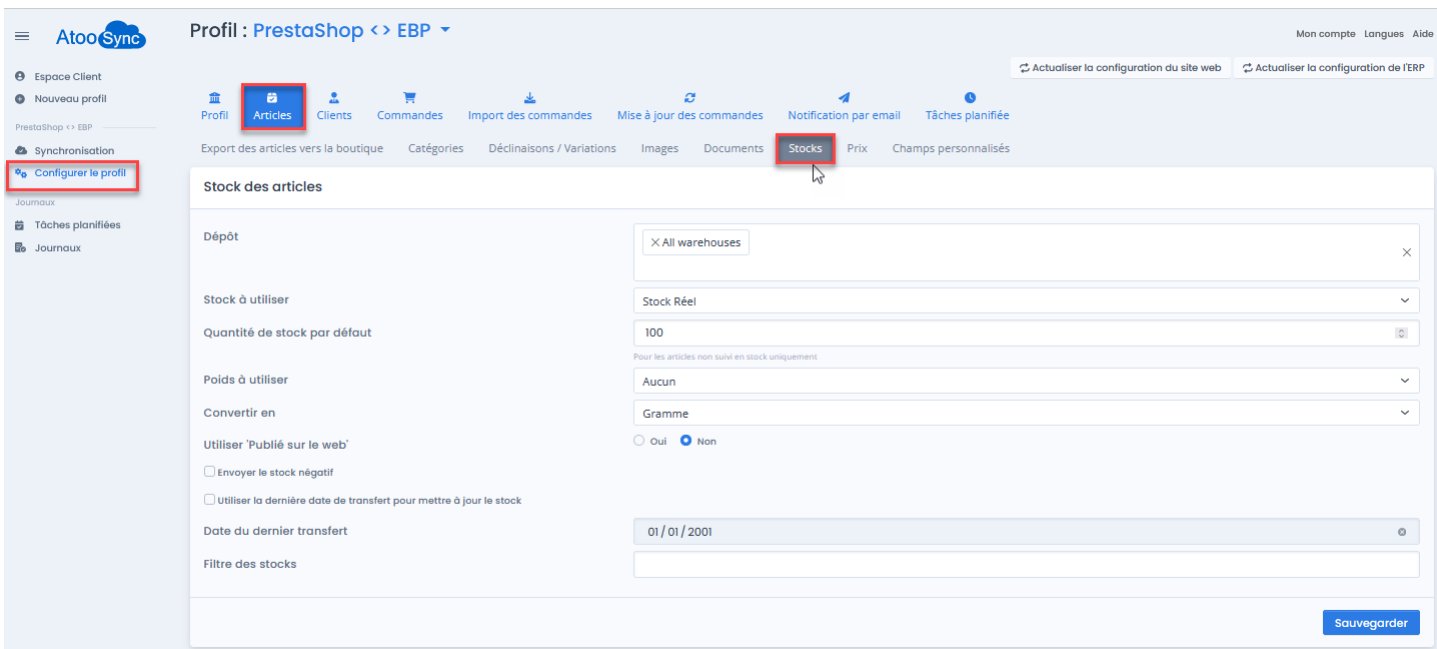

### **Section Stock des articles**

Cette section indique les éléments à paramétrer afin d'exporter les stocks de EBP vers la boutique ecommerce : quel dépôt interroger, quel type de stock synchroniser etc.?

**Dépôt :** Cliquez dans le champ pour afficher les dépôts disponibles dans EBP. Sélectionnez le ou les dépôts souhaités. Si vous sélectionnez plusieurs dépôts, Atoo-Sync enverra le stock cumulé de ces dépôts. Si vous laissez le champ vide, alors Atoo-Sync n'effectuera pas de mise à jour de stock.

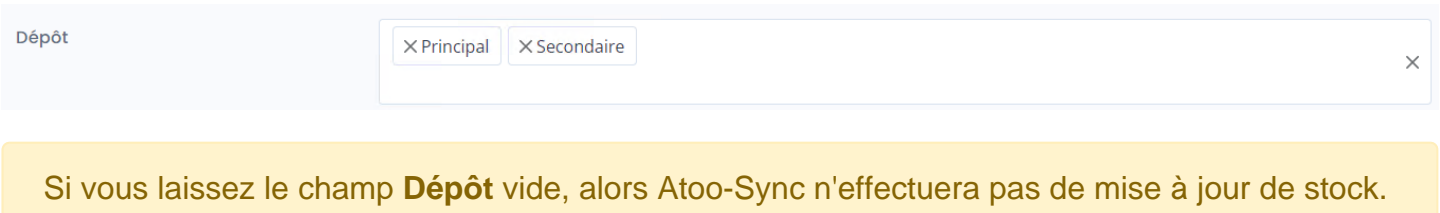

**Stock à utiliser** : Cliquez sur le champ pour afficher la liste déroulante des différents type de stock que vous pouvez envoyer sur votre boutique. Sélectionnez le type de stock souhaité puis cliquez sur Sauvegarder pour enregistrer votre paramétrage.

### **ATOO SYNC CLOUD EBP**

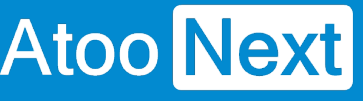

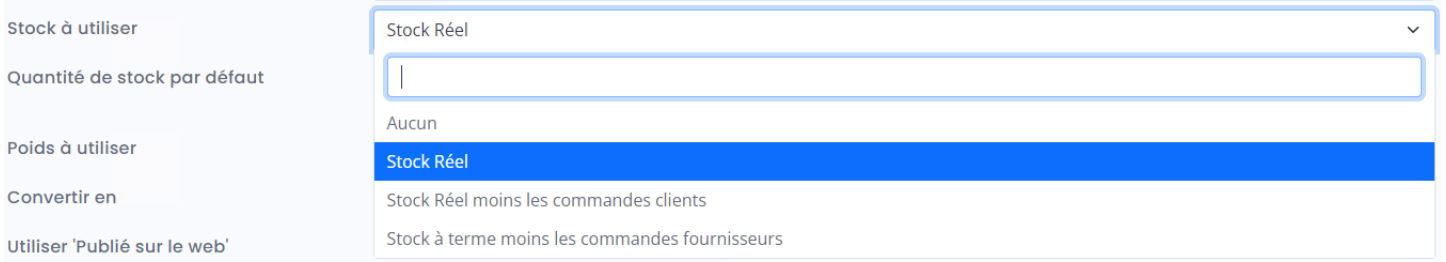

**Quantité de stock par défaut :** Ce champ permet de spécifier une quantité de stock "par défaut" qui sera envoyée dans la boutique e-commerce, pour les articles EBP qui ne sont pas suivis en stock. Sans ce paramétrage, à chaque mise à jour, Atoo-Sync envoie un stock à zéro sur ces articles.

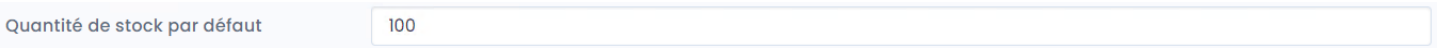

**Poids à utiliser :** Cliquez sur le champ pour sélectionner le type de poids que vous souhaitez envoyer dans votre boutique.

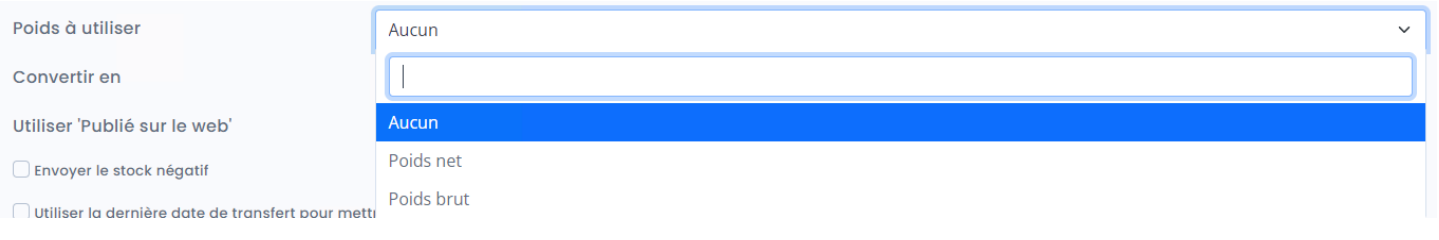

**Convertir en :** Cliquez sur la liste déroulante pour sélectionner le type de conversion à appliquer lors de l'envoi de vos articles EBP dans votre boutique eCommerce. Laissez le paramétrage par défaut, si vous n'êtes pas concerné.

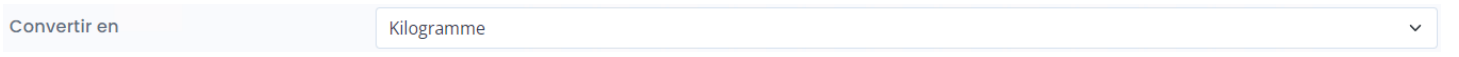

**Utiliser 'Publié sur le Web' :** Cette fonction est un filtre pour indiquer au connecteur Atoo-Sync quels sont les articles à mettre à jour sur la boutique. Si vous cochez "oui", alors seuls les articles "actifs" qui dans EBP sont cochés "publié sur le web", auront leur stock mis à jour sur la boutique.

Cocher la case "non" indique à l'application Atoo-Sync GesCom qu'elle doit lire tous les articles qui ont un statut "actif" et pas seulement les articles cochés "Publié sur le Web". Les articles ayant tout autre statut (en sommeil, bloqué etc.) ne seront pas synchronisés.

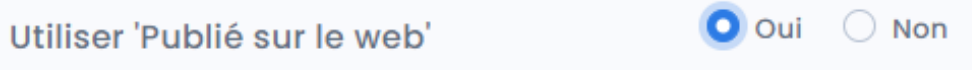

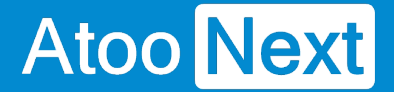

**Envoyer le stock négatif :** Cette case à cocher permet d'envoyer la quantité en stock de EBP même si elle est négative. En revanche, si la case n'est pas cochée, la valeur envoyée dans la boutique est zéro (comportement par défaut).

Envoyer le stock négatif

**Utiliser la dernière date de transfert pour mettre à jour le stock :** Cette case à cocher permet d'optimiser les temps de synchronisation. Si la case est cochée, Atoo-Sync lira et mettra à jour que le stock des articles dont la date de création ou de modification dans la gestion commerciale est **supérieure** à la date du dernier transfert du stock.

Utiliser la dernière date de transfert pour mettre à jour le stock

Cette case est liée à la suivante.

**Date du dernier transfert :** Ce champ indique la date du dernier transfert réalisé par Atoo-Sync. Par défaut, Atoo-Sync détecte la dernière date de transfert et la renseigne automatiquement. Vous pouvez modifier cette date manuellement si besoin.

Date du dernier transfert

01/01/2001

**Filtre :** Ce champ, de type texte, permet de spécifier un critère de requête pour filtrer les articles à mettre à jour. Vous retrouverez la liste des filtres disponibles dans notre FAQ.

Filtre des stocks

**Exemple** EBP : ID LIKE 'EM%', indique à Atoo-Sync qu'il mettre à jour uniquement le stock des articles dont la référence commence par "EM".

Cliquez à chaque paramétrage sur le bouton **Sauvegarder** pour bien enregistrer votre configuration.

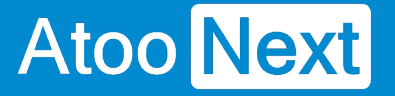

**Onglet Articles - Prix**

#### **Section Export des prix**

Cette section permet de configurer la mise à jour des prix des articles à exporter de EBP vers la boutique eCommerce.

Vous y accédez depuis l'onglet "**Configurer le profil**", onglet **Articles,** dans le sous-onglet Prix**.**

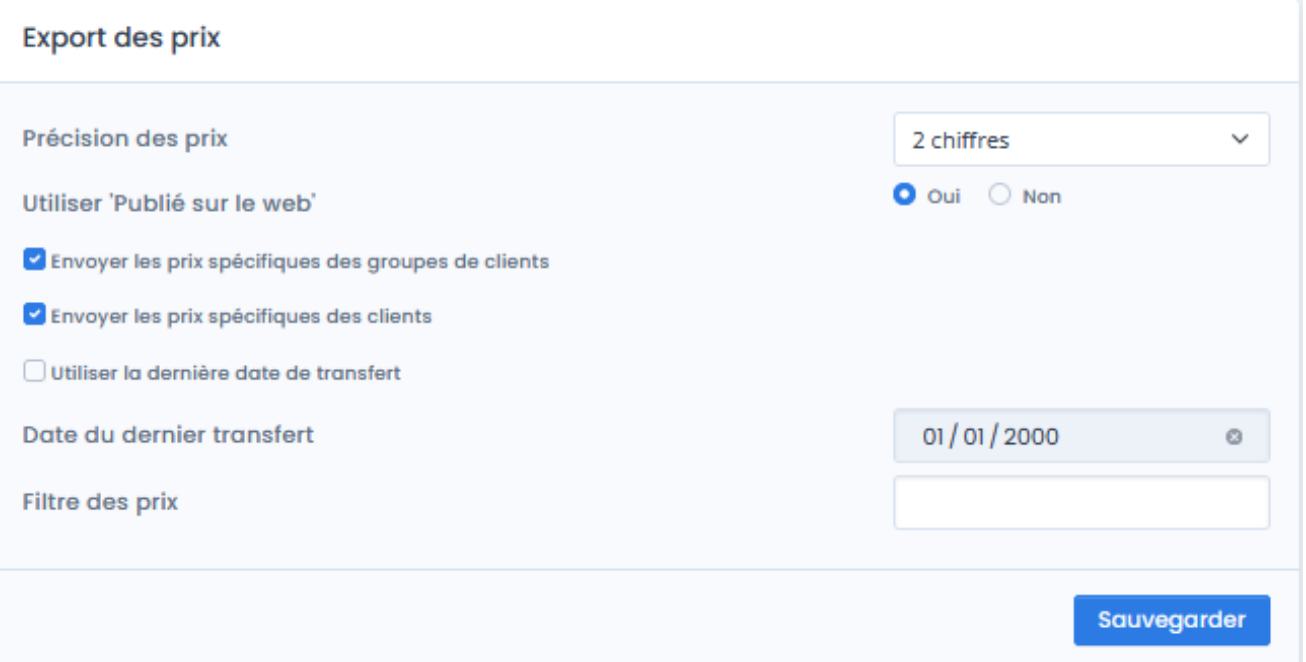

La liste déroulante **Précision des prix** permet définir le nombre de décimale après la virgule des prix à envoyer dans la boutique eCommerce.

**Utiliser 'Publié sur le Web' :** Cette fonction est un filtre pour indiquer au connecteur Atoo-Sync quels sont les articles à mettre à jour sur la boutique. Si vous cochez "oui", alors seuls les articles "actifs" qui dans EBP sont cochés "publié sur le web", auront leur prix mis à jour sur la boutique.

Cocher la case "non" indique à l'application Atoo-Sync GesCom qu'elle doit lire tous les articles qui ont un statut "actif" et pas seulement les articles cochés "Publié sur le Web". Les articles ayant tout autre statut (en sommeil, bloqué etc.) ne seront pas synchronisés.

La case à cocher **Envoyer les prix spécifiques des groupes de clients** permet d'envoyer dans la boutique, les différents tarifs correspondants aux groupes de clients. Les groupes doivent être existants dans la boutique (cf export des groupes clients).

# **ATOO SYNC CLOUD EBP**

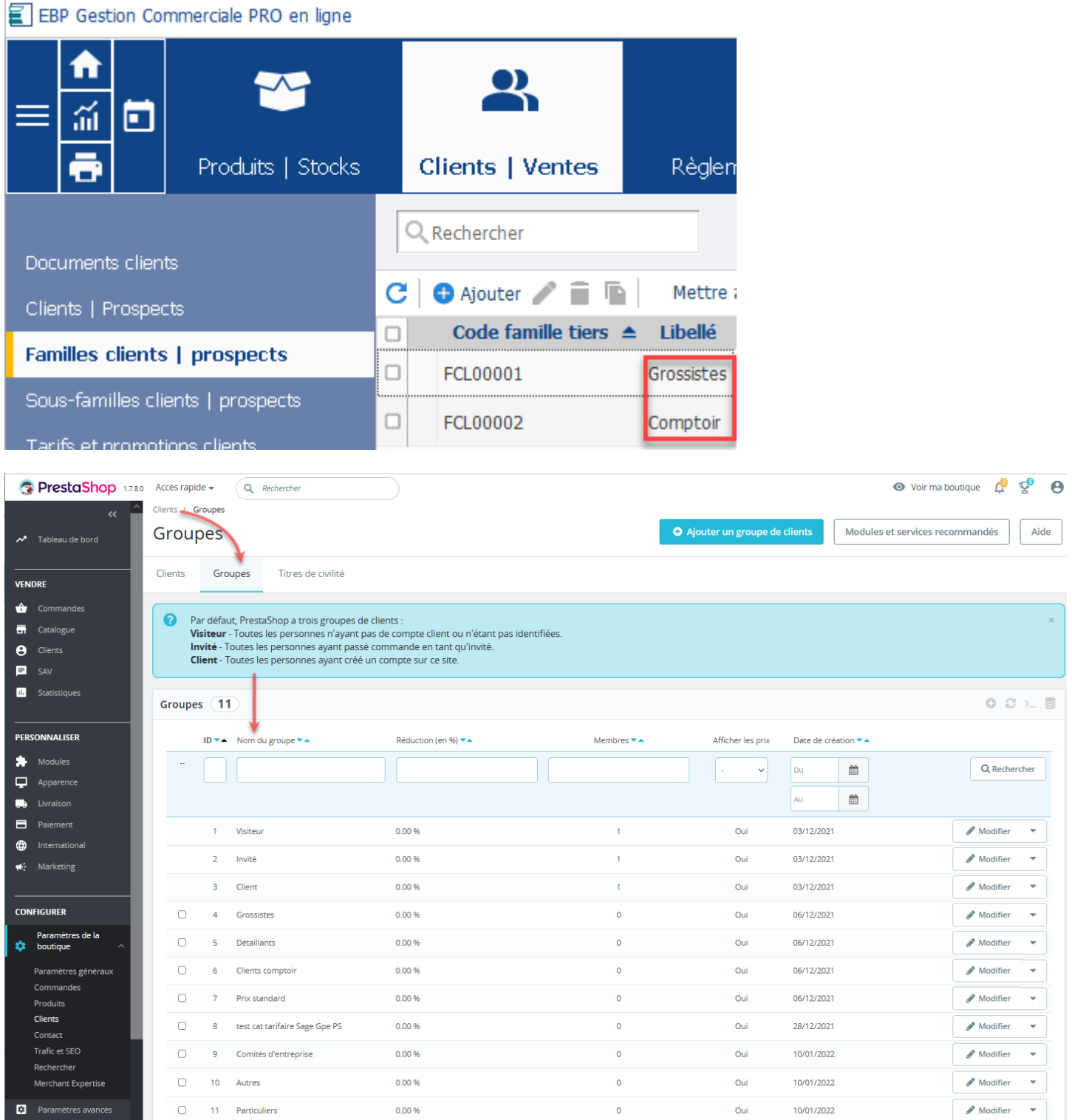

Sur la fiche article PrestaShop, la table des prix spécifiques est alimentée par les catégories tarifaires de l'ERP.

# **ATOO SYNC CLOUD EBP**

#### Prix spécifiques ·

Ajouter un prix spécifique

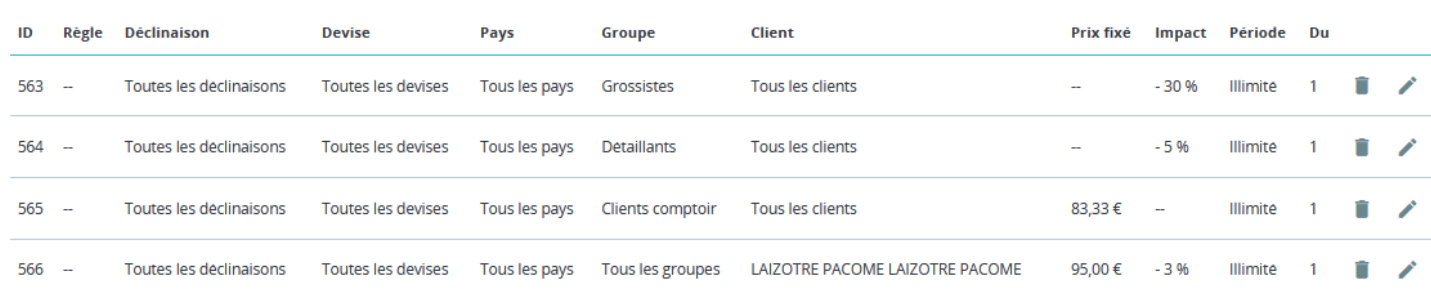

La case à cocher **Envoyer les prix spécifiques des clients** permet d'envoyer dans la boutique, les tarifs d'exception des clients de la gestion commerciale (flèches bleues ci-dessous).

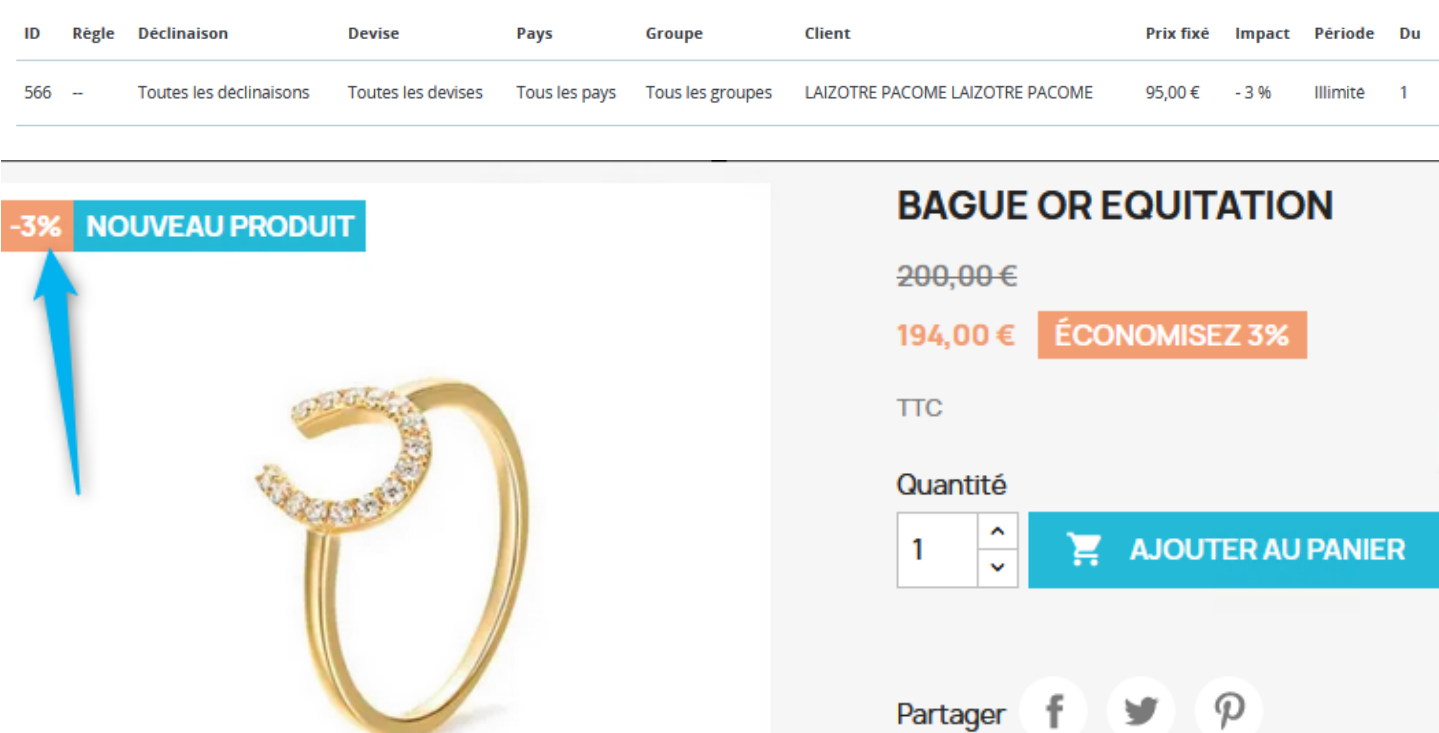

La case à cocher **Utiliser la dernière date de transfert** pour mettre à jour le prix indique à Atoo-Sync qu'elle ne doit lire que les articles dont la date de création ou de modification est **supérieure** ou **égale** à la date du dernier transfert des prix. Elle est liée au champ suivant.

Le champ de sélection de **Date du dernier transfert** permet de spécifier la date de dernier transfert si besoin.

La zone de texte **Filtre des prix** permet de spécifier un critère de requête pour filtrer les prix.

**Exemple** EBP : AR\_REF LIKE 'EM%', indique à Atoo-Sync qu'il doit ne doit sélectionner que les prix des articles dont la référence commence par "EM".

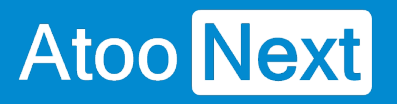

Cliquez à chaque paramétrage sur le bouton **Sauvegarder** pour bien enregistrer votre configuration.

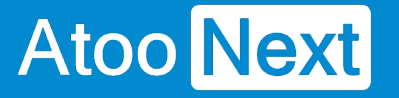

#### **Onglet Articles - Champs Personnalisés**

### **Section Dimension de l'article**

Cette section permet de définir quels champs seront utilisés pour les dimensions (hauteur, largeur et profondeur) de l'article.

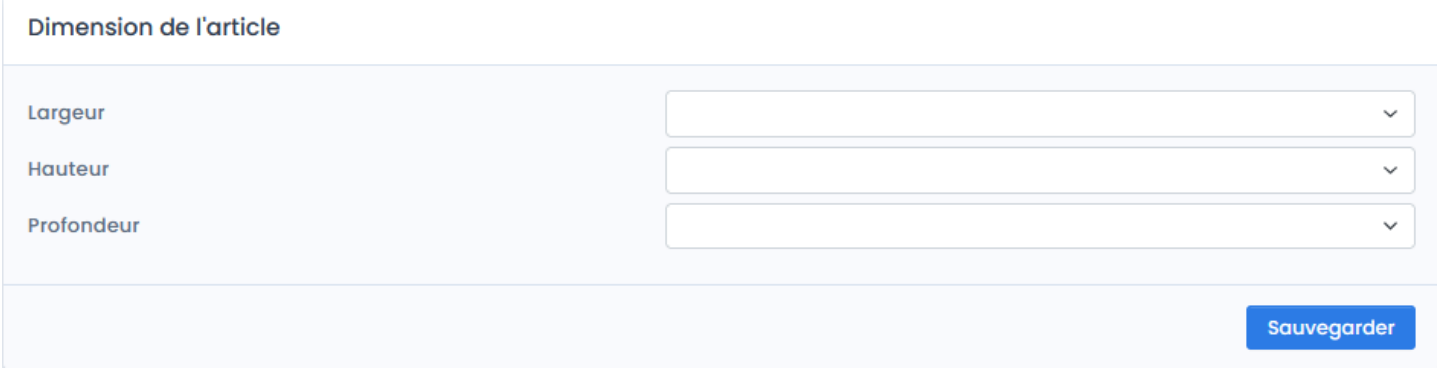

Choisir dans les listes déroulantes les champs de la gestion commerciale que vous souhaitez mapper. Il est possible de saisir les 1ers caractères pour accéder plus rapidement au champ voulu.

**Notes :** vous devez au préalable créer vos champs personnalisés dans la gestion commerciale.

La liste déroulante **Largeur** permet de spécifier quel champ sera utilisé pour la largeur de l'article.

La liste déroulante **Hauteur** permet de spécifier quel champ sera utilisé pour la hauteur de l'article.

La liste déroulante **Profondeur** permet de spécifier quel champ sera utilisé pour la profondeur de l'article.

#### **Section Champs Personnalisés des Articles**

Cette section permet de définir l'association entre les caractéristiques de la boutique eCommerce et les champs personnalisés de la fiche article de la gestion commerciale.

#### **Champs Personnalisés des Articles**

√ Créer les caractéristiques des articles sur le site web à partir des champs personnalisés

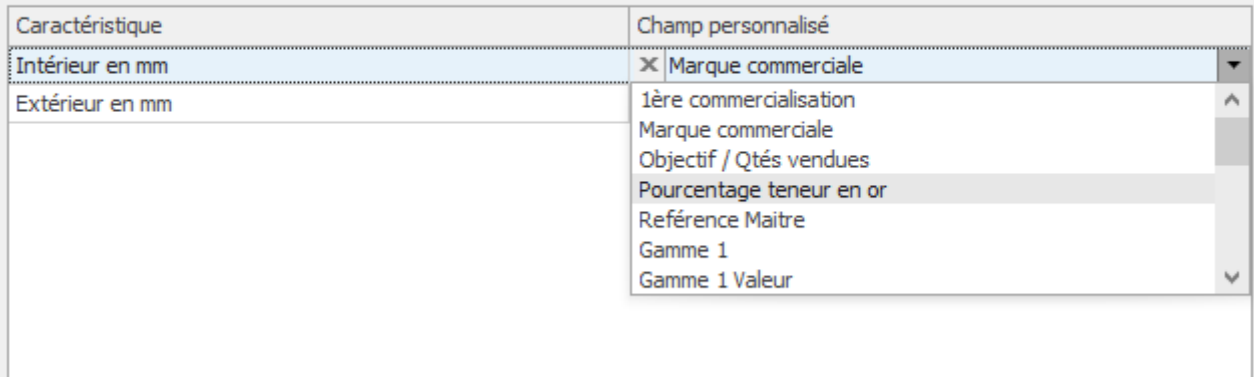

Pour chacune des caractéristiques de la boutique eCommerce, sélectionnez en face le champ personnalisé de la gestion commerciale à associer.

Pour supprimer un mappage vous pouvez cliquer sur le **Aucun** dans la liste.

#### **Onglet Clients**

Atoo Next

Cet onglet vous permet de configurer les différentes options de paramétrage pour l'export et l'import des clients de la **gestion commerciale** dans la boutique **eCommerce**.

L'onglet **Clients** contient lui-même plusieurs sous-onglets correspondants aux différentes options de paramétrage possibles.

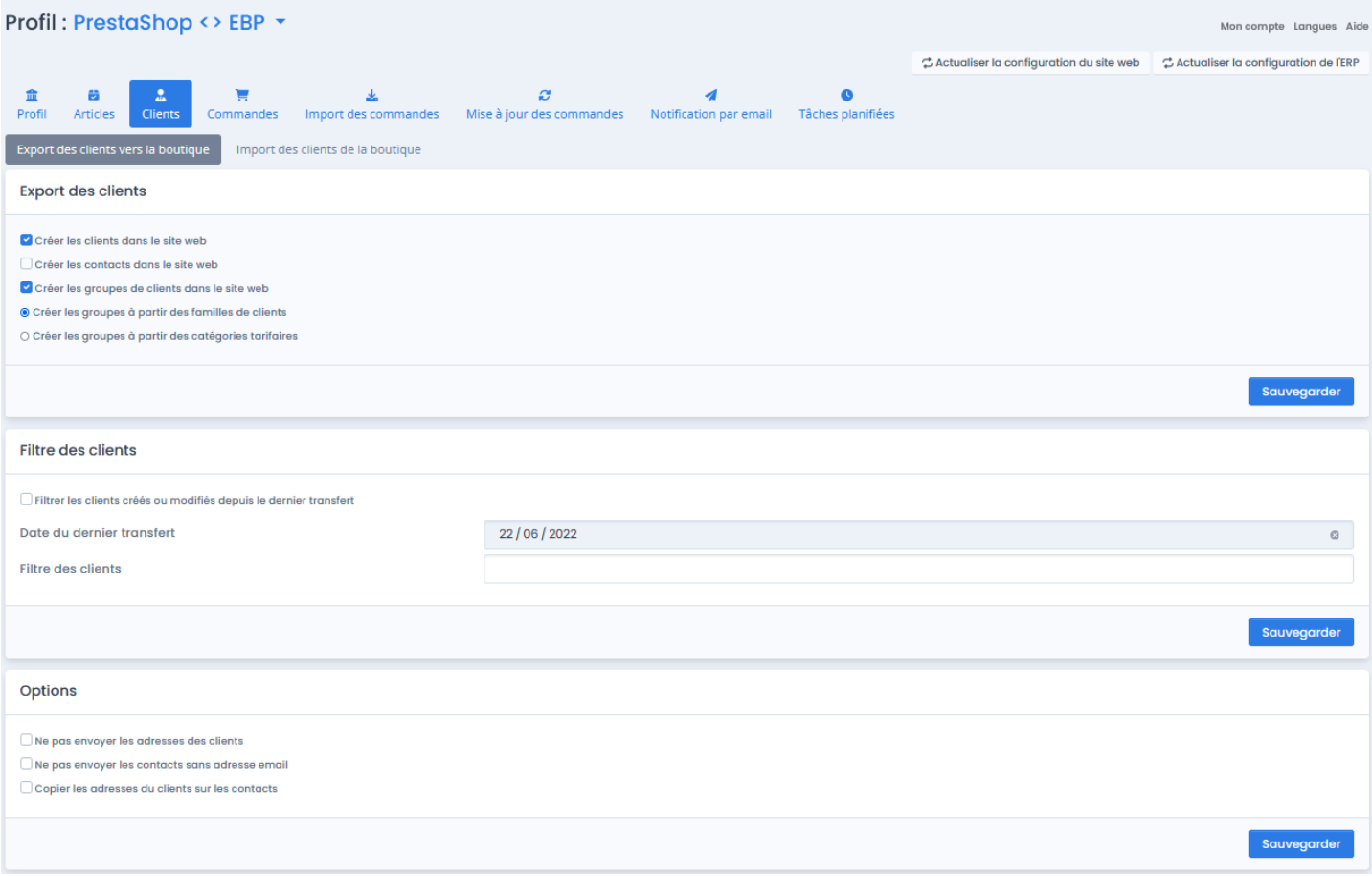

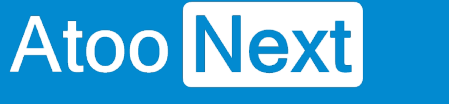

#### **Onglet Clients - Export des clients vers la boutique**

### **Section Export des clients**

Cette section permet d'activer ou non l'export des clients et des groupes de clients dans la boutique eCommerce.

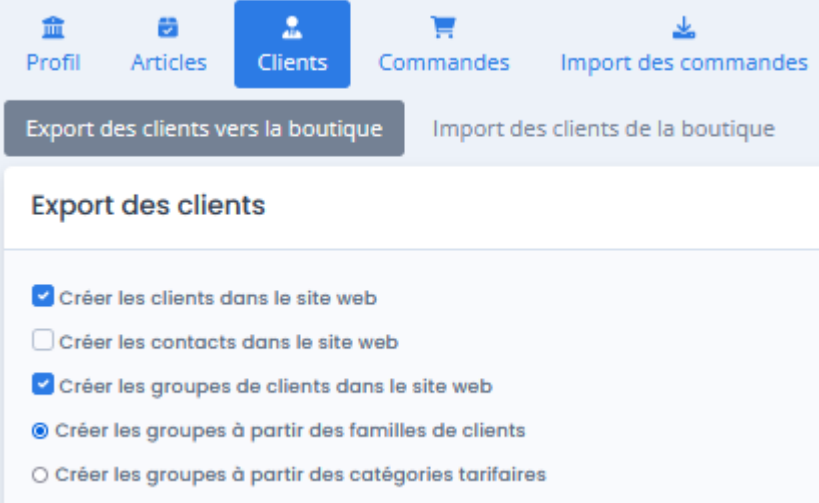

La case à cocher **Créer les clients dans le site web** permet d'activer l'export des clients de la gestion commerciale dans la boutique eCommerce.

Lors de l'export des clients, les clients en sommeil sont ignorés et seuls les clients avec une adresse e-mail correctement renseignée sont envoyés.

La case à cocher **Créer les contacts des clients dans le site web** permet également d'envoyer les contacts de la fiche dans la boutique eCommerce, les contacts du client seront associés au même compte client.

La case à cocher **Créer les groupes de clients dans le site Web** active la création dans la boutique eCommerce des groupes de clients à partir des groupes de tarifs de la gestion commerciale.

Le fait d'exporter les groupes de clients permet à Atoo-Sync Cloud d'associer directement les clients dans leur "bon" groupe clients dans la boutique eCommerce. Puis, lors de la mise à jour des prix, l'application enverra les différents tarifs (catégories tarifaires) de la gestion commerciale associés aux groupes de clients de la boutique eCommerce.

#### **Section Filtre des Clients**

Cette section permet de filtrer les clients à envoyer dans la boutique eCommerce.

### **ATOO SYNC CLOUD EBP**

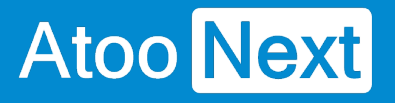

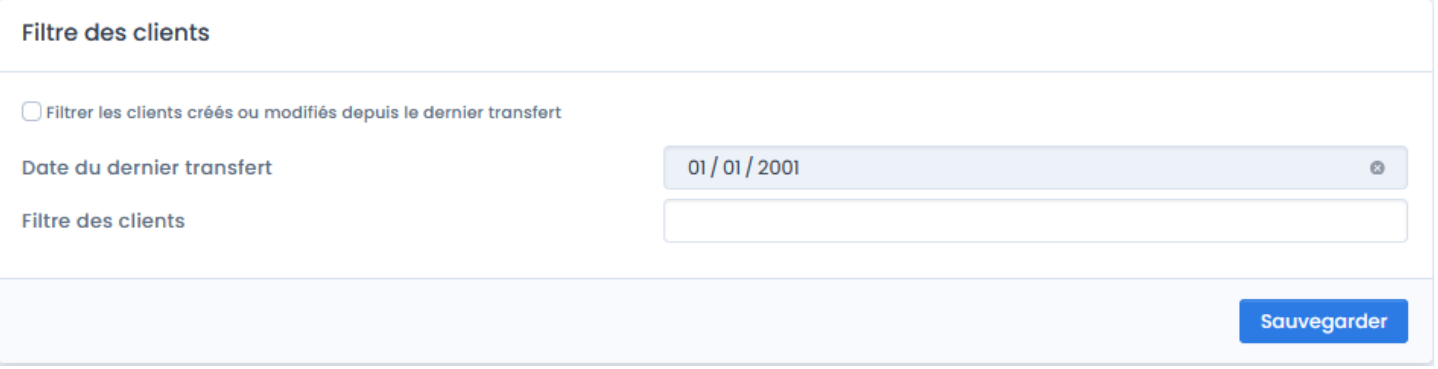

La case à cocher **Filtrer les clients créés ou modifiés depuis le dernier transfert** indique à Atoo-Sync qu'il ne doit lire que les clients dont la date de création ou de modification est **supérieure** ou **égale** à la date du dernier export des clients.

Le champ de sélection de **Date du dernier transfert** permet de spécifier la date du dernier transfert si besoin.

La zone de texte **Filtre des clients** permet d'appliquer un critère de requête pour filtrer les clients et/ou les contacts.

**Exemple CEGID** : startswith( Customer 'M') indique à Atoo-Sync qu'il ne doit mettre à jour que les clients dont le code commence par "M". **Exemple EBP** : ID LIKE 'B%', indique à Atoo-Sync qu'il ne doit sélectionner que les clients commençant par "B".

# **Section Options**

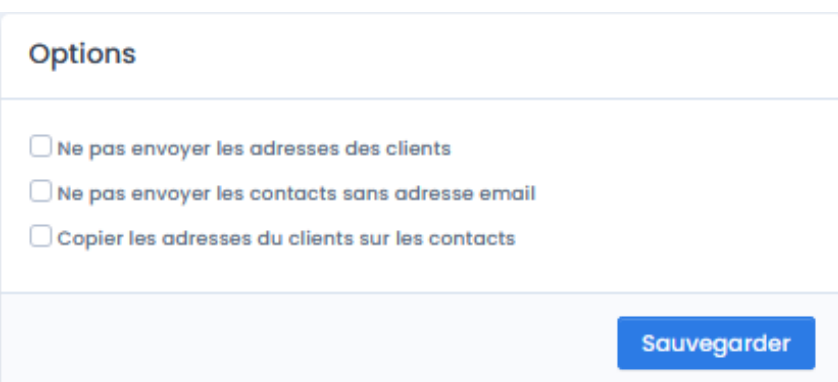

La case à cocher **Ne pas envoyer les adresses des clients** indique à l'application Atoo-Sync de ne pas envoyer les adresses de la fiche client.

La case à cocher **Ne pas envoyer les contacts sans adresses des clients** indique à l'application Atoo-Sync de ne pas envoyer les les contacts sans adresses de la fiche client.

La case à cocher **Copier les adresses du clients sur les contacts** indique à l'application Atoo-Sync de Copier les adresses du clients sur les contacts de la fiche client.

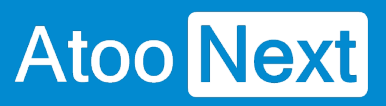

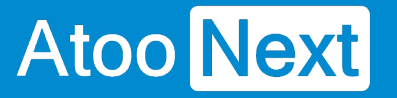

#### **Onglet Clients - Import des clients de la boutique**

#### **Section Compte client**

Cette section permet de définir le mode de création des clients de la boutique eCommerce dans le logiciel de gestion commerciale.

Pour la création des clients dans la gestion commerciale, Atoo-Sync GesCom peut soit associer toutes les commandes sur un compte client unique, soit créer dans la gestion commerciale un client par client de la boutique eCommerce.

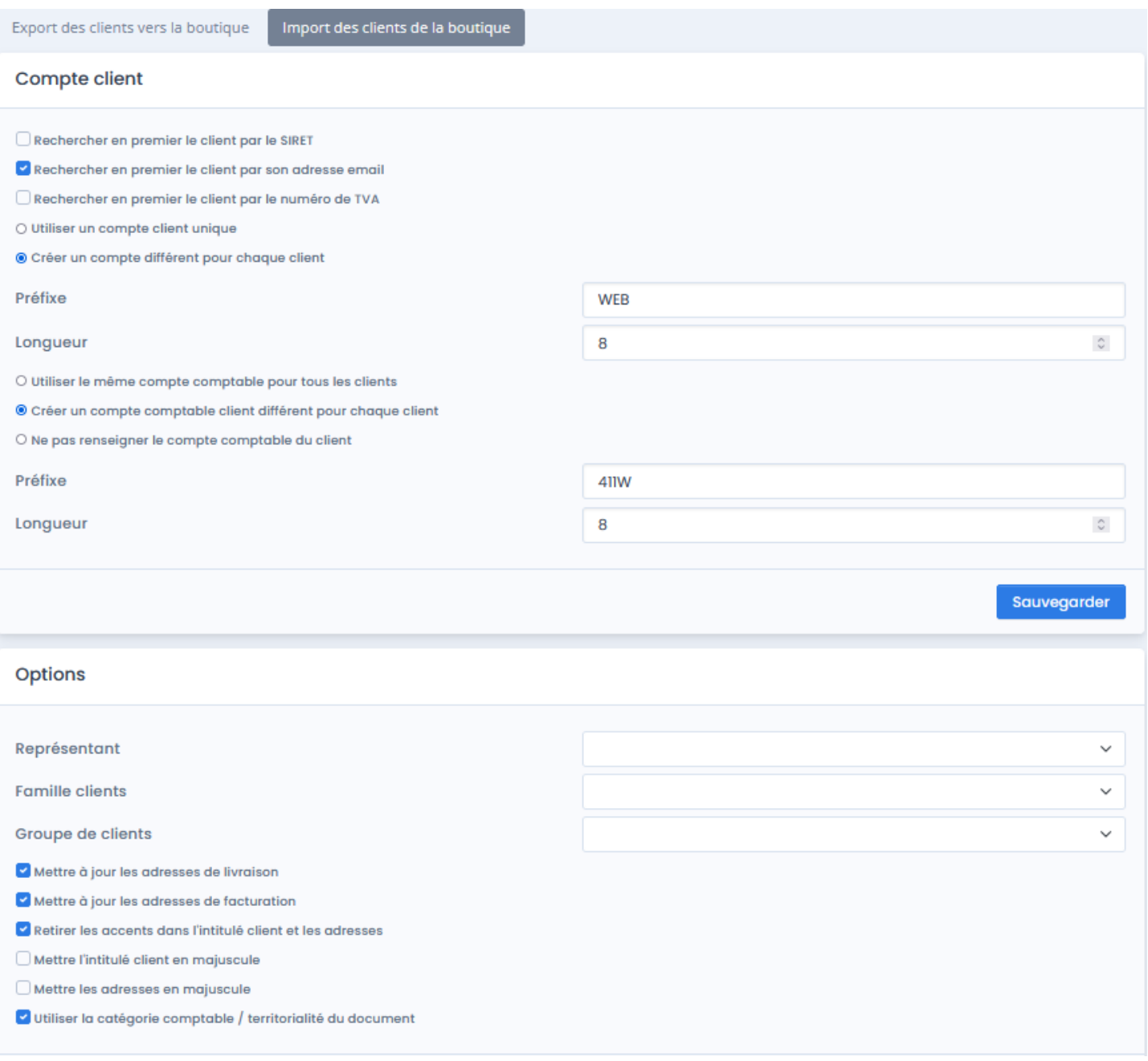

#### **ATOO SYNC CLOUD EBP**

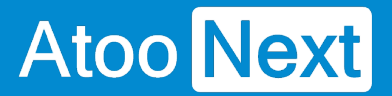

La case à cocher **Rechercher en premier le client par le SIRET** indique à l'application Atoo-Sync GesCom qu'elle doit rechercher en premier dans la gestion commerciale si un client existe déjà avec la même adresse SIRET. Si Atoo-Sync trouve une correspondance, alors elle associe la commande au client identifié.

La case à cocher **Rechercher en premier le client par son adresse email** indique à l'application Atoo-Sync GesCom qu'elle doit rechercher en premier dans la gestion commerciale si un client existe déjà avec la même adresse email. Si Atoo-Sync trouve une correspondance, alors elle associe la commande au client identifié. Le cas échéant, Atoo-Sync créera le client en fonction du paramétrage des champs Préfixe - Longueur et modèle client appliqué.

La case à cocher **Rechercher en premier le client par son numéro de TVA** indique à l'application Atoo-Sync GesCom qu'elle doit rechercher en premier dans la gestion commerciale si un client existe déjà avec ce même numéro de TVA . Si Atoo-Sync trouve une correspondance, alors elle associe la commande au client identifié.

Le bouton **Utiliser un compte client unique** configure l'application Atoo-Sync pour qu'elle crée toutes les commandes sur un compte client unique spécifique. En cochant ce bouton, vous faites apparaître la zone de texte **Compte client unique** permet de sélectionner le compte client de la gestion commerciale qui sera utilisé.

Le bouton radio **Créer un compte client différent pour chaque client** configure l'application Atoo-Sync pour qu'elle crée toutes les commandes sur un compte client différent. La zone de texte **Préfixe** permet de spécifier un préfixe pour la création des numéros de comptes clients. La zone numéro **Longueur** permet de configurer la longueur finale du compte client dans la gestion commerciale.

Le bouton **Utiliser le même compte comptable pour tous les clients** configure l'application Atoo-Sync pour rassembler tous les clients dans un compte comptable unique. En cochant ce bouton, vous faites apparaître la zone de texte **Compte comptable** qui permet de spécifier le numéro de compte comptable.

Le bouton **Créer un compte comptable client différent pour chaque client** configure l'application Atoo-Sync pour qu'il crée un compte comptable par client. La zone de texte **Préfixe** permet de spécifier un préfixe pour la création de comptes comptables clients. La zone numéro **Longueur** permet de configurer la longueur finale du compte comptable client dans la gestion commerciale.

Le bouton radio **Ne pas renseigner le compte comptable du client** configure l'application Atoo-Sync afin de pas renseigner le compte comptable.

### **Section Options**

Cette section permet de définir les options de création des clients dans le logiciel de gestion commerciale.

## **ATOO SYNC CLOUD EBP**

# **Atoo** Next

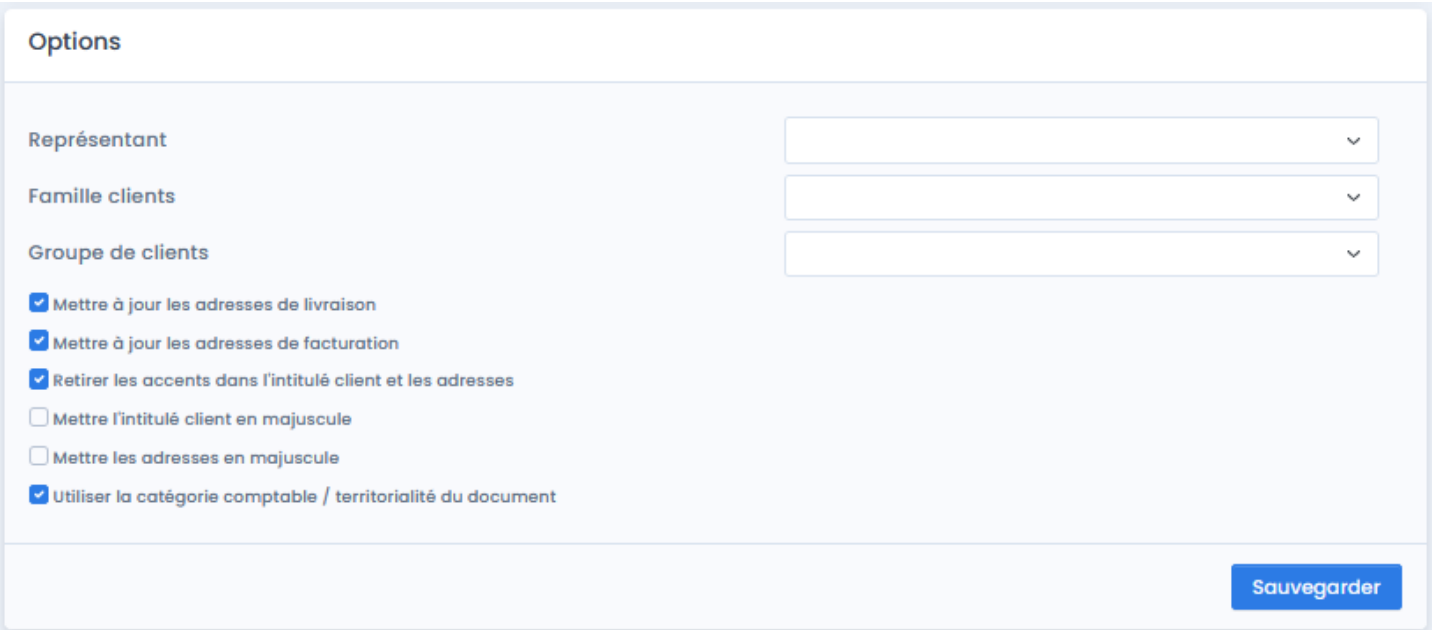

La liste déroulante **Représentant** permet de définir par défaut le représentant qui sera associé au nouveau client.

La liste déroulante **Famille clients** permet de définir par défaut la famille clients qui sera associé au nouveau client.

La liste déroulante **Groupe de clients** permet de définir par défaut le groupe de clients qui sera associé au nouveau client.

La case à cocher **Mettre à jour les adresses de livraison** indique à l'application Atoo-Sync qu'elle doit mettre à jour les adresses de livraison du client si le client existe déjà.

La case à cocher **Mettre à jour les adresses de facturation** indique à l'application Atoo-Sync qu'elle doit mettre à jour les adresses de facturation du client si le client existe déjà.

La case à cocher **Retirer les accents dans l'intitulé client et les adresses** indique à l'application Atoo-Sync qu'elle doit retirer les accents du client et des adresses lors de la création de la fiche client dans la gestion commerciale.

La case à cocher **Mettre l'intitulé client en majuscule** indique à l'application Atoo-Sync qu'elle doit mettre en majuscule le nom (champ Intitulé) du client lors de la création de la fiche client dans la gestion commerciale.

La case à cocher **Mettre les adresses en majuscule** indique à l'application Atoo-Sync qu'elle doit mettre en majuscule les champs adresses de la fiche client lors de l'import des commandes dans la gestion commerciale.

La case à cocher **Utiliser la catégorie comptable / territorialité du document** indique à l'application Atoo-Sync qu'elle doit utiliser la catégorie comptable / territorialité indiqué sur le document.

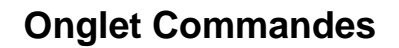

Cet onglet vous permet de configurer les différentes options de paramétrage pour la création des commandes de la boutique eCommerce dans la **gestion commerciale.**

L'onglet **Commandes** contient lui-même plusieurs sous-onglets correspondants aux différentes options de paramétrage possible.

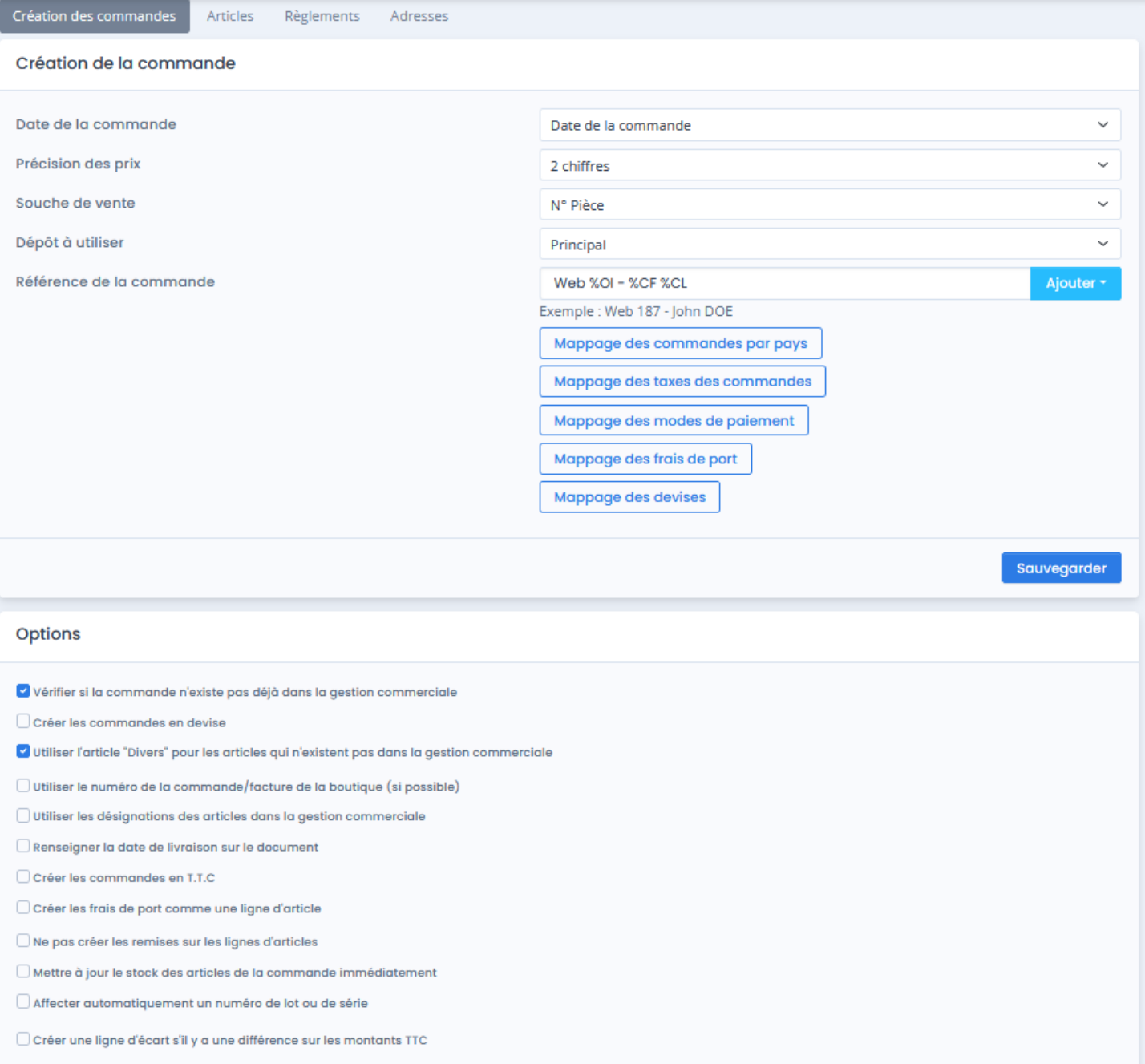

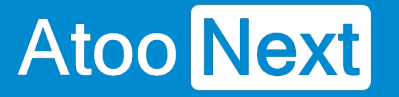

#### **Onglet Commandes - Création des commandes**

### **Section Création de la commande**

Cette section permet de définir les informations à renseigner dans l'entête du document de vente de la gestion commerciale, à savoir, la date de création du document, la souche de vente, le dépôt pour la sortie de stock et le champ Référence.

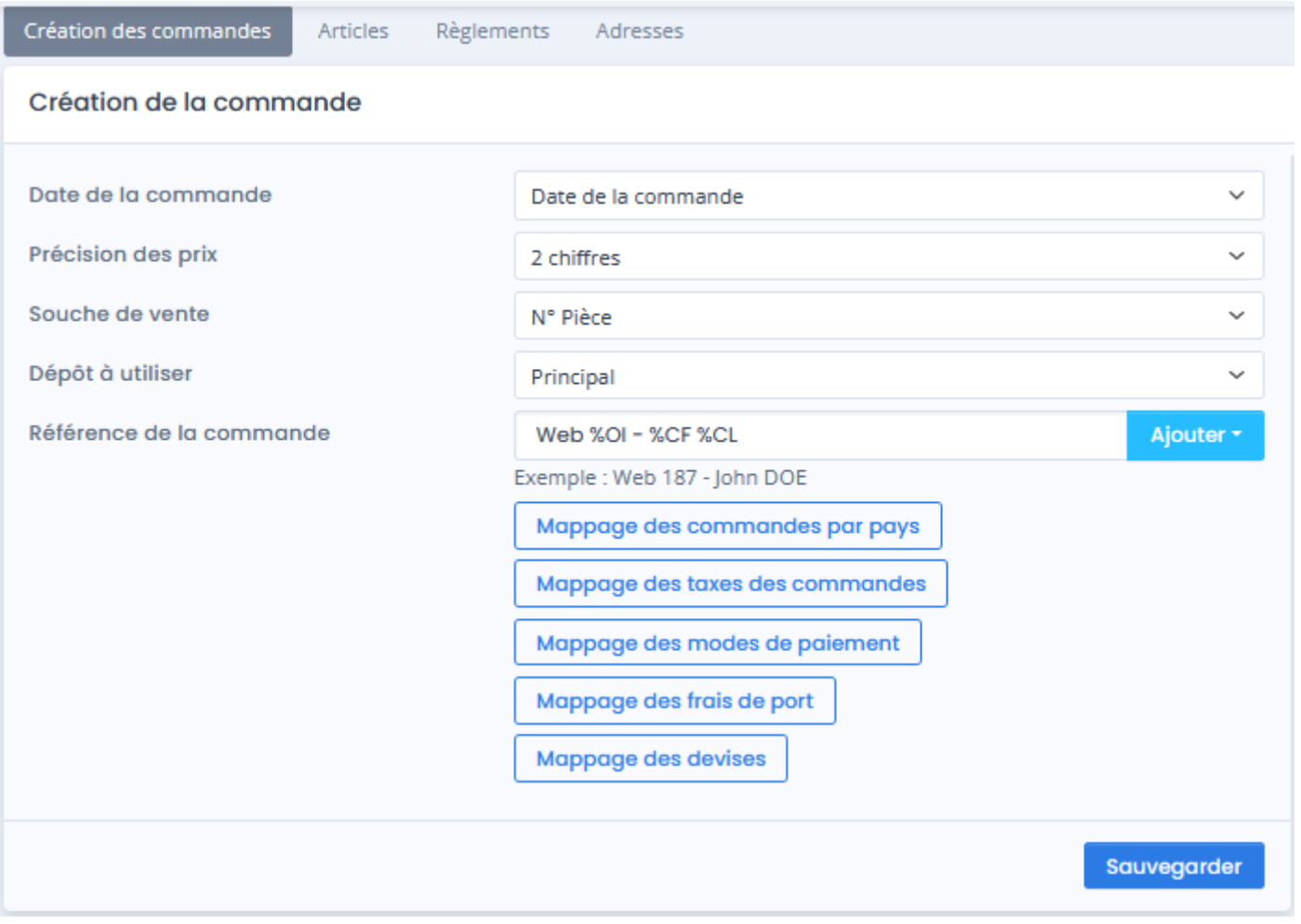

La liste déroulante **Date de la commande** permet de spécifier quelle date sera utilisée pour la création du document de vente dans la gestion commerciale (date de la commande ou date de la facture de la commande de la boutique eCommerce, date du jour)

La liste déroulante **Précision des prix** permet d'indiquer le nombre de décimales que vous souhaitez utiliser pour l'import des commandes.

La liste déroulante **Souche de vente** permet de choisir la souche de vente (numérotation) qui sera utilisée pour renseigner le numéro du document de vente créé dans la gestion commerciale.

La liste déroulante **Dépôt à utiliser** permet d'associer le dépôt au document de vente pour la sortie de stock des articles commandés.

La zone de texte **Référence de la commande** permet de formater une chaîne alphanumérique pour renseigner le champ "Référence" de la commande. Vous pouvez vous aider avec les champs disponibles dans la liste déroulante.

### **Boutons des différents mappages**

Les boutons de mappage permettent de configurer de façon plus précise la création des commandes.

## **Section Options**

Cette section permet de définir certaines options lors de la création des commandes.

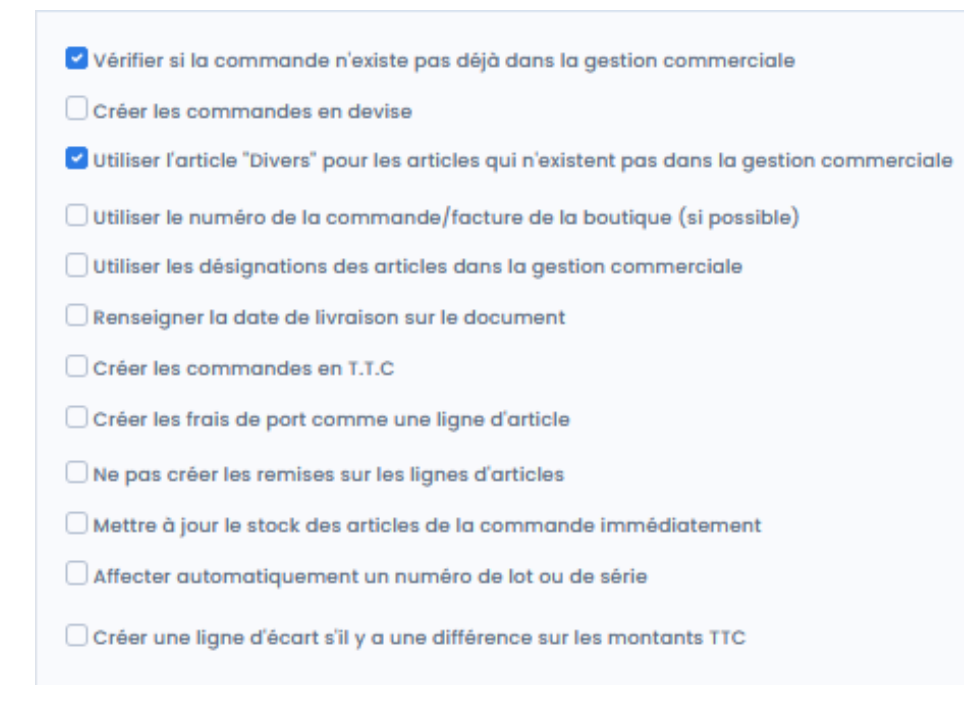

La case à cocher **Vérifier si la commande n'existe pas déjà dans la gestion commerciale** indique à l'application Atoo-Sync de vérifier en premier si une commande avec le même numéro de commande de la boutique n'existe pas déjà dans la gestion commerciale.

La case à cocher **Créer les commandes en devise** indique à l'application Atoo-Sync de créer les commandes en devise si la commande est passée sur une devise autre que celle de la gestion commerciale. Le taux de conversion de la commande de la boutique eCommerce est utilisé dans la gestion commerciale pour la conversion de la devise.

**Note** : Vous devez configurer le mappage des devises avant de cocher cette option.

#### **ATOO SYNC CLOUD EBP**

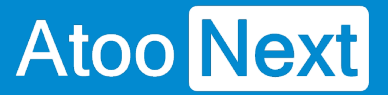

La case à cocher **Utiliser l'article "Divers" pour les articles qui n'existent pas dans la gestion commerciale** indique à l'application Atoo-Sync GesCom qu'elle doit utiliser l'**article Divers** spécifié dans l'onglet **Articles** si la référence de l'article de la commande de la boutique eCommerce n'a pas été trouvée dans la liste des articles de la gestion commerciale. Atoo-Sync recherche la **référence** sur l'article ou les déclinaisons si elles existent. Lors de la création de la ligne du document, la référence de l'article 'Divers' sera utilisée mais la désignation et le prix de vente seront ceux de la boutique eCommerce.

La case à cocher **Utiliser le numéro de la commande/facture de la boutique (si possible)** indique à l'application Atoo-Sync d'utiliser le numéro de commande de la boutique eCommerce pour créer le document dans la gestion commerciale.

La case à cocher **Utiliser les désignations des articles dans la gestion commerciale** indique à l'application Atoo-Sync d'utiliser le nom de l'article de la gestion commerciale comme désignation pour les lignes du document créé. Cette option ne fonctionne pas dans le cas des articles "Divers".

La case à cocher **Renseigner la date de livraison sur le document** indique à l'application Atoo-Sync de mettre la date de livraison connue sur le document de vente.

La case à cocher **Créer les commandes en TTC** indique à l'application Atoo-Sync d'utiliser le prix de vente TTC pour créer les lignes de documents. L'application de gestion commerciale recalculera le HT selon le taux de TVA.

La case à cocher **Créer les frais de port comme une ligne d'article** indique à l'application Atoo-Sync de créer les frais de port comme une ligne d'article dans le document de vente au lieu de renseigner les frais de port dans le pied du document. Le fonctionnement standard est de créer les frais de port dans le pied du document.

La case à cocher **Ne pas créer les remises sur les lignes d'article** indique à l'application Atoo-Sync de ne pas créer les remises si l'article vendu dans la boutique eCommerce avait une remise. Le prix net remisé de l'article sera utilisé sur la ligne du document.

La case à cocher **Mettre à jour le stock des articles de la commande immédiatement** indique à l'application Atoo-Sync de mettre à jour le stock des articles inclus dans la commande sur le site ecommerce dès l'import de la commande.

La case à cocher **Affecter automatiquement un numéro de lot ou de série** indique à l'application Atoo-Sync d'affecter un numéro de lot ou de série sur le document de vente s'il en existe un.

La case à cocher **Créez une ligne d'écart s'il y a une différence sur les montants TTC** indique à l'application Atoo-Sync de créer une ligne à part du montant de l'écart (s'il y a un écart entre le TTC de la boutique et celui de la gestion commerciale).
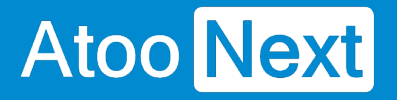

### **Onglet Commandes - Mappage des commandes par Pays**

Cette fenêtre permet de définir le paramétrage comptable à utiliser pour la création du document de vente dans la gestion commerciale.

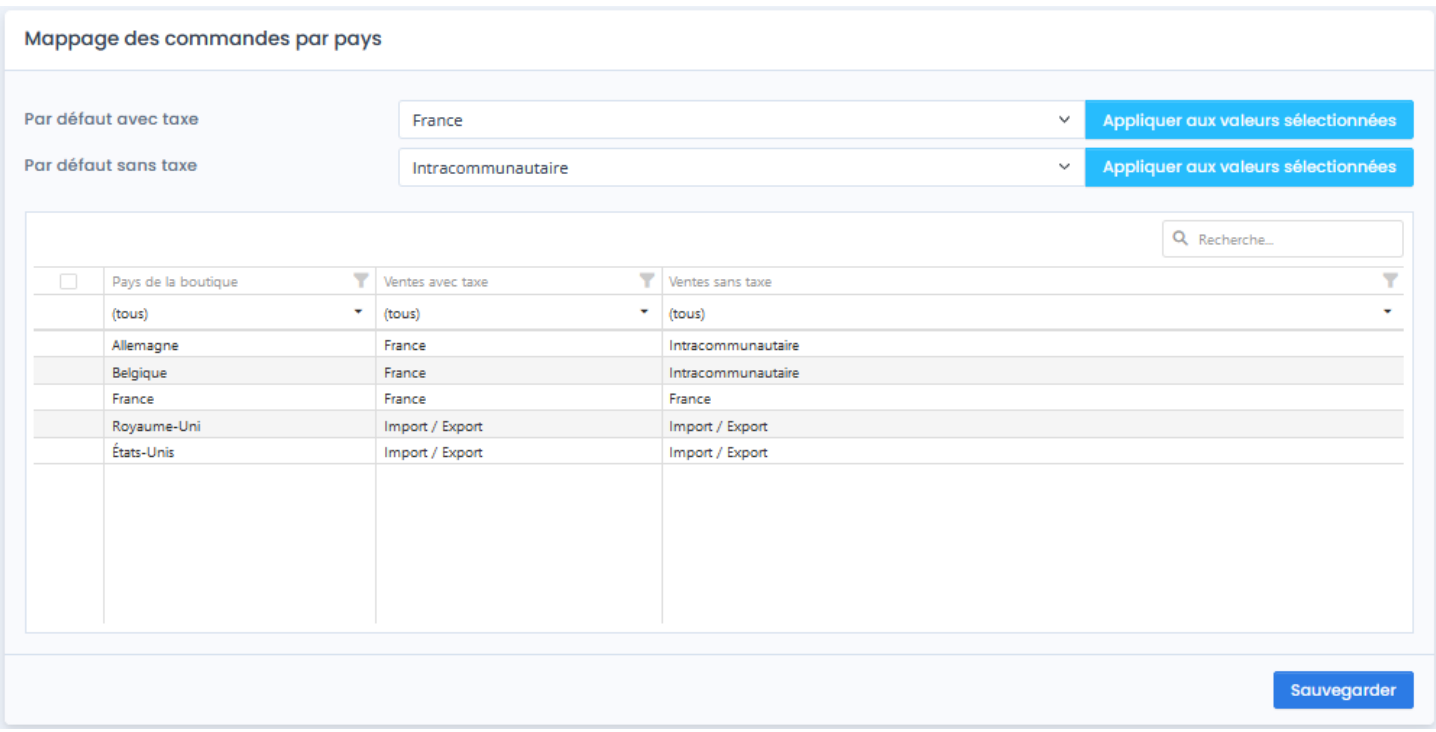

Cette fenêtre affiche une liste contenant les **pays** de la boutique eCommerce. Elle affiche également 2 colonnes **Ventes avec taxe** et **Ventes sans taxe** qui permet de définir pour chaque ligne, le paramétrage comptable à utiliser dans le cas d'une commande facturée avec ou sans taxe dans la boutique eCommerce.

Les listes déroulantes **Par défaut avec taxe** et **Par défaut sans taxe** permettent de définir une configuration par défaut à appliquer dans le cas ou le paramétrage n'est pas défini.

Cocher le **bouton** dans la 1ère colonne permet de recopier le paramétrage par défaut sur chaque ligne de la liste.

Le bouton **Sauvegarder** enregistre la configuration et ferme la fenêtre.

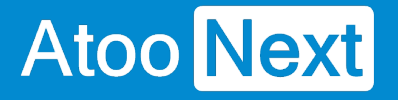

#### **Onglet Commandes - Mappage des taxes des commandes**

Cette fenêtre permet de définir la correspondance entre les différentes taxes de la boutique et les taxes de la gestion commerciale.

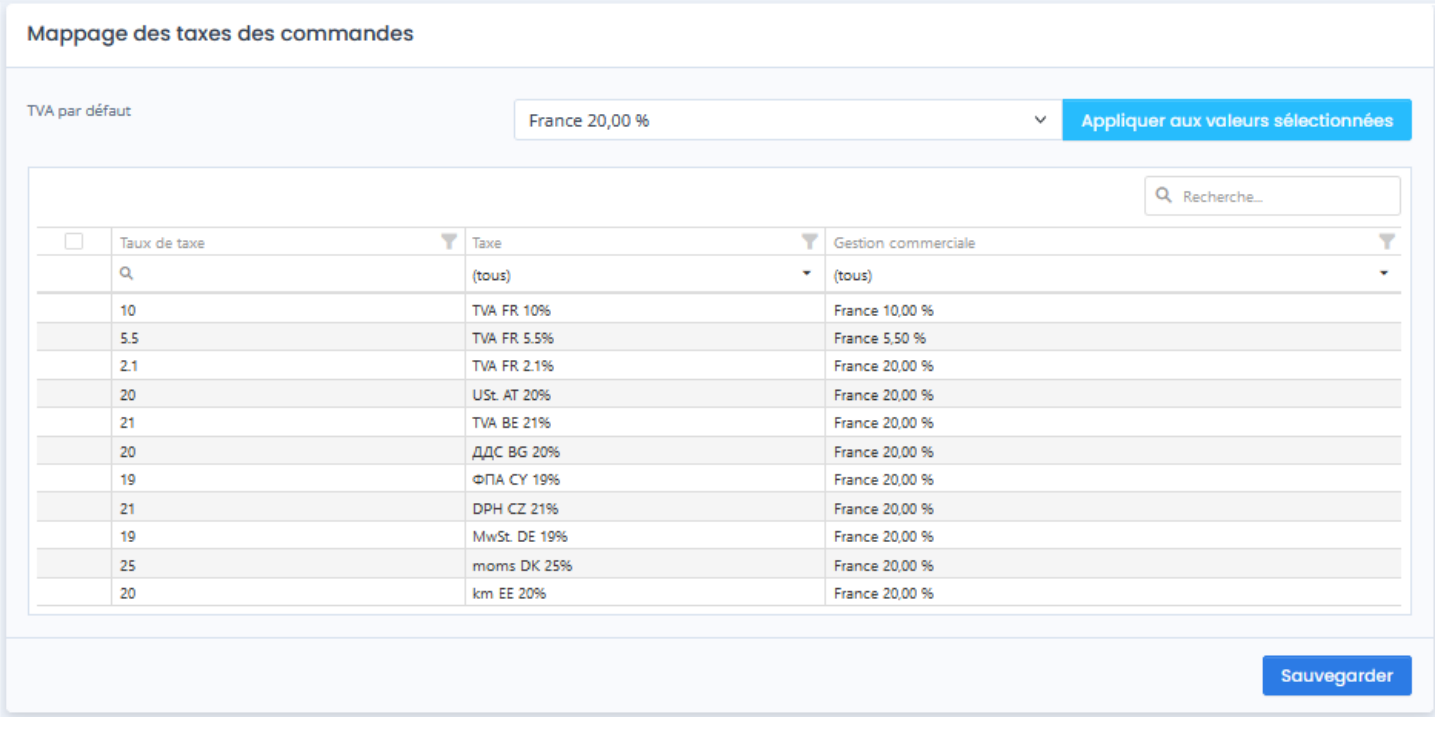

Cette fenêtre affiche une liste contenant les taxes de la boutique (nom + taux) et les taxes de la gestion commerciale, afin de mettre en correspondance pour chaque taxe de la boutique le taux de taxe de la gestion commerciale correspondant.

La liste déroulante **TVA par défaut** permet de définir le taux de TVA de la gestion commerciale à appliquer si le paramétrage n'est pas défini.

Le bouton **Appliquer aux valeurs sélectionnées** recopie le paramétrage par défaut sur chaque ligne de la liste qui a la case de la 1ère colonne du tableau cochée.

Le bouton **Sauvegarder** enregistre la configuration et ferme la fenêtre.

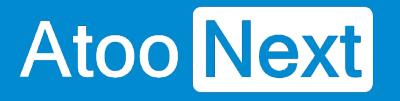

### **Onglet Commandes - Mappage des modes de paiement**

Cette fenêtre permet de définir la correspondance entre les modes de règlement de la boutique eCommerce avec les modes de règlement de la gestion commerciale.

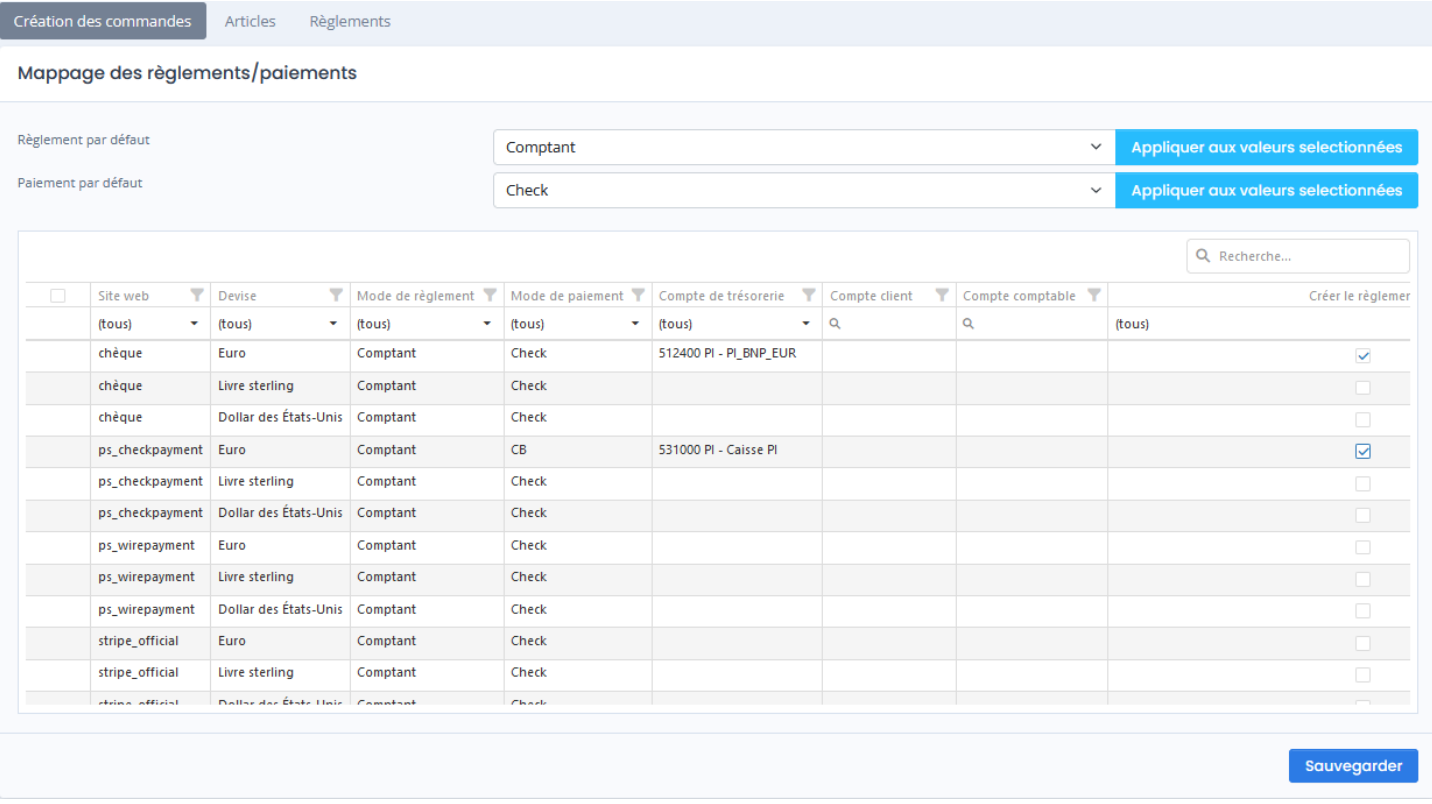

Cette fenêtre affiche une liste contenant les différents modes de paiement de la boutique. Pour chaque mode de paiement, il faut associer le mode de règlement et le journal de banque de la gestion commerciale correspondant.

La (dernière) colonne **Créer le règlement** permet d'indiquer à Atoo-Sync s'il doit créer le règlement dans la gestion commerciale. Cocher les cases des modes de règlement à synchroniser.

Les colonnes **Compte Client** et **Compte Comptable** et **Compte payeur** permettent de spécifier un compte client et/ou compte comptable de la gestion commerciale par mode de paiement de la boutique. Si les champs **Compte client** et/ou **Compte comptable** et/ou **Compte payeur** sont renseignés, alors cela remplacera le paramétrage effectué dans les options de configuration du **Client** 

**Exemple:** Associer toutes les commandes dont le mode de paiement est **AMAZON** au client **WEBAMAZON**.

La liste déroulante **Mode de Règlement/de paiement** permet de définir le mode de règlement/de paiement de la gestion commerciale à appliquer si le paramétrage n'est pas défini.

La liste déroulante **Devise** permet de définirla devise utilisée.

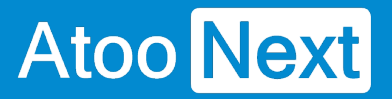

Le bouton **Appliquer aux valeurs sélectionnes** recopie le paramétrage par défaut sur chaque ligne de la liste qui a la case de la 1ère colonne du tableau cochée.

Le bouton **Sauvegarder** enregistre la configuration et ferme la fenêtre.

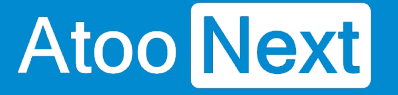

### **Onglet Commandes - Mappages des frais de port**

Cette fenêtre permet de mettre en correspondance les **transporteurs** de la boutique eCommerce avec les **modes d'expédition** de la gestion commerciale.

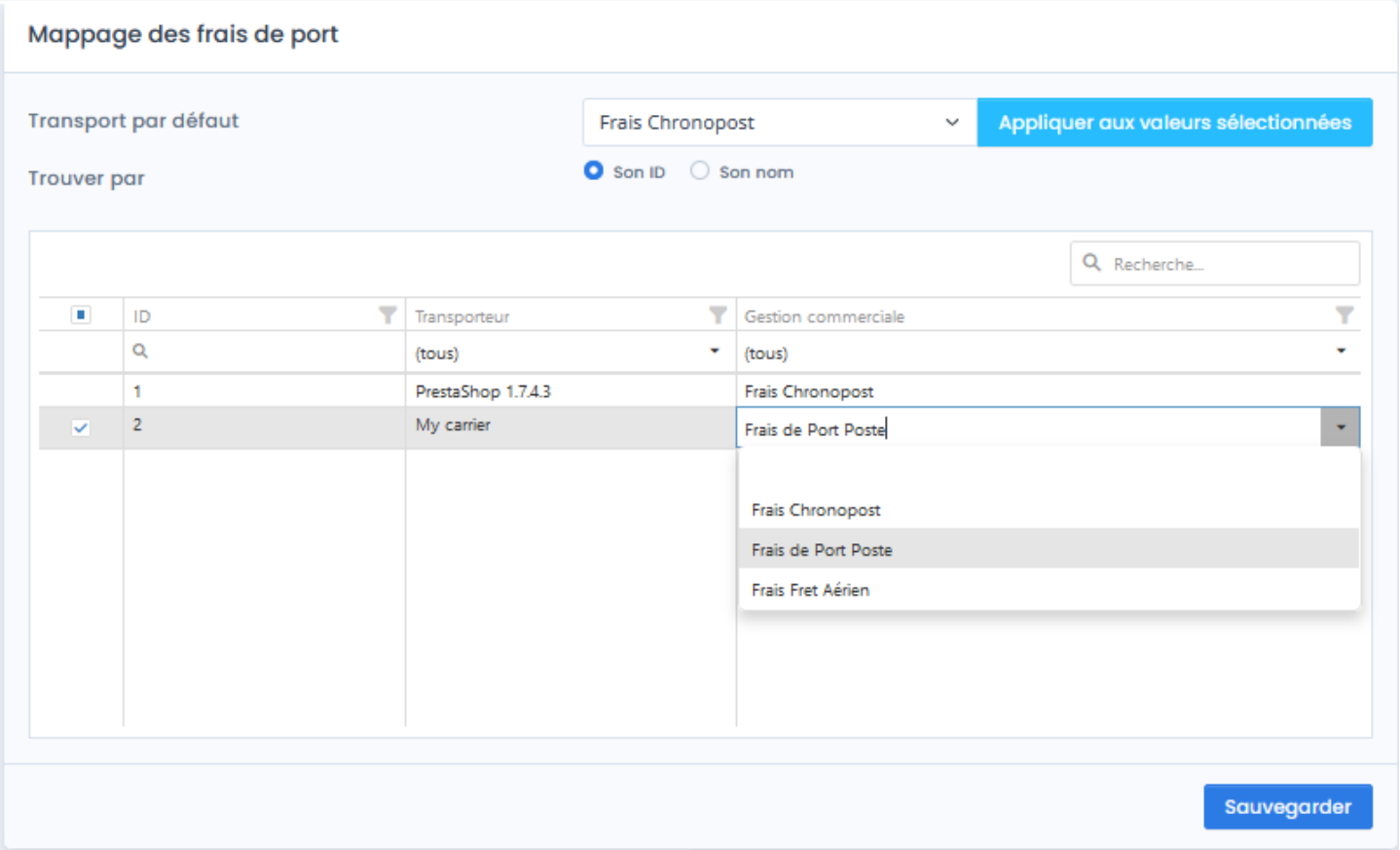

Cette fenêtre affiche une liste contenant les différents **transporteurs** de la boutique eCommerce. Pour chaque transporteur de la boutique, il faut configurer un mode d'expédition de la gestion commerciale.

La recherche des transporteurs peut se faire soit par **Son ID (clé unique)** soit par **Son Nom**.

La liste déroulante **gestion commerciale** permet de sélectionner un mode d'expédition de la gestion commerciale par défaut.

Le bouton **Appliquer aux valeurs sélectionnées** recopie le paramétrage par défaut sur chaque ligne de la liste. Pour cela, il est nécessaire de cocher la case de la 1ère colonne du tableau.

Le bouton **Sauvegarder** enregistre la configuration et ferme la fenêtre.

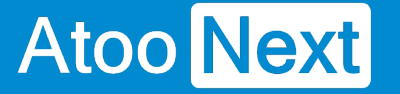

### **Onglet Commandes - Mappages des devises**

Cette fenêtre permet de mettre en correspondance les devises de la boutique eCommerce avec les devises de la gestion commerciale. Elle a pour but également de permettre à l'application Atoo-Sync de reconnaitre lorsqu'une commande est en devise ou non dans la boutique eCommerce.

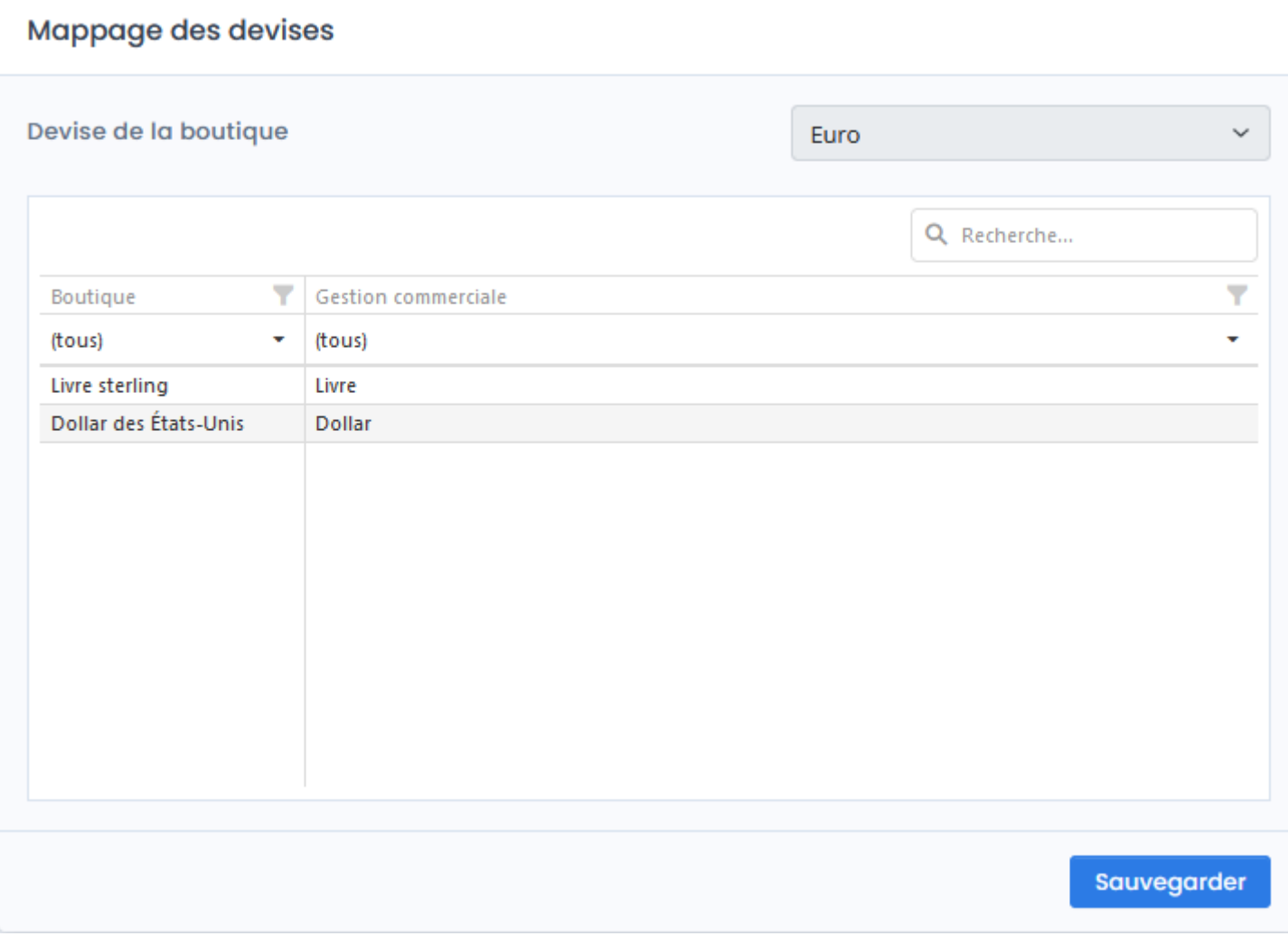

Cette fenêtre affiche une liste contenant les différentes **devises** de la boutique eCommerce. Pour chaque devise de la boutique, il faut associer la devise correspondante de la gestion commerciale.

La liste déroulante **Devise de la boutique** (non éditable) affiche la devise par défaut configurée dans la boutique.

Le bouton **Sauvegarder** enregistre la configuration et ferme la fenêtre.

**Notes :** Si aucune devise n'est configurée dans la boutique, la liste sera vide.

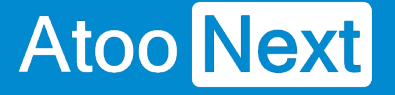

### **Onglet Commandes - Articles**

### **Section Autres articles**

Cette section permet de configurer les différents articles qui seront utilisés pour créer les frais de port, les emballages et les remises.

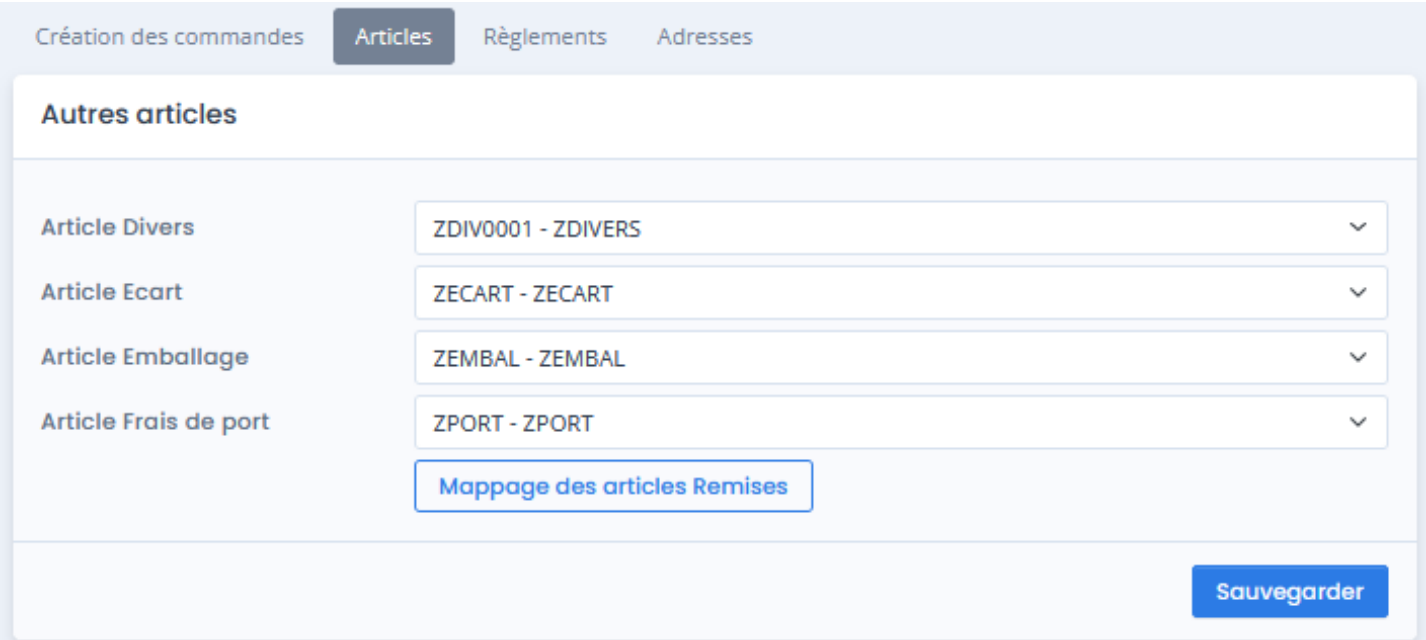

La zone de texte **Article Divers** affiche et permet de sélectionner la référence de l'article de la gestion commerciale qui sera utilisée pour l'article Divers (dans le cas ou la référence de l'article de la commande n'existe pas dans la gestion commerciale).

La zone de texte **Article Écart** affiche et permet de sélectionner la référence de l'article de la gestion commerciale qui sera utilisée pour l'article écart dans le cas où il y aurait un écart de prix lors de l'import d'une commande.

La zone de texte **Article Emballage** affiche et permet de sélectionner la référence de l'article qui sera utilisée pour l'option Emballage cadeau de la boutique eCommerce.

La zone de texte **Article Frais de port** affiche et permet de sélectionner la référence de l'article qui sera utilisée pour les frais de port (dans le cas où Atoo-Sync GesCom est configuré pour créer les frais de port en ligne d'article).

Le bouton **Mappage des articles remises** permet de sélectionner les différents articles à utiliser lorsque la commande contient des remises en pied de page.

Le bouton **Sauvegarder** enregistre la configuration et ferme la fenêtre.

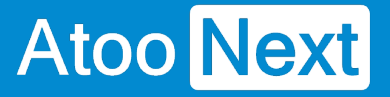

### **Mappage des articles remises**

Dans le cas où la commande de la boutique possède une ou des remises et que les lignes de la commandes sont associés à plusieurs taux de TVA, alors **Atoo-Sync** peut affecter automatiquement un ratio de remise en fonction de la base HT de chaque TVA. Cela permet d'affecter correctement les montants de remise sur chaque taux de TVA.

La Fenêtre **Mappage des articles remises par TVA** affiche les codes et noms de TVA et la colonne Article pour la sélection de l'article remise.

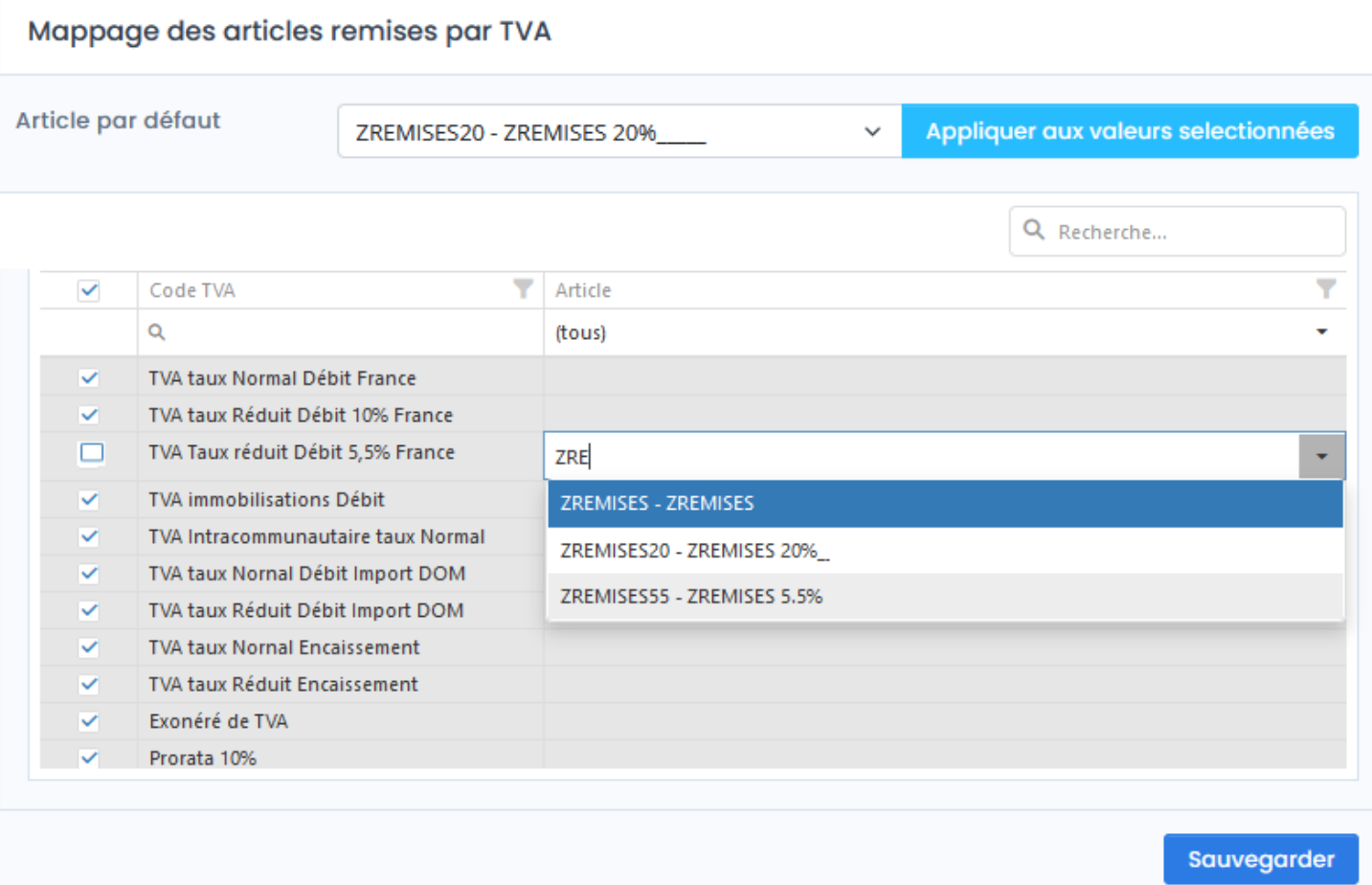

La fenêtre affiche une liste contenant les différents codes de TVA de la gestion commerciale. Pour chaque code de TVA, il faut sélectionner l'article Remise correspondant.

La ligne "Article par défaut" va appliquer la sélection de la liste déroulante (saisir les trois 1eres lettres pour que la liste s'affiche). Puis sélectionner la case en haut à gauche du tableau pour sélectionner toutes les lignes. Cette sélection s'appliquera alors à toutes les lignes des cases sélectionnées.

De plus, lors de la création d'une nouvelle ligne, la sélection de l'article par défaut s'appliquera.

Le bouton **Sauvegarder** enregistre la configuration et ferme la fenêtre.

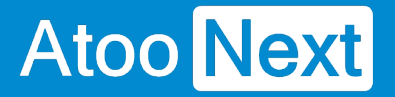

**Notes:** Si vous n'avez qu'un seul article ZREMISE, renseignez-le dans Article par défaut et cliquer sur Appliquer à tous.

**Attention** : Il est obligatoire de renseigner les articles demandés Divers - Emballage - Frais de port et Remise. Ils sont attendus dans le fonctionnement de l'application. S'ils ne sont pas renseignés, l'import des commandes ne pourra pas fonctionner.

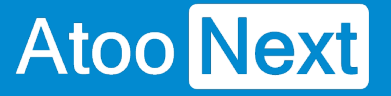

### **Onglet Commandes - Règlements**

### **Section Règlements**

Cette section permet de configurer le mode de création des règlements des commandes de la boutique eCommerce dans la gestion commerciale.

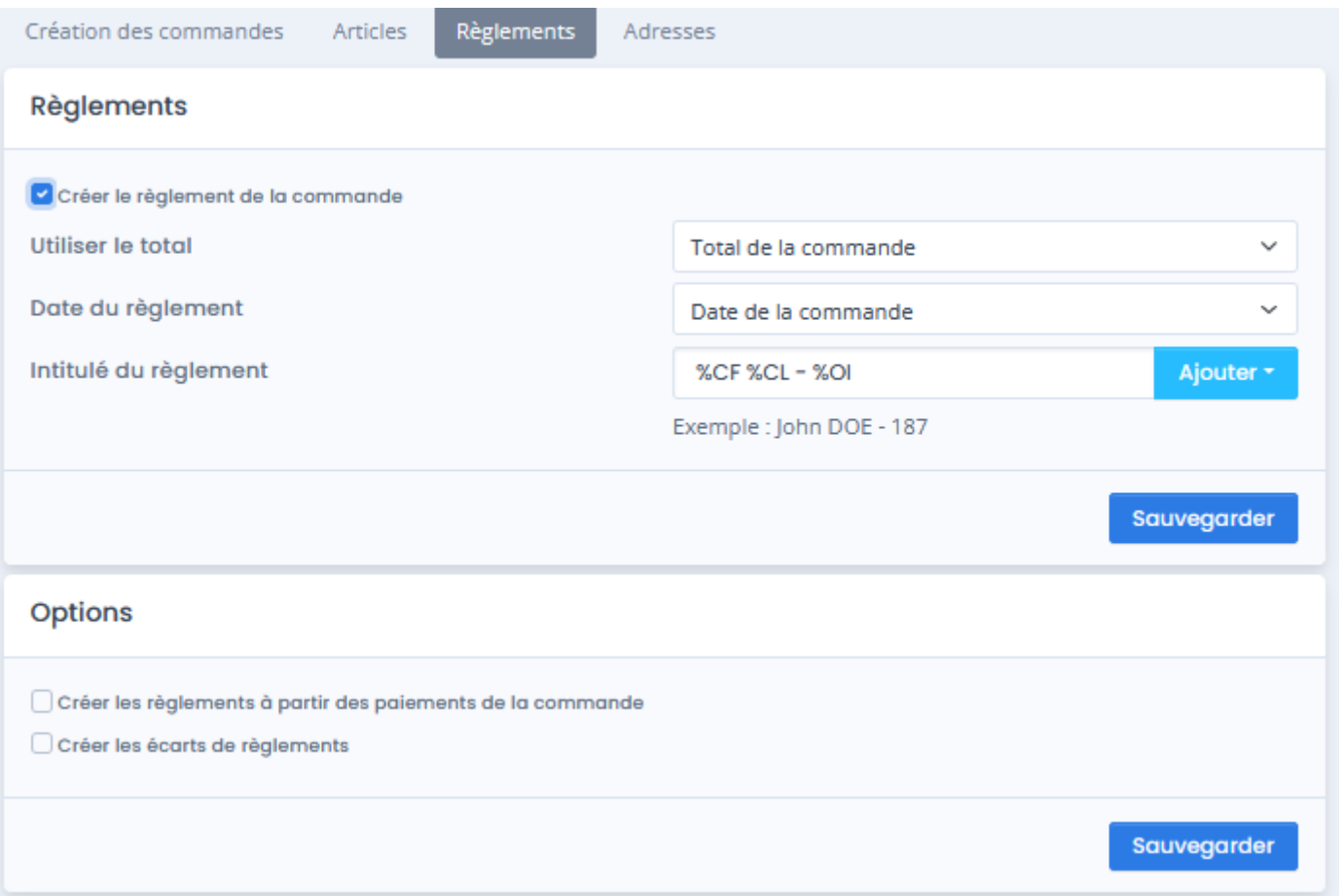

La case à cocher **Créer le règlement de la commande** active le processus de création des règlements dans la gestion commerciale.

**Notes :** Pour créer les règlements, il faut que la case **Créer** soit cochée pour le mode de paiement souhaité dans la fenêtre de **mappage des modes de paiement**.

## **ATOO SYNC CLOUD EBP**

## **Atoo Next**

Création des commandes Articles Règlements

Mappage des règlements/paiements

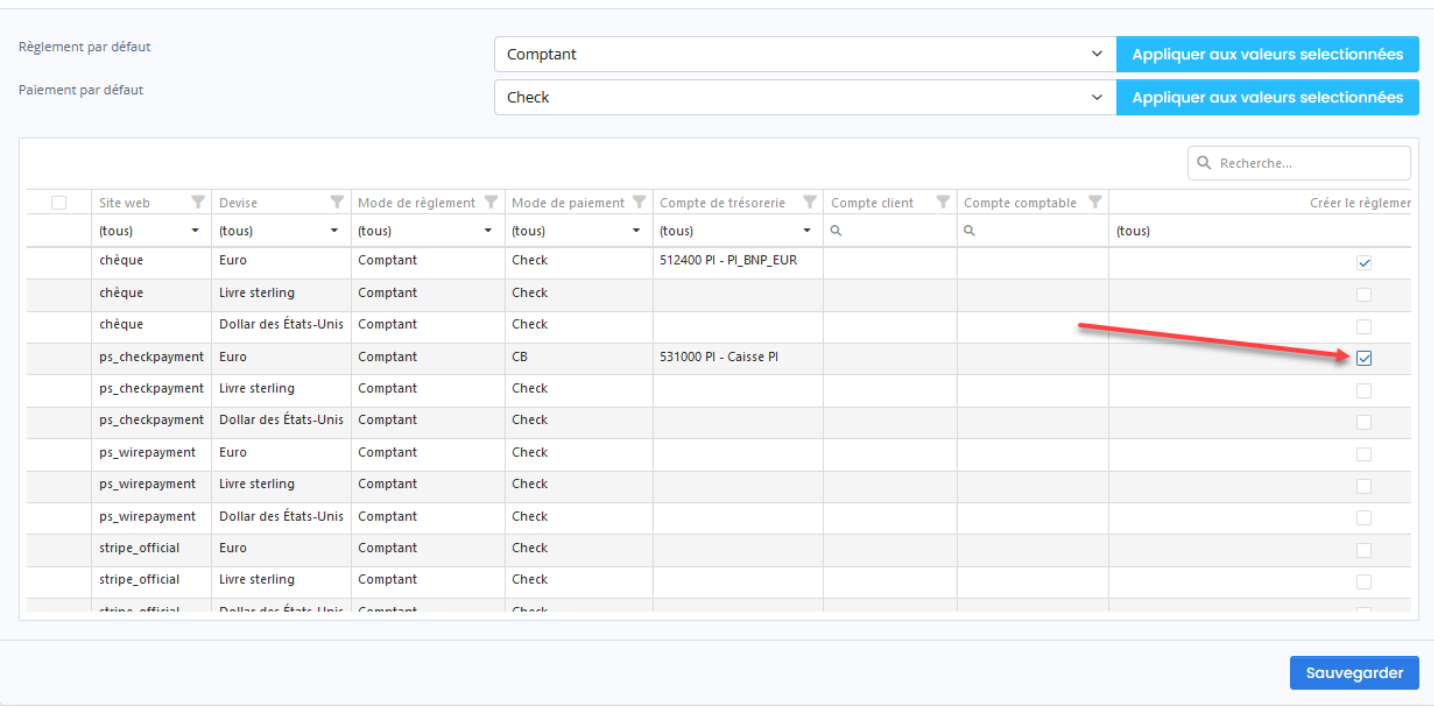

La liste déroulante **Utiliser le total** permet de sélectionner le montant à utiliser à la création du règlement dans la gestion commerciale.

La liste déroulante **Date du règlement** permet de choisir la date à utiliser à la création du règlement dans la gestion commerciale.

La zone de texte **Intitulé du règlement** permet de renseigner l'intitulé souhaité pour l'enregistrement du règlement dans la gestion commerciale. Des champs de fusion sont disponibles dans la liste déroulante.

## **Section Options**

Cette section permet de configurer certaines options pour la création des règlements.

La case à cocher **Créer les règlements à partir des paiements de la commande** indique à l'application Atoo-Sync d'utiliser les différents paiements de la commande au lieu du total de la commande.

La case à cocher **Créer les écarts de règlement** active la création des écarts de règlements lorsque le total de la commande est différent de celui trouvé dans la gestion commerciale.

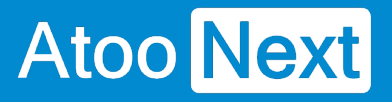

### **Onglet Commandes - Adresses**

## **Section Adresses**

Cette section permet de configurer les adresses des documents de la gestion commerciale.

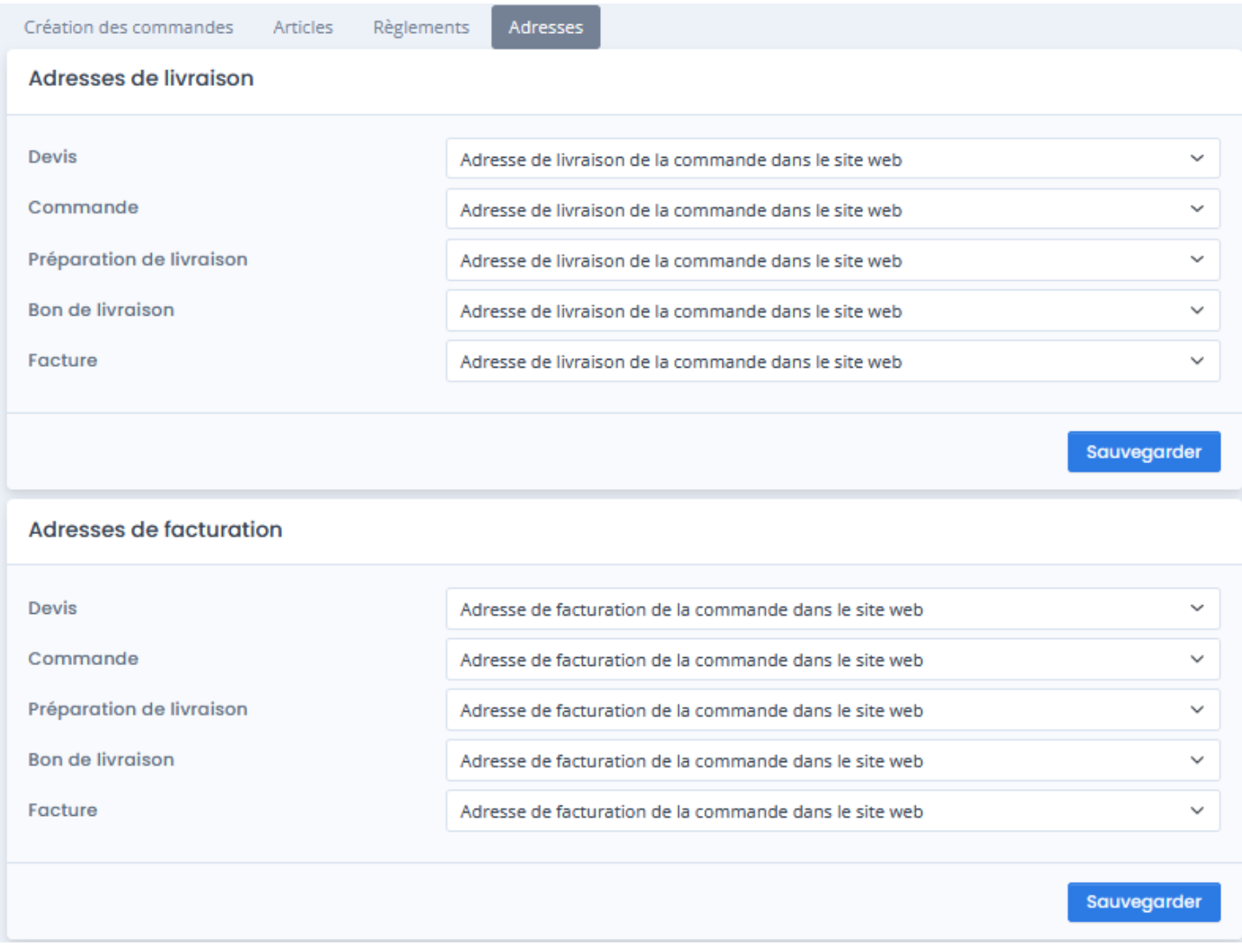

La liste déroulante pour chaque document **Devis, Commande, Préparation de livraison, Bon de livraison et Facture** permet de sélectionner l'adresse à utiliser à la création du document dans la gestion commerciale.

### **Onglet Import des commandes**

Cet onglet vous permet de configurer le mode opératoire de lecture des commandes dans la boutique **e-Commerce**.

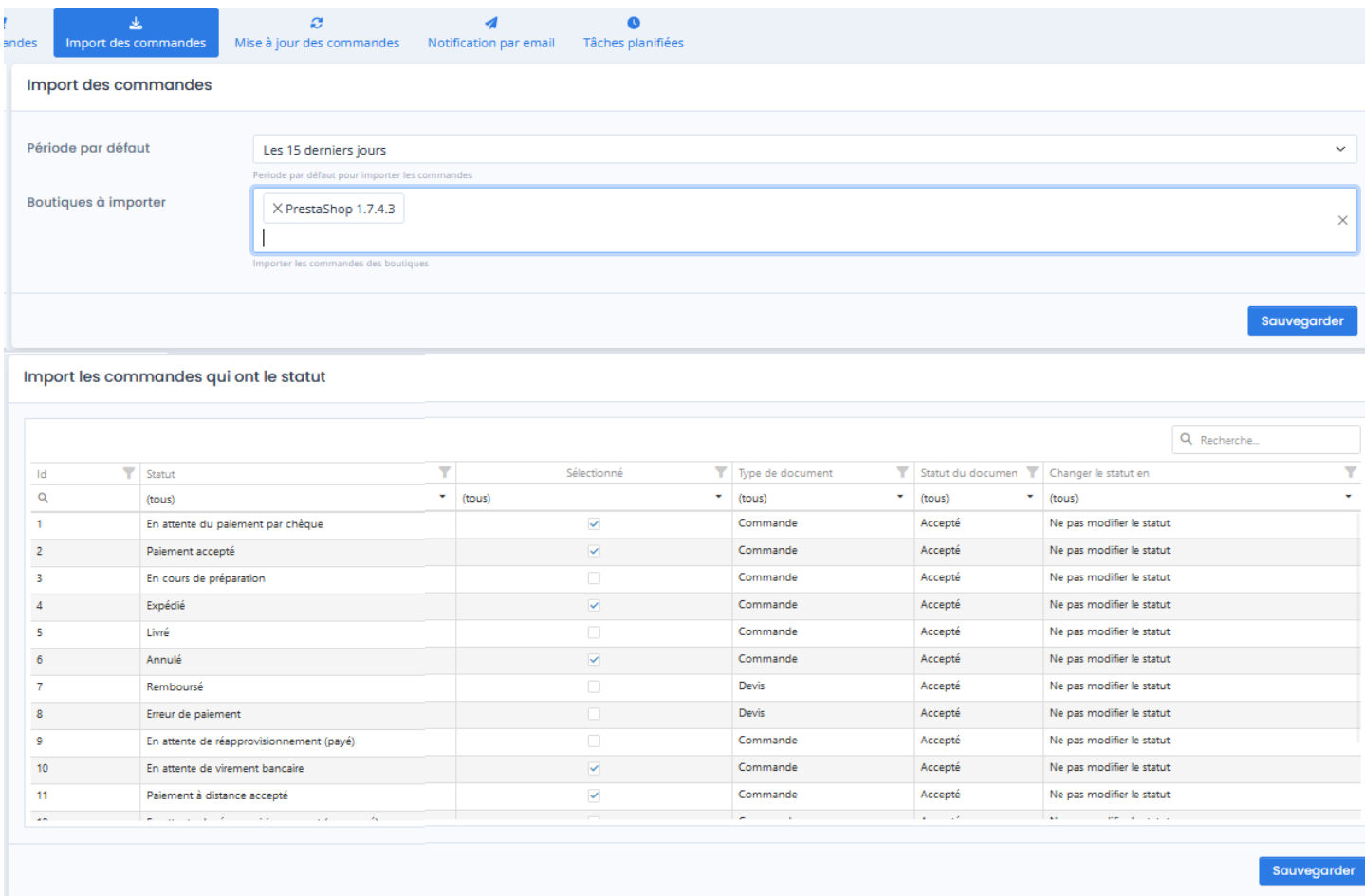

## **Section Période par défaut pour importer les commandes**

Cette section permet de définir une période par défaut pour la lecture des commandes dans la boutique eCommerce.

Sélectionnez la **Période par défaut** dans la liste déroulante.

## **ATOO SYNC CLOUD EBP**

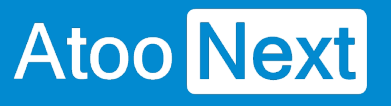

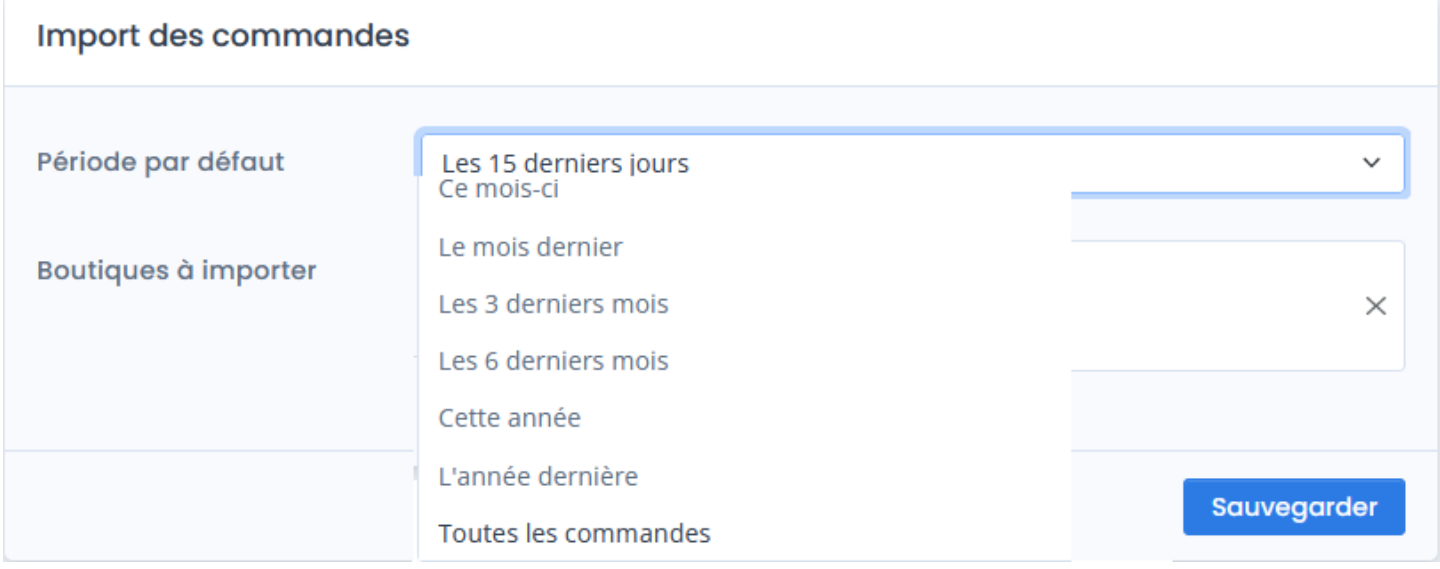

## **Section boutiques à importer**

Cette section permet de spécifier à l'application **Atoo-Sync GesCom,** les boutiques e-commerce dont elle devra lire les commandes.

Cochez la ou les boutiques à importer dans la liste **Boutiques à importer**.

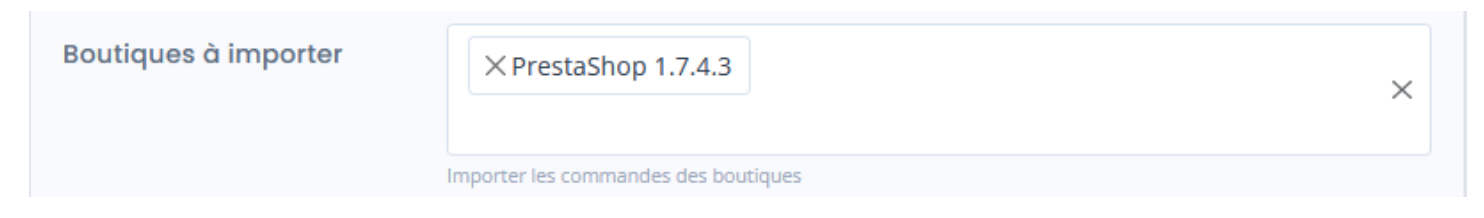

### **Section Import des commandes qui ont un statut**

Cette section permet de cocher les statuts des commandes à importer et de spécifier quel type de document sera créé dans la gestion commerciale.

Pour chaque statut des commandes qui doivent être importées dans la gestion commerciale, cochez la case dans la colonne **Sélectionnée**. Dans la colonne Type de document, sélectionnez le type de document de vente qui sera créé dans la gestion commerciale. Dans la colonne **Changer le statut en,** sélectionner le statut qui sera mis à jour sur le document qui sera envoyé dans la boutique e-Commerce.

# Atoo Next

## **ATOO SYNC CLOUD EBP**

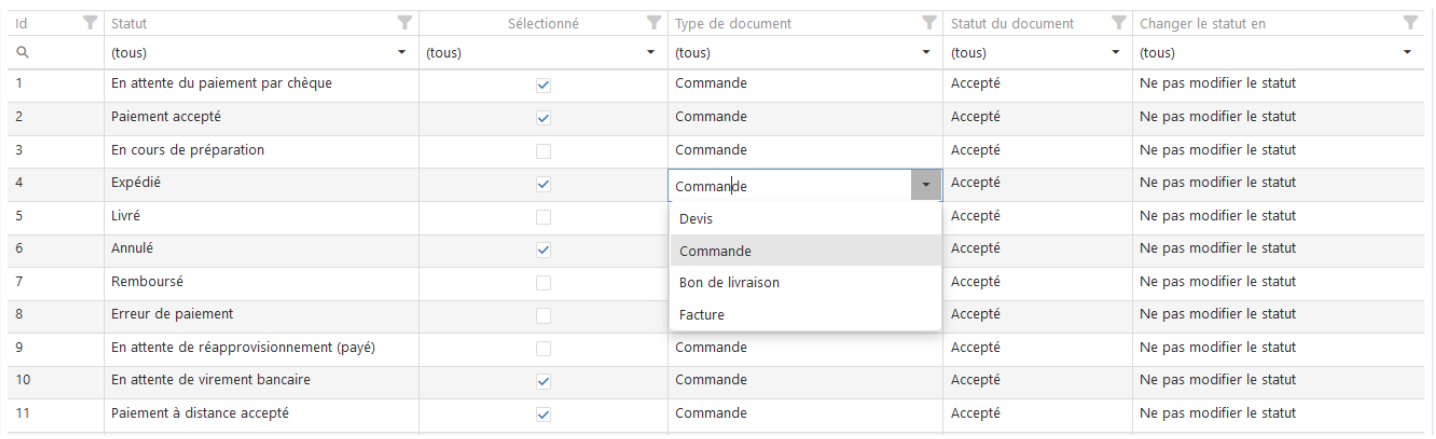

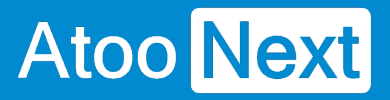

#### **Onglet Mise à jour des commandes**

Cet onglet vous permet de configurer le changement des statuts des commandes dans la boutique, à chaque changement du document de vente dans la gestion commerciale.

L'onglet Mise à jour des commandes contient lui-même plusieurs sous-onglets correspondants aux différentes options de paramétrages disponibles.

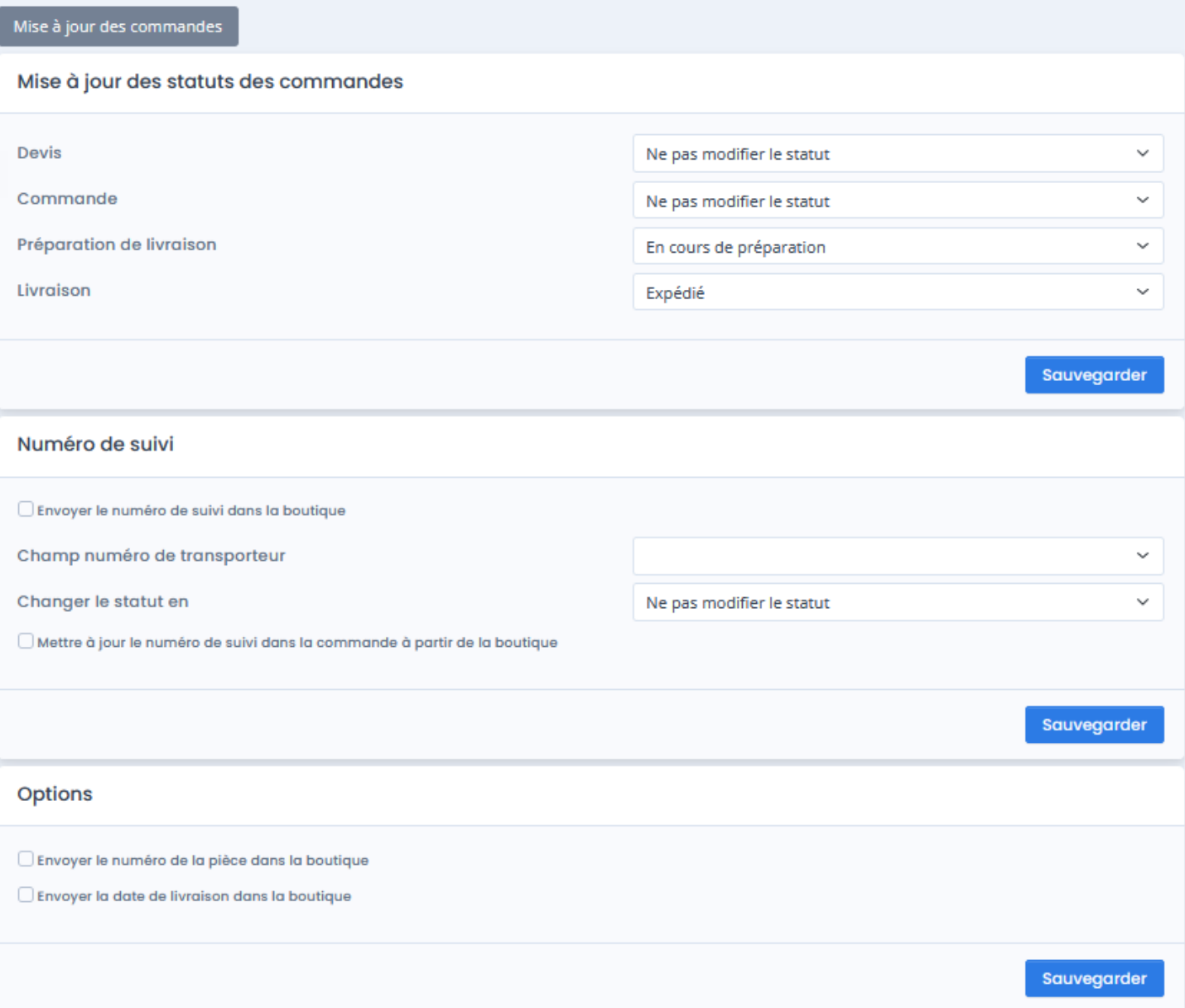

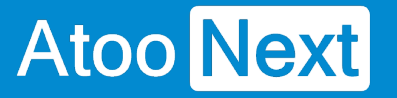

### **Onglet Mise à jour des commandes - Mise à jour des commandes**

### **Section Mise à jour des statuts des commandes**

Cette section permet de configurer le changement des statuts des commandes dans la boutique, à chaque changement de statut du document de vente dans la gestion commerciale.

Exemple ci dessous : quand le statut d'une **commande** passe en **Préparation de livraison** dans la gestion commerciale, alors l'action de '**Mise à jour des statuts des commandes**' indique à la boutique que le statut sera modifié '**En cours de préparation**' dans la boutique e-commerce.

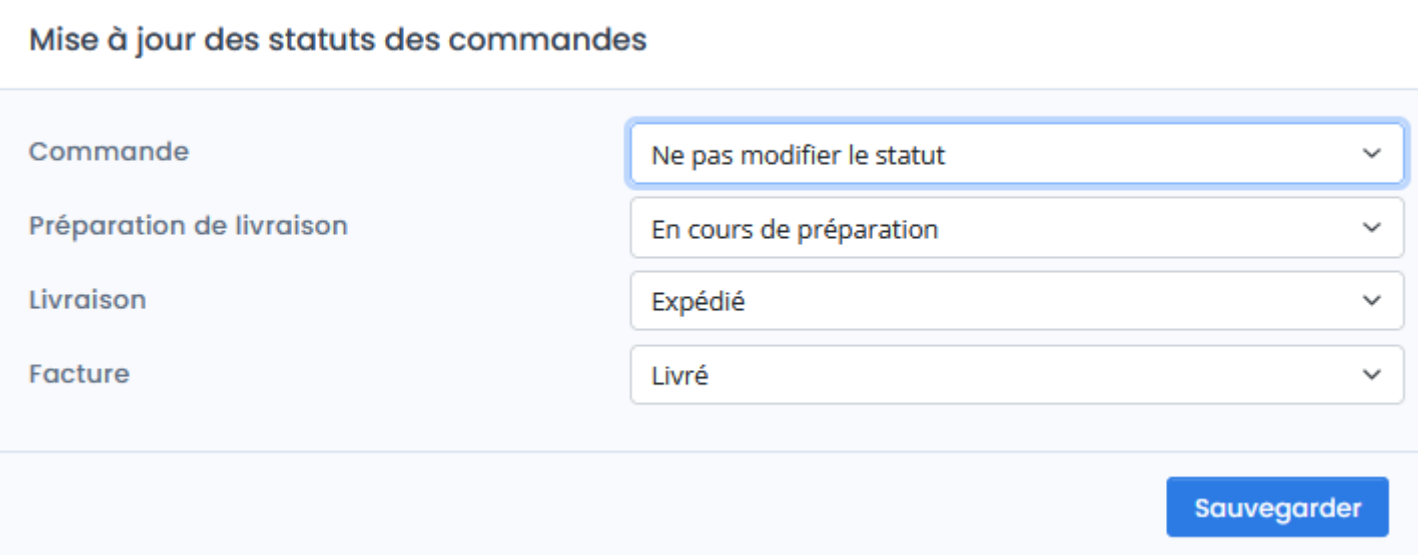

Plus généralement, pour chaque liste déroulante correspondant au différent **type de document** de vente de la gestion commerciale, vous pouvez sélectionner le **nouveau statut** de commande souhaité. Ainsi, lors de l'exécution du traitement "Mise à jour des commandes", l'application Atoo-Sync modifiera les statuts des commandes de la boutique eCommerce en fonction de ce paramétrage.

### **Section Numéro de suivi**

La case à cocher **Envoyer le numéro de suivi du transporteur dans la boutique** indique à l'application Atoo-Sync qu'elle doit envoyer le numéro de suivi du transporteur. Ce numéro est renseigné lors du processus de mise à jour des commandes.

Dans le **Champ numéro de transporteur**, la liste déroulante propose le champ à mapper de la gestion commerciale. En cas de multi colis sur une expédition, Atoo-Sync ne récupère que le 1er numéro de suivi de de la gestion commerciale.

## **ATOO SYNC CLOUD EBP**

## Atoo Next

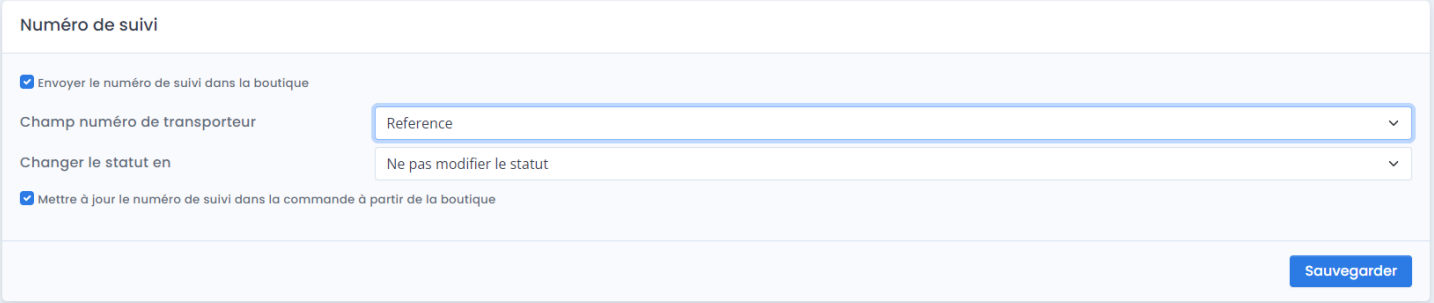

Dans notre exemple, le **Champ numéro de transporteur** est renseigné par le champ **Référence** de la commande EBP.

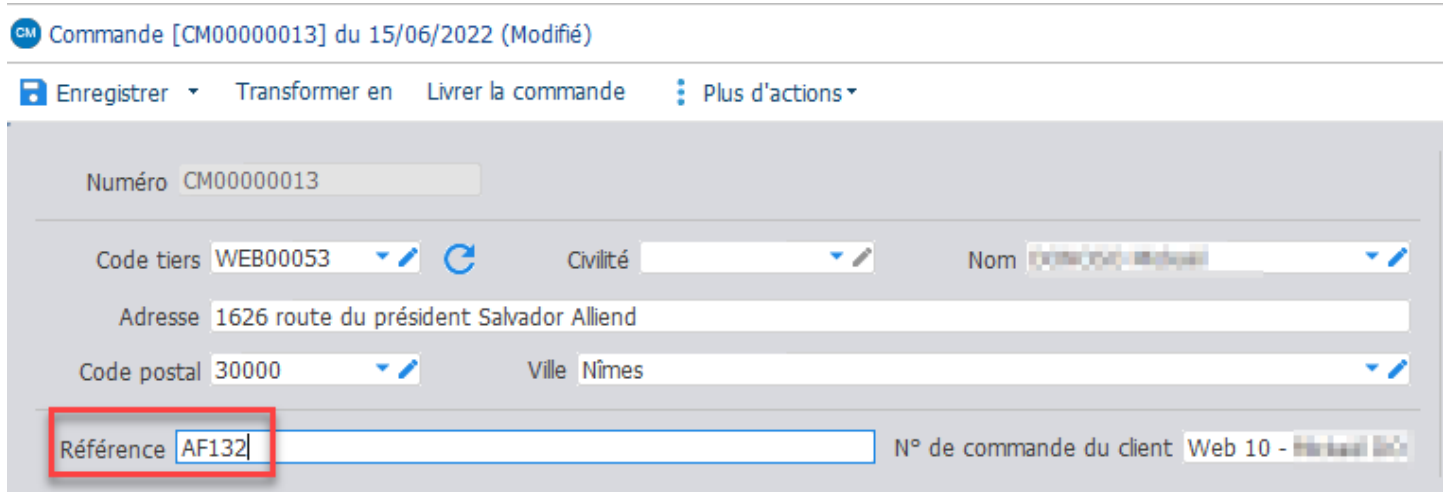

La liste déroulante **Changer le statut en** permet de changer le statut de la commande dans le site eboutique lors de la mise à jour du suivi de la commande.

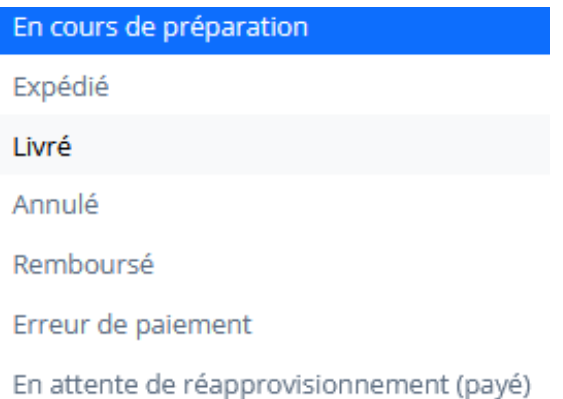

## **Section Options**

Cette section permet d'activer l'envoi du numéro du document de vente et du numéro de suivi du transporteur de la gestion commerciale dans la boutique eCommerce.

### **ATOO SYNC CLOUD EBP**

## Atoo Next

### Options

e Envoyer le numéro de la pièce dans la boutique Envoyer la date de livraison dans la boutique

La case à cocher **Envoyer le numéro de la pièce dans la boutique** indique à l'application Atoo-Sync qu'elle doit envoyer le numéro de pièce du document de vente de la gestion commerciale dans la boutique lors du processus de mise à jour des commandes.

La case à cocher **Envoyer la date de livraison dans la boutique** indique à l'application Atoo-Sync d'envoyer la date connue de livraison sur la boutique e-commerce.

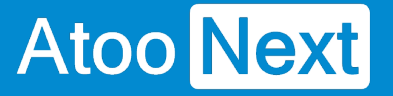

### **Onglet Notification par email.**

Cet onglet vous permet de configurer les différentes options de paramétrage pour les notifications par mail.

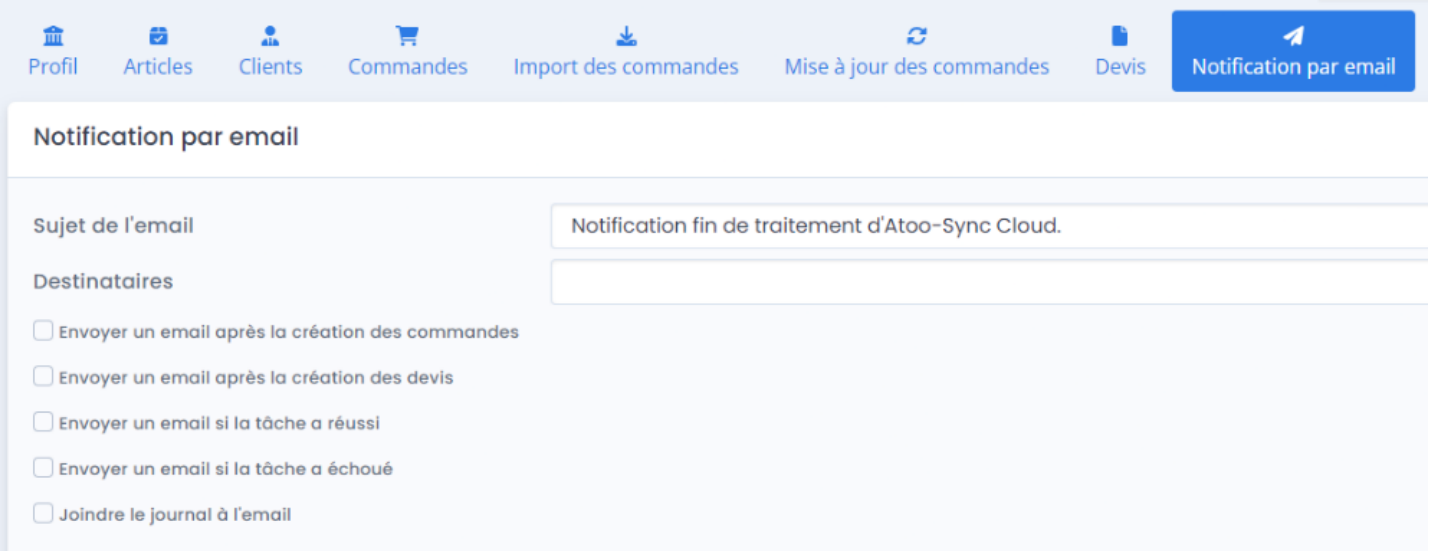

Dans le champs **Sujet de l'email** vous pouvez saisir un objet pour les notifications qui seront envoyées. Si vous laissez le champs vide, un sujet par défaut sera automatiquement attribué.

Dans le champs **Destinataires** vous pouvez choisir le(s) adresse(s) email à qui vous souhaitez envoyer les notifications. Séparés par des point virgules.

La case à cocher **Envoyer un email après la création des commandes** permet d'envoyer une notification après la synchronisation de la création des commandes dans le logiciel de gestion commerciale.

La case à cocher **Envoyer un email après la création des devis** permet d'envoyer une notification après la synchronisation de la création des devis dans le logiciel de gestion commerciale.

La case à cocher **Envoyer un email si la tâche a réussi** permet d'envoyer une notification si la tâche planifiée a réussi.

La case à cocher **Envoyer un email si la tâche a échoué** permet d'envoyer une notification si la tâche planifiée a échoué.

La case à cocher **Joindre le journal à l'email** permet d'envoyer de joindre le journal d'erreur au mail de notification.

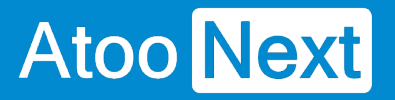

NB : N'oubliez pas que si vous faites une tâche planifiée pour les stocks, une pour les commandes etc ... et cela toutes les heures selon les cases cochées vous recevrez des dizaines de mails de notifications par jour.

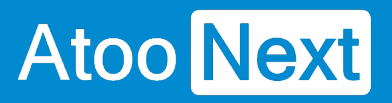

### **Onglet tâches planifiées**

Cette onglet vous permet d'automatiser des tâches de synchronisation.

Nous allons détailler les blocs qui le compose dans le chapitre suivant.

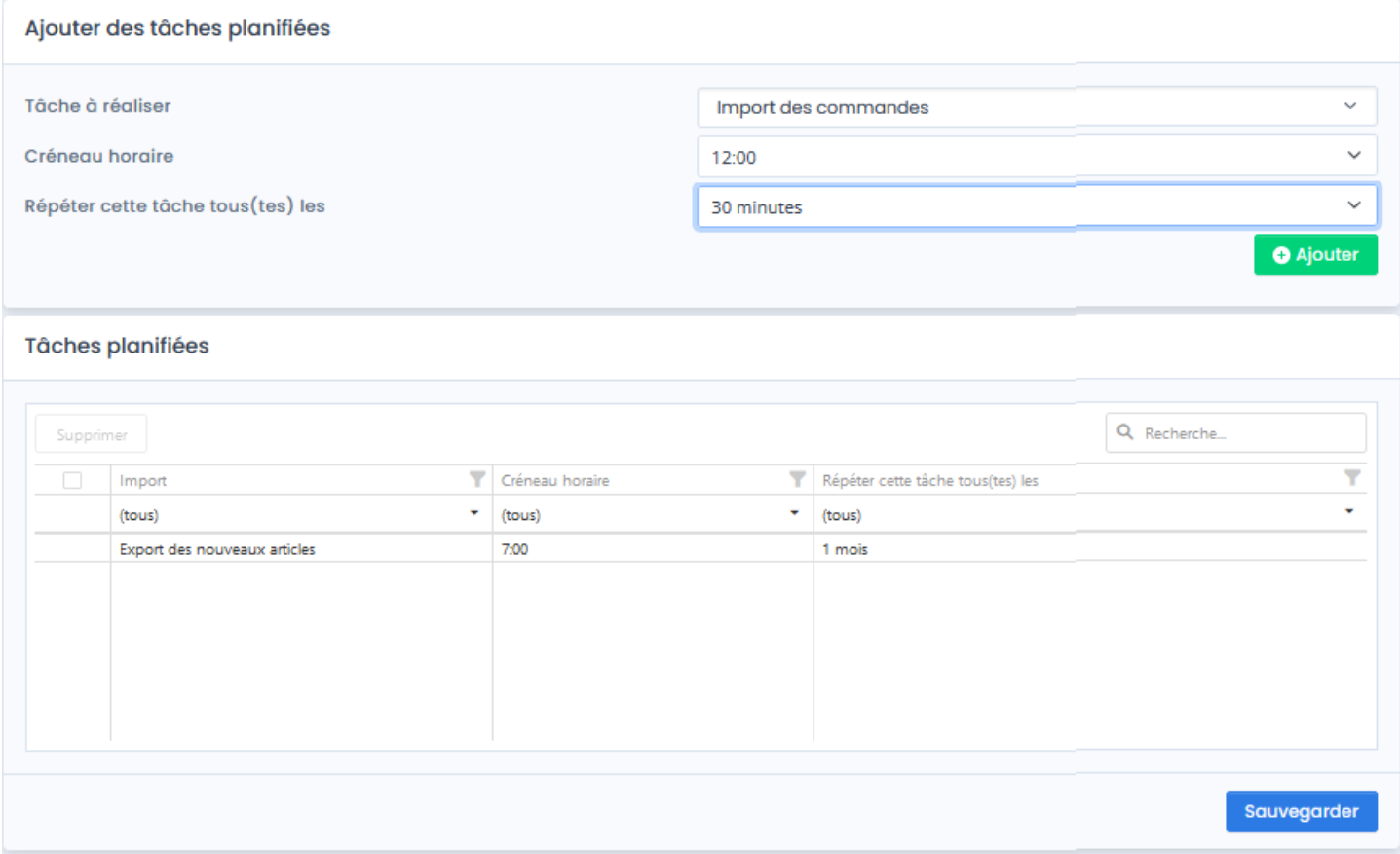

## **Atoo** Next

### **Onglet tâches planifiées - tâches planifiées**

## **Ajouter des tâches planifiées**

C'est ici que vous allez créer les tâches de synchronisation à automatiser.

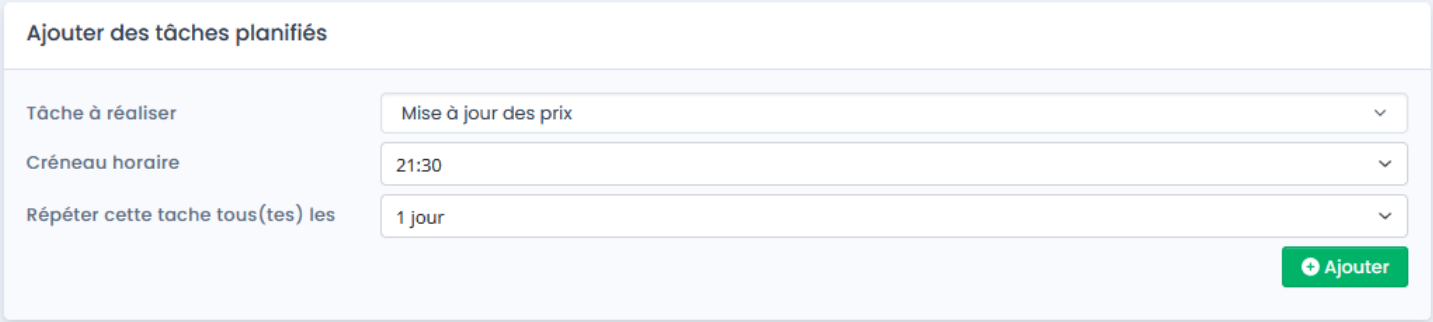

Le champ **tâche à réaliser** permet de sélectionner dans une liste le type de tâche à synchroniser.

Le champ **créneau horaire** permet de sélectionner l'heure de la première exécution.

Le champ **répéter cette tâche toutes les** permet de sélectionner la fréquence de synchronisation.

La fréquence de synchronisation intègre le temps de nécessaire à l'exécution des tâches. Par exemple, si l'exécution de la tâche prend 7 minutes, que la fréquence de mise à jour est chaque 5 minutes, alors Atoo-Sync va exécuter la tâche (7 minutes) et ne pourra synchroniser qu'au prochain passage, soit chaque 10 minutes (et non 5). Il est donc important de calibrer le temps des tâches afin de définir des temps de synchronisations voulues pour qu'Atoo-Sync puisse synchroniser à la fréquence voulue. Prenons une image pour illustrer ce concept : pour aller travailler, vous prenez le train. Et il y a un train chaque 5 minutes. Si votre temps de trajet pour arriver à la gare est de 7 minutes, alors vous ne pourrez pas attraper le 1er train qui est dans 5 minutes, mais plutôt le suivant qui est 5 minutes plus tard.

Afin de respecter la fréquence de synchronisation, le temps d'exécution de tâche doit être inférieur à la fréquence de synchronisation.

Attention : une tâche planifiée créée ne peut plus être modifiée. Il faudra la supprimer puis la recréer.

## **Tâches planifiées**

Les tâches planifiées créés vont se retrouver dans la liste les tâches planifiées.

## Atoo Next

C'est ici qu'il sera possible de supprimer la ou les tâches en sélectionnant la ou les lignes et appuyer sur le bouton supprimer.

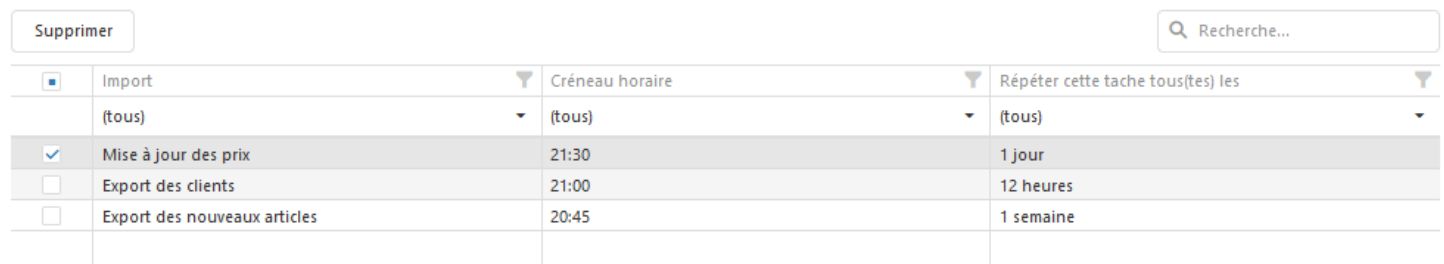

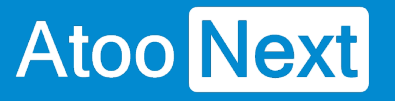

## **Configurer le module dans PrestaShop**

#### **Accès**

La section Accès permet de définir le mot de passe utilisé entre l'application **Atoo-Sync GesCom** installé sur le poste (PC ou serveur) et le module Atoo-Sync dans la boutique **PrestaShop**.

(cf section configuration de votre site web).

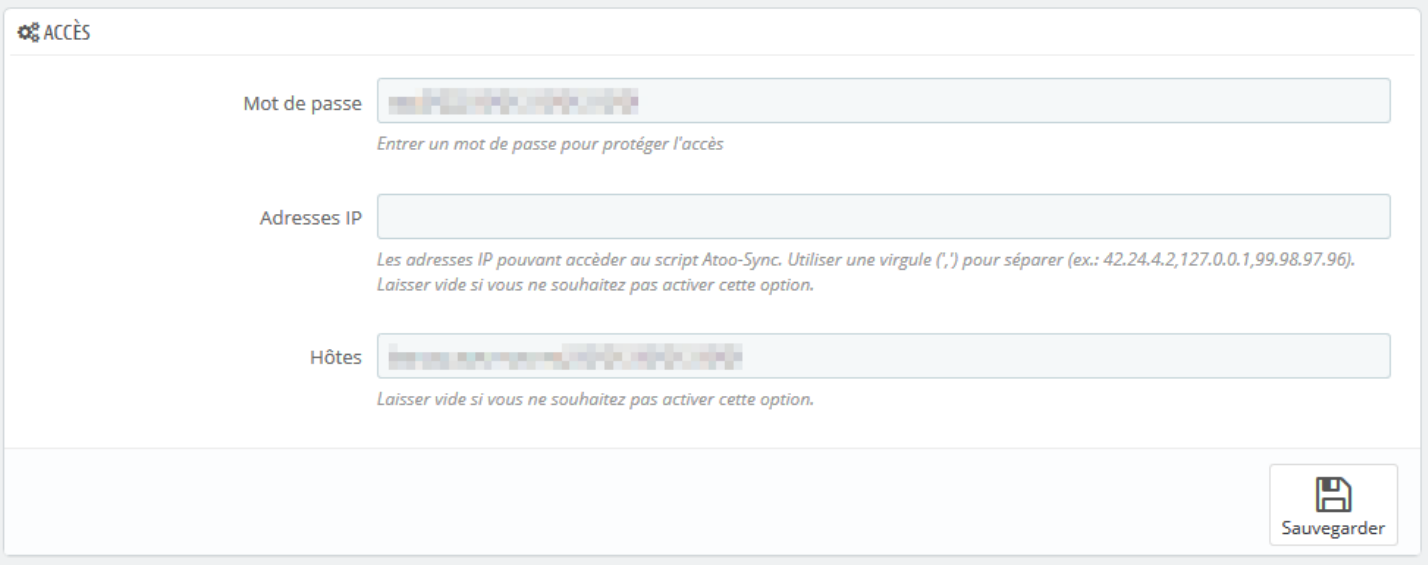

La zone de texte **Mot de passe** permet de définir un mot de passe

**Attention** : Le mot de passe est obligatoire et ne peut être vide.

La zone de texte **Adresses IP** permet de renseigner une ou plusieurs adresses IP qui seront autorisées à se connecter au module **Atoo-Sync**.

La zone de texte **Hôtes** permet de renseigner un ou plusieurs nom d'hôtes qui seront autorisés à se connecter au module **Atoo-Sync**.

**Notes** : Vous pouvez séparer les adresses IP et les noms d'hôtes par des virgules pour en spécifier plusieurs.

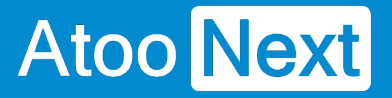

### **Création des produits**

Cette section permet de configurer le mode de création des articles dans la boutique eCommerce.

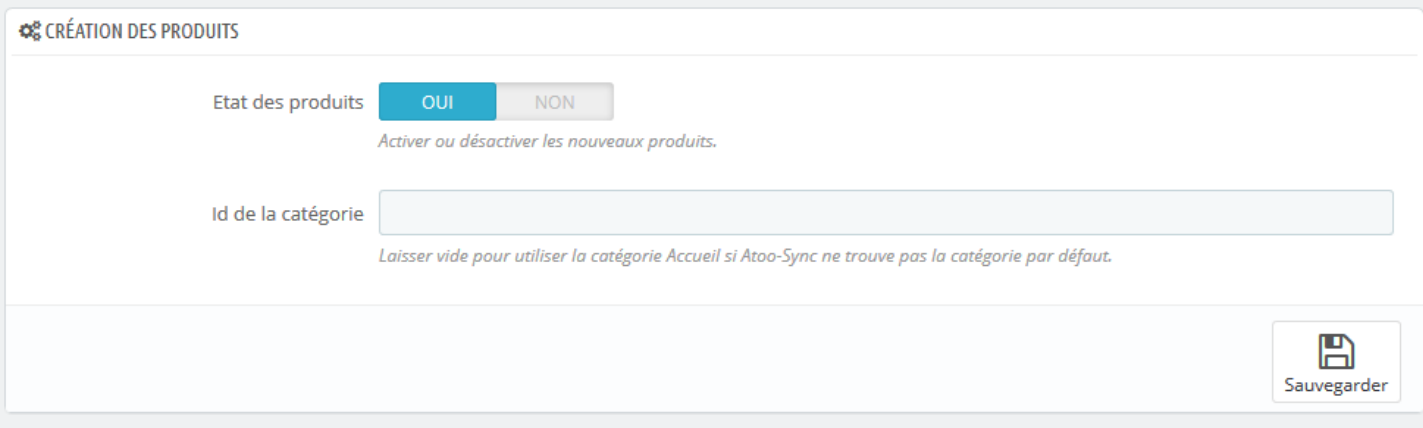

Le bouton **État des produits** permet d'indiquer si les nouveaux articles de la gestion commerciale seront créés dans la boutique eCommerce avec un état actif ou inactif.

La zone de texte **Id de la catégorie** permet de renseigner un identifiant de catégorie pour spécifier au module Atoo-Sync qu'il doit créer les nouveaux articles dans cette catégorie.

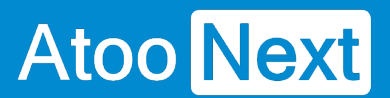

### **Modification des produits**

Cette section permet de configurer les données de la fiche produit de la boutique eCommerce qui doivent ou non être modifiées lors de la mise à jour des articles par l'application **Atoo-Sync GesCom** (Bouton Exporter les articles).

## Atoo Next

## **ATOO SYNC CLOUD EBP**

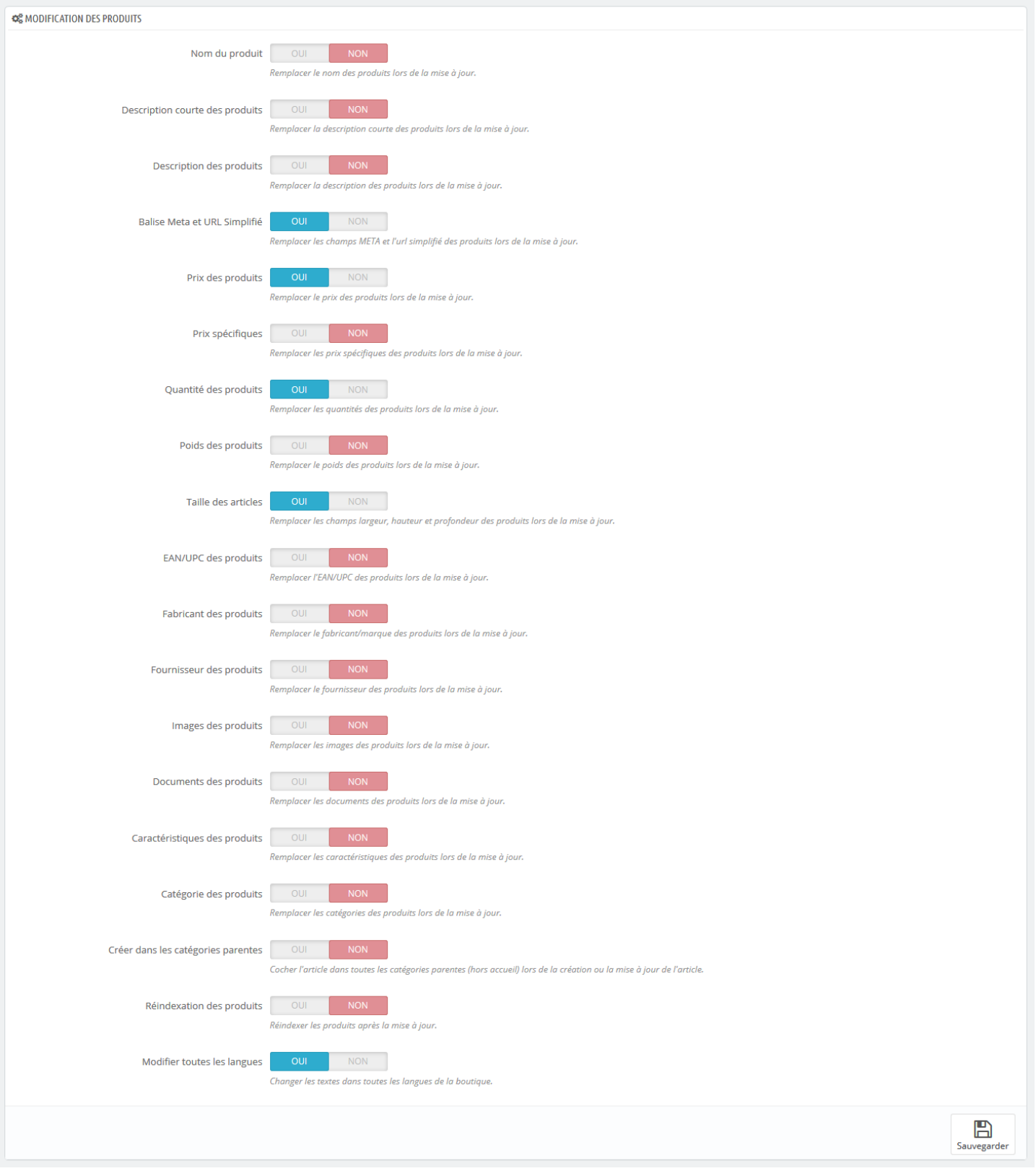

Le bouton **Nom du produit** indique au module Atoo-Sync de remplacer le nom du produit pendant la mise à jour des articles.

Le bouton **Description courte des produits** indique au module Atoo-Sync de remplacer la description courte (résumé) du produit pendant la mise à jour des articles.

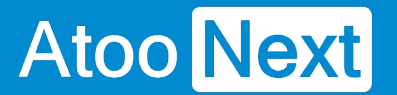

Le bouton **Description des produits** indique au module Atoo-Sync de remplacer la description (longue) du produit pendant la mise à jour des articles.

Le bouton **Balise Meta et URL simplifié** indique au module Atoo-Sync de remplacer les balises META et l'URLsimplifié du produit pendant la mise à jour des articles.

Le bouton **Prix des produits** indique au module Atoo-Sync de remplacer le prix du produit pendant la mise à jour des articles.

Le bouton **Prix spécifiques** indique au module Atoo-Sync de remplacer les différentes prix spécifiques du produit pendant la mise à jour des articles.

Le bouton **Quantité des produits** indique au module Atoo-Sync de remplacer les quantités disponibles du produit pendant la mise à jour des articles.

Le bouton **Poids des produits** indique au module Atoo-Sync de remplacer le poids du produit pendant la mise à jour des articles.

Le bouton **Taille des produits** indique au module Atoo-Sync de remplacer les champs **Largeur**, **Hauteur** et **Profondeur** du produit pendant la mise à jour des articles.

Le bouton **EAN/UPC des produits** indique au module Atoo-Sync de remplacer le code barre du produit pendant la mise à jour des articles.

Le bouton **Fabricant des produits** indique au module Atoo-Sync de remplacer le fabricant du produit pendant la mise à jour des articles. Vous devez au préalable configurer l'**option fabricant** dans la configuration du profil **Atoo-Sync GesCom**.

Le bouton **Fournisseur des produits** indique au module Atoo-Sync de remplacer le fournisseur principal du produit pendant la mise à jour des articles.

Le bouton **Images des produits** indique au module Atoo-Sync de remplacer toutes les images du produit pendant la mise à jour des articles même si elles existent déjà..

Le bouton **Documents des produits** indique au module Atoo-Sync de remplacer les documents du produit pendant la mise à jour des articles même si ils existent déjà.

Le bouton **Caractéristiques des produits** indique au module Atoo-Sync de remplacer toutes les caractéristiques du produit configurées dans Atoo-Sync pendant la mise à jour des articles même si elles existent déjà.

Le bouton **Catégorie des produits** indique au module Atoo-Sync de remplacer la catégorie par défaut du produit pendant la mise à jour des articles.

Le bouton **Créer dans les catégories parentes** indique au module Atoo-Sync d'associer l'article dans toutes les catégories parentes de la catégorie par défaut pendant la mise à jour des articles.

Le bouton **Reindexation des produits** indique au module Atoo-Sync de lancer un réindexation de l'article après la mise à jour des articles.

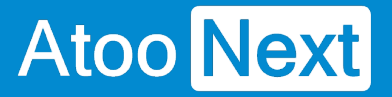

Le bouton **Modifier toutes les langues** indique au module Atoo-Sync de remplacer les données de texte (nom , description...) dans toutes les langues de la boutique. Si l'option est décochée alors la modification ne se fera que sur la langue principale de la boutique.

**Notes** : Lors de la création des articles, toutes les données sont modifiées.

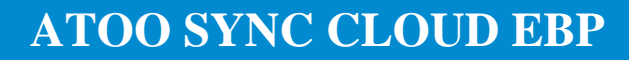

Atoo Next

**Packs**

Cette section permet d'activer la création des articles en Packs lorsque l'article est à nomenclature dans la gestion commerciale.

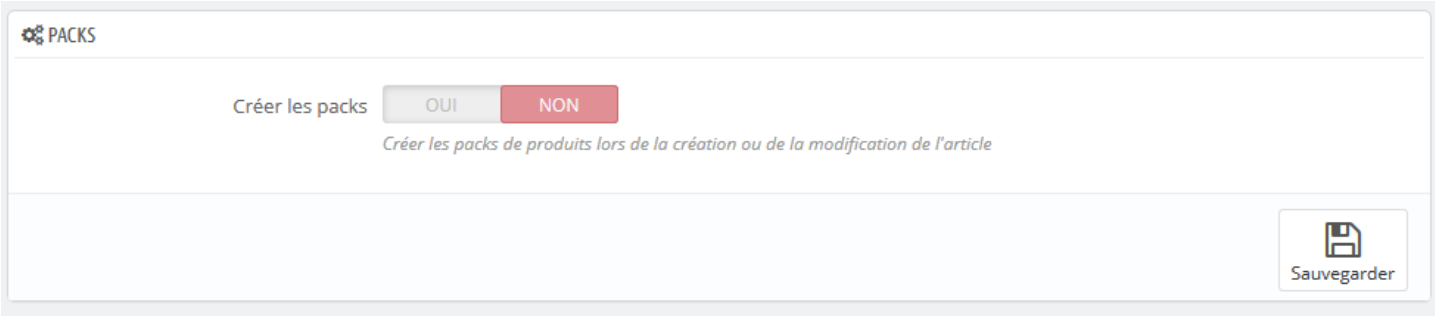

Activer simplement l'option si vous désirez afficher les détails des articles à nomenclature dans la boutique.

**Notes** : Pour pouvoir créer les **Packs,** il faut que tous les articles qui composent la nomenclature soient présents dans la boutique eCommerce. Seules les nomenclatures commerciales/composés et fabrication peuvent être créées.

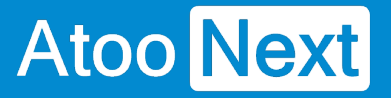

### **Groupes de clients**

Cette section permet de configurer le mode de création des groupes de clients dans la boutique eCommerce.

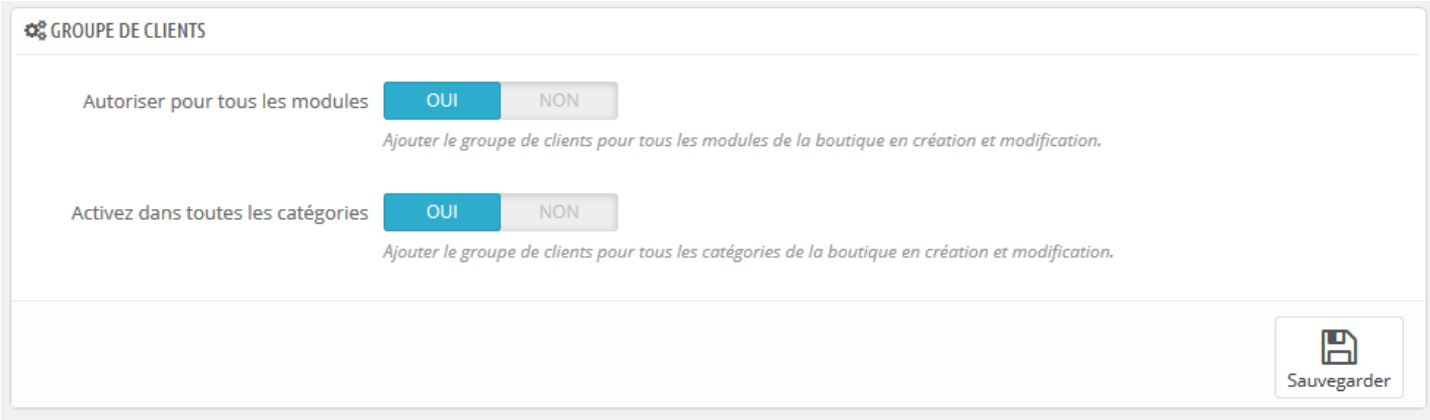

**Autoriser pour tous les modules** indique à Atoo-Sync qu'il doit autoriser tous les modules pour le nouveau groupe de clients.

**Activez dans toutes les catégories** indique à Atoo-Sync qu'il doit activer le groupe de clients dans toutes les catégories de la boutique.

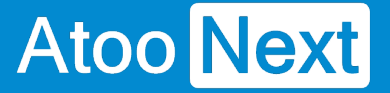

### **Création des clients**

Cette section permet de configurer le mode de création des clients issus de la gestion commerciale dans la boutique eCommerce.

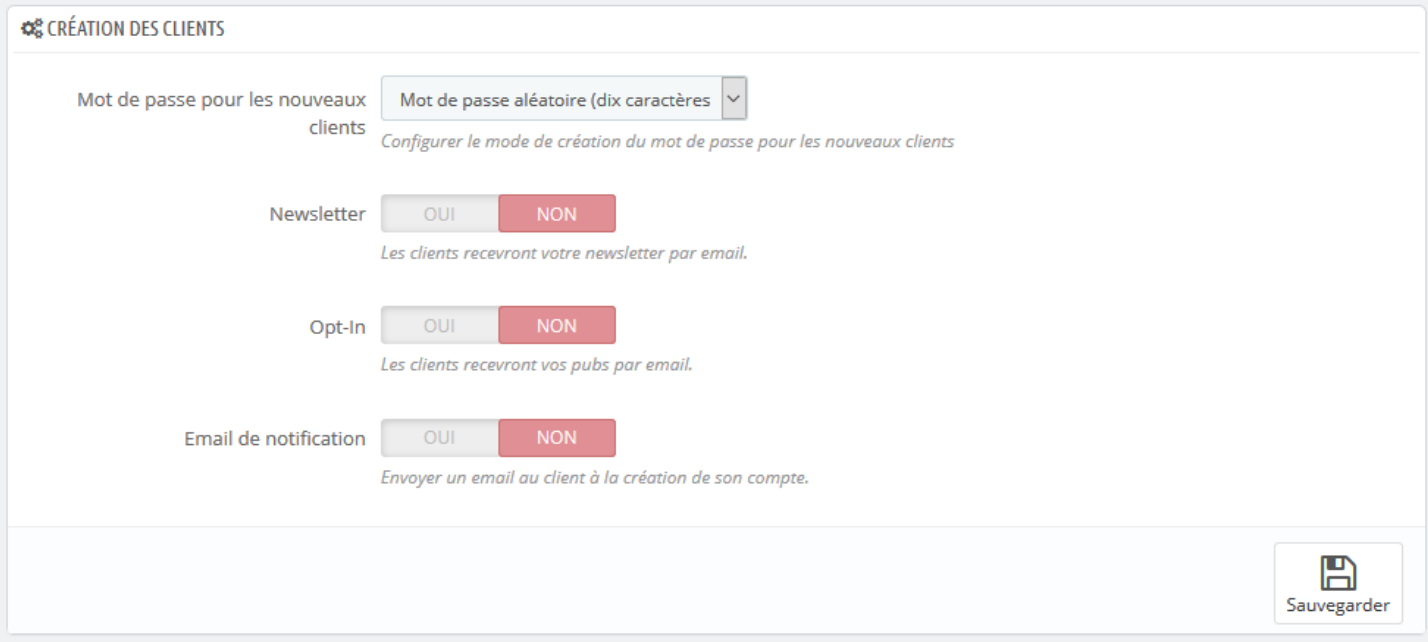

**Mot de passe pour les nouveaux clients** permet de sélectionner le mode de création du mot de passe qui sera associé au client.

**Newsletter** permet d'ajouter ou non la fiche client créée à la Newsletter par défaut.

**Opt-In** permet d'associer directement le client à la création de sa fiche client à l'**Opt-In.**

**Email de notification** indique à Atoo-Sync d'envoyer un émail contenant les accès du client après la création de sa fiche dans la boutique eCommerce. Le modèle d'émail envoyé est le même que celui utilisé pour la création des comptes clients dans la boutique eCommerce.

**Notes** : Attention à respecter la mise en conformité avec la loi pour les options **Newsletter** et **Opt-in**.

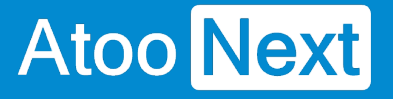

### **Modification du client**

Cette section permet de configurer les différentes options de configuration lors de la modification du client.

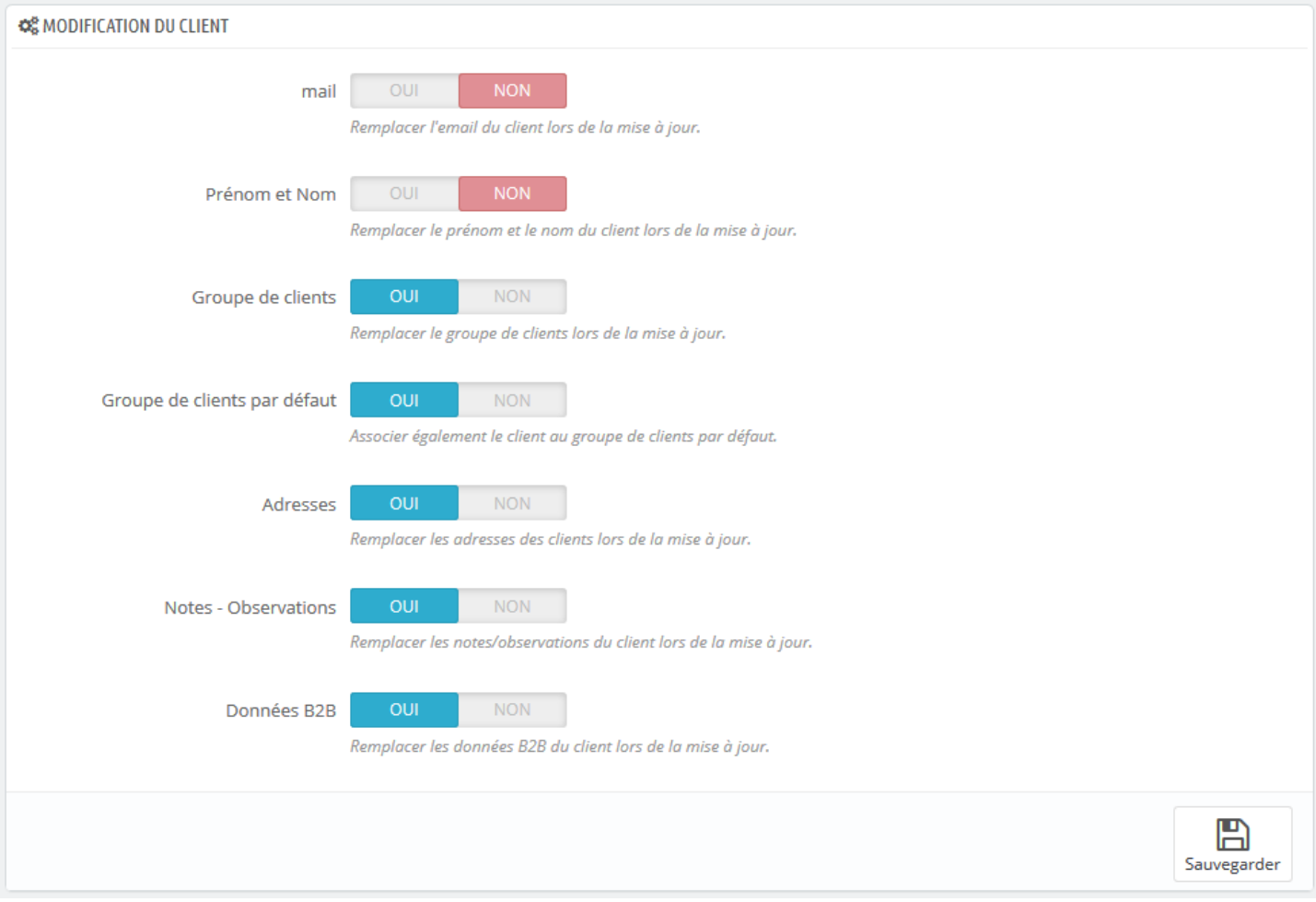

Le bouton **Email** indique au module Atoo-Sync de remplacer l'adresse email du client pendant la mise à jour des clients. (A ne pas cocher par défaut, sinon le client ne pourra plus se connecter).

Le bouton **Prénom et Nom** indique au module Atoo-Sync de remplacer le prénom et le nom du client pendant la mise à jour des clients.

Le bouton **Groupe de clients** indique au module Atoo-Sync de remplacer l'affectation à un groupe de clients pendant la mise à jour des clients. Cette option est utile lorsque le client change de groupe de clients dans la gestion commerciale.

Le bouton **Groupe de clients par défaut** indique au module Atoo-Sync qu'il doit également associer le client au groupe de clients par défaut pendant la mise à jour des clients.

Le bouton **Adresses** indique au module Atoo-Sync qu'il doit modifier les adresses du client pendant la mise à jour des clients.

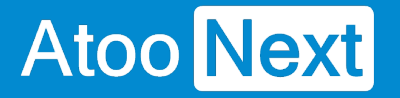

Le bouton **Notes - Observations** indique au module Atoo-Sync qu'il doit remplacer les notes du client pendant la mise à jour des clients.

Le bouton **Données B2B** indique au module Atoo-Sync qu'il doit modifier les informations B2B disponibles sur la fiche client pendant la mise à jour des clients.

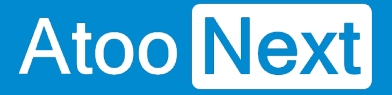

#### **Export des clients**

Cette option permet de sélectionner une date limite pour la lecture des clients lors du processus d'import des clients de la boutique eCommerce par l'application **Atoo-Sync GesCom.**

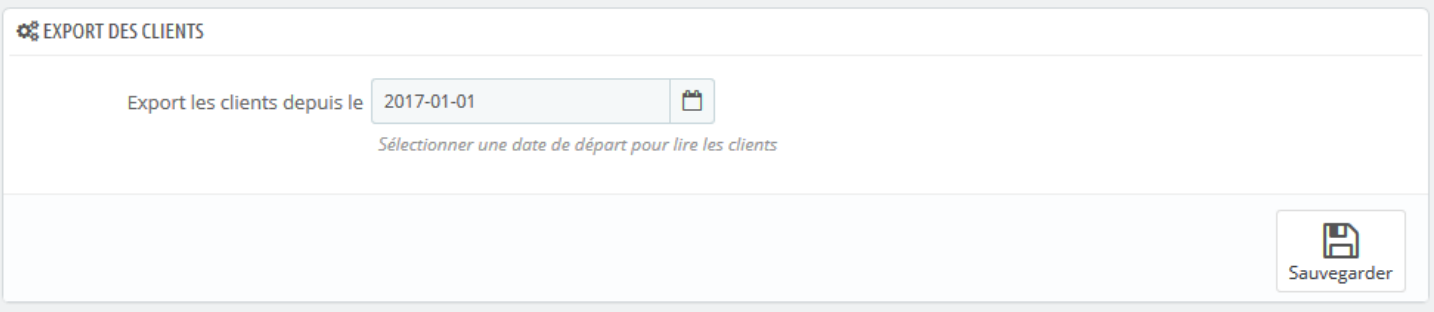

L'export des clients permet d'importer dans la gestion commerciale les clients qui n'ont pas commandé dans la boutique eCommerce mais qui ont créé leur compte.

Sélectionnez simplement une date dans la zone de sélection de la date **Export les clients depuis le** pour exporter tous les clients créés ou modifiés à partir de cette date.
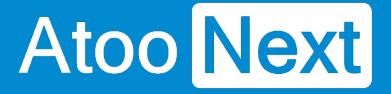

#### **Lecture des commandes**

Cette section permet d'indiquer au module Atoo-Sync le mode de lecture des commandes dans la boutique afin de les créer dans la gestion commerciale.

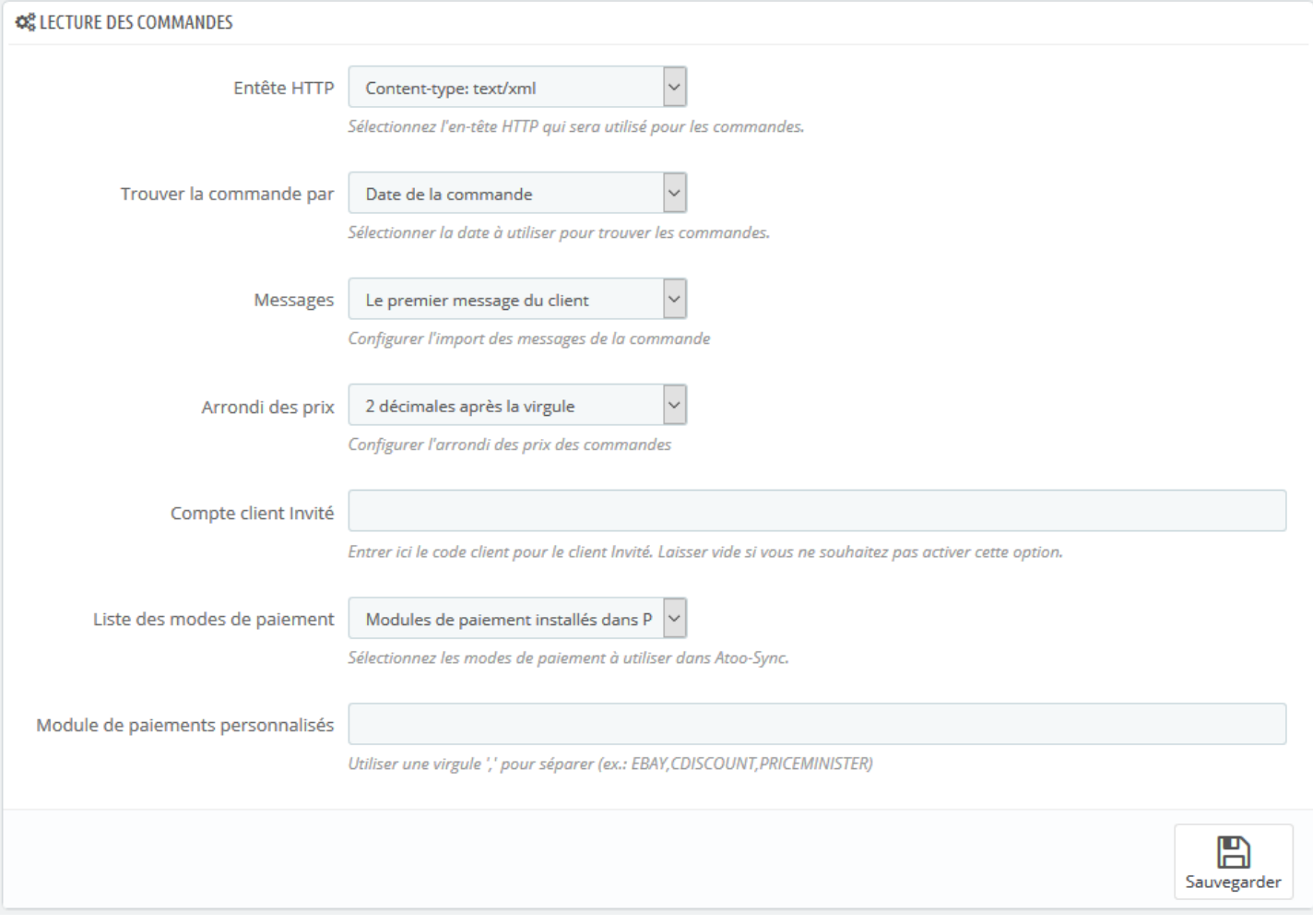

La liste déroulante **Entête HTTP** permet de sélectionner le type d'entête HTTP qui sera utilisé lors de la lecture des commandes.

La liste déroulante **Trouver la commande par** permet de configurer le type de date des commandes le **module Atoo-Sync** lira les commandes dans la boutique.

La liste déroulante **Messages** permet de configurer quels messages de la commande seront envoyés dans la gestion commerciale.

La liste déroulante **Arrondi des prix** permet de spécifier la précision des prix des articles lors de la lecture des commandes.

La zone de texte **Compte client invité** sert à spécifier le numéro de compte client qui sera utilisé lorsque le **module Atoo-Sync** trouvera des commandes en mode invité (sans compte client dans la boutique).

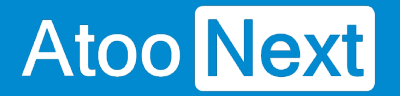

La liste déroulante **Liste des modes de paiements** permet de configurer quelle information de paiement de la commande est utilisée pour trouver le mode de paiement de la commande.

La zone de texte **Module de paiements personnalisés** sert à renseigner des modes de paiements supplémentaire si besoin. Cette option est utile dans le cas des commandes venant des places de marchés et permet à l'application Atoo-Sync de configurer correctement les paiements dans le logiciel de gestion commerciale.

#### **Caisse KerAwen**

Cette section est spécifique à l'utilisation du module **Atoo-Sync** avec le logiciel de caisse **KerAwen**.

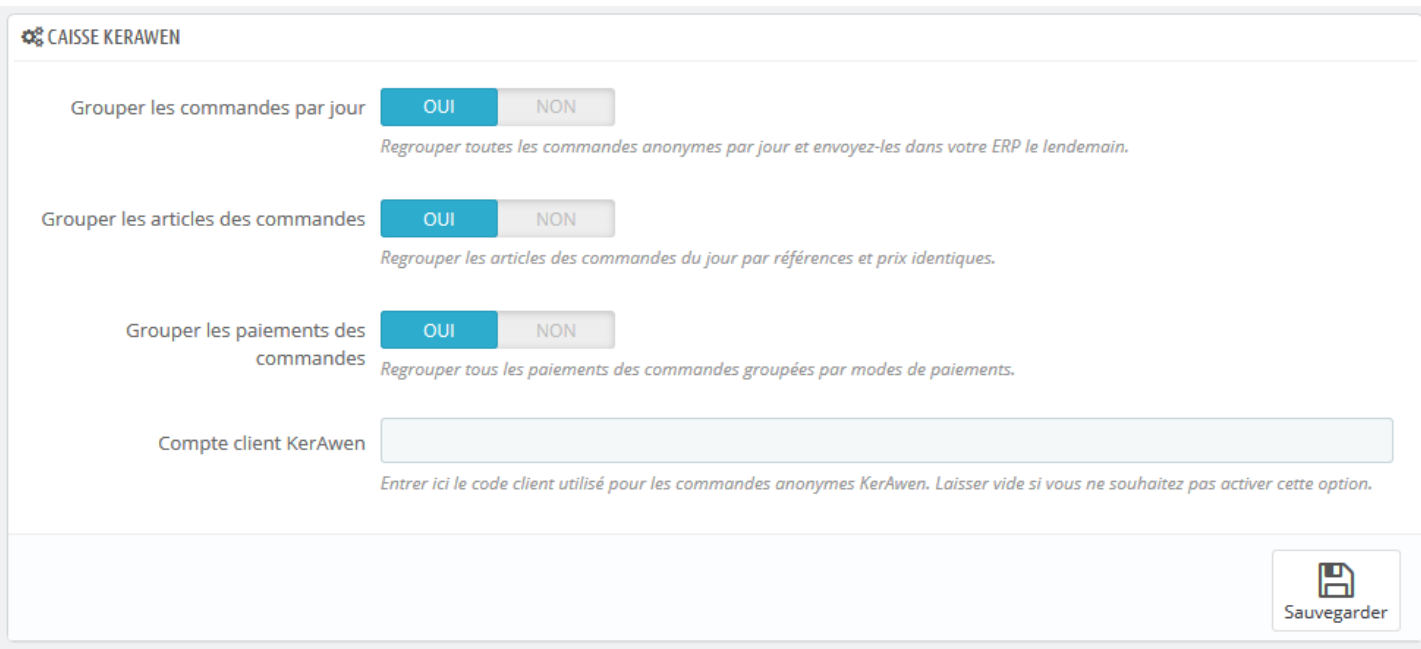

Le bouton **Grouper les commandes par jour** indique au module Atoo-Sync qu'il doit dans le cas des commandes **KerAwen** regrouper toutes les commandes d'une même journée dans un document de vente unique dans la gestion commerciale. Cette option implique que les commandes du jour ne seront lues que le lendemain puisque les commandes de la journée en cours ne peuvent pas être groupées tant que la journées n'est pas finie. Le regroupement des commandes se fait uniquement sur les commandes anonymes, les commandes avec un client nommé ne sont pas regroupées.

Le bouton **Grouper les articles de commandes** indique au module Atoo-Sync qu'il doit également regrouper en plus tous les articles identiques. Le regroupement des articles se fait sur la référence, le prix de vente HT et la remise identique.

Le bouton **Grouper les paiements des commandes** indique au module Atoo-Sync qu'il doit également regrouper en plus tous les paiements identiques. Le regroupement des paiements se fait uniquement sur le mode de paiement.

La zone de texte **Compte client KerAwen** permet de spécifier quel numéro de compte client sera utilisé pour les commandes anonymes.

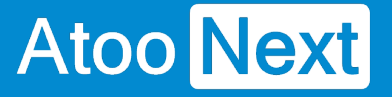

#### **Mise à jour des status**

Cette section permet de configurer des options lors du processus de mise à jour des statuts des commandes.

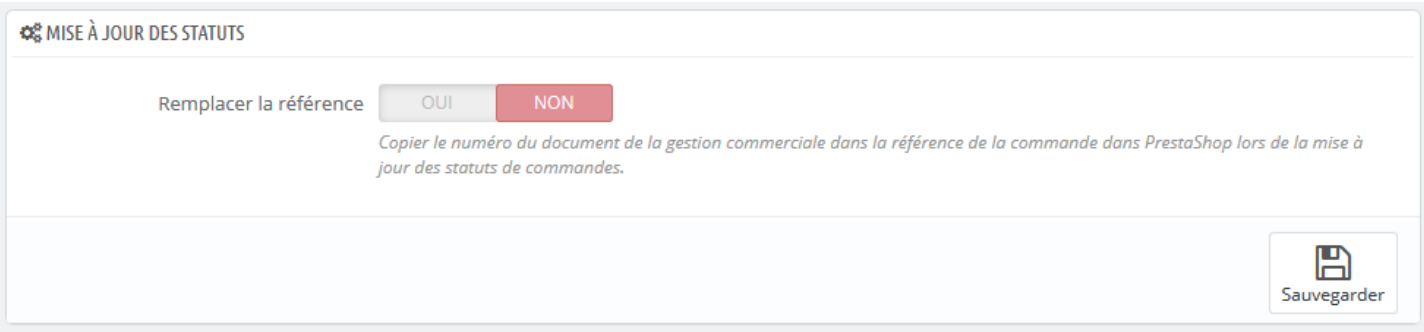

Lors de la mise à jour des statuts des commandes, l'application Atoo-Sync peut envoyer le numéro de pièce du document de vente correspondant à la commande de la boutique.

Le bouton **Remplacer la référence** indique au module Atoo-Sync qu'il doit recopier le numéro de pièce du document de vente de la gestion commerciale dans le champ **Référence** de la commande de la boutique eCommerce. Ce qui permet de suivre plus facilement les commandes de la boutique eCommerce avec les documents de vente créés dans la gestion commerciale.

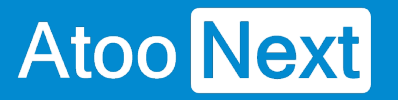

#### **Réinitialiser les commandes transférées**

Cette section permet de réinitialiser la ou les commandes de la boutique déjà importées dans la gestion commerciale.

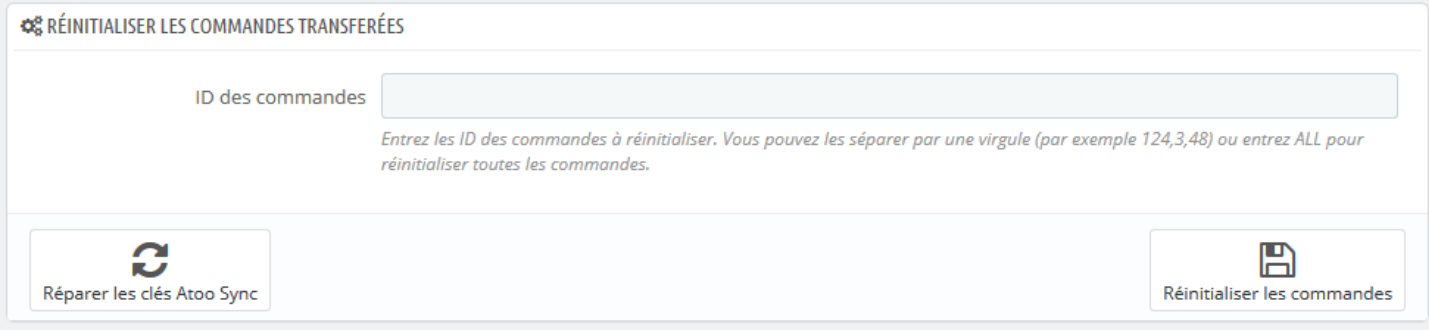

La zone de texte **ID des commandes** permet de saisir un identifiant de commande (ID) ou plusieurs identifiants séparés par des virgules. Pour lancer le traitement, il suffit de cliquer sur le bouton Réinitialiser les commandes.

## **Configurer le plug-in dans WooCommerce**

#### **Onglet - Accès**

**Atoo** Next

La section Accès permet de définir le mot de passe utilisé entre l'application **Atoo-Sync GesCom** installé sur le poste et le plug-in Atoo-Sync installé dans la boutique **WooCommerce**

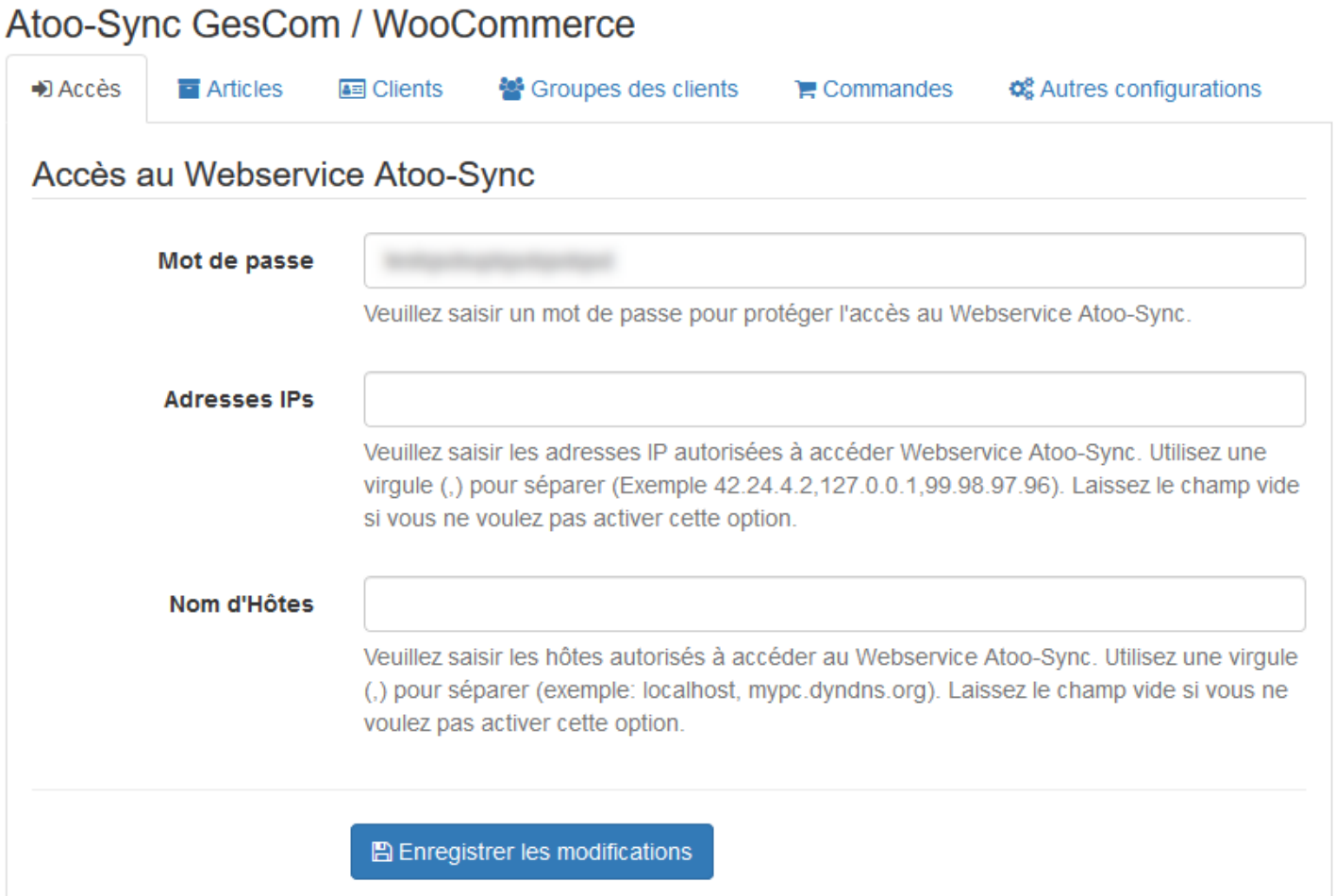

La zone de texte **Mot de passe** permet de définir un mot de passe.

**Attention : L**e mot de passe est obligatoire et ne peut être vide.

La zone de texte **Adresses IPs** permet de renseigner une ou plusieurs adresses IP qui seront autorisées à se connecter au module **Atoo-Sync**.

La zone de texte **Nom d'hôtes** permet de renseigner un ou plusieurs noms d'hôtes qui seront autorisés à se connecter au module **Atoo-Sync**.

**Notes** : Vous pouvez séparer les adresses IP et les noms d'hôtes par des virgules pour en spécifier plusieurs.

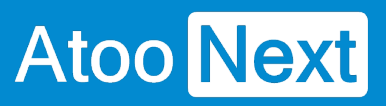

## **ATOO SYNC CLOUD EBP**

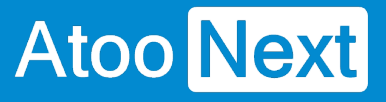

#### **Onglet - Articles**

Cet onglet permet de configurer les options de création et de modification des articles dans la boutique.

Atoo-Sync GesCom / WooCommerce

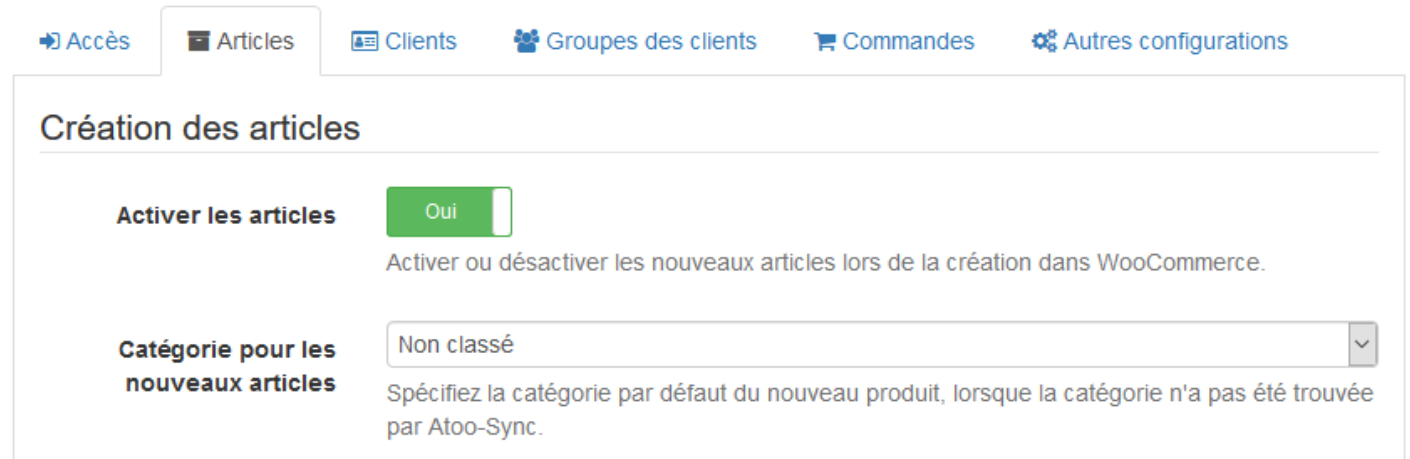

## **Section Création des articles**

Cette section permet de configurer le mode de création des articles dans la boutique eCommerce.

Le bouton **Activer les articles** permet de spécifier si les nouveaux articles de la gestion commerciale seront créés avec un état actif ou inactif dans la boutique.

La liste déroulante **Catégorie pour les nouveaux articles** permet de renseigner l'ID d'une catégorie pour indiquer au module Atoo-Sync qu'il doit associer les nouveaux articles dans cette catégorie.

## **Section Modification des articles**

Cette section permet de configurer les options de configuration des articles dans la boutique.

## **ATOO SYNC CLOUD EBP**

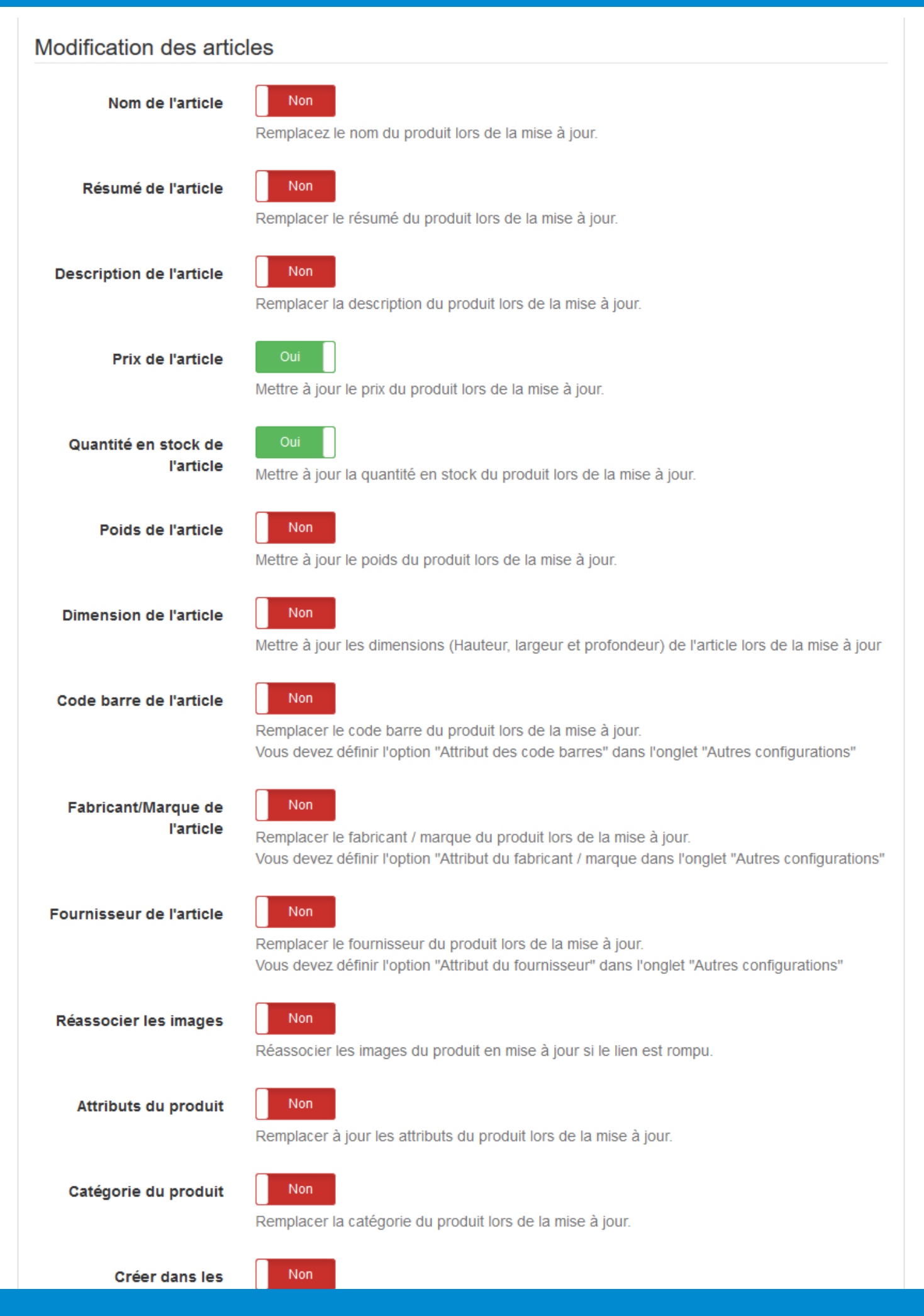

#### **ATOO SYNC CLOUD EBP**

## **Atoo** Next

Le bouton **Nom du l'article** indique au module Atoo-Sync de remplacer le nom du produit pendant la mise à jour des articles.

Le bouton **Résumé de l'article** indique au module Atoo-Sync de remplacer le résumé du produit pendant la mise à jour des articles.

Le bouton **Description de l'article** indique au module Atoo-Sync de remplacer la description (longue) du produit pendant la mise à jour des articles.

Le bouton **Prix des produits** indique au module Atoo-Sync de remplacer le prix du produit pendant la mise à jour des articles.

Le bouton **Quantité en stock de l'article** indique au module Atoo-Sync de remplacer les quantités disponible du produit pendant la mise à jour des articles.

Le bouton **Poids de l'article** indique au module Atoo-Sync de remplacer le poids du produit pendant la mise à jour des articles.

Le bouton **Dimension de l'article** indique au module Atoo-Sync de remplacer les champs **Largeur**, **Hauteur** et **Profondeur** du produit pendant la mise à jour des articles.

Le bouton **Code barre de l'article** indique au module Atoo-Sync de remplacer le code barre du produit pendant la mise à jour des articles.

Le bouton **Fabricant/marque de l'article** indique au module Atoo-Sync de remplacer le fabricant du produit pendant la mise à jour des articles. Vous devez au préalable configurer l'**option fabricant** dans la configuration du profil **Atoo-Sync GesCom**.

**ATTENTION** : Il faut installer le module **Perfect brands** si vous souhaitez utiliser cette fonctionnalité de **fabriquant/marque**.

Le bouton **Fournisseur de l'article** indique au module Atoo-Sync de remplacer le fournisseur principal du produit pendant la mise à jour des articles.

Le bouton **Ré-associer les Images** indique au module Atoo-Sync de réassocier les images de la bibliothèque avec l'article si le lien est rompu

Le bouton **Attributs du produit** indique au module Atoo-Sync de remplacer toutes les caractéristiques du produit configurées dans Atoo-Sync pendant la mise à jour des articles.

Le bouton **Catégorie du produit** indique au module Atoo-Sync de remplacer la catégorie par défaut du produit pendant la mise à jour des articles.

Le bouton **Créer dans les catégories parentes** indique au module Atoo-Sync d'associer l'article dans toutes les catégories parentes de la catégorie par défaut pendant la mise à jour des articles.

#### **Onglet - Clients**

Cet onglet permet de configurer les options de création et de modification des clients dans la boutique.

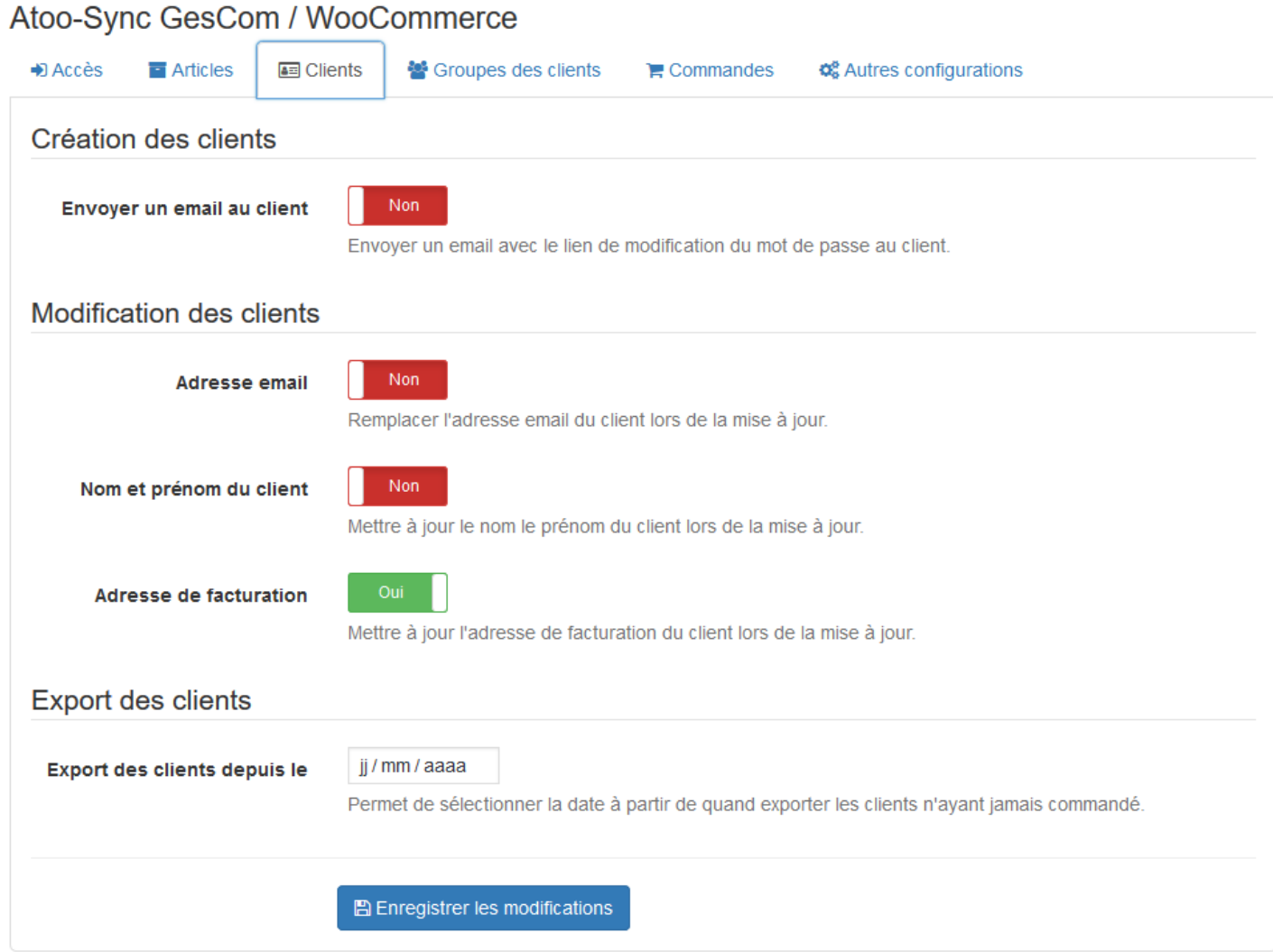

## **Section Création des clients**

Cette section permet de configurer les options de création des clients dans la boutique.

Le bouton **Envoyer un email au client** indique à Atoo-Sync d'envoyer un email au client après la création du nouveau client. Le modèle d'email envoyé est celui utilisé dans la configuration de la boutique, il envoie le mot de passe de connexion au client.

#### **Section Modification des clients**

Cette section permet de configurer les différentes options de configuration lors de la modification des clients.

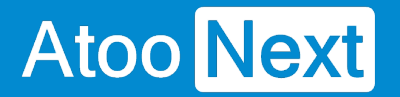

Le bouton **Adresse email** indique au module Atoo-Sync de remplacer l'adresse email du client pendant la mise à jour des clients. (A ne pas cocher par défaut sinon le client ne pourra plus se connecter)

Le bouton **Nom et prénom du client** indique au module Atoo-Sync de remplacer le prénom et le nom du client pendant la mise à jour des clients.

Le bouton **Adresse de facturation** indique au module Atoo-Sync de modifier les adresses du client pendant la mise à jour des clients.

## **Section Export des clients**

Cette option permet de sélectionner une date limite pour lire les clients lors du processus d'import des clients dans l'application **Atoo-Sync GesCom.**

L'export des clients permet d'importer dans la gestion commerciale les clients sans commande de la boutique eCommerce.

Sélectionnez simplement une date dans la zone de sélection de la date **Export les clients depuis le** pour exporter tous les clients créés ou modifiés après cette date.

#### Onglet - Groupes de clients

Cet onglet permet de configurer les options de modification des groupes des clients dans la boutique eCommerce.

Le bouton Groupe du client indique à Atoo-Sync de modifier le groupe du client lors de la mise à jour des clients.

Notes : WooCommerce ne gère pas nativement les groupes de clients, Atoo-Sync GesCom est compatible avec le module [Groups](https://wordpress.org/plugins/groups/)

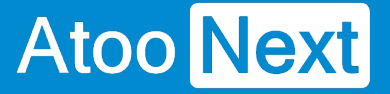

#### **Onglet - Commandes**

Cette section permet d'indiquer au plug-in Atoo-Sync le mode de lecture des commandes dans la boutique.

#### **Section Lecture des commandes**

Cette section permet de configurer l'entête HTTP utilisé ainsi que la lecture des messages de la commande.

#### Atoo-Sync GesCom / WooCommerce

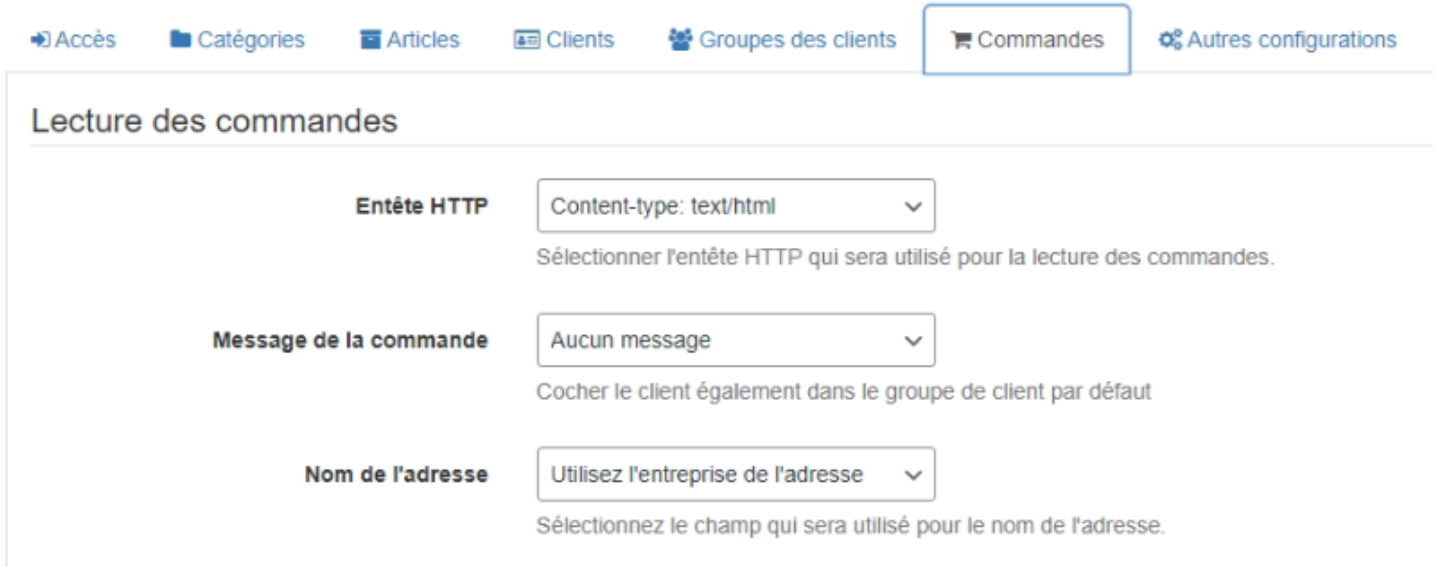

La liste déroulante **Entête HTTP** permet de spécifier sélectionner le type d'entête HTTP qui sera utilisé lors de la lecture des commandes.

La liste déroulante **Messages** permet de sélectionner le ou les message(s) de la commande qui seront envoyés dans la gestion commerciale.

La liste déroulante **Nom de l'adresse** permet de renseigner l'intitulé de l'adresse, dans la gestion commerciale.

#### **Section Compte invité**

Cette section permet de spécifier le numéro de compte client à utiliser pour les commandes en mode Invité.

## **ATOO SYNC CLOUD EBP**

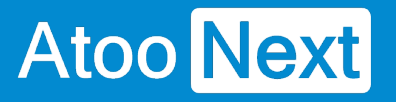

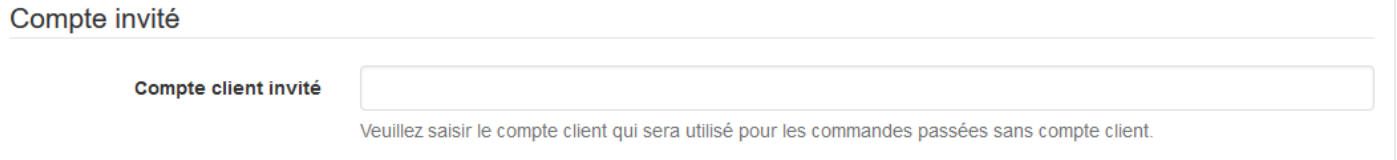

La zone de texte **Compte client invité** sert à spécifier le numéro de compte client de la gestion commerciale à utiliser lorsque le **plug-in Atoo-Sync** trouvera des commandes en mode invité (sans compte client identifié dans la boutique).

### **Section Grouper les commandes par jour**

Cette section permet de configurer le plug-in Atoo-Sync pour qu'il regroupe par jour toutes les commandes de la boutique.

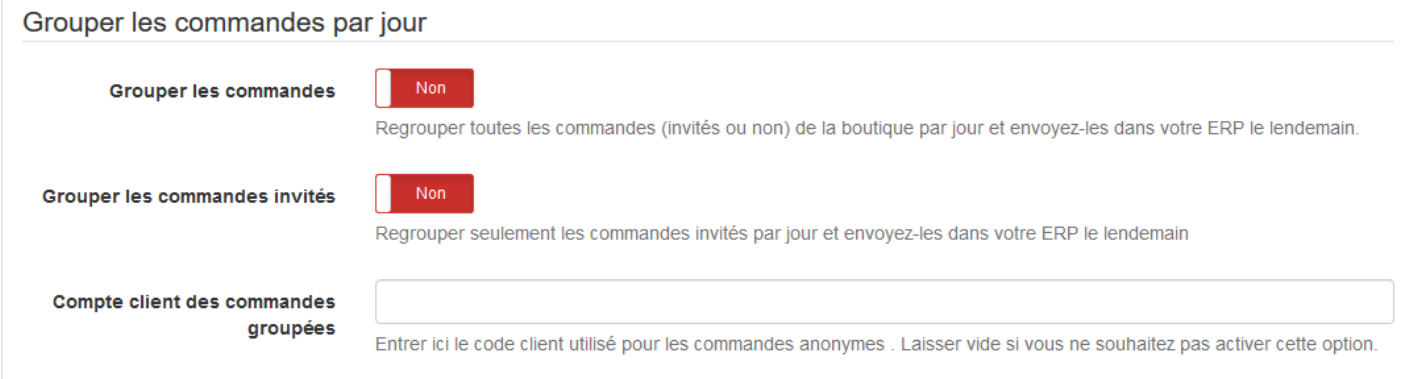

Le bouton **Grouper les commandes** indique au **plug-in Atoo-Sync** de regrouper toutes les commandes de la boutique eCommerce d'une même journée dans un document de vente unique dans la gestion commerciale.

Cette option implique que les commandes du jour ne seront lues que le lendemain (J+1) puisque les commandes de la journée ne peuvent pas être groupées tant que la journée n'est pas terminée. Le regroupement des commandes prend en compte toutes les commandes de la boutique.

Le bouton **Grouper les commandes invités** indique au **plug-in Atoo-Sync** qu'il doit regrouper toutes les commandes associées à un client **Invité** d'une même journée dans un document de vente unique dans la gestion commerciale.

Cette option implique que les commandes du jour ne seront lues que le lendemain puisque les commandes de la journée ne peuvent pas être regroupées tant que la journée n'est pas terminée. Le regroupement des commandes s'applique uniquement sur les commandes **invités**, les commandes associées à un **client nommé** ne sont pas regroupées.

La zone de texte **Compte client des commandes groupées** permet de spécifier le numéro de compte client de la gestion commerciale à utiliser pour les commandes groupées.

## **Section Réinitialiser les commandes**

Cette section permet de réinitialiser la ou les commandes de la boutique déjà importées dans la gestion commerciale.

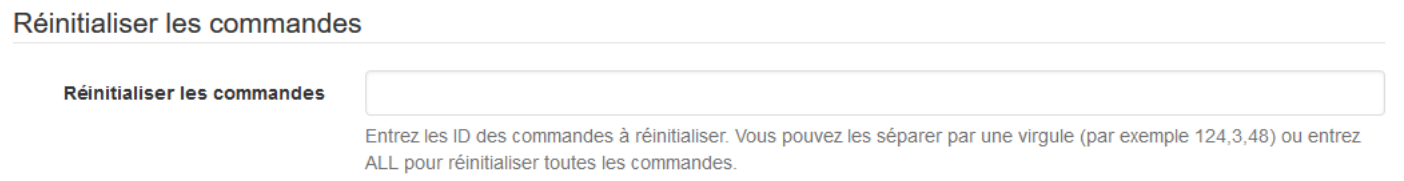

La zone de texte **Réinitialiser les commandes** permet des saisir un identifiant de commande (ID) ou plusieurs identifiants de commande séparés par des virgules. Pour lancer le traitement, il suffit de cliquer sur le bouton **Réinitialiser les commandes.**

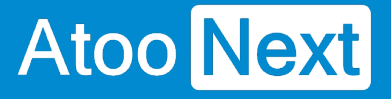

#### **Onglet - Autres configurations**

Cet onglet permet de configurer certaines options qui ne sont pas liées aux onglets précédents.

Atoo-Sync GesCom / WooCommerce

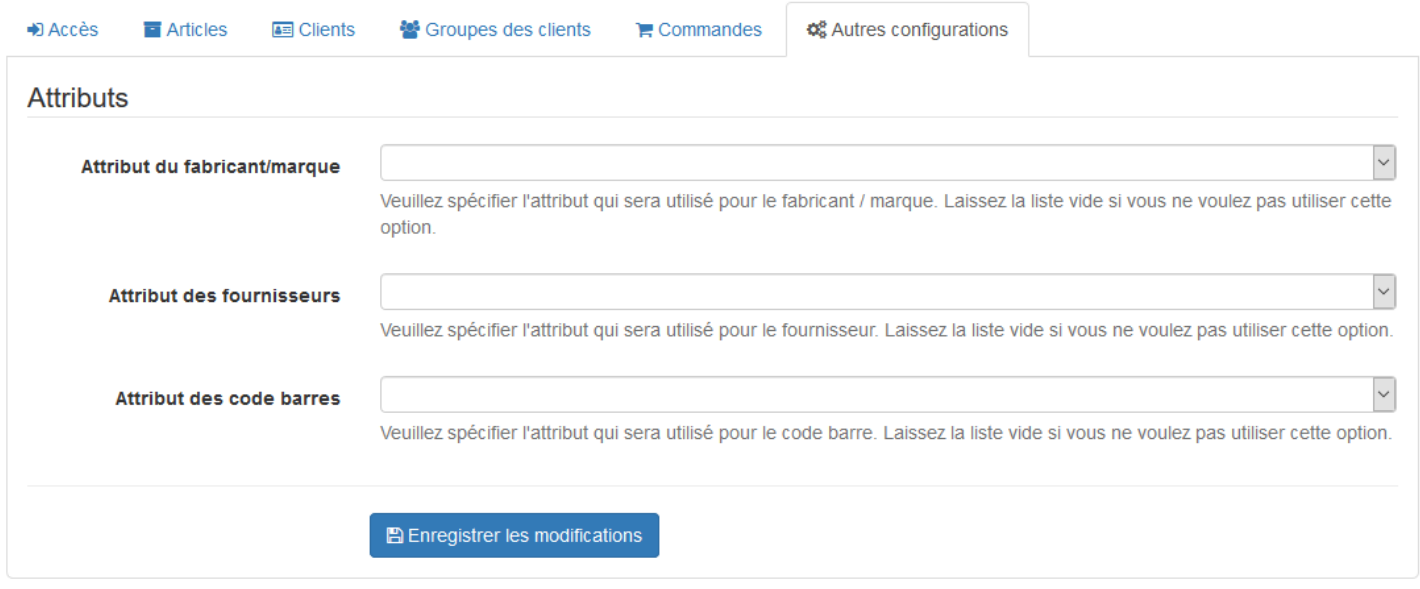

## **Section Attributs**

Cette section permet de configurer les attributs des articles nécessaires pour la création ou la mise à jour des articles.

**WooCommerce** ne gère pas nativement certaines données, le **plug-in Atoo-Sync** permet cependant de les gérer en configurant les attributs des articles destinés à recevoir ces informations.

La liste déroulante **Attribut du fabricant/marque** permet de sélectionner l'attribut de la fiche article dans lequel sera envoyé la donnée correspondante issue de la gestion commerciale.

La liste déroulante **Attribut des fournisseurs** permet de sélectionner l'attribut de la fiche article dans lequel sera envoyé le nom du fournisseur principal de l'article de la gestion commerciale.

La liste déroulante **Attribut des codes barres** permet de sélectionner l'attribut de la fiche article dans lequel sera envoyé le code barre de l'article de la gestion commerciale.

**Notes** : Avant d'utiliser ces options, il est impératif de créer les attributs correspondant dans WooCommerce.

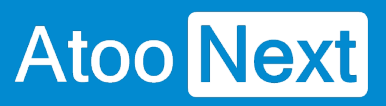